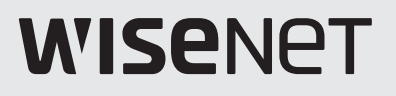

# **WISENET WAVE** User Manual

# Práce se systémem Wisenet WAVE

Wisenet WAVE je systém řízení videa (Video Management systém, VMS), který se skládá ze 4 primárních aplikací – Nx Sersver, Nx Desktop, Nx Mobile a Nx Cloud. Systém Wisenet WAVE má unikátní architekturu klient–server, kde serverová aplikace zjišťuje zařízení a spravuje uživatele a data systému a aplikace klienta (Wisenet WAVE Desktop, WAVE Mobile, Wisenet WAVE Server Web Admin a Wisenet WAVE Cloud Admin) mají grafická uživatelská rozhraní, která operátorům umožňují připojit se k jejich systému (systémům) a spravovat jej (je).

Serverová aplikace slouží především k získávání a nahrávání videí z kamer, ukládání a správě video archivů a ke sledování a reakci na určité události.

Aplikace klienta slouží k prohlížení živých nebo nahraných videí a ke správě serverů a kamer.

#### Server

÷ Ikona serveru

 Ikona aktuálního serveru (Malý obrys uživatele na pravé straně označuje server, ke kterému jste právě připojeni.)

"Server" v této příručce může označovat buď na serverovou aplikaci (nazývanou Media Server) nebo na počítač, na kterém je aplikace Media Server nainstalována.

#### Servery mohou:

- 1. Přijímat video streamy z kamer
- 2. Spravovat nastavení kamery
- 3. Zaznamenávat videa z kamer do interního nebo externího úložiště
- 4. Zpracovávat a analyzovat video například detekovat pohyb
- 5. Spravovat databázi uživatelů a úrovně přístupu
- 6. Sledovat určité události a reagovat na ně
- 7. Pracovat s různými hardwarovými zařízeními například NVR, moduly I/O nebo dveřními zámky

#### Systém

- Ikona systému
- $\overline{\mathbf{C}}$ Ikona kamery

Systém je tvořen jedním nebo více servery, jejich následnými připojenými streamovacími zařízeními (IP kamery, I/O zařízení) nebo streamy (RTSP, HTTP, UDP), úložištěm (HDD, NAS, DAS atd.) a připojenými počítačovými, mobilními či webovými aplikacemi klienta. Jako systém lze dohromady spojit více serverů – například když existuje několik míst s kamerami nebo pokud je celkový počet kamer příliš velký na to, aby se zpracovaly pouze s jedním počítačem, nebo aby se zlepšila stabilita systému.

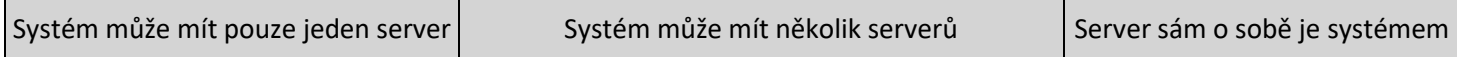

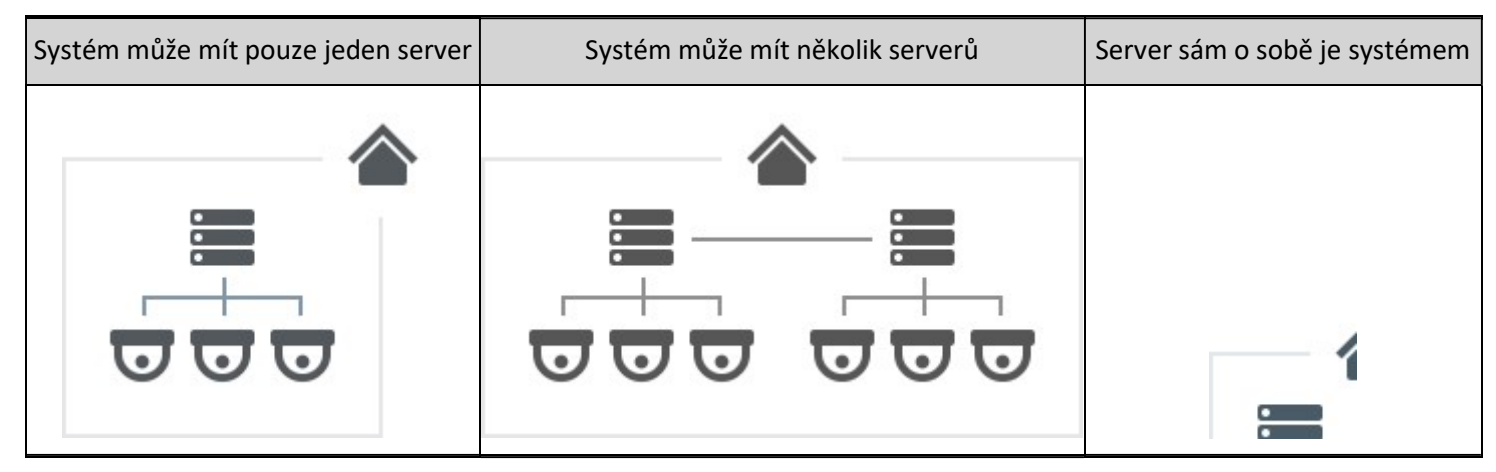

Pokud existuje pouze jeden server, je mezi serverem a systémem malý rozdíl a lze je považovat za rovnocenné. S více servery v systému se však rozdíly stanou významnými.

Všechny servery v systému jsou stejné a každý z nich má všechny informace o všech kamerách, uživatelích a nastaveních v systému. Video archiv však sdílen není. Nahrané video se ukládá pouze na server, ke kterému je připojena kamera.

Pokud tedy nahradíte jeden server v systému novým serverem (např. z důvodu aktualizace nebo opravy), všechna nastavení systému budou zachována – ale archiv videa nahraný na starém serveru zachován nebude.

#### Klient

# Ikona klienta

Aplikace klienta se mohou připojit k serverům a mohou zobrazovat živé nebo nahrané video z kamer v systému. Klienti se také používají ke správě nastavení systému, serveru a kamer.

Klient může být připojen k různým serverům, ale vždy pouze k jednomu najednou. K jednomu serveru však lze kdykoliv připojit libovolný počet klientů. Pokud je klient připojen k jedinému serveru v systému, má prostřednictvím tohoto serveru přístup k celému systému – ke všem ostatním serverům a kamerám, systémovým nastavením a nastavením kamer.

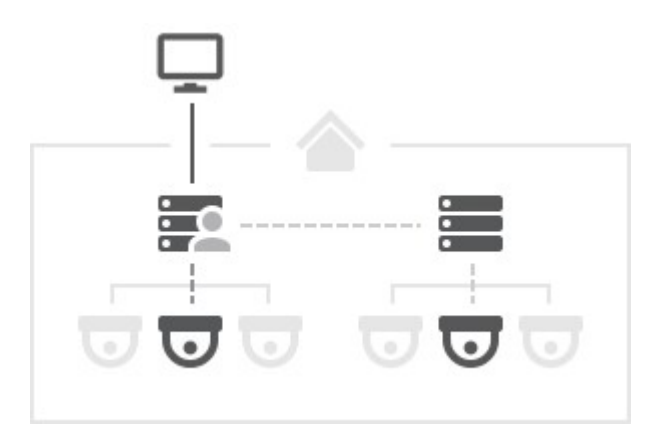

#### Desktopový klient

Nejvýkonnější z aplikací klienta. Pracuje v operačních systémech Windows, MacOS a Ubuntu Linux.

- 1. Připojuje se k libovolnému serveru.
- 2. Přehrává živé a zaznamenané video a místní video soubory.
- 3. Dokáže přehrávat až 64 videí najednou.
- 4. Řídí kamery PTZ, dvoucestné audio, I/O porty atd.
- 5. Zobrazuje webové stránky ve vestavěném prohlížeči.
- 6. Spravuje nastavení kamer, systému a serveru.
- 7. Zobrazuje protokoly událostí a protokoly chování uživatelů.

## Mobilní klient

Pracuje v systémech Android a iOS.

- 1. Připojuje se k libovolnému serveru.
- 2. Dokáže přehrávat živé i nahrané video.
- 3. Řídí kamery PTZ, dvoucestné audio.

## Webový klient

Také se nazývá "Web Admin". Lze otevřít v každém moderním webovém prohlížeči.

- 1. Náleží ke konkrétnímu serveru.
- 2. Přehrává živé i nahrané video.
- 3. Lze použít ke správě velmi omezeného počtu nastavení systému a serveru.

## Uživatelé

 $\triangle$  Ikona uživatele

Každý systém má seznam uživatelských účtů, kterým je povolen přístup. Pro přihlášení do systému musíte být autorizováni jako uživatel. Každý systém má speciální uživatelský účet správce s právy vlastníka – pouze tento účet může udělit práva správce ostatním uživatelům. Uživatele může přidávat nebo ze systému odstraňovat vlastník nebo ostatní správci. Správce může specifikovat každý parametr nového uživatele (jméno, heslo, e-mail atd.) a tyto parametry může v budoucnu spravovat. Jednotliví uživatelé mohou mít v systému různá práva. Uživatelský účet s omezenými přístupovými právy nemusí například vidět na určité servery nebo změnit jejich nastavení, ale může k přihlášení do systému a zobrazení videa použít jiné servery.

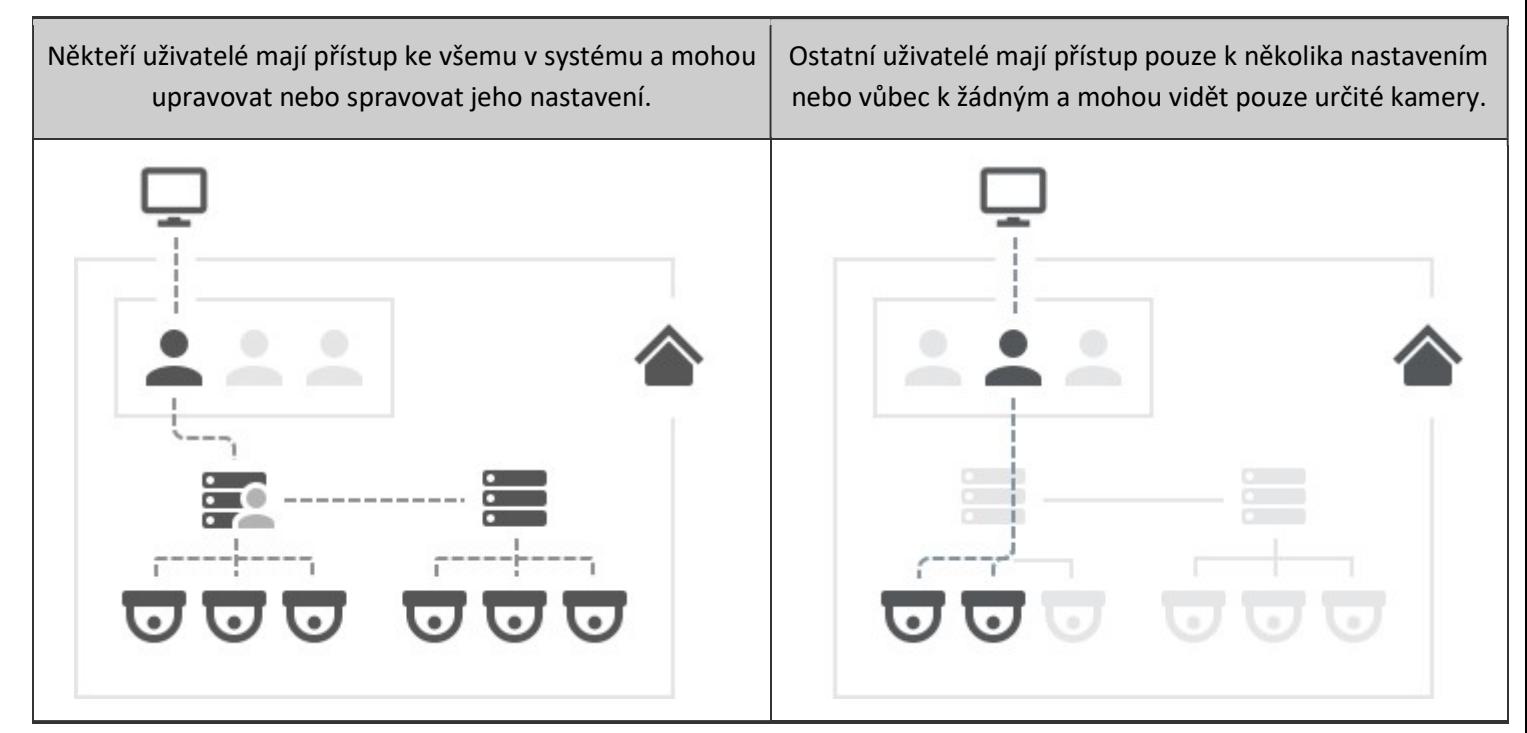

Pojem uživatel může znamenat totéž jako pojem účet nebo může odkazovat na fyzickou osobu. Daná osoba může mít více účtů – například různé účty pro přístup k různým systémům nebo různé účty s různými přístupovými právy k jedinému systému. "Uživatelské role" se používají pro snadné přiřazení stejné sady přístupových práv více uživatelům.

#### Služba WAVE Sync

#### $\implies$  Ikona cloudu

Důležitou součástí systému Wisenet WAVE je služba WAVE Sync. Jedná se o cloudovou službu, hostovanou na internetu a rozšiřující funkčnost systémů Wisenet WAVE.

Služba WAVE Sync kromě výchozí funkce umožňuje také:

- 1. Přihlásit se do více systémů pomocí jediného účtu
- 2. Připojit se k serverům přes internet, přestože nemají externí adresu IP
- 3. Přidávat uživatele do vašich systémů prostřednictvím e-mailové pozvánky

Pro přístup k funkcím cloudu musí být systém ke cloudu připojen – což z něj činí cloudový systém (na rozdíl od místního systému).

#### Cloudový účet

Chcete-li komunikovat se službou WAVE Sync, musíte si vytvořit cloudový účet. S ním můžete:

- 1. Přihlásit se do cloudových systémů stejným způsobem jako pomocí běžného uživatelského účtu
- 2. Přihlásit se do cloudového systému z desktopových i mobilních klientů
- 3. Přihlásit se ke cloudovému portálu
- 4. Připojit své systémy ke službě WAVE Sync
- 5. Obnovit heslo pomocí své e-mailové adresy

Uživatelé s cloudovými účty jsou také označováni jako cloudoví uživatelé. Uživatelé s běžnými účty jsou označováni jako místní uživatelé a jejich účty tedy jako místní účty.

Místní účty patří do systému a nelze je přesouvat jinam nebo používat v jiných službách.

Cloudové účty nepatří do žádného systému, takže správci systému nemohou vytvořit nový účet – mohou pouze přidat účet do svého systému a udělit tomuto účtu určitá práva. K tomu specifikují pouze samotný účet – všechny ostatní parametry, například jméno a heslo, jsou definovány samotným vlastníkem cloudového účtu.

V níže uvedeném schématu představují uživatelé 1–5 místní uživatelské účty – existují pouze v databázích systému a jsou spravovány správci systému. Uživatel 6 je cloudový uživatel – účet je stejný pro oba systémy a je spravován na cloudovém portálu vlastníkem cloudového účtu. Databáze systému má informace o tomto účtu, ale nemůže jej spravovat.

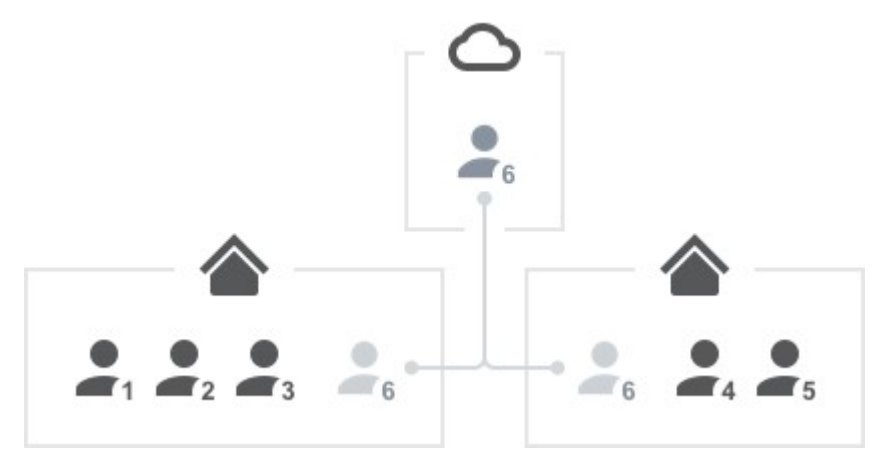

#### Připojení systému ke službě WAVE Sync

Chcete-li systém připojit ke službě WAVE Sync, musíte se do systému přihlásit pomocí účtu vlastníka. Na kartě SWAVE Sync v dialogovém okně System Administration (Správa systému) specifikujte cloudový účet, ke kterému bude systém přidružen. Tento účet také získá přístupová oprávnění vlastníka a zobrazí se na rozhraní jako vlastník systému.

Poté, co je systém připojen ke službě WAVE Sync, má přístup ke všem funkcím cloudu a může být od služby WAVE Sync kdykoliv odpojen. Po odpojení se systém opět stane místním systémem. Vlastník cloudu a všichni ostatní cloudoví uživatelé budou smazáni, ale ostatní nastavení a video archiv nebudou nijak dotčeny.

## Cloudový portál

- 1. Cloudové účty mohou být vytvořeny na cloudovém portálu což je webová služba, která je nezávislá na jakémkoliv systému a je dostupná pro všechny.
- 2. Na cloudovém portálu můžete vidět všechny své cloudové systémy, zobrazit video a upravit některá nastavení.
- 3. Z úvodních obrazovek klienta se můžete přihlásit do všech systémů spojených s vaším cloudovým účtem.

# Základní informace: Připojení k systému

Pro získání přístupu k kamerám a dalším zařízením musí být uživatel připojen k systému Wisenet WAVE. Systém se skládá z jednoho nebo více serverů. Dostupné funkce nezávisejí na tom, ke kterému serveru jste připojeni.

Někdy je pojem "přihlášení do systému" používán zaměnitelně s pojmem "připojení k serveru". Ve skutečnosti, aby bylo možné navázat spojení se serverem Wisenet WAVE, musíte provést obojí – připojit se k serveru pomocí jeho adresy IP a konkrétního portu a poté se přihlásit do systému pomocí svých individuálních přístupových oprávnění.

## Připojení ke známému serveru

Chcete-li se připojit k serveru, musíte zadat adresu IP serveru a port, poté přihlašovací jméno a heslo k účtu Wisenet WAVE. V desktopových a mobilních klientech je adresa serveru zadávána do určeného pole. Ve webovém klientovi zadáváte adresu IP serveru a port připojení do adresního řádku prohlížeče a poté do následujícího dialogového okna zadáte přihlašovací jméno a heslo.

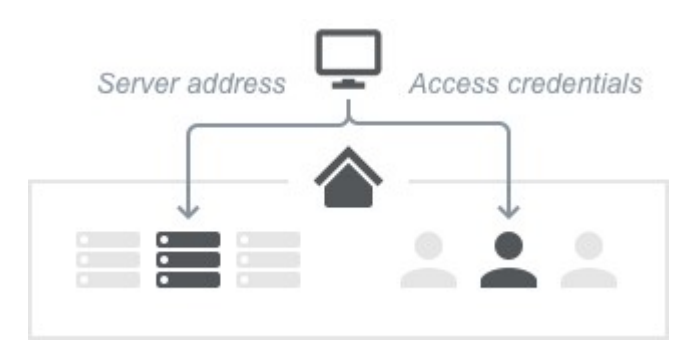

Tímto způsobem mohou být pro připojení k serveru použity jak cloudové, tak místní účty. V ojedinělých případech nemusejí cloudové účty fungovat, pokud systém, ke kterému se připojujete, nemá připojení k internetu a dříve jste se do tohoto systému nikdy nepřihlásili. Místní účty by měly fungovat vždy.

## Připojení po přihlášení do cloudu

Dalším způsobem, jak se připojit k serveru, pokud patří do systému, který je připojen ke službě WAVE Sync, je přihlášení ke službě WAVE Sync v klientovi. Poté, pokud nejste aktuálně připojeni k serveru, uvidíte seznam všech vašich cloudových systémů a můžete se k němu přihlásit kliknutím na příslušnou ikonu. Váš cloudový účet bude použit pro přihlášení, a protože jste již přihlášeni ke klientovi s tímto účtem, nebudete muset znovu zadávat přístupová oprávnění.

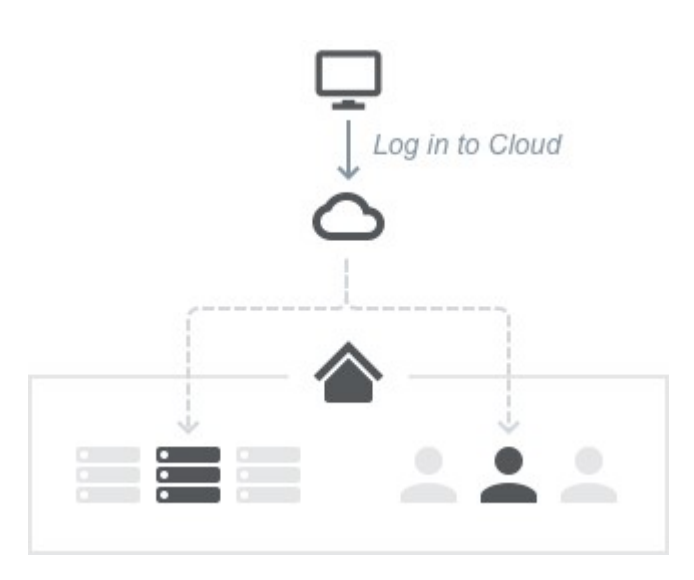

Server, ke kterému se připojíte, bude automaticky určen na základě konfigurace sítě. Pokud jste přihlášeni do cloudu v klientovi, můžete se stále připojit ke známému serveru zadáním jeho adresy a příslušných oprávnění.

# Otevření a zavření desktopového klienta Wisenet WAVE

#### Chcete-li otevřít nejnovější verzi desktopového klienta Wisenet WAVE

Uvítací obrazovka spustíte kliknutím na ikonu zástupce Wisenet WAVE na vašem PC nebo rozhraní mobilního zařízení.

Pokud z nějakého důvodu potřebujete použít spustitelný soubor, doporučujeme spustitelný soubor applauncher.exe, který spustí nejnovější nainstalovanou verzi klienta. Kromě toho, pokud je použit jiný spustitelný soubor, je možné, že restartování klienta nebude během automatických aktualizací fungovat a restartování režimu kompatibility a změny jazyka rozhraní může být zakázáno.

Vezměte prosím na vědomí, že pokud byla verze vašeho klienta automaticky aktualizována, mohou být v jiných umístěních složek jiné spustitelné soubory než následující výchozí umístění po počáteční instalaci.

#### Windows

- Z pracovní plochy: klikněte na ikonu zástupce Wisenet WAVE
- Z nabídky Start přejděte na Start -> Programy -> Hanwha -> Wisenet WAVE
- Z instalační složky: klikněte na spustitelný soubor. Výchozí umístění je C:\Program Files\Hanwha\Wisenet WAVE\Client\<VERSION>\hanwha Launcher.exe

Pouze v operačním systému Windows je možné automaticky spustit aplikaci Wisenet WAVE při spuštění počítače:

- 1. Přejděte do Main Menu –> Local Settings > General (Hlavní nabídka –> Místní nastavení > karta Obecné).
- 2. Zaškrtněte možnost Run Application when PC boots up (Spustit aplikaci při spouštění počítače).
- 3. Kliknutím na tlačítko Apply (Použít) změny přijmete, stisknutím tlačítka OK změny uložíte a zavřete dialogové okno, případně kliknutím na tlačítko Cancel (Zrušit) změny zahodíte.

#### Linux

- Klikněte na ikonu zástupce Wisenet WAVE.
- Z instalační složky: /opt/wave/client/<VERSION>/bin/applauncher

#### **MAC**

Použijte ikonu zástupce Wisenet WAVE umístěnou v části Applications nebo Launchpad.

Z instalační složky: /Applications/Wisenet WAVE.app/Contents/MacOS/applauncher

DŮLEŽITÉ: Chcete-li správně zobrazit video a grafiku, je důležité mít nainstalovány nejnovější ovladače videa. Pokud nejsou nainstalovány aktuální ovladače videa, zobrazí se upozornění s výzvou k aktualizaci instalace.

## Spuštění v režimu konfigurace

Klient Wisenet WAVE automaticky detekuje konfiguraci systému PC. Pokud centrální procesorová jednotka (CPU) a/nebo grafický adaptér nestačí k vykreslení veškeré grafiky, klient se spustí v režimu konfigurace. Tento režim omezuje funkčnost tak, aby se omezilo zatížení centrální procesorová jednotky a využití grafiky:

- Zobrazit lze pouze jedno video najednou.
- Oznámení jsou v klientovi deaktivována.
- Pohyb prvků rozhraní je deaktivován.

#### Zavření desktopového klienta Wisenet WAVE

- $\bullet$  Klikněte na tlačítko "X" v pravém horním rohu.
- Přejděte do Main Menu –> Exit (Hlavní nabídka –> Zavřít) (zkratka Alt + F4)

#### Automatické časové limity relace

U desktopových a webových klientů můžete nastavit, aby automaticky zavřeli relaci uživatele po uplynutí zadané doby. Tato možnost je ve výchozím nastavení vypnuta. Chcete-li ji zapnout, otevřete Main Menu > System Administration (Hlavní nabídka > Správa systému) (zkratka Ctrl + Alt + A), zaškrtněte možnost Limit Session Length (Omezit délku relace), zadejte délku časového limitu až 99 a vyberte minuty nebo hodiny. Jakákoli relace uživatele systému se automaticky uzavře po zadaném čase bez ohledu na úroveň aktivity nebo stav interakce v rámci aplikace. Při přihlášení bude vyžadováno opětovné ověření.

#### Spuštění z rozhraní příkazového řádku

Desktopový klient může být spuštěn s parametrem příkazového řádku pro definování počátečního rozložení. To umožňuje naprogramovat chování vyskakovacích oken a přístup API. Je možné zahrnout více parametrů, ale systémová adresa, oprávnění a uživatelské rozložení se otevřou ve výchozím nastavení.

#### Zachované nastavení

Následující hodnoty jsou uloženy místně a při opětovném spuštění desktopového klienta obnoveny:

- Rozvržení a karty otevřené v hlavním okně
- Rozlišení streamovaných položek v rozvržení
- Viditelnost a stav pinů všech bočních panelů (časová osa, strom zdrojů, navigační panel, panel oznámení)
- Aktuální karta v panelu oznámení
- Rozbalený/sbalený stav položek ve stromu zdrojů
- Velikost a umístění hlavního okna klienta

# Konfigurace zabezpečených připojení

Systém Wisenet WAVE podporuje standardní připojení přes protokol HTTP i zabezpečená připojení přes protokol HTTPS, kde je veškerá komunikace mezi klientem (běžným, webovým nebo mobilním) a serverem šifrována.

Ve výchozím nastavení je šifrování v systému Wisenet WAVE deaktivováno. Bez šifrování je možné zachytit a analyzovat požadavky rozhraní API a rozhraní pro webovou správu serveru a zachytit a sledovat video streamy (živé i přehrávání). Je však možné donutit všechny servery v systému, aby akceptovaly pouze zabezpečená připojení prostřednictvím protokolu HTTPS. Pokud používáte zabezpečená připojení, máte také možnost vynutit šifrování přenosu videa. Pokud spojení šifrováno není, mohou být data (uživatelské účty, přístupová oprávnění k zařízení, video provoz atd.) zachycena třetími stranami.

Ve výchozím nastavení je server nainstalován s vygenerovaným certifikátem podepsaným svým držitelem, který má nejnižší úroveň zabezpečení. Pokud tento certifikát používáte a pro připojení k serveru prostřednictvím protokolu HTTPS používáte webový prohlížeč, zobrazí se varovná zpráva, že připojení k webu není zabezpečené. To znamená, že nedoporučujeme používat certifikát podepsaný svým držitelem, i když je používáno zabezpečené připojení. Doporučujeme proto, abyste získali certifikát od autorizovaného poskytovatele certifikátů a nainstalovali si jej na server, který slouží pro veřejný přístup (mimo místní síť).

#### Získání a instalace autorizovaného certifikátu

- 1. Získejte certifikát od libovolného poskytovatele certifikátů (seznam těch nejlepších naleznete například zde: https://www.whichssl.com/top-10-ssl-certificate-providers.php).
- 2. Vytvořte soubor cert.pem s privátním klíčem a celým důvěryhodným řetězcem (viz pokyny na webových stránkách poskytovatele certifikátu).
- 3. Umístěte soubor cert.pem do následující složky:
	- Windows: C:\Windows\System32\config\systemprofile\AppData\Local\Hanwha\Hanwha Media Server\ssl
	- Linux: /opt/wave/mediaserver/var/ssl
- 4. Restartujte server.

Pro servery v místní síti se doporučuje nainstalovat certifikát Self-Signed SSL do úložiště důvěryhodných kořenových certifikátů (viz

https://specopssoft.com/support-docs/specops-password-reset/reference-material/installing-the-self-signed-ssl-cer tificate-into-the-trusted-root-certificate-authorities-store/).

## Vynucení zabezpečencýh připojení

- 1. Otevřete Main Menu > System Administration (Hlavní nabídka > Správa systému) (Ctrl+Alt+A).
- 2. Na kartě General (Obecné) zaškrtněte políčko Allow only secure connections (Povolit pouze zabezpečená připojení).
- 3. Aplikujte změny..
- DŮLEŽITÉ: Toto nastavení ovlivní následující:
	- Generické události by měly být překonfigurovány v externím systému. Všechny integrace nakonfigurované pro práci s protokolem HTTP musejí být aktualizovány a otestovány.
	- Volání API všechny externí systémy, které používají rozhraní API pro integrace, by měly být znovu nakonfigurovány tak, aby používaly protokol HTTPS, a poté otestovány.

Jakmile je protokol HTTPS povolen, při prvním pokusu o přihlášení na webovou stránku serveru může prohlížeč nejprve zobrazit varování, která označují špatný certifikát a nezabezpečené připojení ("Vaše připojení není soukromé. Útočníci se mohou pokusit ukrást vaše údaje..."). Toto ale není ten případ. Varování je bezpečnostním prvkem díky certifikátu podepsanému svým držitelem na serveru. Spojení bude ve skutečnosti bezpečnější.

4. Chcete-li pokračovat v připojení přes protokol HTTPS, klikněte na slovo Advanced (Pokročilé) a poté se přihlaste klepnutím na odkaz Proceed to [xxx.x.x.x] (unsafe) (Pokračovat na [xxx.x.x.x] (nebezpečné)).

Povolení šifrovaného přenosu videa (k dispozici pouze v případě, že je systém nakonfigurován pro použití zabezpečených připojení)

- 1. Otevřete Main Menu > System Administration (Hlavní nabídka > Správa systému) (klávesová zkratka  $Ctrl + Alt + A$ ).
- 2. Na kartě General (Obecné) zaškrtněte políčko Encrypt video traffic (Šifrovat video přenos).

DŮLEŽITÉ: Šifrování přenosu videa výrazně zvýší využití centrální procesorové jednotky na serveru, takže by nemělo být používáno, pokud má systém nainstalované servery na slabých počítačích nebo zařízeních ARM.

## Otevření webového klienta Wisenet WAVE

Webový klient Wisenet WAVE nabízí následující funkce:

- Server na úrovni vlastníka a ovládací prvky systému
- Prohlížení živých streamů
- Stav serveru, ukládání a prohlížení protokolů
- Přístup k vývojářským nástrojům a dokumentaci API

#### Otevření webového klienta

1. Do webového prohlížeče zadejte //{server IP address:7011}.

Pokud výchozí port 7011 nefunguje, můžete pomocí desktopového klienta zkontrolovat nebo upravit nastavení portu (klepněte pravým tlačítkem myši na server ve stromu zdrojů a vyberte položku Server Web Page (Webová stránka serveru)).

2. V dialogovém okně přihlášení, které se otevře, zadejte standardní přihlašovací jméno a heslo.

Webový klient lze otevřít také na mobilních zařízeních. Viz "Připojení ke službě Wisenet WAVE přes mobilního klienta".

Poznámka: Pokud systém obsahuje více serverů, webové rozhraní bude ovládat server, ke kterému je klient připojen (jak ukazuje ikona  $\blacksquare$  ve stromu zdrojů).

## Připojení ke službě Wisenet WAVE přes mobilního klienta

Mobilní klient Wisenet WAVE nabízí následující funkce:

- Zobrazení živých streamů z kamer
- Vyhledávání prostřednictvím nahraného archivu
- Ovládání PTZ kamery
- Narovnání obrazu z fish-eye kamer (tzv. dewarping)
- Dvoucestné audio
- Měkké spouště

Mobilní klient je k dispozici pro platformy Android a iOS. K dispozici jsou dvě verze mobilního klienta:

- Nový mobilní klient kompatibilní se systémem Wisenet WAVE verze 2.5 a vyšší. Vyžaduje iOS 8.1+ nebo Android 4.1+. Nabízí mnohem vyšší uživatelský komfort a vylepšené rozhraní.
- Starý mobilní klient kompatibilní s jakoukoli verzí systému Wisenet WAVE, podporovanou z tohoto důvodu.

# Přihlášení ke službě WAVE Sync

Ikona cloudu in Navigační panel otevře webovou stránku, kde se můžete přihlásit nebo odhlásit ze služby WAVE Sync nebo vytvořit účet WAVE Sync.

Přihlášení ke službě WAVE Sync z desktopového klienta

- 1. Klepněte na ikonu  $\Box$  v navigačním panelu.
- 2. Zadejte svůj e-mail a heslo ke službě WAVE Sync a klikněte na tlačítko Log In (Přihlásit).

Po připojení se vaše e-mailová adresa zobrazí vedle ikony cloudu a kliknutím na ni otevřete portál WAVE Sync, odhlásíte se ze služby WAVE Sync nebo změníte nastavení cloudového účtu.

Vezměte prosím na vědomí, že k serveru se můžete připojit pomocí přihlášení WAVE Sync, i když je internetové připojení dočasně nedostupné.

Pokud nastane 10 nebo více neúspěšných pokusů o přihlášení, připojení ke cloudovému účtu nebo odpojení od cloudového účtu, budou všechny pokusy o přihlášení po dobu 1 minuty odmítány.

# Připojení systému ke službě WAVE Sync

Jakmile se uživatel přihlásí ke službě WAVE Sync, získá přístup ke všem serverům, které jsou ke službě WAVE Sync připojeny. Viz "Připojení k systému z uvítací obrazovky".

Možné jsou následující operace:

- Přihlásit se do jakéhokoliv systému bez zadání ověření
- Sdílení přístupu ke službě WAVE Sync
- Sdílení systémů s uživateli a vytvoření vlastních uživatelských rolí

#### Připojení systému ke službě WAVE Sync

- 1. Otevřete Main Menu > System Administration (Hlavní nabídka > Správa systému) (klávesová zkratka Ctrl + Alt + A) a přejděte na kartu WAVE Sync.
- 2. Chcete-li otevřít registrační formulář v portálu WAVE Sync, klikněte na tlačítko Create WAVE Sync Account (Vytvořit účet WAVE Sync).
- 3. Klikněte na možnost Connect System to WAVE Sync (Připojit systém ke službě WAVE Sync) a přihlaste se do služby WAVE Sync.

Po připojení bude systém zobrazen na portálu WAVE Sync a bude přístupný bez přihlášení. Sdílení lze provést z portálu WAVE Sync.

#### Odpojení systému od služby WAVE Sync

1. Otevřete Main Menu > System Administration (Hlavní nabídka –> Správa systému) (klávesová zkratka Ctrl + Alt + A) a přejděte na kartu WAVE Sync.

2. Klikněte na možnost Disconnect System from WAVE Sync Account (Odpojit systém z účtu WAVE Sync).

DŮLEŽITÉ: Vezměte prosím na vědomí, že po odpojení všichni uživatelé, s nimiž je systém sdílen, ztratí svůj přístup.

# Počáteční konfigurace systému

Když je nainstalován systém Wisenet WAVE, je vyžadována počáteční konfigurace. Nově nainstalovaný server se na úvodní obrazovce zobrazí jako New Server (Nový server) s výzvou Click to setup (Klikněte pro nastavení).

Průvodce instalací spustíte kliknutím na dlaždici serveru. Budou nabídnuty dvě možnosti: Setup New Systém (Nastavit nový systém) nebo Add to Existing Systém (Přidat k existujícímu systému). Nezapomeňte, že musíte získat a aktivovat dostatečný počet licencí (viz "Licence Wisenet WAVE").

Nastavit nový systém – zadejte název systému a heslo vlastníka. K dispozici jsou také následující rozšířená nastavení:

- · Optimalizace nastavení zařízení (viz "Zabránění systému Wisenet WAVE před provedením změn v nastavení od výrobce")
- Automatické vyhledání zařízení (viz "Automatické vyhledání zařízení")
- · Statistiky využití a protokolování zpráv o selhání (viz "Odeslání anonymních statistických údajů o využití a selhání")

Přidat k existujícímu systému – pokud systém obsahuje více serverů (viz "Konfigurace prostředí pro více serverů"), zadejte:

- Systémová adresa URL tato hodnota může být zjištěna automaticky. Pokud tomu tak není, je formát adresy URL Chyba! Odkaz není platný., kde <host> je název nebo adresa IP serveru a <port> je port serveru (obvykle 7001).
- Přihlašovací jméno a heslo pro stávající systém

Bez ohledu na to, zda se jedná o nový systém, nebo se server připojuje k existujícímu systému, budou vyžadována následující nastavení:

- Musí být nakonfigurováno ukládání na jednotlivé servery (viz "Konfigurace serveru a úložiště NAS").
- Musí být správně nastaveno zařízení (viz "Správa zařízení (kamery, kodéry a moduly I/O)").
- Musí být stanoveno nastavení nahrávání (viz "Režimy nahrávání").

Po dokončení konfigurace úložiště, zařízení a nahrávání je možné definovat následující:

- Uživatelské role a oprávnění (viz "Uživatelé a uživatelské role")
- Konfigurace rozvržení (viz "Správa rozvržení")

**Poznámka:** Všechny servery v daném systému mají stejnou hodnotu "localsystemID". Tento parametr nelze prohlížet ani upravovat, je vyžadován pro interní zpracování při slučování serverů. Pokud zvolíte možnost "Setup New systém" (Nastavit nový systé), je parametr localSystemId přiřazen při počáteční konfiguraci. Pokud zvolíte možnost "Add to Existing System" (Přidat k existujícímu systému), je parametr localSystemId převzat z existujícího systému.

## Připojení k systému z uvítací obrazovky

Když je klient Wisenet WAVE spuštěn poprvé, uvítací obrazovka Wisenet WAVE (viz níže) automaticky rozpozná a zobrazí systémy ve vašich místních sítích a systémy, které byly nedávno otevřeny. K místním systémům lze přistupovat pomocí uživatelského jména a hesla. Pokud je uživatel přihlášen ke službě WAVE Sync (viz "Přihlášení ke službě WAVE Sync"), zobrazí se také cloudové systémy. K otevření portálu WAVE Sync není nutné žádné přihlášení.

Na uvítací obrazovce se zobrazí až osm dlaždic systému, přičemž pro každou skupinu osmi se otevírá nová stránka. Pokud je otevřena více než jedna stránka, pod dlaždicemi systému se zobrazí navigační šipky s tečkou, která označuje pozici aktuální stránky. Chcete-li vyhledat konkrétní systém, použijte vyhledávací lištu nad dlaždicemi. Systémy, které nejsou momentálně dostupné, jsou zobrazeny šedě a mohou být z displeje vymazány.

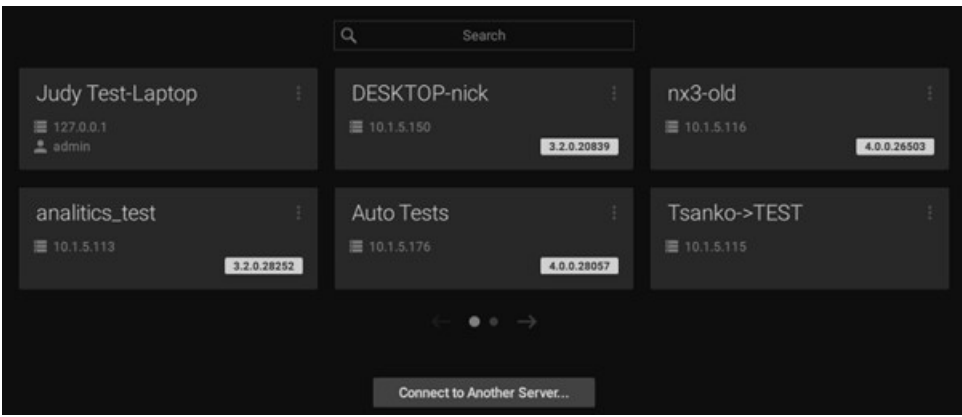

Klient se může připojit k systémům s jinou verzí Wisenet WAVE. Verze produktu se zobrazí ve žlutém bloku v pravém dolním rohu dlaždice systému, pokud není ve stejné verzi jako klient. Pokud systém není s klientem kompatibilní, blok bude červený. Informace o řešení nesrovnalostí verzí klienta a systému naleznete v části "Spuštění aplikace Wisenet WAVE v režimu kompatibility".

DŮLEŽITÉ: Kompatibilní hardware podporuje bootování v nouzovém režimu. Hardware se spustí v nouzovém režimu, pokud se něco stalo během předchozího bootování. V takovém případě je možné se připojit k serveru, ale není možné provádět žádnou konfiguraci.

#### Připojení k systému

Klikněte na dlaždici pro požadovaný systém. Pokud je kompatibilní s klientem, otevře se dialogové okno pro připojení.

- Zadejte přihlašovací jméno a heslo.
- Volitelně zaškrtněte políčko Save password (Uložit heslo), abyste se v budoucnu kliknutím na dlaždici připojili přímo k systému pomocí uložených ověřovacích údajů.
- Volitelně zaškrtněte možnost Auto-login (Automatické přihlášení), abyste v budoucnu mohli uvítací obrazovku přeskočit a místo toho se připojit přímo k systému při spuštění aplikace Wisenet WAVE.
- Klikněte na tlačítko Connect (Připojit).

Pokud nastane 10 nebo více neúspěšných pokusů o přihlášení z dané adresy IP v průběhu 5 minut, budou všechny pokusy o přihlášení z dané adresy IP po dobu 1 minuty odmítány.

#### Úprava nebo skrytí připojení systému

Pro místní systémy, které jsou online, je k dispozici kontextová nabídka, která umožňuje upravovat nebo skrýt dlaždici systému. Kliknutím pravým tlačítkem myši na dlaždici nebo kliknutím na tři tečky v pravém horním rohu tuto nabídku otevřete.

Možnost Edit (Upravit) rozbalí dlaždici do dialogového okna pro připojení bez přihlášení do systému. To je užitečné například v případě, že se musíte přihlásit pomocí jiného účtu nebo jiné adresy serveru, ale je uloženo heslo nebo je povoleno automatické přihlášení. Pole, která lze upravovat, zobrazí ikonu tužky, když přes ně přejdete kurzorem. V rozevírací nabídce pro adresu IP a pole Login (Přihlášení) vyberte z dostupných možností a zvolte požadované nastavení pro Save password (Uložit heslo) nebo Auto-login (Automatické přihlášení).

Možnost Hide (Skrýt) jednoduše přesune dlaždici systému na konec fronty zobrazení (poslední dlaždice na poslední stránce), když je systém online. (U offline systému se na dlaždici systému objeví tlačítko "X". Kliknutím na toto tlačítko X systém zcela odstraníte – dlaždice se znovu na uvítací obrazovce neobjeví, pokud systém nebude online.)

## Práce offline

I když nejste připojeni k systému, hlavní nabídka uvítací obrazovky obsahuje následující položky:

- Connect to server (Připojit k serveru) umožňuje připojení ke konkrétnímu serveru pomocí jeho adresy IP. Viz "Připojení ke konkrétnímu serveru".
- Browse Local Files (Procházet lokální soubory) použijte uvítací obrazovku jako přehrávač médií. Viz "Přehrávání místních video souborů v aplikaci Wisenet WAVE".
- New (Nové) spustí uvítací obrazovku v novém okně
- Start Screen Recording (Spustit nahrávání obrazovky) zapíná nahrávání obrazovky celého okna. Viz "Nahrávání obrazovky (pouze systém Windows)".
- Local Settings (Místní nastavení) otevře dialogové okno Local Settings (Místní nastavení), kde si můžete vybrat jazyk, dobu zobrazení a další globální nastavení. Viz "Přizpůsobení vzhledu a prostředí Wisenet WAVE".
- About (O aplikaci) zobrazí důležité informace o konfiguraci systému a sítě. Viz "Shromažďování doplňujících informací".
- Exit (Ukončit) zavře okno (zkratka Alt + F4)

## Připojení ke konkrétnímu serveru

Pokud klient není připojen k serveru, může uživatel přistupovat pouze k místním souborům (viz "Přehrávání místních video souborů v aplikaci Wisenet WAVE").

#### Připojení ke konkrétnímu serveru

Dialogové okno Connect to Server (Připojit k serveru) slouží k připojení k určitému serveru, přihlášení pomocí jiného uživatelského jména nebo zadání nových souřadnic serveru nebo přihlašovacích údajů. Pokud je operace zrušena, aktuální uživatel bude stále připojen k serveru.

Otevřete Main Menu (Hlavní nabídka) a zvolte možnost Connect to (Another) Server (Připojit k (jinému) serveru) a otevřete níže zobrazené dialogové okno pro připojení.

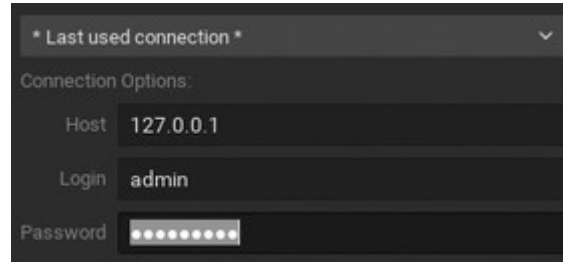

Nejjednodušší způsob připojení je použít jeden z automaticky nalezených serverů. Doporučuje se výchozí nastavení \*Last Used Connection\* (Poslední použité připojení).

Chcete-li použít jiné předdefinované připojení, klepněte na rozevírací seznam Last Used Connection\* (Poslední použité připojení). Uložené relace jsou uvedeny jako první, pak následují automaticky nalezené servery podle názvu systému - adresy IP serveru v abecedním pořadí. Povšimněte si, že server může mít několik síťových rozhraní. V takovém případě bude pro zobrazení náhodně vybráno jedno z rozevíracího seznamu. Aplikace Wisenet WAVE také automaticky detekuje verzi produktu, a pokud bude používat jinou verzi, než je klient, bude server zobrazovat červeně. V případě multiserverového prostředí, pokud je zjištěno několik serverů se stejným názvem systému, je možné se připojit ke kterémukoliv z nich.

#### Manuální zadání podrobností o připojení

Jsou požadovány následující hodnoty:

Host – adresa IP nebo adresa počítače, na němž je server nainstalován (localhost nebo 127.0.0.1 pro instalaci All-in-One).

Port – port IP pro přístup k serveru (ve výchozím nastavení 7001).

Přihlašovací jméno a heslo pro připojení k serveru. Pokud se připojujete poprvé, použijte přihlašovací jméno "admin". Použijte stejné heslo, které bylo nastaveno během počáteční instalace.

Test – stiskněte pro kontrolu připojení k serveru. Chyby připojení mohou být způsobeny následujícímu událostmi:

- Server není k dispozici
- Zadaná adresa IP je nesprávná nebo nepřístupná.
- Zadaný port je nesprávný
- Server je zastaven
- Přihlášení a/nebo heslo jsou nesprávné
- Server a klient jsou navzájem nekompatibilní, protože používají různé verze aplikace Wisenet WAVE. V tomto případě bude navržen režim kompatibility.
- Server a klient jsou navzájem nekompatibilní z důvodu odlišných uzpůsobení.

Auto-Login (Automatické přihlášení) – zaškrtnutím této možnosti uložíte přihlašovací údaje. Když je klient znovu spuštěn, připojí se k serveru automaticky pomocí předem vytvořené kombinace přihlašovacího jména a hesla.

#### Uložení a obnovení podrobností o připojení

- Chcete-li uložit podrobnosti o připojení, stiskněte tlačítko Save (Uložit). V dialogovém okně Save connection as (Uložit spojení jako), které se otevře, zadejte nebo změňte název připojení a v případě potřeby zaškrtněte možnost Save password (Uložit heslo). Kliknutím na tlačítko OK jej přidáte do rozevíracího seznamu, nebo můžete operaci zrušit (tlačítko Cancel (Zrušit)).
- Chcete-li odstranit podrobnosti o uloženém připojení, vyberte jej z rozevíracího seznamu, klikněte na tlačítko Delete (Odstranit) a poté v dialogovém okně pro potvrzení klikněte na tlačítko Delete (Odstranit) nebo Cancel (Zrušit).
- Pokud poslední připojení nebylo správně uloženo, software použije data připojení z předchozího spuštění (\* Last Used Connection \*) (\* Poslední použité připojení \*).

**Poznámka:** Hesla nejsou v uložených podrobnostech o připojení uložena, pokud není povolena možnost Save password (Uložit heslo).

# Spuštění aplikace Wisenet WAVE v režimu kompatibility

Režim kompatibility umožňuje spustit kompatibilní verzi aplikace klienta, aby se mohla připojit k serveru s jinou verzí aplikace Wisenet WAVE. Klient si stáhne jinou verzi, která odpovídá verzi serveru pomocí stejného algoritmu jako u automatické aktualizace.

To by bylo nutné například tehdy, pokud by aplikace Wisenet WAVE byla nainstalována na více místech (doma, v práci atd.) a pouze jedna instalace byla aktualizována na aktuální verzi. V tomto konkrétním případě bude mít systém různé verze a jeden klient by se měl připojit k jinému systému (klient doma se připojí k systému v práci). Systémy různých verzí jsou v přihlašovacím dialogovém okně zvýrazněny červeně a na uvítací obrazovce žlutě.

Když je klient připojen k serveru, jsou zkontrolovány všechny verze komponent, a pokud se verze komponent od sebe navzájem liší, zobrazí se varování. Otevře se zpráva s uvedením verze pro klienta a server a výzva k restartování v režimu kompatibility. Kliknutím na tlačítko Restart (Restartovat) se připojíte k serveru.

V některých případech může být nutné stáhnout pro balíček kompatibility další soubory. Po dokončení stahování by měl být klient restartován.

**■ DŮLEŽITÉ:** Nejlepší je mít na všech komponentách systému nainstalovanou stejnou verzi produktu. Pokud některé komponenty (server nebo klient) v systému s více servery mají nainstalovány různé verze, mohou nastat provozní problémy.

Další informace naleznete v části Aktualizace aplikace Wisenet WAVE.

# Aktualizace aplikace Wisenet WAVE

Aplikace Wisenet WAVE poskytuje aktualizaci produktu jedním kliknutím pro celý systém, včetně serverů na různých platformách, na různých místech a se zařízeními, a není tak nutné se individuálně přihlašovat k více zařízením.

Aktualizace mohou být prováděny přes internet pomocí nejnovější dostupné verze, specifického čísla verze nebo místně ze staženého souboru nebo ze souboru na disku USB. U internetových aktualizací musí mít alespoň jedna systémová komponenta připojení k internetu, ať už je to klient nebo jiný server.

Aktualizace se provádějí ve dvou fázích. Nejprve si klient stáhne aktualizační soubory pro cílovou verzi a poté je za účelem instalace distribuuje na všechny servery v systému. Jakmile je aktualizační balíček uložen na serveru, není připojení k internetu pro instalaci již potřeba. Protože se jedná o proces peer-to-peer, pokud má jeden server upgrade nebo připojení k Internetu, může tento server aktualizovat zbytek systému. Pokud se zastaralý klient bez internetu pokusí připojit k aktualizovanému systému, bude automaticky aktualizován ze serveru.

Při distribuci staženého souboru jsou servery sledovány stavem "ready" (Připraveno), "skipped" (Přeskočeno) nebo "failed" (Nezdařilo se). Správce, který aktualizaci inicioval, obdrží konkrétní oznámení, jako například "Failed to push upgrade package to all servers. Not all servers will be upgraded. Continue?" (Odeslání aktualizačního balíčku na všechny servery se nezdařilo. Některé servery nebudou aktualizovány. Pokračovat?). Tímto způsobem se aktualizace systému jako celku nezdaří, protože jeden nebo více jednotlivých serverů jsou offline nebo nedostupné. Průběh stahování je pro jednotlivé servery zobrazen graficky na kartě Updates (Aktualizace).

Je také možné spustit ruční aktualizaci pro konkrétní server. Pokud nová verze produktu nepodporuje aktuální operační systém pro blokovaný server, proces aktualizace se nespustí a upgrady pro nepodporované operační systémy mohou být zablokovány.

Aktualizační soubory jsou uloženy jak pro aktuální, tak pro cílovou verzi. To umožňuje klientům, aby se aktualizovaly samy, když je instalace spuštěna, ale není dokončena, anebo když se k systému pokusí připojit starý klient. Soubory pro aktuální verzi se při instalaci nové verze odstraní a soubory z novější verze se stanou aktuálními). Podobně budou odstraněny soubory cílové verze při změně cílové verze, například z důvodu zrušení aktualizace nebo nastavení jiné cílové verze.

Otevřete Main Menu > System Administration (Hlavní nabídka > Správa systému) (klávesová zkratka Ctrl + Alt + A) a přejděte na kartu Updates (Aktualizace) s ovládacími prvky aktualizace. Karta ukazuje, že je nainstalována nejnovější verze, nebo zobrazuje číslo aktuálně nainstalované verze.

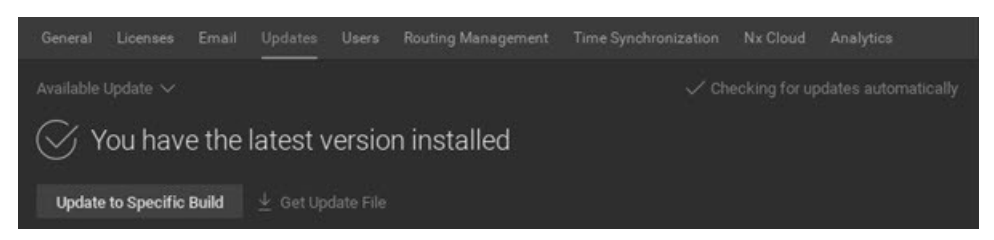

#### Oznámení o aktualizaci

Kliknutím na text v pravém horním rohu zvolte možnost aktualizace.

Funkce Check for updates automatically (Automatická kontrola aktualizací) provede automatickou kontrolu aktualizací, takže když bude vydána nová verze aplikace Wisenet WAVE, objeví se v desktopovém klientu oznámení (vyberte volbu Force Check (Kontrola platnosti).

Možnost Check for updates (Zkontrolovat aktualizace) deaktivuje oznámení o aktualizaci a místo toho zajistí kontrolu aktualizace na vyžádání (vyberte možnost Disable automatic checking (Vypnout automatickou kontrolu)). Kliknutím na tlačítko Check Once (Zkontrolovat jednou) vyhledáte nejnovější verzi, kliknutím na tlačítko Check Automatically (Kontrolovat automaticky) stav změníte.

#### Verze aktualizace

V levém horním rohu je rozevírací nabídka, v níž si můžete zvolit verzi, kterou chcete nainstalovat:

Možnost Available Updates (Dostupné aktualizace) vybere nejnovější verzi produktu, která je k dispozici. Možnost Specific Build (Konkrétní verze) otevře dialogové okno, do něhož můžete zadat konkrétní Build Number (Číslo verze) a Password (Heslo) (dostupné od týmu podpory). Pokud je vydána nová verze za účelem nápravy konkrétního problému, tým podpory vám může doporučit aktualizaci na konkrétní verzi.

Možnost Browse for Update File (Vyhledat aktualizační soubor) vám umožní vyhledat místní aktualizační balíček, který byl stažen (viz níže uvedené část Offline aktualizace).

#### Pokročilé nastavení aktualizací

Kliknutím na tlačítko Advanced Update Settings (Pokročilé nastavení aktualizací) zobrazíte doplňující informace o serveru. Jednotlivé servery si můžete prohlédnout ve sloupci Store Update Files (Uložit aktualizační soubory), který uloží aktualizační soubory až do příští aktualizace.

#### Ukazatele stavu aktualizace

- Žlutý vykřičník na ikoně serveru ve stromu zdrojů označuje, že verze serveru není kompatibilní s cílovou aktualizací.
- Pokud je číslo verze zobrazeno zeleně, aktuální verze je nejnovější verzí nainstalovanou v systému.
- Pokud je číslo verze zobrazeno žlutě, systém nemá nejnovější verzi, ale může být aktualizován.
- Pokud je číslo verze zobrazeno červeně, systém nemá nejnovější verzi a nemůže být aktualizován (obvykle protože je server offline).

#### Online aktualizace

- 1. Otevřete Main Menu –> System Administration (Hlavní nabídka –> Správa systému) (klávesová zkratka Ctrl + Alt + A) > karta Updates (Aktualizace).
- 2. Klikněte buď na možnost Download (Stáhnout), nebo na možnost Download & Install (Stáhnout a nainstalovat).

Offline aktualizace na nejnovější dostupnou verzi

- 1. Otevřete Main Menu –> System Administration (Hlavní nabídka –> Správa systému) (klávesová zkratka Ctrl + Alt + A) > karta Updates (Aktualizace).
- 2. Klikněte na možnost Download the Latest Version Update File (Stáhnout aktualizační soubor s nejnovější verzí) a zvolte možnost Copy Link to Clipboard (Kopírovat odkaz do schránky).
- 3. Uložte odkaz na externí disk, aby mohl být přenesen do počítače s přístupem k internetu.
- 4. Zkopírovaný odkaz vložte do prohlížeče v počítači s přístupem k internetu a použijte jej ke stažení aktualizačního souboru.
- 5. Uložte aktualizační soubor na externí disk a poté jej zkopírujte do klientského počítače, který je v soukromé síti.
- 6. V počítači s offline klientem otevřete Main Menu –> System Administration (Hlavní nabídka –> Správa systému) (klávesová zkratka Ctrl + Alt + A) —> karta Updates (Aktualizace).
- 7. Klikněte na šipku v nabídce Latest Available Update (Nejnovější dostupné aktualizace) a vyberte možnost Browse for Update File (Vyhledat aktualizační soubor).
- 8. V prohlížeči souborů, který se otevře, přejděte na externí disk, na němž je uložen aktualizační soubor, otevřete jej a spusťte proces aktualizace.

Offline aktualizace na konkrétní verzi

- 1. Otevřete Main Menu –> System Administration (Hlavní nabídka –> Správa systému) (klávesová zkratka Ctrl + Alt + A) > karta Updates (Aktualizace).
- 2. Klikněte na nabídku Available Update (Dostupné aktualizace) a vyberte možnost Specific Build (Konkrétní verze).
- 3. V dialogovém okně, které se otevře, zadejte číslo verze a heslo (to by měl poskytnout tým podpory) a klikněte na tlačítko Select Build (Vybrat verzi).
- 4. V Main Menu –> System Administration (Hlavní nabídka –> Správa systému) (klávesová zkratka Ctrl + Alt + A) –> karta Updates (Aktualizace) klikněte na tlačítko Get Update File (Získat aktualizační soubor) a zvolte možnost Copy Link to Clipboard (Kopírovat odkaz do schránky).
- 3. Postupujte podle kroků 4 až 8 z výše uvedených pokynů.

Pro provedení instalace může být nutné přijmout novější verzi licenční smlouvy s koncovým uživatelem (EULA).

Během fáze stahování je vždy možné aktualizaci zrušit. Během fáze instalace aktualizaci zrušit nelze. Poté, co všechny online servery získají stav "Install" (Instalovat), zobrazí se dialogové okno pro potvrzení a budete vyzváni k restartování klienta na aktualizovanou verzi.

# Uživatelské rozhraní aplikace Wisenet WAVE

Uživatelské rozhraní aplikace Wisenet WAVE zahrnuje následující hlavní zóny.

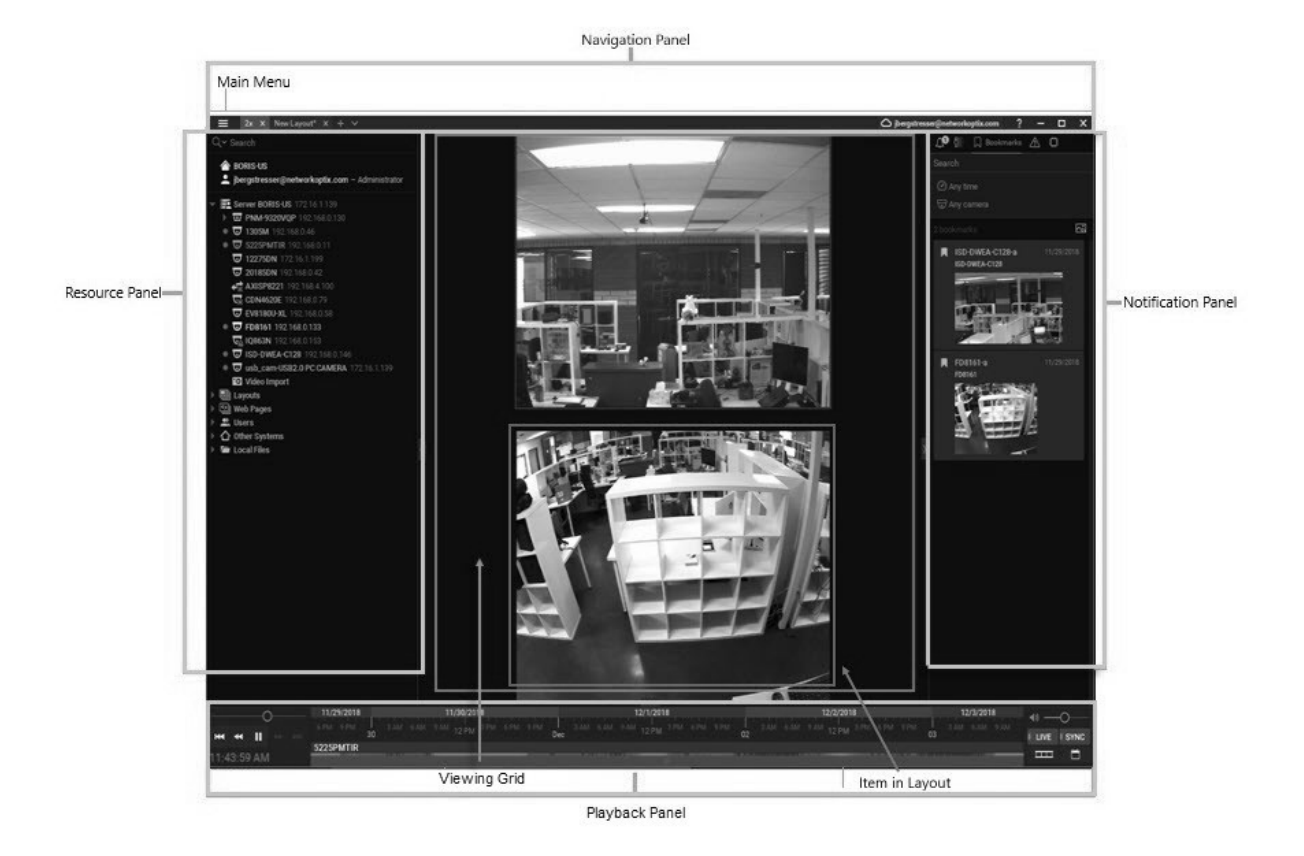

#### Zobrazovací mřížka pro rozvržení

Středová Zobrazovací mřížka může zobrazit až 24 (pro architekturu x86) nebo 64 (pro architekturu x64) jednotlivých položek – živé streamy z kamery, nahrané videosoubory, webové stránky atd.

Uspořádání položek v zobrazovací mřížce se nazývá rozvržení. Rozvržení lze pojmenovat a uložit. Je možné otevřít najednou více rozvržení, přičemž každé se zobrazuje na samostatné kartě.

#### Panely

Posuvné panely na každé straně zobrazovací mřížky nabízejí nástroje pro správu a zobrazení. U těchto panelů lze měnit velikost přetažením vnitřního okraje směrem k zobrazovací mřížce nebo směrem od ní a pomocí směrových šipek je lze otevřít nebo skrýt.

Navigační panel (nahoře) – umožňuje přístup k hlavní nabídce  $\Box$  ; kartám pro jednotlivá rozvržení, zástupcům klienta WAVE Sync a systému nápovědy a standardním ovládacím prvkům velikosti okna.

Panel přehrávání (dole) – ovládá přehrávání místních videí a živých streamů.

Panel zdrojů (vlevo) – zobrazuje všechny servery, zařízení (kamery, analogové kodéry, DVR/NVR, moduly IO), rozvržení, demo nahrávky, webové stránky, uživatele, další systémy a místní soubory (video a obrazové soubory), které má aktuální uživatel k dispozici.

Panel oznámení (vpravo) – obsahuje karty, které zobrazují dlaždice pro oznámení, detekci pohybu, záložky, události a objekty analýzy.

Každý prvek rozhraní má kontextovou nabídku, která poskytuje zkratky pro klíčové akce související s daným prvkem. V tomto systému nápovědy naleznete pokyny, jak tyto kontextové nabídky využít k přístupu k nezbytným nástrojům. Kontextovou nabídku otevřete kliknutím pravým tlačítkem na prvek rozhraní.

#### Popisky a kontextová nápověda

V aplikaci klienta můžete kliknutím na ikonu kontextové nápovědy  $\bullet$  otevřít buď popisek pro související pole, nebo spustit téma v tomto systému nápovědy, které popisuje související dialogové okno.

#### Klávesová zkratka

Sada klávesových zkratek urychluje přístup a provedení operací.

## Maximalizace zobrazení v aplikaci Wisenet WAVE

Doporučené zobrazení pro aplikaci Wisenet WAVE je maximalizované okno. Chcete-li maximalizovat okno aplikace, použijte jednu z následujících možností:

- Na navigačním panelu klikněte na standardní tlačítko pro maximalizaci okna ("Go to Fullscreen" (Přejít na plnou obrazovku).
- Dvojím kliknutím na navigační panel můžete přepínat mezi maximalizovaným a zmenšeným oknem.
- Stisknutím kláves Alt+Enter můžete přepínat mezi maximalizovaným a zmenšeným oknem.
- Stisknutím klávesy F11 můžete současně maximalizovat aktuální rozvržení a skrýt všechny boční panely. (Opětovným stisknutím klávesy F11 panely znovu otevřete, ale zobrazení aplikace Wisenet WAVE zůstane maximalizováno.)

# Přizpůsobení vzhledu a prostředí Wisenet WAVE

V nabídce Main Menu > Local Settings > Look and Feel (Hlavní nabídka > Místní nastavení > Vzhled a prostředí) můžete nastavit následující globální charakteristiky zobrazení:

- Language (Jazyk) z rozbalovací nabídky vyberte preferovaný jazyk zobrazení. Aby se tato změna projevila, je nutné aplikaci Wisenet WAVE restartovat.
- Time Mode (Časový režim) když jsou klient a server v různých časových pásmech, použijte tuto funkci k výběru toho, zda se v zobrazeních u klienta, jako jsou časová osa, časová razítka v protokolech událostí a v auditním záznamu atd., bude používat čas serveru nebo čas klienta. Viz také "Synchronizace času v prostředí několika serverů".
- Show additional info in tree (Zobrazit další informace ve stromové struktuře) zaškrtněte toto políčko, chcete-li v zobrazení stromu zdrojů zahrnout adresu IP zařízení a serverů a uživatelskou roli jednotlivých uživatelů.
- Tour cycle (Cyklus prohlídky) nastavuje čas v sekundách, v němž se budou zobrazovat jednotlivé položky v prohlídce.
- Background Image (Obrázek na pozadí) kliknutím na toto tlačítko přidáte obrázek (obvykle logo), které se zobrazí na zobrazovací mřížce pod všemi rozvrženími. Jakmile je obrázek vybrán, můžete jej pomocí tohoto tlačítka zapínat a vypínat.
	- 1. Kliknutím na tlačítko Browse... (Procházet...) vyberte soubor s obrázkem.
	- 2. Nastavte režim zobrazení na Stretch (Roztáhnout), Fit (Vyplnit) nebo Crop (Oříznout).
	- 3. Nastavte úroveň intenzity z 0 % (zcela průhledné) na 100 % (zcela neprůhledné).

Po dokončení klikněte na tlačítko OK nebo kliknutím na tlačítko Cancel (Zrušit) provedené změny zahoďte. Pokud změny vyžadují restart, budete vyzváni k restartování: Restart Now (Restartovat nyní), Restart Later (Restartovat později) nebo Cancel (Zrušit).

Poznámka: Pozadí zobrazovací mřížky se vztahuje na všechna rozvržení. Obrázek na pozadí můžete také přidat jen do jednoho rozvržení (viz "Přidání pozadí do rozvržení").

# Zobrazení a skrytí panelů

Panely v uživatelském rozhraní lze individuálně nebo najednou zobrazit nebo skrýt.

Jednotlivé panely lze zobrazit nebo skrýt pomocí tlačítek se šipkami ">" a "<" na obvodu zobrazovací mřížky.

Stisknutím klávesy F11 skryjete všechny panely najednou a zvětšíte zobrazení aplikace Wisenet WAVE na celou obrazovku. Opětovným stisknutím klávesy F11 zobrazíte všechny panely. (Všimněte si, že okno produktu zůstává maximalizováno.)

Pro současné skrytí všech čtyř posuvných panelů a rozbalení zobrazení jedné položky tak, aby vyplnila celé rozvržení můžete také použít Režim celé obrazovky.

## Vyhledávání v aplikaci Wisenet WAVE

Chování vyhledávače v celé aplikaci Wisenet WAVE je pro dialogová okna s polem vyhledávání nebo filtrování, například Select Camera (Vybrat kameru), Add Device (Přidat zařízení) nebo Select Users (Vybrat uživatele) podobné.

Chcete-li aktivovat vyhledávání, zadejte do vyhledávacího pole znaky. Výsledky vyhledávání se zobrazují okamžitě v podokně vyhledávání, když jsou znaky zadávány. Pokud vyhledávání vrátí velký počet výsledků, zobrazí se pouze prvních 24 nebo 64 výsledků (pro architekturu x86, respektive pro architekturu x64).

Vezměte prosím na vědomí, že pole Camera ID (ID kamery) jsou vyhledávána pouze v případě, že dotaz má 4 symboly nebo je delší. Je to proto, že řetězce ID kamery jsou tak dlouhé a obsahují tolik znaků, že by bez tohoto omezení mohly výsledky vyhledávání zahltit.

Pro kritéria vyhledávání jsou k dispozici určité minimální logiky:

- Pomocí + přidáte do hledání nová kritéria.. Například "out + 100" vybere všechny výsledky obsahující buď "out". nebo "100".
- Pomocí \ vynecháte výsledky obsahující určití znaky. Například "out \hdtv" vybere všechny výsledky obsahující "out", ale ne "hdtv".

# Navigační panel

Navigační panel poskytuje přístup k nejdůležitějším nástrojům a funkcím systému a také ke kartám rozvržení. Lze jej, stejně jako všechny panely, zobrazit a skrýt. Navigační panel obsahuje následující ovládací prvky:

- ≡ Hlavní nabídka slouží ke konfiguraci základního chování, jako je Správa systému, Uživatelé a uživatelské role, místní nastavení atd.
- Karty rozvržení zobrazí se všechny otevřené karty a lze jimi procházet
- □ Tlačítko pro připojení ke cloudu připojuje ke službě WAVE Sync. Toto tlačítko označuje aktuální stav připojení ke službě WAVE Sync a umožňuje připojení ke službě WAVE Sync, případně odpojení od této služby a otevření portálu WAVE Sync Portal.
- <sup>2</sup> Tlačítko Nápověda vyvolá tento systém nápovědy
- Standardní tlačítka pro změnu velikosti okna minimalizovat, maximalizovat, ukončit

# Panel zdrojů

Panel zdrojů obsahuje strom zdrojů, který zobrazuje všechny servery, kamery a zařízení, rozvržení, Demo nahrávky, Video stěny, webové stránky, uživatele a Uživatelské role, místní soubory a další systémy, které jsou aktuálnímu uživateli k dispozici. Co bude zobrazeno ve stromu zdrojů, závisí na úrovni oprávnění uživatele.

## Zobrazení stromu zdrojů

Úrovně lze rozbalit na zobrazení doplňkových informací. Například servery na nejvyšší úrovni se rozšíří tak, aby zobrazovaly každý server v systému, a rozbalení serveru zobrazuje všechna zařízení, která jsou k němu připojena. Rozbalení uživatelů zobrazuje jak uživatelské role, tak jednotlivce, z nichž každé se rozbaluje a zobrazuje zařízení a rozvržení, ke kterým má osoba nebo role přístup, a všechna rozvržení se rozbalují a zobrazují, jaká zařízení a webové stránky obsahují. Pomocí ovládacích šipek nebo klávesových zkratek + a - můžete zobrazení stromu rozbalit/sbalit.

Zdroje, které jsou umístěny v aktivním rozložení, jsou v seznamu stromu zdrojů uvedeny tučně. Aktuálně vybraný zdroj je ve stromu zdrojů zobrazen modře. Zobrazení IP adres serveru a zařízení lze zapnout nebo vypnout v dialogovém okně Vzhled a prostředí.

Každý zdroj a typ zdroje má související kontextovou nabídku. Můžete zvýraznit název a kliknout na klávesu F2 jako zástupce pro přejmenování zdroje.

**■ – Servery:** vypíše seznam serverů registrovaných v systému. Server může mít několik síťových rozhraní, takže je možné pro týž server zobrazit různé adresy IP. Ikony serveru označují následující stavy:

- Klient je připojen k tomuto serveru
- Server je offline
- Server není kompatibilní s klientem (viz "Aktualizace aplikace Wisenet WAVE")

 Server je neautorizovaný. V této velmi vzácné situaci se heslo pro uživatele Admin neshoduje s jinými servery, takže tento server se nemůže k systému připojit. Abyste tento problém vyřešili, přejděte do položky Server Settings (Nastavení serveru), obnovte výchozí tovární nastavení a poté se znovu připojte k systému (viz "Používání webového rozhraní serveru").

(různé ikony) – Zařízení: Každý server zobrazuje seznam připojených zařízení. Když přejedete kurzorem myši nad ikonou zařízení ve stromu zdrojů, otevře se miniatura snímku pořízeného tímto zařízením. Zařízení připojená k serveru mohou zahrnovat:

- $\overline{\mathbf{v}}$  Kamery
- **E** Virtuální kamery
- $\leftrightarrow$  Moduly I/O
- **W** Multikanálové kamery
- **Rekordéry**

Ikony zařízení označují následující stavy:

- $\overline{\mathbf{w}}$  nebo  $\overrightarrow{\mathbf{x}}$  zařízení je offline (viz "Diagnostika offline zařízení")
- nebo  $\overline{a}$  zařízení je neautorizované (viz "Konfigurace ověření zařízení")

Ikony nalevo od názvu zařízení označují:

- zařízení je právě v režimu nahrávání
- zařízení je nakonfigurováno pro nahrávání, ale momentálně nenahrává

! – zařízení má problémy se sítí (viz, Odpojení/porucha zařízení" nebo "Překonání problémů se zařízením (odborná nastavení)")

 – rozvržení: obsahuje zdroje (zařízení a místní soubory). Vlastněno uživateli a zobrazeno pod jednotlivými uživateli.

- Sdílená rozvržení jsou rozvržení vytvořená správcem a zpřístupněná uživatelské roli nebo jiné skupině uživatelů
- Uzamčená rozvržení jsou rozvržení, která nelze změnit (viz "Uzamčení rozvržení")

 $\blacktriangleright$  – demo nahrávky: zobrazení cyklu pomocí posloupnosti rozvržení (viz "Demo nahrávka (cyklus prohlídek)")

 $\overline{9}$  – webové stránky: ukážou buňky zobrazení obsahující webovou stránku (viz "Přidání webové stránky jako položky")

 $-$ uživatelé: vypíše seznam Uživatelé a uživatelské role

W – video stěny: vzdálené ovládání více zobrazení (viz "Správa video stěn")

 $\hat{\varphi}$  – ostatní systémy: zobrazuje servery v místní síti, které patří k různým systémům, a dostupné cloudové systémy (viz "Konfigurace prostředí pro více serverů")

- $-$  místní soubory: zobrazí následující typy souborů:
	- Místní video soubory (viz "Přehrávání místních video souborů v aplikaci Wisenet WAVE")
	- · Exportované video soubory (viz "Exportování videa")
	- Exportované soubory s více videy (viz "Export více videí")
	- Nahrávání obrazovky (viz "Nahrávání obrazovky")
	- Obrázky
	- Snímky obrazovky (viz "Pořízení snímků obrazovky")

# Vyhledávání na panelu zdrojů

Zobrazení stromu zdrojů lze filtrovat dvěma způsoby, podle typu a podle textu a tyto dva filtry lze používat samostatně nebo společně. Vezměte prosím na vědomí, že ve výsledcích vyhledávání jsou vždy zobrazeny adresy IP serverů a zařízení.

## Filtrování podle typu zdroje

Najednou lze vybrat pouze jeden typ zdroje. Filtr podle typu lze použít kliknutím na lupu ( $Q^{\vee}$ )v poli Search (Vyhledat), což otevře rozevírací nabídku. Když je použit filtr podle typu, změní se stromová struktura – všechny prvky se seskupí podle typu a zobrazí se bez vnořených prvků jiného typu (například kamery pod rozvrženími pod uživateli).

Z výsledků vyhledávání můžete vybírat pomocí stisku klávesy Shift + kliknutí, když chcete vybrat skupinu, anebo kombinací Ctrl + kliknutí pro výběr několika položek postupně. Z výsledků vyhledávání můžete přidat položky do existujícího rozvržení (Enter) nebo otevřít všechny vybrané položky do nového rozvržení (Ctrl + kliknutí). Mějte prosím na paměti, že kurzor musí být ve vyhledávacím poli, aby tyto funkce byly k dispozici.

## Filtrování podle textu

Stávající zobrazení zdrojů lze filtrovat podle libovolného textu zadaného do pole Search (Vyhledat). Chování při vyhledávání je popsáno v části "Vyhledávání v aplikaci Wisenet WAVE".

Více klíčových slov je považováno za logický operátor "AND". Například zadaný text abc def vrátí pouze zdroje, které mají abc a def.

# Panel přehrávání

Panel přehrávání nabízí archivní a místní ovládací prvky pro přehrávání souborů, rozsáhlé možnosti vyhledávání a bezproblémový přechod z živého do archivovaného záznamu.

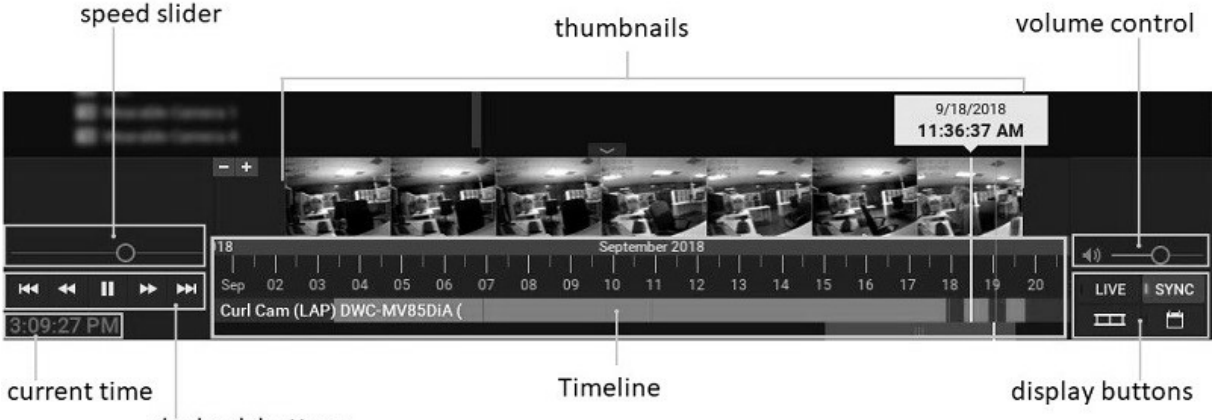

playback buttons

- Aktuální čas zobrazuje aktuální čas VMS.
- Tlačítka přehrávání slouží ke spuštění, zastavení a ovládání rychlosti přehrávání
- Posuvník rychlosti alternativní ovládání rychlosti přehrávání
- Časová osa ovládá procházení archivními záznamy Viz "Použití časové osy".
- Miniatury přetažením horního okraje časové osy směrem nahoru zobrazíte miniatury náhledu. Viz "Použití miniatur".
- Tlačítka zobrazení:
	- LIVE (ŽIVĚ) přepne vybranou kameru (vybrané kamery) do režimu živého přehrávání. Viz "Části časové osy".
- SYNC (SYNCHRONIZACE) provádí synchronizaci času všech kamer zobrazených v aktuálním rozvržení. Viz "Synchronizace přehrávání".
	- slouží k zobrazení/skrytí miniatur nad časovou osou.
	- **Elgep** slouží k zobrazení/skrytí kalendáře pro procházení archivy. Viz "Používání kalendáře".
- Ovládání hlasitosti upravuje hlasitost zvuku aplikace klienta. Viz "Nastavení hlasitosti".

## Panel oznámení

Panel oznámení poskytuje centralizovaný přístup k systémovým informacím s oddělenými kartami pro oznámení (Notifications), detekci pohybu (Motion Detection), záložky (Bookmarks), události (Events) a objekty analýzy (Analytics Objects). Spolu s těmito prvky informací můžete vyhledávat, filtrovat a řídit odezvy na zjištěné události, aniž byste opustili režim přehrávání a museli otevírat další okno, které by mohlo rušit zobrazení rozvržení.

Panel oznámení má tři hlavní části: karty, část filtru a dlaždice zobrazení.

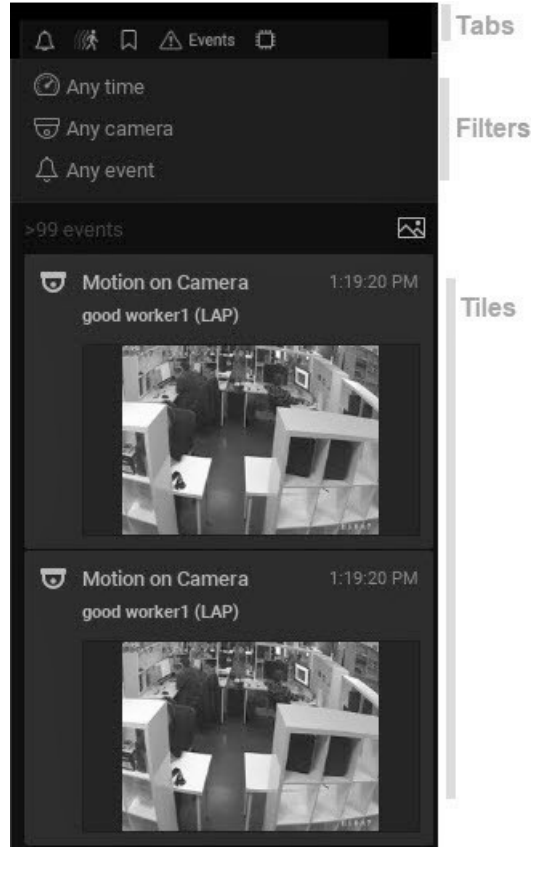

#### Chování panelu

Panel oznámení lze připnout nebo skrýt a nastavit na zobrazení v běžné nebo rozšířené šířce. Kliknutím na pozadí v libovolné kartě se otevře obecná kontextová nabídka:

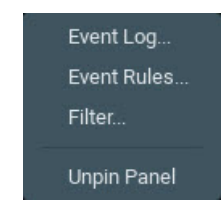

#### Chování karty

Najednou může být aktivní pouze jedna karta. V každé kartě lze vyhledávat a filtrovat nezávisle na časovém období, kameře nebo jiných parametrech, které jsou použitelné pro danou kartu. Viditelnost karty závisí na stavu systému a na uživatelských oprávnění. Karta Motion (Pohyb) je například k dispozici pouze v případě, že má uživatel oprávnění k prohlížení archivu, karta Objects (Objekty) je viditelná pouze v případě, že je v systému nainstalován plugin pro analýzu, který dokáže detekovat objekty, nebo pokud existuje databáze detekovaných objektů z dříve připojeného pluginu.

#### Filtry

Část filtru má sadu ovládacích prvků, které se budou lišit podle karty. Stav ovládacích prvků filtru je nezávislý a trvalý pro každou kartu, s výjimkou časového období vybraného na časové ose, které bude použito pro všechny karty. Výchozími voliči jsou čas a kamera; oblast pro detekci pohybu a typ události pro události.

Kliknutím na ovládací prvek filtru otevřete nabídku možností. Používaný filtr je zvýrazněn. Výsledky, které jsou filtrovány v závislosti na některých externích parametrech, které lze změnit mimo panel oznámení, mají modré pozadí. Kliknutím na X filtr vymažete.

Možnostmi Time selector (Volby času) jsou Last day (Poslední den), Last 7 days (Posledních 7 dní), Last 30 days (Posledních 30 dní) a Any time (Libovolný čas) (výchozí nastavení). Vezměte prosím na vědomí, že pokud je na časové ose vybrán segment, stane se tento segment časovým filtrem a použije se na všechny karty.

Možnostmi Camera selector (Volby kamer) jsou Current camera (Aktuální kamera) (ta, která byla vybrána v rozvržení), Cameras on layout (Kamery v rozvržení) anebo Any camera (Libovolná kamera).

Area selector (Volba oblasti) je k dispozici pouze pro karty Objects (Objekty) a Motion (Pohyb) s výzvou "Select area on the video to filter results" (Vyberte oblast na videu k filtrování výsledků"), pokud oblast není vybrána, nebo ve filtrovaném stavu "In selected area" (Ve vybrané oblasti). Na kartě Objects (Objekty) výběr oblasti současně vybere příslušnou kameru.

Event selector (Volba událostí) je k dispozici pouze pro kartu Events (Události) a má dvouúrovňovou nabídku, přičemž možnosti nabídky druhé úrovně závisejí na výběru nejvyšší úrovně. Dostupné události jsou:

- Události analýzy
- Pohyb na kameře
- Vstupní signál na kameře
- Měkká spoušť
- Událost plugin
- Obecná událost
- Problémy s kamerou
- Události na serveru
- Jakákoli událost

Možnosti Object selector (Volba objektů) závisejí zcela na produktech třetích stran integrovaných se systémem Wisenet WAVE.

#### Čítač událostí

Čítač událostí zobrazuje počet událostí zobrazených v části dlaždic a obsahuje tlačítko obrázku ( )které zapíná a vypíná zobrazení miniatur.

#### Chování dlaždic

Zobrazení dlaždic je vždy řazeno tak, že nejnovější dlaždice je nahoře. V závislosti na typu události se může z důvodu události otevřít a poté zavřít dlaždice oznámení, nebo se může otevřít a zavřít pouze při ukončení události spuštění, nebo když spuštění změní stav systému. Oznámení s nastavením "Vynutit potvrzení" však nelze zavřít, dokud nebude dokončena požadovaná akce. Po události spouštění se objeví dlaždice událostí a nezavřou se, dokud nejsou v databázi systému uloženy příslušné informace o události.

Všechny dlaždice mají jeden ze čtyř typů priorit, které jsou označené barevně:

Výchozí Úspěch Upozornění Kritické

#### Vyhledávací pole

Pokud existuje vyhledávací pole, textový vstup filtruje všechny výsledky, takže jsou zobrazeny pouze dlaždice, které splňují kritéria hledání.

#### Reakce na oznámení

Když kurzor přejede přes oznámení, zobrazí se doplňující informace podle typu oznámení.

Kliknutím nebo dvojitým kliknutím na oznámení se zobrazí doplňující informace a spustí se odpovídající akce. Například kliknutím na oznámení "problém sítě na zařízení" se zobrazí poslední snímek přijatý z tohoto zařízení a otevře se dialog Device Settings (Nastavení zařízení). Kliknutím na problém s e-mailovou adresou se otevře dialogové okno Email Server Settings (Nastavení e-mailového serveru) nebo User (Uživatel).

# Karta Oznámení

Oznámení v této kartě spadají do dvou kategorií, informátory a oznámení. Informátory jsou připojené k horní části sekce dlaždice a zobrazují aktuální stav systému, například "Device IP Conflict" (Konflikt IP u zařízení), "Server Conflict" (Konflikt serveru) nebo "Email is not set for <username>" (E-mail není nastaven pro <uživatelské jméno>). Kliknutím na dlaždici se spustí příslušné dialogové okno, ve kterém lze upravit související nastavení, například dialogové okno Server settings (Nastavení serveru) pro oznámení problému s úložištěm.

Mohou také zobrazit stavový řádek aktualizací nebo výzvu k vyřešení problému ("Enter your email address to receive system notifications" (Zadejte svou e-mailovou adresu pro příjem systémových oznámení)).

Oznámení spadají do dvou kategorií. Okamžitá oznámení se zobrazují v okamžiku, kdy nastane událost spuštění, obvykle v důsledku pravidla události. Příklady jsou "Motion on Camera" (Poyb na kameře) nebo "License Issue" (Licenční problém). Okamžitá oznámení lze zobrazit pro skupinu událostí, pokud je pravidlo spouštění nastaveno na agregaci akce ("Connection to streams on 5 cameras has been lost" (Připojení ke streamům na 5 kamerách bylo ztraceno" se seznamem názvů kamer).

Oznámení o vyhledávání lze vrátit pouze jako výsledek vyhledávání.

# Karta Pohyb

Když je karta Motion (Pohyb) aktivní, klient vstoupí do režimu Motion Search (Vyhledávání pohybu). Naopak, jakákoli jiná metoda vstupu do režimu Motion Search (Vyhledávání pohybu)spustí kartu Motion (Pohyb). V tomto režimu jsou položky v aktivním rozvržení překryty poloprůhlednou mřížkou inteligentního vyhledávání pohybu. Výchozí zobrazení filtru je kdykoliv a aktuálně vybraná kamera. Když kliknete a přetáhnete položku zobrazení, vytvoří se červená obdélníková oblast, ve které bude detekován pohyb pro danou kameru. Výběr oblasti detekce také nastaví filtry na stavy "Selected Camera" (Vybraná kamera) a "Selected Area" (Vybraná oblast).

Segmenty archivů na časové ose, které mají pohyb ve vybrané oblasti, jsou zvýrazněny červenými segmenty. Je možné mít oblast detekce pohybu v libovolném počtu položek. Když posunete zaostření na jinou kameru, zobrazení vyhledávání pohybu se odpovídajícím způsobem přepne.

Chcete-li vstoupit do režimu Motion Search (Vyhledávání pohybu) z rozvržení, klikněte pravým tlačítkem myši na položku a vyberte z kontextové nabídky možnost Show Motion/Smart Search (Zobrazit pohyb / Inteligentní vyhledání).

# Karta Záložky

Karta Bookmarks (Záložky) na panelu oznámení poskytuje vizuální rozhraní pro vyhledávání a prohlížení záložek. Všechny informace z dialogového okna Bookmarks (Záložky) se zobrazují s obrázkem miniatury přibližně uprostřed středu videa záložky. Výchozí zobrazení filtru je kdykoliv a jakákoli kamera. Pokud je karta Bookmarks (Záložky) aktivní, zobrazí se na časové ose modré segmenty záložek.

Kliknutím na dlaždici se otevře příslušný archiv a přesune značku časové osy na začátek záložky. Pokud je zdrojová kamera otevřena v aktivním rozvržení, všechny položky se synchronizují s časovou osou dané kamery. Pokud zdrojová kamera není v aktuálním rozvržení, dvakrát na ni klikněte, chcete-li ji přidat, nebo přidržte klávesu Ctrl + kliknutím ji otevřete v nové kartě rozvržení.

Vyhledávací pole prohledává pole Bookmark Name (Název záložky), Description (Popis), Tags (Značky) a Camera Name (Název kamery).

# Karta Události

Karta Události je k dispozici pouze uživatelům, kteří mají oprávnění k zobrazení protokolu událostí. Poskytuje vizuální zobrazení obsahu protokolu událostí. Výchozí zobrazení filtru je kdykoliv, jakákoli kamera a jakýkoli typ události.

# Karta Objekty

Zobrazení karty Objects (Objekty) závisí na existenci a typu analýzy v systému a na úrovni oprávnění uživatele. Pokud je v systému nainstalován plugin pro analýzu, který dokáže detekovat objekty, nebo pokud existuje databáze dříve zjištěných objektů, budou na této kartě zobrazeny jako dlaždice a označeny žlutými segmenty v časové ose.

Vlastní volič může být například k dispozici s různými volitelnými parametry, jako je typ: auto/člověk / jízdní kolo / stopa s podkategoriemi, jako je barva, značka, rychlost jízdy atd.

Výchozí zobrazení filtru je kdykoliv a kamery na rozvržení. Filtr voliče oblasti je vždy k dispozici a má výchozí stav "Select area" (Vybrat oblast), když filtrování není použito. Kliknutím a přetažením přes libovolné zařízení vytvoříte oblast a pro vybranou kameru můžete zadat stav filtrování "In selected area" (Ve vybrané oblasti).

# Práce s více okny Wisenet WAVE

Je možné otevřít více oken Wisenet WAVE v prostředí s více monitory.

Pro otevření nového okna klikněte na Main Menu –> New –> Window (Hlavní nabídka –> Nové –> Okno (klávesová zkratka Ctrl + N). Můžete vybrat položky ze stromu zdrojů nebo zobrazovací mřížky a přetáhnout je do nového okna. (Do předdefinovaného rozvržení mohou přidávat položky pouze správci.)

Můžete také vybrat položku a otevřít ji přímo v novém okně:

- 1. Vyberte požadované položky ve stromu zdrojů nebo na zobrazovací mřížce.
- 2. Z kontextové nabídky vyberte možnost Open in New Window (Otevřít v novém okně).

Funkce Video Wall (Video stěna) nabízí další ovládání více displejů a možností vysílání (viz "Správa video stěn").

# Získání kontextové nápovědy

Aplikace Wisenet WAVE obsahuje systém kontextové nápovědy.

Systém nápovědy spustíte kliknutím na tlačítko nápovědy "?" na navigačním panelu, potom klikněte na požadovaný prvek rozhraní. Tato příručka se otevře ve webovém prohlížeči na téma, které je pro prvek, na který jste klikli, nejrelevantnější.

Pomocí tlačítka F1 můžete také otevřít dialogové okno About Wisenet WAVE (O aplikaci Wisenet WAVE), které zobrazuje důležité informace o konfiguraci systému a sítě (viz "Shromažďování doplňujících informací").

# Klávesové zkratky

Tyto klávesové zkratky jsou určeny pro operační systémy Windows a Ubuntu Linux, ale většina z nich bude fungovat i pro systém Mac OS nahrazením klávesy "Ctrl" klávesou "Command". Klávesové zkratky mají vliv pouze na aktivní položku..

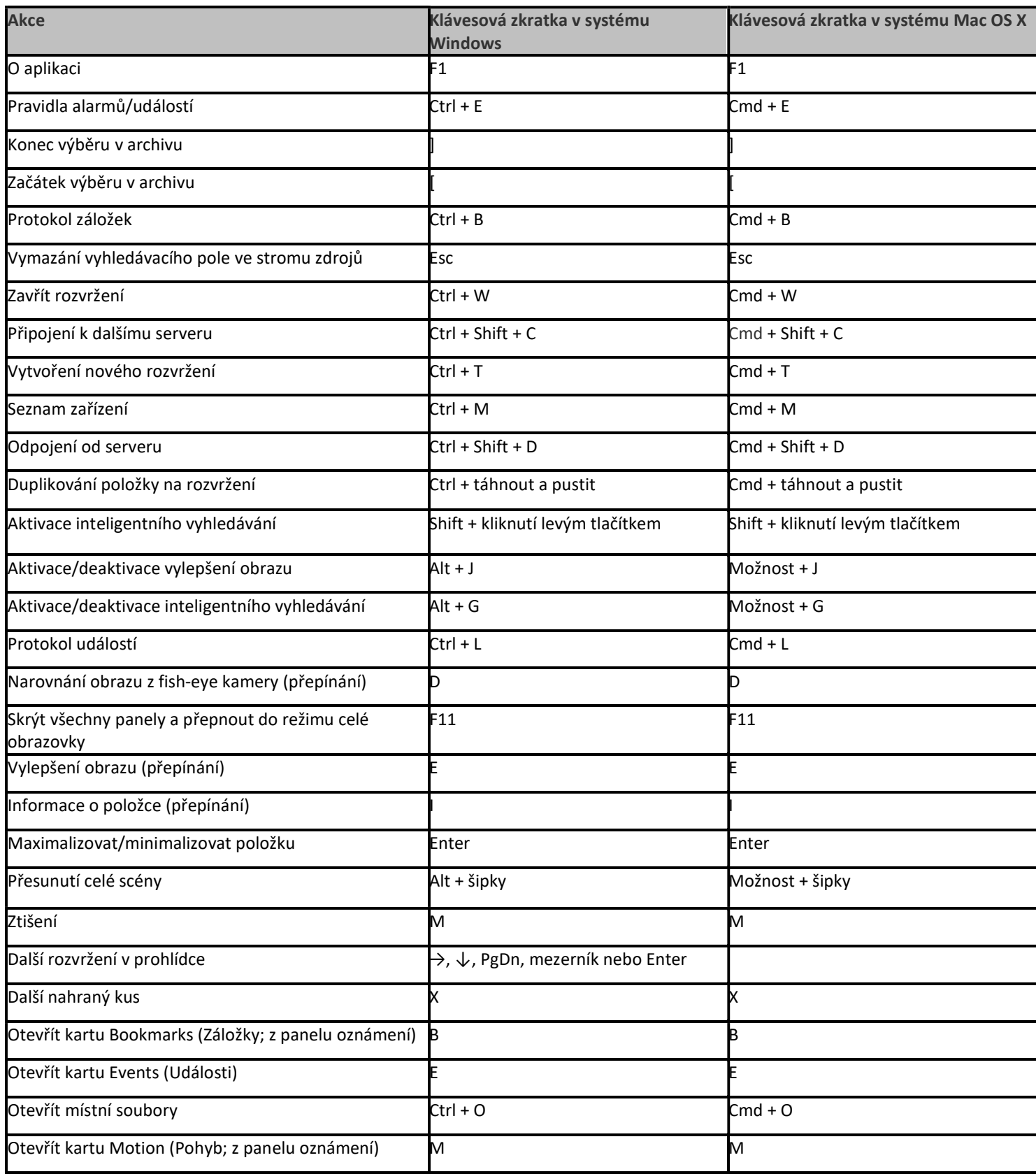

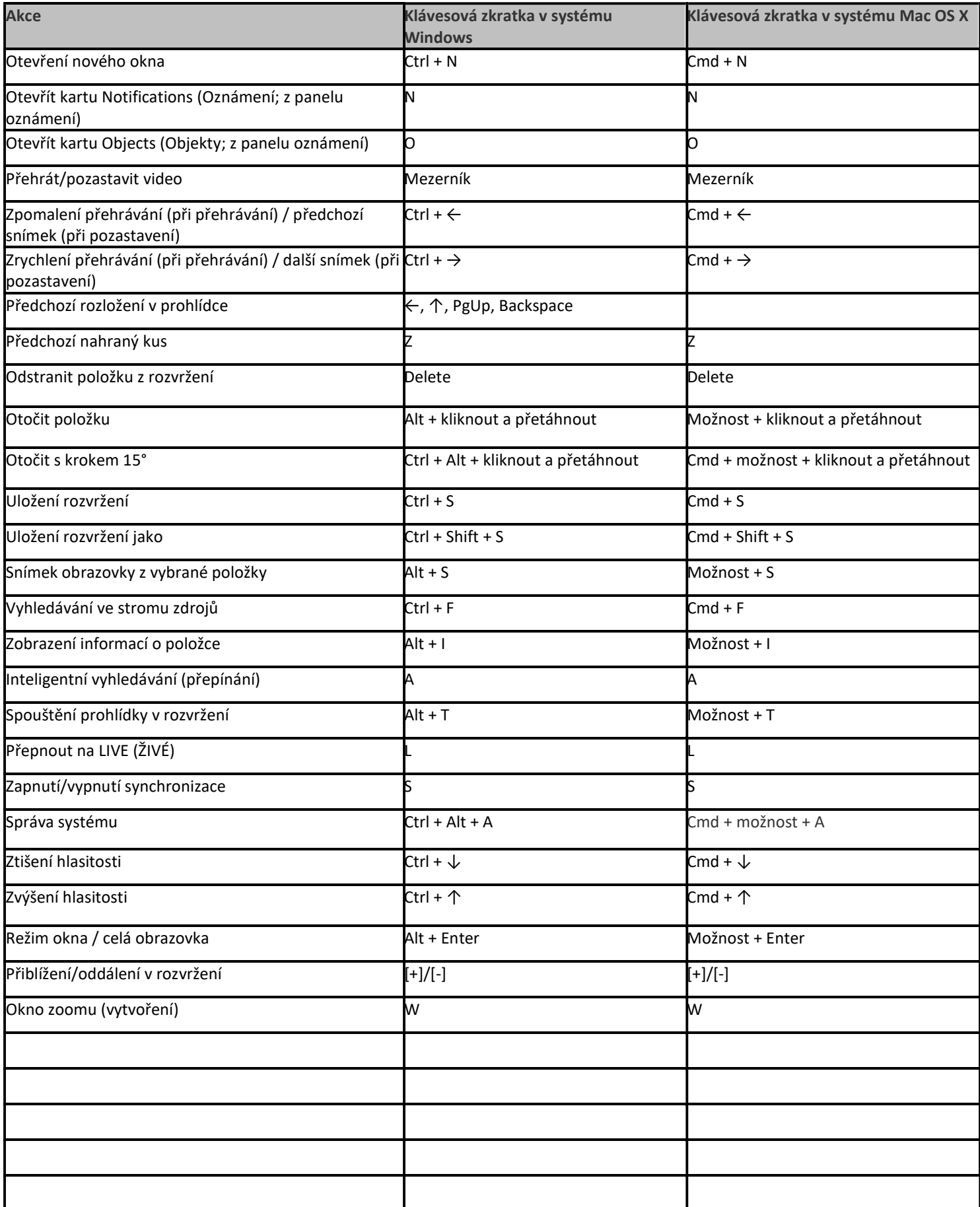

# Licence Wisenet WAVE

Video z jakékoli kamery v systému Wisenet WAVE lze prohlížet živě bez licence a neexistují žádná omezení počtu zařízení. Pro záznam videa ze zařízení je však licence nutná. Jedna licence zajišťuje jeden kanál, což představuje schopnost nahrávat IP video stream z IP kamery, RTSP stream nebo HTTP spojení. Na jednu kameru tedy potřebujete jeden nahrávací kanál.

K dispozici je několik typů licencí, včetně profesionálních, edge (pro servery ARM), kodéru a dalších diskutovaných níže.

Zkušební licence je "časová licence", která po určité době vyprší.

Moduly I/O vyžadují specifický typ licence, vit "Nastavení modulů I/O".

Pro video stěny je také vyžadován specifický typ licence. Každá licence umožňuje ovládat video stěnu z jednoho počítače (jedna relace) nebo rozšířit video stěnu na 2 displeje. Například 4 licence umožňují současně ovládat 4 klienty a zobrazení video stěny na 8 monitorech, viz "Správa video stěn".

Pro zobrazení video streamů z NVR může být vyžadována specifická licence "Bridge". Viz "Práce s NVR".

#### Licence a ID hardwaru

Každá licence Wisenet WAVE je po aktivaci uzamčena na hardwarové ID počítačového zařízení, na kterém je instalována. ID hardwaru je jedinečný 34místný identifikátor generovaný při instalaci serveru na zařízení se systémem Windows, Ubuntu Linux nebo ARM. ID hardwaru je založeno na kombinaci následujícího softwaru a hardwaru serveru:

- BIOS
- Základní deska
- RAM
- Síťová karta (NIC)

Po instalaci Wisenet WAVE na server bude mít každá změna výše uvedených softwarových nebo hardwarových položek za následek změnu hardwarového ID a zrušení platnosti licencí připojených k tomuto zařízení (viz "Prošlé a neplatné licenční klíče").

#### Stanovení ID hardwaru

- 1. V desktopovém klientu Wisenet WAVE (mobilní klient a webový klient nemají možnost lokalizovat informace o licencích) otevřete Main Menu –> System Administration (Hlavní nabídka –> Správa systému) (klávesová zkratka Ctrl + Alt + A).
- 2. Přejděte na kartu License (Licence).
- 3. Vyberte licenci připojenou k serveru, pro který chcete zobrazit ID hardwaru.
- 4. Klikněte na tlačítko Details (Podrobnosti).
- 5. Otevře se dialogové okno License Details (Podrobnosti licence), v němž se zobrazí License Type (Typ licence), License Key (Licenční klíč), Hardware ID (ID hardwaru) a počet aktivních streamů povolených na tomto zařízení.
- 6. Chcete-li zkopírovat informace o licenci, stiskněte tlačítko Copy to Clipboard (Kopírovat do schránky).

Následující sekce popisují, jak získat, aktivovat a deaktivovat licence:

- Získání a aktivace licencí
- Prošlé a neplatné licenční klíče

# Získání a aktivace licencí

Program Wisenet WAVE je dodáván se čtyřmi licencemi pro zkušební verzi. Licence pro zkušební verze je aktivní po dobu 30 dnů..

DŮLEŽITÉ: Licence na více serverech jsou aktivovány na serveru, ke kterému je klient právě připojen. Pokud je tento server offline, budou tyto licence neplatné, dokud nebude server znovu online. Mějte prosím na paměti, že licence, které jsou aktivovány na různých serverech, budou kombinovány, pokud budou servery sloučeny do jednoho systému.

#### Aktivování licence pro zkušební verzi

- 1. Otevřete Main Menu > System Administration (Hlavní nabídka –> Správa systému) (klávesová zkratka Ctrl + Alt + A) a přejděte na kartu Licenses (Licence).
- 2. Klikněte na možnost Activate Trial License (Aktivovat zkušební licenci).

Poznámka: Na vypršení licence pro zkušební provoz budete upozorněni.

Chcete-li získat další licence, obraťte se na místního prodejce programu Wisenet WAVE nebo na zákaznický servis společnosti Hanwha prostřednictvím následující adresy: http://wavevms.com/support.

#### Aktivování licence přes internet

- 1. Poznamenejte si server, ke kterému je klient připojen (jak je indikováno ikonou aktuálního serveru  $\blacksquare$  ve stromu zdrojů), protože na něj bude licenční klíč vázán. Pokud je nutné aktivovat licenční klíč na jiném serveru, odpojte jej a připojte se k němu.
- 2. V okně System Administration (Správa systému) vyberte kartu Licenses (Licence).
- 3. Přejděte na kartu Internet Activation (Aktivace přes internet).
- 4. Zadejte nebo vložte hodnotu License Key (Licenční klíč) a klikněte na tlačítko Activate License (Aktivovat licenci).

Pokud systém Wisenet WAVE není k internetu připojen, lze licence aktivovat offline.

#### Offline aktivace licence (zkušební nebo komerční)

V situacích, kdy je systém Wisenet WAVE nainstalován na zařízení, které nemá přístup k internetu, budou uživatelé muset provést aktivaci licence offline (nebo ručně). Spusťte klienta Wisenet WAVE a připojte se k serveru, na kterém chcete provést offline (ruční) aktivaci. Je vyžadován desktopový klient Wisenet WAVE – mobilní klient ani webový klient nemají možnost lokalizovat informace o licencích.

- 1. V okně System Administration (Správa systému) přejděte na kartu Licenses (Licence).
- 2. Přejděte na kartu Manual Activation (Ruční aktivace).

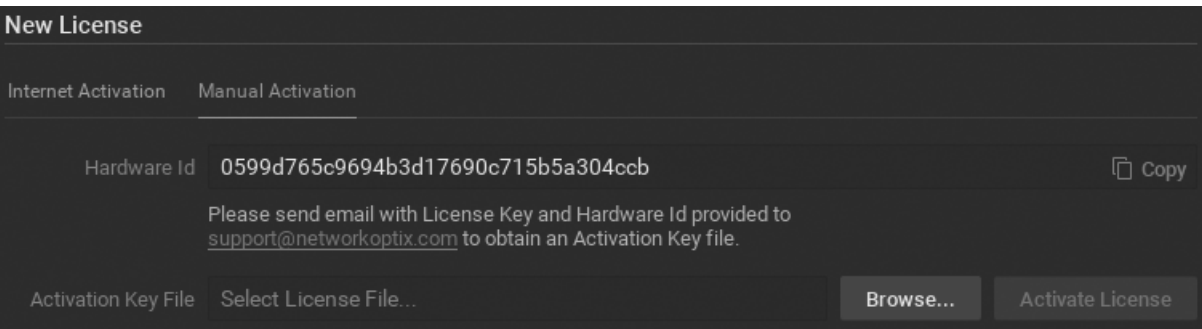

3. Stisknutím tlačítka Copy to Clipboard (Kopírovat do schránky) zkopírujte ID hardwaru.

- 4. E-mailem <% SUPPORTEMAIL%> požádejte o aktivační klíč, přičemž přiložte ID hardwaru a licenční klíč, který jste obdrželi.
- 5. Jakmile obdržíte aktivační klíč, importujte jej do cílového počítače pomocí tlačítka Browse (Procházet).

## Exportování seznamu licenčních klíčů

Je možné exportovat seznam licenčních klíčů do souboru ve formátu CSV nebo HTML. To může být nutné například tehdy, pokud je nutná opětovná aktivace. K tomu klikněte na tlačítko Export (Exportovat) (v pravém horním rohu) a vyberte cílový soubor.

Systém Wisenet WAVE umožňuje rovněž deaktivaci licence. Viz "Prošlé a neplatné licenční klíče".

Poznámka: Je-li pro zařízení povoleno nahrávání, je licence považována za používanou i v případě, že zařízení aktuálně nenahrává (jak ukazuje ikona s prázdným kruhem · na levé straně zařízení ve stromu zdrojů).

#### K dispozici není dostatek licencí

Při nedostatečném počtu licencí, které jsou k dispozici pro umožnění záznamu dané kamery, se zobrazí následující upozornění:

Byl překročen limit licencí (použito X z Y). Váš plán bude uložen, ale nebude účinný. Příznak Enable Recording (Povolit nahrávání) bude deaktivován; všechna nastavení plánu se však uloží.

# Prošlé a neplatné licenční klíče

Za určitých okolností může být licence neplatná. Když je například server odebrán ze systému nebo přejde do režimu offline, licence vázané na ID hardwaru tohoto serveru budou neplatné. Když je server zpět online nebo znovu připojen k systému, licence budou opět aktivní bez nutnosti konfigurace.

Pokud však server změní výsledky v aktualizaci ID hardwaru, všechny licence vázané na předchozí ID hardwaru budou neplatné a mohou být aktivovány pouze na novém ID hardwaru kontaktováním podpory na adrese http://wavevms.com/support. Pokud je plánována změna hardwaru, je nejlepším řešením kontaktovat podporu ještě před aktualizací, aby licence mohly být záměrně deaktivovány před změnou hardwaru, zatímco jsou stále aktivní a platné, a po nastavení nového ID hardwaru se znovu aktivují.

**Poznámka:** Po vypršení platnosti licence nelze licenci pro zkušební provoz deaktivovat ani znovu aktivovat.

#### Deaktivace licence

Uživatelé mohou licenci deaktivovat a přesunout maximálně třikrát. Operace musí být provedena z desktopového klienta a ke svému provedení vyžaduje aktivní připojení k internetu. Licencemi pro zkušební provoz nelze deaktivovat.

- 1. V okně System Administration (Správa systému) přejděte na kartu Licenses (Licence).
- 2. Vyberte licenci, klepněte na tlačítko Deactivate (Deaktivovat) a akci potvrďte v dialogovém okně, které se otevře.
- 3. Zadejte své jméno, e-mailovou adresu a z rozevíracího seznamu vyberte důvod pro deaktivaci pro potvrzení a vysvětlení akce.

Nyní bude možné tento licenční klíč aktivovat na jiném počítači.

#### Odebrání licence

Pokud jste si jisti, že licence již není potřeba, je možné ji odebrat. Odstranit lze pouze neplatné (červené) licence.

1. V okně System Administration (Správa systému) přejděte na kartu Licenses (Licence).

2. Vyberte licenci, kterou chcete odebrat, a klepněte na tlačítko Remove (Odebrat).

## Hlavní nabídka

V hlavní nabídce (Main Menu) probíhá nakonfigurování základní chování klienta Wisenet WAVE, například připojení k serverům, vlastnosti zobrazení a oprávnění udělená kategoriím uživatelů.

Kliknutím na tlačítko Main Menu (Hlavní nabídka)  $\Box$  v levém horním rohu navigačního panelu získáte přístup k následujícím možnostem:

Connect to (Another) Server (Připojit se k (jinému) serveru) (klávesová zkratka Ctrl + Shift + C) – viz "Připojení k systému z uvítací obrazovky".

Disconnect from Server (Odpojit od serveru) (klávesová zkratka Ctrl + Shift + D)

#### New (Nový)

Tab (Karta) – vytvoří novou prázdnou kartu v navigátoru karet (viz "Karty rozvržení").

Window (Okno) – otevře nové okno Wisenet WAVE (viz "Práce s více okny Wisenet WAVE").

User (Uživatel) – vytvoří nového uživatele (viz "Uživatelé a uživatelské role").

Video Wall (Video stěna) – vytvoří novou video stěnu (viz "Správa video stěn").

Web Page (Webová stránka) – vytvoří novou položku rozvržení pro webovou stránku (viz "Přidání webové stránky jako položky").

Showreel (Demo nahrávka) – vytvoří novou kartu obsahující rozložení pro demo nahrávku (viz "Demo nahrávka (cyklus prohlídek)")

Virtual Camera (Virtuální kamera) – vytvoří nové zařízení s virtuální kamerou (viz "Nastavení virtuální kamery")

#### Open (Otevřít)

Příkazy u souborů a složek otevírají a přehrávají vybrané místní video soubory, respektive všechny video soubory ve složce (viz "Přehrávání místních video souborů v aplikaci Wisenet WAVE").

Web Client (Webový klient) – otevře webový prohlížeč na přihlašovací dialogové okno k webovému klientu Wisenet WAVE (viz "Otevření webového klienta Wisenet WAVE").

Start/Stop Screen Recording (Zastavit/spustit nahrávání obrazovky) (klávesová zkratka Alt + R ) – přepíná nahrávání obrazovky z celého okna (viz "Nahrávání obrazovky (pouze systém Windows)")

System Administration (Správa systému) (klávesová zkratka Ctrl + Alt + A ) – otevře dialogové okno s kartami pro nastavení týkající se systému (viz "Konfigurace celého systému").

User Management (Správa uživatelů) – otevře dialogové okno pro správu jednotlivých uživatelů a definování rolí pro skupiny uživatelů (viz "Správa uživatelů a rolí")

Local Settings (Místní nastavení) – otevře dialogové okno pro nastavení lokálního klienta (viz "Přizpůsobení vzhledu a prostředí Wisenet WAVE")

Audit Trail (Auditní záznam) – otevře protokol, který zobrazuje všechny uživatelské relace, akce a aktivitu zařízení (viz "Auditní záznam uživatelských akcí")

Bookmark Log (Protokol záložek) (klávesová zkratka Ctrl + B ) – otevře protokol, ve kterém můžete prohlížet, vyhledávat a spravovat záložky (viz "Vyhledávání záložek")

Add Device (Přidat zařízení) – otevře dialogové okno, ve kterém můžete specifikovat nebo vyhledat připojené zařízení podle serveru (viz "Manuální přidávání zařízení")

Merge Systems (Sloučit systémy) – umožňuje sloučení více serverových systémů (viz "Konfigurace prostředí pro více serverů")

About (O aplikaci) (klávesová zkratka F1) – zobrazí verzi produktu, informace o hardwaru a ovladačích (viz "Shromažďování doplňujících informací")

Exit (Zavřít) (klávesová zkratka Alt + F4 ) – zavře relaci klienta Wisenet WAVE

## Konfigurace e-mailového serveru

Aby mohl systém odesílat e-maily, musí být nakonfigurován e-mailový server (viz "Oznámení pošty"). Aplikace Wisenet WAVE může automaticky poskytnout nastavení serveru pro určité poskytovatele e-mailových služeb, v tomto případě můžete pomocí jednoduchého formuláře zadat pouze základní informace. Pokud není váš poskytovatel e-mailových služeb rozpoznán (varovná zpráva "No preset found. Use 'Advanced' option" (Nenalezeny žádné předvolby. Použijte možnost " Pokročilé")), budete muset požadovaná nastavení zadat ručně pomocí formuláře pro pokročilé nastavení.

#### Jednoduchá nastavení odchozích e-mailů

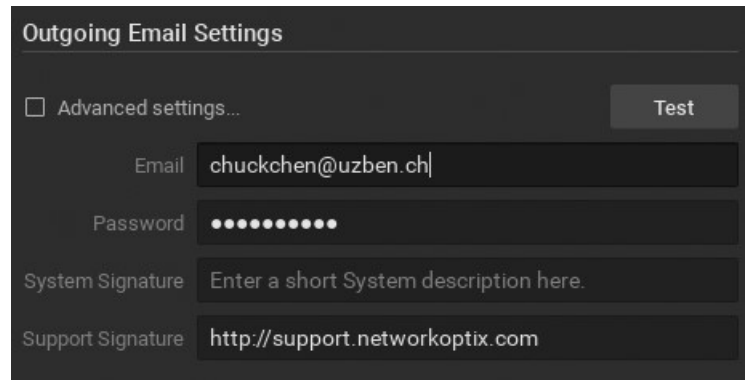

- 1. Otevřete Main Menu –> System Administration (Hlavní nabídka –> Správa systému) (klávesová zkratka Ctrl + Alt + A) > karta Email (E-mail).
- 2. Jsou-li pokročilá nastavení (viz níže) správně nakonfigurována, můžete jednoduše zadat následující:
	- Email (E-mail) e-mailová adresa použitá pro odchozí poštu
	- Password (Heslo) heslo pro e-mailový účet odchozí pošty
	- System Signature (Systémový podpis) uživatelsky definovaný popis systému, který identifikuje systém v odchozích e-mailech
	- Support Signature (Podpis podpory) webové stránky podpory pro instalaci programu Wisenet WAVE
- 3. Kliknutím na tlačítko Test (Otestovat) potvrdíte, že jsou všechna nastavení platná. Pokud se test nezdaří, nakonfigurujte server ručně pomocí formuláře Advanced (Pokročilé) (viz níže). Možné výsledky selhání:
	- "Cannot test such parameters" (Nelze otestovat takové parametry) název domény není podporován
	- "No preset found" (Nenalezeny žádné předvolby) e-mail a/nebo heslo jsou neplatné
- 4. Pokud je test úspěšný, stiskněte tlačítko OK nebo Apply (Použít) a zadání potvrďte, případně zadané hodnoty zrušte stiskem tlačítka Cancel (Zrušit).

Pokročilá nastavení odchozích e-mailů

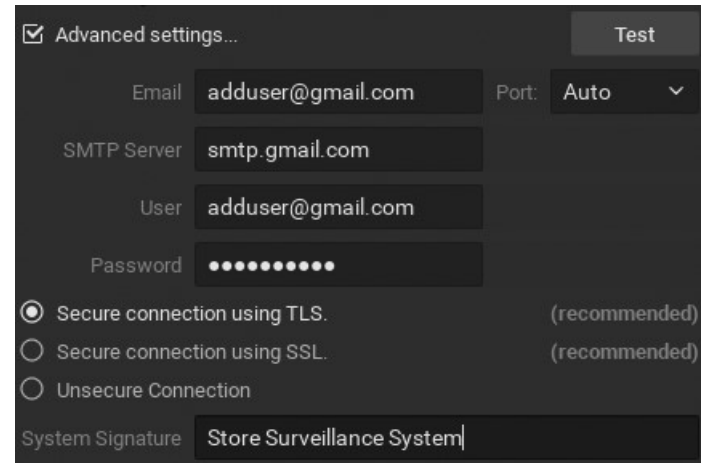

- 1. V Main Menu –> System Administration (Hlavní nabídka –> Správa systému) (klávesová zkratka Ctrl + Alt + A) > karta Email (E-mail) zaškrtněte možnost Advanced settings (Pokročilá nastavení).
- 2. Zadejte následující:
	- Email (E-mail) e-mailová adresa použitá pro odchozí poštu
	- SMTP Server (Server SMTP) adresa e-mailového serveru
	- User (Uživatel) e-mail osoby, která informace zadala
	- Password (Heslo) heslo pro e-mailový účet uživatele
	- System Signature (Systémový podpis) uživatelsky definovaný popis systému, který identifikuje systém v odchozích e-mailech
	- Support Signature (Podpis podpory) webové stránky podpory pro instalaci programu Wisenet WAVE
	- Port SMTP port. Zvolte Auto, 25, 465 nebo 587
	- Connection type (Typ připojení) zvolte možnost Secure connection using TLS (Zabezpečené připojení pomocí protokolu TLS), Secure connection using SSL (Zabezpečené připojení pomocí protokolu SSL) nebo Unsecure connection (Nezabezpečené připojení).
- 3. Kliknutím na tlačítko Test (Otestovat) potvrdíte, že jsou všechna nastavení platná. Pokud se test nezdaří:
	- Zkuste jiný typ připojení
	- Zkuste jiný port SMTP
- 5. Pokud je test úspěšný, stiskněte tlačítko OK nebo Apply (Použít) a zadání potvrďte, případně zadané hodnoty zrušte stiskem tlačítka Cancel (Zrušit).

**Poznámka:** I když jsou pokročilá nastavení správně nakonfigurována a e-maily fungují podle potřeby, může se v jednoduchém zadávacím formuláři zobrazit chyba.

#### Konfigurace celého systému

Dialogové okno System Administration (Správa systému) (klávesová zkratka Ctrl + Alt + A ) představuje místo, v němž můžete vytvářet události, které bude aplikace Wisenet WAVE sledovat, a monitorovat aktuální stav uživatele, zařízení a licencí. Dialogové okno obsahuje následující karty a části:

#### Karta Obecné

Pravidla událostí – otevře dialogové okno, v němž lze konfigurovat události a odpovídající akce.

Protokol událostí – otevře seznam událostí, ke kterým došlo.

Seznam zařízení – otevře seznam zařízení v systému.

Auditní záznam – otevře seznam akcí uživatelů. Lze je aktivovat a deaktivovat.
Monitorování stavu – otevře grafické zobrazení využití CPU, RAM a diskové jednotky.

Záložky – otevře protokol záložek.

Nastavení systému:

- Aktivovat automatické zjišťování kamer a serverů
- Odeslat vývojářům softwaru anonymní statistiky využití a selhání
- Povolit systému optimalizovat nastavení kamer

### Zabezpečení:

- Aktivovat auditní záznam
- Povolit pouze zabezpečená připojení
- Šifrování přenosu videa
- Zobrazit vodoznak s uživatelským jménem přes video
- Omezit délku relace

### Zálohování a obnovení:

Vytvořit nebo obnovit záložní databáze místních nastavení.

Licence – tato karta slouží ke správě licencí a aktivaci.

E-mail – pomocí této karty můžete konfigurovat server odchozí pošty.

Aktualizace – nástroje pro správu verzí a aktualizací.

Uživatelé – zobrazuje všechny uživatele a role definované v systému.

Správa směrování – zobrazuje systémové servery a jejich adresy IP.

Synchronizace času – umožňuje vybrat nebo synchronizovat čas serveru.

Služba WAVE Sync – pomocí této karty můžete vytvořit cloudový účet nebo se k němu připojit.

Analýza – tato karta obsahuje seznam analytických pluginů zjištěných v systému v abecedním pořadí podle výrobce zařízení.

## Konfigurace nastavení serveru

Kromě nastavení, která jsou zadána během počáteční konfigurace, mohou správci také prohlížet a upravovat tyto další parametry serveru.

### Zabezpečená připojení

• Šifrování připojení a šifrování přenosu videa, viz část "Konfigurace zabezpečených připojení".

Další informace o chování úložiště Wisenet WAVE naleznete v následujících tématech:

- Základní informace: distribuce a uchovávání archivů
- Základní informace: Indexování archivu
- Základní informace: zálohování archivu

Chcete-li nakonfigurovat parametry serveru, vyberte požadovaný server ve stromu zdrojů, otevřete jeho kontextovou nabídku a zvolte možnost Server Settings (Nastavení serveru).

### Na kartě General (Obecné)

- Name (Název) server lze přejmenovat zde nebo ve stromu zdrojů.
- IP Address (IP adresa) nelze změnit. (Zobrazení adresy IP ve stromu zdrojů lze zapnout nebo vypnout pomocí příznaku Zobrazit ve stromu doplňkové informace.)
- Port tato hodnota je pouze zobrazena, ale může být změněna z webového klienta.
- Ping (Přihlášení) spustí kontrolu stavu serveru. Pokud server neodpovídá, může to pomoci ověřit dostupnost počítače, na kterém je server hostován.
- Failover (Převzetí služeb při selhání) nastavení a zapnutí nebo vypnutí funkce převzetí služeb při selhání (viz "Konfigurace funkce převzetí služeb při selhání"). Jsou vyžadovány alespoň 2 servery.
- Server Web Page (Webová stránka serveru) nabízí pohodlný odkaz na webovou stránku serveru

#### Na kartě Storage Management (Správa úložiště)

- Storage Locations (Umístění úložiště) přidává a konfiguruje hlavní, externí a záložní umístění úložiště. Viz "Konfigurace serveru a úložiště NAS".
- Backup Archive (Zálohovat archiv) viz "Konfigurace zálohování a redundantního úložiště"
- Reindex Archive (Reindexovat archiv) nebo Reindex Backup (Reindexovat zálohy) obnovuje nahrané záběry, pokud jsou přesunuty. Viz "Reindexování archivů".

#### Na kartě Storage Analytics (Analytika úložiště)

· Chcete-li zobrazit podrobné statistiky o úložišti, viz část "Analýza a předvídání využití úložiště".

## Základní informace: distribuce a uchovávání archivů

Video z kamery je vždy zapsáno na server, ke kterému je kamera připojena. Kamery lze mezi servery přesouvat, ale zaznamenané video zůstává tam, kde bylo, a nikdy se s kamerou nepřesouvá. Nové video je napsáno na novém serveru. Nahrané video se nazývá archiv.

Pokud má server více disků, je video archiv rozdělen mezi ně, aby se zvýšila spolehlivost a vyvážilo zatížení jednotlivých jednotek. Přesto, i když jsou různé části archivu uloženy na různých discích nebo na různých serverech, přehrávání videa je bezproblémové.

Ne veškeré volné místo na disku lze použít k nahrávání. Do prostoru úložiště obsazeného daty, která nejsou z VMS, se nikdy nenahrává. Určitý objem celkové kapacity je navíc vyhrazený prostor, který nebude pro nahrávání použit. Čísla se liší v závislosti na verzi softwaru, konfiguraci serveru; obvykle 10–30 Gb je vyhrazeno pro lokální úložiště a 50–100 Gb je vyhrazeno pro externí úložiště.

#### Dostupné místo

Zbývající diskové úložiště je považováno za dostupné místo – bez ohledu na to, zda je do něj aktuálně nahráváno, nebo je právě volné. Archiv je nahráván podle dostupného prostoru.

Pokud na daném paměťovém zařízení není žádné dostupné místo, systém automaticky odstraní zastaralé nahrávky, aby uvolnil místo pro nový archiv. Dle výchozího nastavení je nejstarší archiv smazán jako první. Existují však dvě zvláštní vlastnosti, které lze dané kameře udělit a které ovlivňují uchovávání archivu. Jedna zabraňuje vymazání archivu před uplynutím určitého počtu dnů. Druhá vyžaduje, aby byl archiv vymazán po uplynutí určitého počtu dnů. Toto jsou pouze případy, kdy systém aktivně určí vymazání úložiště.

Schematicky lze cyklus ukládání znázornit takto:

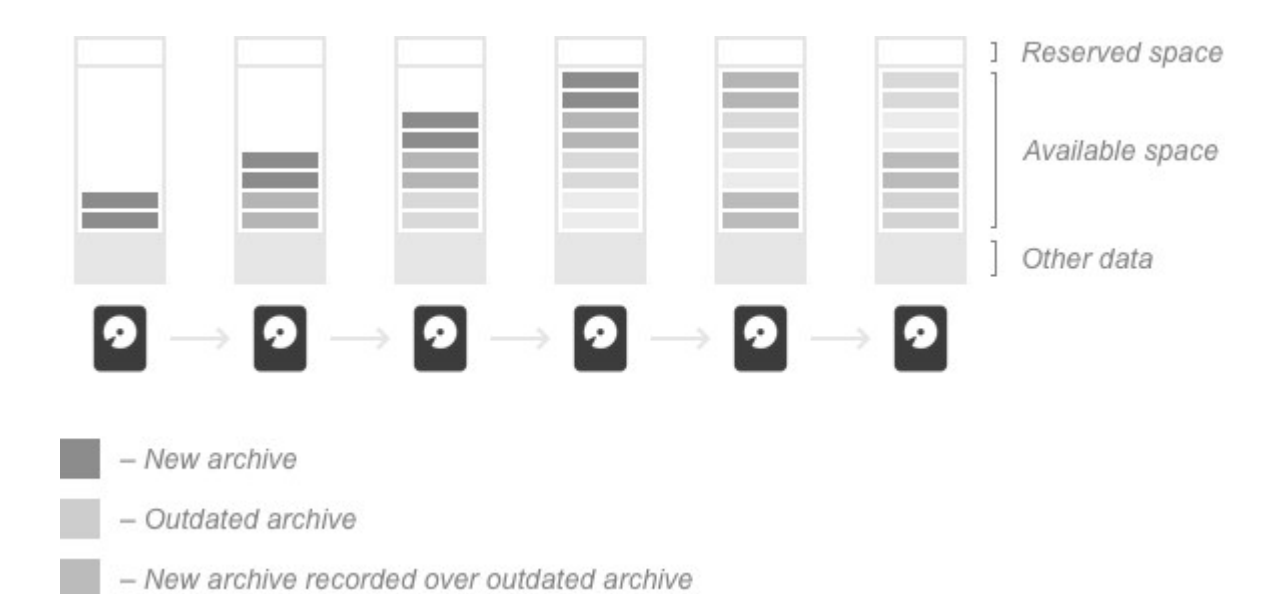

### Ukládání archivu na více disků

Servery mohou mít libovolný počet úložných zařízení. Nahrávání na některé z nich lze deaktivovat manuálně nebo automaticky, pokud jsou příliš malé nebo jsou hlavním oddílem operačního systému. Disky USB jsou ve výchozím nastavení zakázány, ale lze je povolit manuálně (i když u zařízení ARM mohou být ve výchozím nastavení povoleny).

Povolené disky mohou být jednoho ze dvou typů – hlavní nebo záložní. Hlavní úložiště slouží k záznamu archivu, zálohování slouží k ukládání dalších kopií některých nahrávek. V daném okamžiku může být disku přiřazen pouze jeden typ, ale protože je možné typ disku změnit, je možné mít na jednom disku různé typy nahrávek (hlavní i záložní).

Pokud je na serveru více úložných míst stejného typu (hlavní nebo záložní), bude zaznamenaný archiv rozdělen mezi ně v poměru k jejich dostupnému prostoru, jak je uvedeno níže:

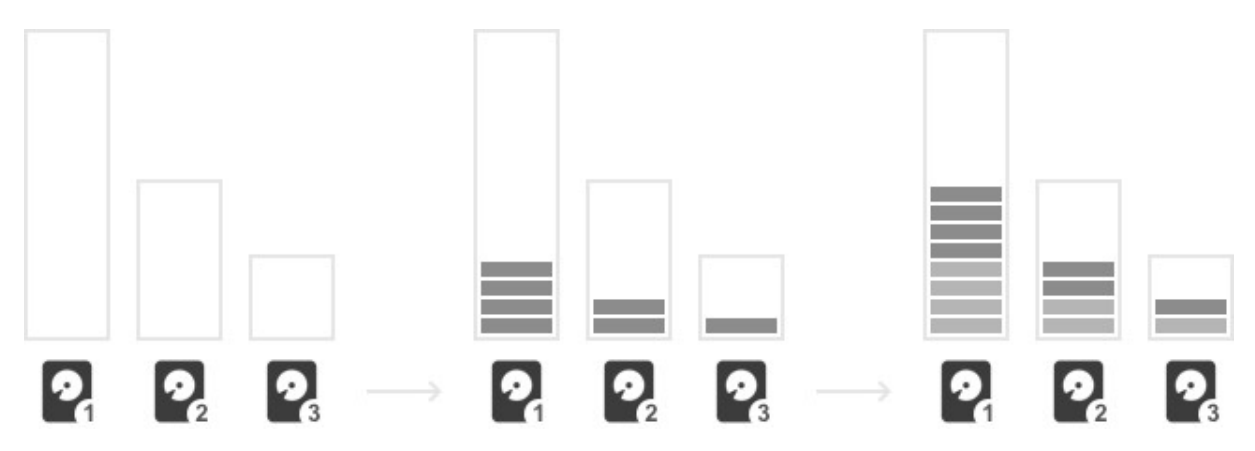

Vezměte prosím na vědomí, že pokud je na serveru více úložných míst stejného typu, nahraný archiv je distribuován odděleně podle typu v poměru k dostupnému prostoru u každého typu.

Přenosová rychlost zápisu (množství dat zpracovávaných za jednotku času) bude korelovat s množstvím volného místa – na obrázku nahoře bude mít disk 1 vyšší přenosovou rychlost než ostatní.

Nezapomeňte, že distribuce nahraných dat závisí na množství dostupného místa, nikoli volného místa. Pokud máte dva podobné disky, ale část disku č. 2 je obsazena nějakými jinými daty, rychlost záznamu bude vyšší u disku č. 1, protože množství dostupného místa pro tento disk je vyšší. Vzhledem k tomu, že archiv nahraný systémem nesnižuje množství dostupného místa, rychlost záznamu nezávisí na tom, kolik dostupného místa je aktuálně používáno.

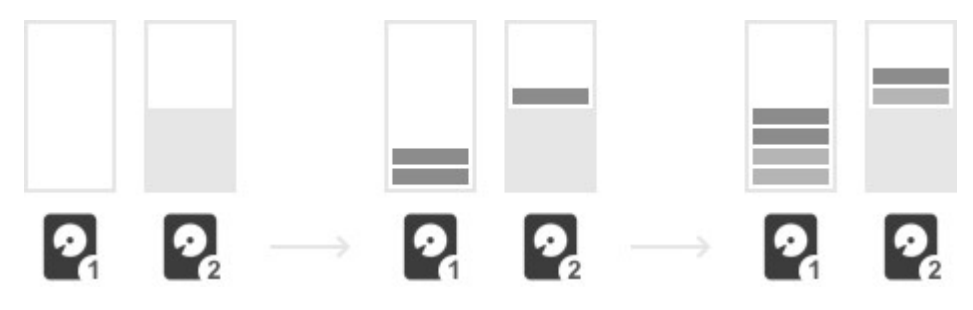

Například máte dva podobné disky a oba jsou již plné. Přidáte třetí disk se stejným objemem dostupného místa jako první dva, ale bude zcela prázdný. Distribuce nahraných dat závisí na objemu dostupného místa, takže nové nahrávky budou rozděleny rovnoměrně mezi všechny tři disky. I když je na třetím disku dostatek volného místa, budou odstraněny zastaralé záběry na prvních dvou discích, aby se uvolnilo místo pro nové nahrávky – archiv musí být rovnoměrně rozdělen mezi všechny tři disky, protože mají stejný objem dostupného místa.

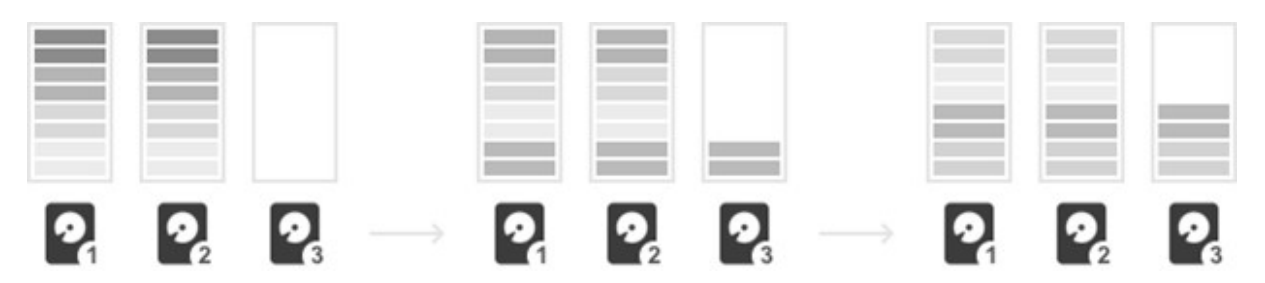

Takto je to provedeno za účelem využití disku, a aby nedocházelo k situaci, kdy všechny kamery budou zapisovány na jeden disk, který nemusí mít dostatek rychlosti k nahrávání takového množství dat.

### Servery sdílející stejný disk

Je možné nastavit nahrávání z více serverů na stejný disk. Je však velmi důležité rozdělit disk do různých diskových oddílů a připojit k jednotlivým serverům oddělené oddíly tak, aby archiv vytvořený jedním serverem nemohl být vymazán jiným serverem.

Přidáte-li jeden oddíl na více serverů, budou oba považovat volný prostor na této jednotce za dostupný a budou jej používat pro záznam. Data zaznamenaná jedním serverem bude druhým serverem považována za "jiná data" a sníží množství volného místa, ale nebudou přepsána. (Pokud však více serverů používá stejnou složku a archiv pro některý z nich je reindexován (viz " Reindexování archivu ") zálohy z jiných serverů mohou být vymazány."

Pokud mají různé servery různé rychlosti záznamu, povede to k situaci, kdy je úložiště rozděleno nerovnoměrně. Po zaplnění úložiště archivem bude každý server spravovat pouze prostor, který je obsazen vlastními daty, jak je znázorněno na následujícím obrázku.

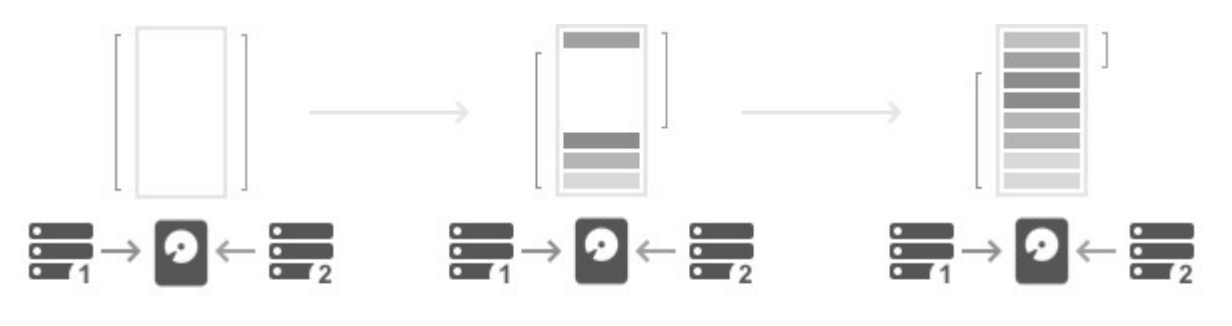

- Available space for server 1
- $-$  Available space for server 2

# Základní informace: Indexování archivu

Index archivů je speciální databáze, která ukládá informace o mapování pro video archiv. Tato databáze obsahuje informace o tom, které kamery jsou archivovány, pro které časy a ve kterých souborech je archiv uložen. (Kusy jsou stavebními kameny pro ukládání videa, viz. Vyhledání archivu na paměťovém zařízení ".)

Klientská aplikace na základě informací v databázi indexů archivů vytáhne na časovou osu kousky úložiště. Když kliknete na časovou osu a přehrajete daný zaznamenaný segment, klient odešle serveru požadavek na toto video. Server zkontroluje index archivu, aby určil, kde je uloženo video pro daný okamžik - na kterém disku a v jakých přesných kusech. Server přečte konkrétní video a odešle jej klientovi k zobrazení.

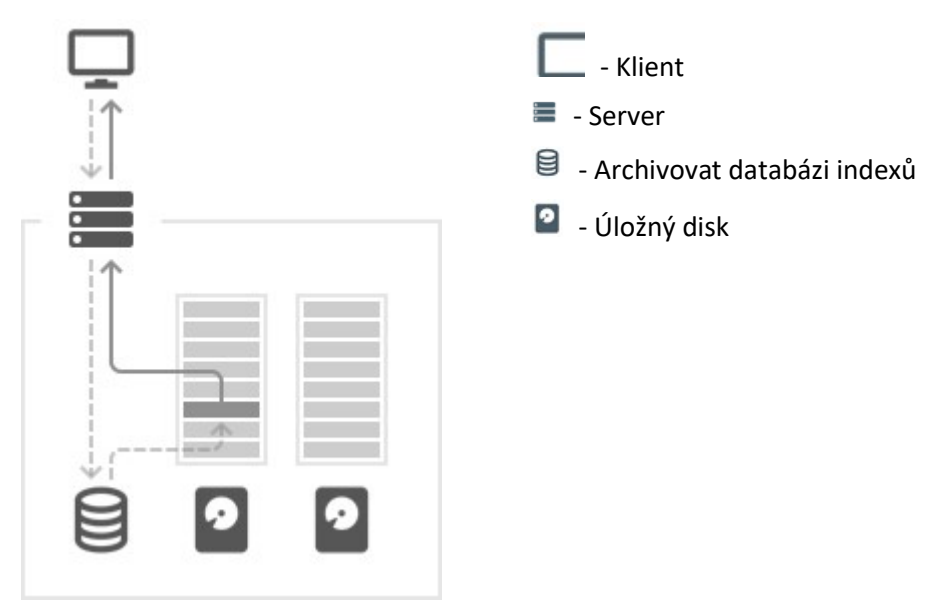

Mohou nastat situace, kdy informace v indexu archivu neodrážejí skutečný video archiv. Pokud byl například archiv odstraněn nebo ručně přemístěn, informace o tomto archivu budou stále v databázi indexu, ale server nebude moci takový archiv číst, protože to již není místo, kde ho indexový archiv naposledy našel.

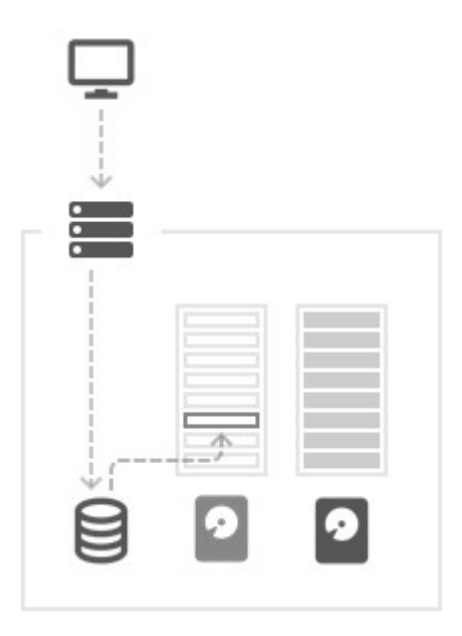

Podobně někdy nejsou v archivním indexu žádné informace o archivu, který existuje v úložišti. K tomu může dojít, pokud je soubor databáze indexu poškozen nebo odstraněn, nebo když je archivované video přidáno do úložiště ručně.

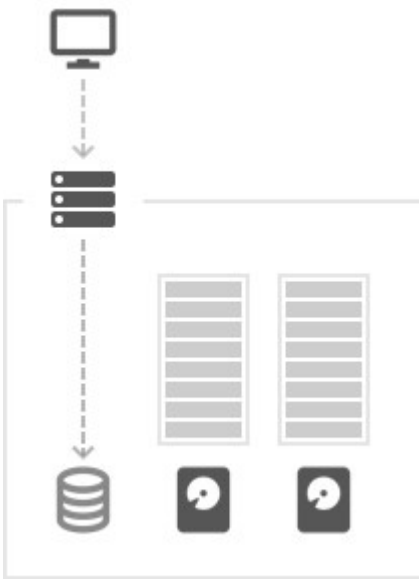

Tento problém může být vyřešen reindexováním archivu . Během tohoto procesu server zkontroluje všechny nahrávky na všech discích a aktualizuje databázi indexů archivů aktuálními informacemi. Archivace je inicializována z dialogu Správa úložiště pro každý server a může být provedena pro hlavní nebo záložní úložiště. Viz "Reindexování archivů".

# Základní informace: zálohování archivu

Některé disky na serveru mohou být označeny jako záložní úložiště. Uloží kopii archivů nahraných do hlavního úložiště na stejném serveru.

**Poznámka:** Zálohovány budou pouze archivy z hlavního úložiště daného serveru. Pokud je na jiném serveru, který chcete zálohovat, archiv, měli byste pro tento server nakonfigurovat také zálohování.

Zálohování lze nastavit dvěma způsoby - na vyžádání nebo v reálném čase . Zálohování na vyžádání se aktivuje buď příkazem nebo podle plánu a zkopíruje všechny existující archivy z hlavního úložiště do zálohy.

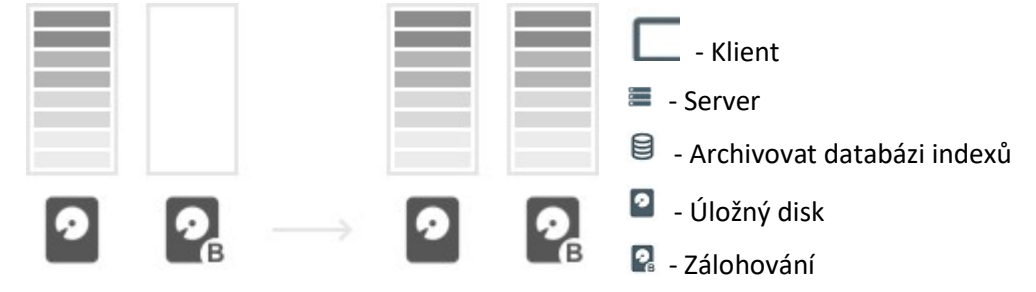

Vzhledem k tomu, že se velké množství dat kopíruje během zálohování, je možné nastavit omezení šířky pásma nebo naplánovat pravidelné zálohování v určitých časech, aby se minimalizoval negativní dopad načítání sítě. Zálohování na vyžádání pokračuje, dokud nejsou zálohována všechna data v hlavním úložném prostoru, a může to trvat delší dobu, zejména pokud je do hlavního úložiště zaznamenáno mnoho kamer.

Pokud se zálohování na vyžádání v určitém okamžiku nezdaří nebo je zrušeno, archiv, který je již zálohován, zůstane uložen na záložním úložišti. Zbývající část archivu bude zálohována, pokud bude proces zálohování restartován.

Při zálohování v reálném čase budou do zálohy ukládány pouze živé datové proudy, které jsou přijímány z aktivních kamer. Archiv, který již existuje v hlavním úložišti, nebude zálohován.

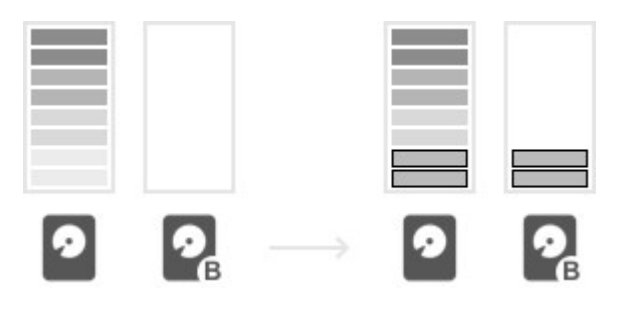

Zastupovaný archiv je vymazán ze záložních disků stejným způsobem jako u hlavních, ale nezávisle na hlavním úložišti. Jinými slovy, pokud má zálohovací úložiště vyšší kapacitu, bude maximální věk archivace také větší.

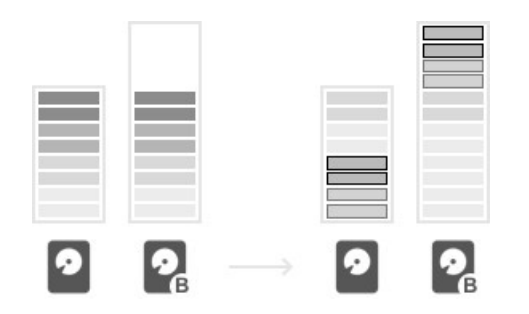

Opak je také pravdou - pokud je zálohování menší, věk archivace bude menší.

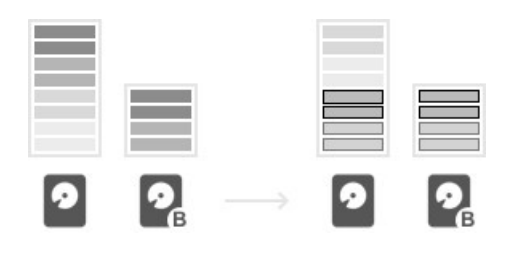

Aby bylo možné ušetřit úložný prostor, může být systém konfigurován tak, aby zálohoval pouze archiv z určitých kamer nebo pouze určité proudy. Nahrávání kamery je zálohováno pouze v případě, že je kamera vybrána v nastavení zálohování a zálohování je nakonfigurováno na serveru, ke kterému je kamera právě připojena.

## Reindexování archivů

Wisenet WAVE vytvoří databázi, která ukládá index, který mapuje vztah mezi názvy souborů archivu a fyzickým umístěním archivu na disku. Pokud je úložné zařízení přesunuto, přejmenováno nebo odstraněno, nebo je-li archivační soubor odstraněn, přejmenován, má nesprávné časové razítko nebo je jinak poškozen, bude tento index přerušen. Reindexování obnovuje vztah mezi databází a úložným zařízením.

Podobně, pokud je kamera vymazána, její archiv zůstane - ale přístup ke stopám je ztracen. Aby bylo možné tyto záběry znovu zpřístupnit, musí být archiv znovu indexován. Po obnovení indexu se odstraněná kamera zobrazí ve stromu zdrojů jako offline zařízení, takže je možné procházet jeho archivem.

Když je archiv poškozen, uživatelé s přístupem vlastníka nebo administrátora obdrží při pokusu o zobrazení tohoto archivu oznámení. Oznámení označuje cestu úložiště, kde byl problém zjištěn.

Chcete-li reindexovat archiv

- 1. Klepněte pravým tlačítkem myši na server ve stromu zdrojů, vyberte položku Nastavení serveru a přejděte na kartu Správa úložiště .
- 2. Klikněte na Reindex Archive pro obnovení indexu pro všechna hlavní úložiště. Klepnutím na tlačítko Reindex Backup ( Obnovit zálohu) obnovíte index pro všechna umístění úložiště záloh.
- 3. Otevře se zpráva s upozorněním, že se výrazně zvýší zatížení pevného disku. V závislosti na velikosti archivu může reindexování trvat až několik hodin. Systém bude pokračovat v nahrávání v době, kdy je archiv archivován, ale výkon může být ovlivněn.
- 4. Pokračujte klepnutím na tlačítko OK . Když se okno zavře, reindexing se spustí v pozadí. Indikátor průběhu indikuje stav a zobrazí se zpráva, když je reindexování dokončeno nebo bylo zrušeno.

 Poznámka: Reindexování může být zrušeno v kterémkoli místě, které spustí " Reindexování archivu zrušeno " událost. Neúplně indexovaný archiv však může být částečně nebo zcela nepřístupný. Důrazně doporučujeme, aby byl proces archivování reindexu dokončen .

5. Když je reindexování dokončeno, Reindexing Archive Complete "událost je spuštěna."

(Pro ochranu proti možnosti úplné ztráty nebo odstranění lze archivy uložit na jedno nebo více záložních úložišť. Viz "Konfigurace zálohování a redundantního úložiště".

# Konfigurace serveru a úložiště NAS

Každý server mohou používat neomezený počet lokálních a síťových úložišť cesty. Je-li více než jedno úložiště je použit Media Server vůle automaticky vyvažuje spotřebu prostoru mezi jednotkami (viz " Základní informace: distribuce a uchovávání archivů "). Každý lokální oddíl pevného disku je považován za umístění úložiště. Podporovány jsou také síťové úložiště ( NAS ) a úložiště USB. Intenzita použití přímo souvisí s dostupností úložiště.

DŮLEŽITÉ: Na každém úložišti je vždy zachováno 10 až 30 GB volného místa. Pro úložiště NAS se toto množství může pohybovat v rozmezí 50 až 100 Gb v závislosti na skladovací kapacitě. Pokud je přítomen pouze jeden systémový oddíl (je-li nainstalován operační systém), pak Wisenet WAVE použije tento oddíl pro záznam. Pokud je přidán jiný disk a je vytvořen rozšířený diskový oddíl, systémový diskový oddíl bude pro nahrávání deaktivován a Wisenet WAVE bude zaznamenávat data do rozšířené oblasti.

## Konfigurace úložiště serveru

Poznámka: Ve výchozím nastavení není úložiště USB povoleno. Wisenet WAVE zobrazí varování, když se uživatel pokouší nahrávat na vyměnitelnou jednotku (USB).

1. Otevřete kontextovou nabídku serveru a přejděte na Nastavení serveru > Správa úložiště kartu.

2. Wisenet WAVE zjistí a zobrazí lokální úložiště.

V níže uvedeném příkladu má počítač 3 oddíly. Disk E je hlavní diskový oddíl a disk D je nakonfigurován jako zálohování. Disk C se nepoužívá, protože se jedná o systémový diskový oddíl (oddíl, na kterém je nainstalován operační systém) a v seznamu jsou dvě další umístění úložiště. Systémová disková jednotka bude použita pouze v případě, že se jedná o jediné úložiště na serveru a je alespoň pětkrát menší než jakákoli jiná jednotka na serveru.

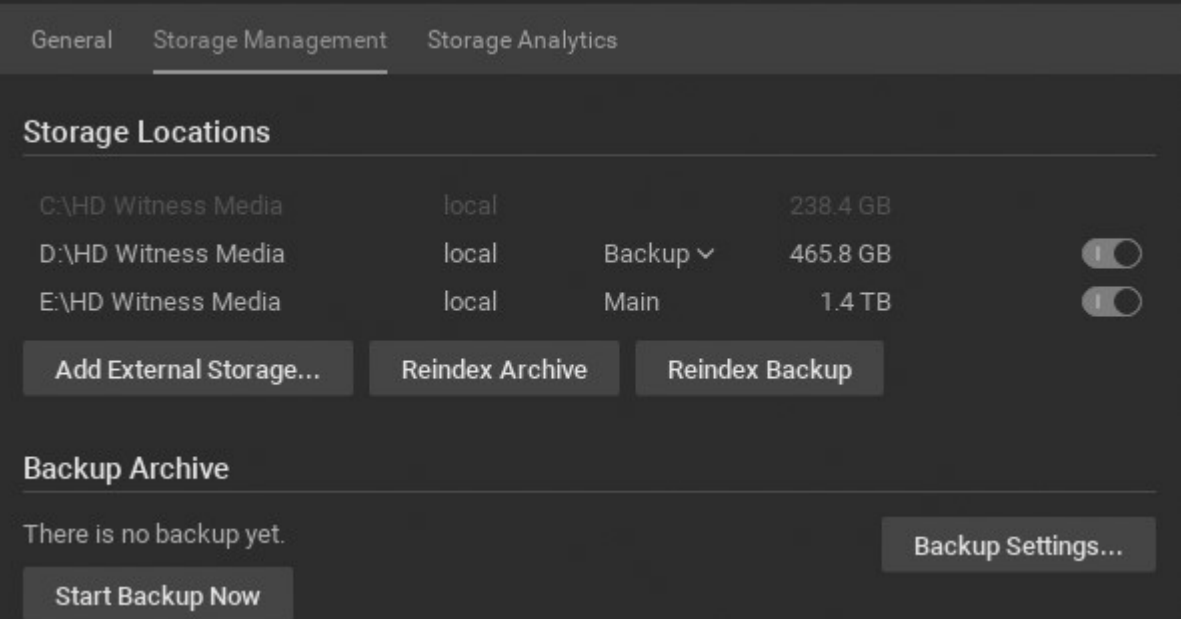

3. 3. Klepněte na umístění úložiště a pomocí tlačítka na konci řádku jej zapněte nebo vypněte. Vždy musí existovat alespoň jedno hlavní úložiště. Jakmile je povoleno umístění hlavního úložiště, lze libovolné jiné úložné místo podle potřeby nastavit jako hlavní nebo záložní.

Poznámka: Musí být definován alespoň jeden disk jako Záloha pro zálohování archivu.

4. Wisenet WAVE zkontroluje platnost všech paměťových míst a potvrdí schopnost zápisu na každé místo. Pokud jednotka není k dispozici nebo nemá dostatek místa, zobrazí se varování.

5. Chcete-li povolit zálohování úložiště, přečtěte si část " Konfigurace zálohování a redundantního úložiště "..

Poznámka: Vzhledem k tomu, že některé kamery nahrávají přímo do vlastního interního úložiště, aplikace Wisenet WAVE musí pravidelně stahovat archiv z interního úložiště kamery na servery se systémem Wisenet WAVE. Viz "Synchronizace vzdáleného archivu".

#### Přidání externího úložiště

**■ DŮLEŽITÉ:** Ujistěte se, že je NAS dostupná a dostupná prostřednictvím sítě, na které je nainstalován počítačový server.

- 1. Otevřete kontextovou nabídku serveru a přejděte na Nastavení serveru > Správa úložiště kartu.
- 2. Klepněte na tlačítko Přidat externí úložiště
- 3. Vyberte požadovanou možnost z protokolu Jídelní lístek, a zadejte cestu pro ukládání (URL), přihlašovací jméno a heslo pro externí paměťové zařízení.
- 4. Klepnutím na tlačítko OK přijmete položky a přidáte nové zařízení do seznamu umístění úložiště.
- 5. Tlačítkem na konci řádku nastavte záložku nebo hlavní .

#### Vyhledání archivu na paměťovém zařízení

Skladování struktura na oddílu je následující:

<drive> / Wisenet WAVE Media / \$ Resolution / \$ ID / \$ YYYY / \$ MM / \$ DD / \$ HH

#### Kde:

- Rozlišení \$:
	- hi\_quality proudy s vysokým rozlišením
	- lo\_quality proudy s nízkým rozlišením
- \$ ID je-li nahlášeno, adresa MAC zaznamenaného zařízení, jinak ID kamery
- \$ YYYY rok zaznamenán
- \$ MM zaznamenaný měsíc
- \$ DD zaznamenaný den
- \$ HH zaznamenaná hodina

### Konfigurace zálohování a redundantního úložiště

Zálohování úložiště duplikuje záběry v archivu a ukládá je na jiná dostupná místa, kterými mohou být lokální pevné disky, NAS, IPSAN, DAS nebo dokonce offsite cloudová umístění, jako jsou například servery FTP. Každý server zálohuje pouze nahrávky z vlastních archivů. V prostředí s více servery by mělo být pro každý server v systému určeno umístění úložiště pro zálohování, aby bylo možné zálohovat záběry ze všech kamer.

- Zálohy lze provádět v reálném čase, pokud jsou výslovně požadovány, nebo podle plánu.
- Zálohy lze konfigurovat tak, aby kopírovaly zachycené proudy s vysokým rozlišením, proudy s nízkým rozlišením nebo všechny toky.
- Zálohy lze konfigurovat pro konkrétní kamery.

Po provedení zálohy lze zálohové archivy stále přehrávat a přistupovat přímo prostřednictvím klienta. Například můžete mít místní úložiště po dobu 7 dnů záznamu a zálohování po dobu 30 dnů. Pokud jednou týdně zálohujete místní úložiště, můžete stále přehrávat video ze všech zálohovaných videí.

**O DŮLEŽITÉ:** Pro konfiguraci zálohování nebo redundantního úložiště je nutné definovat alespoň jedno hlavní a jedno záložní úložiště, jak je popsáno v odstavci Konfigurace serveru a úložiště NAS".

#### Konfigurace zálohování úložiště

Ujistěte se, že jste přidali umístění úložiště na server. Nastavení zálohování lze uložit, i když není definováno nebo není aktuálně připojeno záložní úložiště. V části Zálohování archivů v Nastavení serveru > Správa úložiště se zobrazí malá výstraha, pokud není k dispozici žádná záložní paměťová jednotka nebo pokud nebyly vybrány žádné kamery.

- 1. Klepněte pravým tlačítkem myši na server v panelu zdrojů a vyberte položku Nastavení serveru.
- 2. V záložce Správa úložiště klepněte na tlačítko Nastavení zálohování a otevřete dialog Nastavení zálohování.

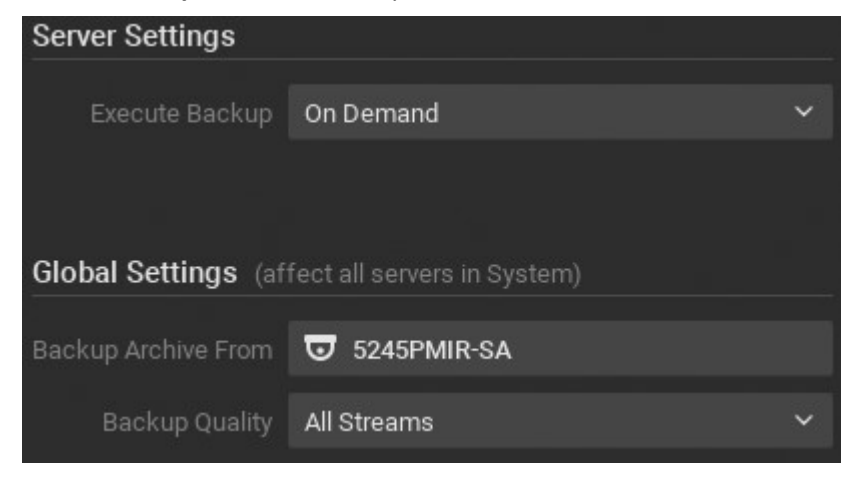

- 2. Klepnutím na možnost Zálohovat archivaci vyberte kamery, které chcete zálohovat. V seznamu Vybrat zařízení k záloze, který se otevře, zaškrtněte políčko Nově přidaná zařízení Backup a objevte a přidejte zařízení, která budou později přidána do systému.
- 3. Pomocí nabídky Záložní kvalita vyberte kvalitu zálohy (Hi-Res, Lo-Res nebo All) na základě dostupné šířky pásma.
- 4. Chcete-li vybrat typ zálohování, použijte příkaz Spustit zálohování :
- On Demand (ruční) zálohování se provádí pouze v případě, že je tlačítko Start Backup Now (Spustit zálohování nyní) v nastavení serveru > Storage Management (Správa úložiště) je stisknuta a pokračuje, dokud nejsou všechna data zálohována nebo operace není zrušena. Zálohují se pouze předchozí data.
- Real-Time (redundantní) záběry jsou zapsány na hlavní a záložní místo (místa) okamžitě a současně. Pokud není dostatečná šířka pásma pro zápis do síťového umístění, zobrazí se varování "Předchozí data nejsou v tomto případě zálohována".
- Podle plánu zálohování se provádí v konkrétní dny v týdnu, mezi konkrétními počátečním a koncovým časem, nebo do dokončení. V tomto případě jsou zálohována pouze předchozí data. Všimněte si, že záběry budou zálohovány od posledního dokončení zálohování. Pokud je šířka pásma sítě nedostatečná, zálohování nemusí být dokončeno ve stanoveném časovém rámci. V tomto případě bude datum a čas zálohy, která byla zálohována, jasně označena ( Archivovat zálohování dokončeno do ... ). Je zde možnost Omezit šířku pásma na určité Mbit / s. Všimněte si však, že příliš těsné omezení šířky pásma může způsobit selhání celé zálohy.

Po dokončení zálohování archivu se spustí příslušná událost oznámení. Viz "Archiv zálohován". K dispozici je také kontrola integrity interního archivu, takže pokud budou archivované soubory změněny nebo odstraněny, budou upozorněni uživatelé, kteří tento archiv aktivně prohlíží. Viz "Selhání kontroly integrity archivace

### Konfigurace redundantního úložiště

S touto strukturou bude každý server zálohovat záběry na všechny ostatní servery v systému. Tím se sníží celkové množství uložených záznamů, ale zajistí se zdravá redundance. Každý server zálohuje archiv pro vybrané kamery, ale pokud je kamera přesunuta na jiný server, záloha bude obsahovat pouze část archivovanou před přesunutím kamery.

- 1. Ujistěte se, že každý server je dostupný a dostupný prostřednictvím sítě.
- 2. Na každém serveru vytvořte sdílenou složku na samostatném pevném disku, aby nedošlo k poruše systému.
- 3. Zpřístupnit server prostřednictvím sítě.
- 4. Přejděte do Nastavení serveru a přidejte všechny sdílené složky jako zařízení NAS.
- 5. Nastavte možnost Zálohování každý přidán.
- 6. Opakujte výše uvedené kroky na všech serverech.
- 7. Nakonfigurujte parametry zálohování, jak je popsáno výše. Nejlepší je, aby servery prováděly své zálohování v různých časech, jinak může být rychlost nahrávání příliš nízká. Pokud mnoho serverů používá stejný disk pro záznam, může to vést k chybám I / O nebo nedostatečné rychlosti zápisu.

## Analýza a předvídání využití úložiště

Vzhledem k rozdílným datovým tokům streamů mohou různé kamery vyžadovat různá místa úložiště pro ukládání dat pro stejný časový interval. Wisenet WAVE používá speciální algoritmy pro vyvážení potřeb úložiště, takže kamery s vysokými potřebami úložiště nezabrání nahrávání z jiných kamer. Analytici úložiště Wisenet WAVE jsou v aplikaci Desktop Client k dispozici, aby pomohli uživatelům odhadnout a předvídat využití úložiště.

**Poznámka:** Pro každou danou kameru mají administrátoři možnost nastavit minimální nebo maximální počet dnů, po které budou data archivována (viz. Konfigurace minimálního a maximálního archivačního úložiště ").

Lze použít některé běžné způsoby analýzy úložiště:

- Určete kameru (y), která streamuje při extrémně vysokých bitrate
- Odhadněte dobu, po kterou může server ukládat data z daného zařízení ve dnech a hodinách
- Vyhodnoťte úložný prostor, který každá kamera spotřebuje
- Předpokládat dobu, po kterou může server ukládat nahrávky, pokud je přidáno další úložiště

1. Otevřete Server Settings z kontextového menu serveru a přejděte na kartu Storage Analytics . Karta Aktuální statistiky zobrazuje celkový počet kamer, celkový prostor použitý pro archiv a celkovou rychlost streamování v dolní části seznamu a v levém dolním rohu stránky je odkaz pro otevření webové stránky serveru.

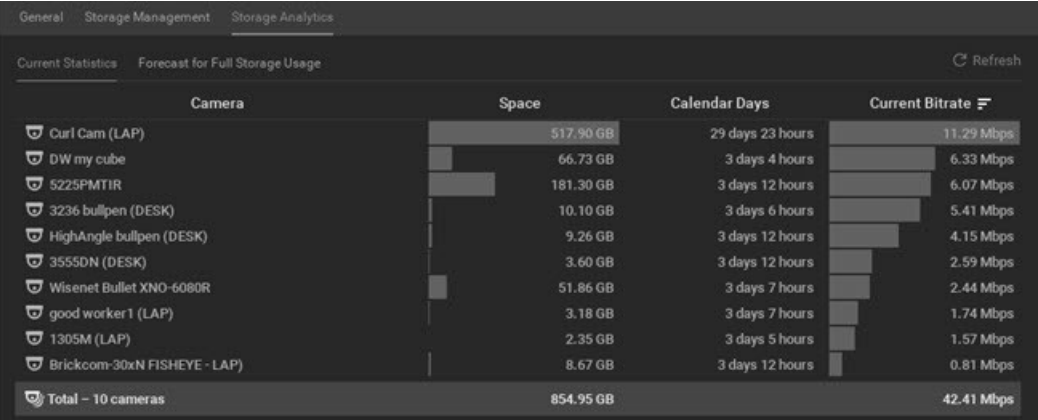

Každý ze sloupců lze řadit vzestupně nebo sestupně:

Kamera – název kamery

Prostor - množství úložiště, které je aktuálně spotřebováno nahrávkami z dané kamery

Kalendář Dny - množství času zaznamenaných dat pro tuto kameru.

Aktuální bitová rychlost - aktuální datový tok, při kterém je kamera streamována.

#### Předpovídání úložiště potřebného pro server

Předpověď je k dispozici pouze u kamer s povoleným záznamem.

1. V Nastavení serveru > Analytika úložiště klikněte na záložku Prognóza pro plné využití úložiště . Celkový počet kamer a celkový prostor potřebný pro archiv se zobrazí v dolní části seznamu.

Každý ze sloupců lze řadit vzestupně nebo sestupně:

Kamera – název kamery

Prostor - množství úložiště, které bude požadováno

Kalendářní dny - doba, po kterou bude kapacita úložiště

- 2. V Základním odhadu na datech zaznamenaných během pole nastavte okno minulé historie, které bude použito pro výpočet budoucích potřeb ukládání z možností Poslední 5 minut , Posledních 60 minut , Posledních 24 hodin nebo Nejdelší dostupná doba .
- 3. Pomocí pole Další úložiště nebo posuvníku vyberte v úložišti Tbs množství úložného prostoru, které bude přidáno.

Množství prostoru a doba archivace se bude aktualizovat, jak se změní hodnoty ve dvou nastaveních.

## Monitorovací servery

Wisenet WAVE vám umožňuje prohlížet využití serverového zpracování v reálném čase jako standardní položku, kterou lze přesouvat, měnit velikost, duplikovat atd.

#### Sledování stavu serveru

- Kliknout a táhnout serveru ze stromu zdrojů do nového nebo stávajícího rozložení nebo
- Otevřete kontextovou nabídku serveru a zvolte Monitor, Monitor v nové záložce nebo Monitor v novém okně pro otevření níže uvedeného grafu:

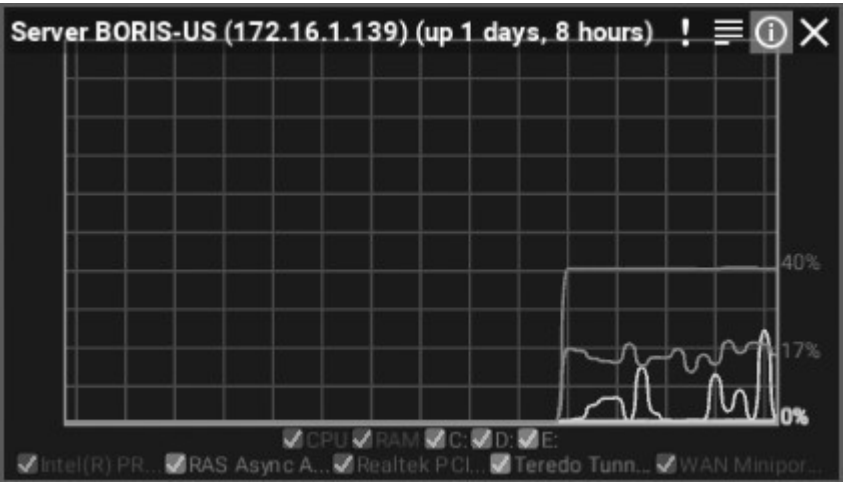

Zobrazí se pouze stopy, pokud kurzor není umístěn nad grafem, který přepíná zobrazení následujících položek:

- Název serveru a uplynulý čas od posledního spuštění serveru
- Zatížení procesoru
- Využití paměti RAM
- Využití oddílu pevného disku (například C: a D:)
- Použití síťových rozhraní
- Procento využité kapacity (na pravé straně)

Displej lze ovládat z legendy dole. Trasování lze povolit nebo zakázat zaškrtnutím políčka vedle jeho názvu, a když se kurzor myši pohybuje nad názvem, bude odpovídající trasování zvýrazněno, zatímco všechny ostatní stopy budou šedé.

Současně lze sledovat více serverů. Chcete-li rychle zobrazit stav všech dostupných serverů v jediném rozvržení, otevřete nabídku Main Menu (Hlavní nabídka), vyberte položku System Administration (Správa systému) (klávesová zkratka Ctrl + Alt + A ) a klikněte na ikonu Health Monitoring (Monitorování stavu).

Položka monitoru serveru poskytuje vizuální indikátor, pokud aspekt funkcí serveru dosáhne kritické úrovně.

## Používání webového rozhraní serveru

Wisenet WAVE poskytuje jednoduchý a pohodlný způsob, jak ovládat servery vzdáleně přes webové rozhraní serveru.

### Přístup k webovému rozhraní serveru z prohlížeče

- 1. Zadejte adresu formátu: Kde
	- <ip> IP adresa serveru (aktuální počítač by se měl k tomuto serveru připojit)
	- <port> síťový port serveru (výchozí 7001 ).
- 2. Zadejte přihlašovací jméno a heslo.

Webová stránka serveru může být nepřístupná, protože je umístěna v jiné síti než server.

### Přístup k webovému rozhraní serveru z klienta Wisenet WAVE

- 1. Klepněte pravým tlačítkem myši na server az místní nabídky vyberte položku Nastavení serveru.
- 2. Klepněte na webovou stránku serveru v levém dolním rohu dialogu.

Webovou stránku serveru můžete také vybrat přímo z kontextové nabídky serveru.

#### Webové rozhraní poskytuje následující

#### Nastavení - Server

Obnovení výchozí konfigurace serveru; odpojení nebo restartování serveru; změnit heslo nebo heslo správce.

### Nastavení - Systém

Přejmenovat systém; sloučit dva systémy; připojení k WAVE Sync.

### Zobrazit

Viz všechny připojené servery a zařízení.

### Informace

 Zobrazení dat serveru: verze, architektura, adresa IP, umístění úložiště, monitorování stavu, protokoly serverů.

### Pro vývojáře

 Poslat zpětnou vazbu; spustit Generic Events Generator (viz " Obecná událost "), použijte dokumentaci API a SDK.

### Nápověda

Kontaktujte podporu produktu; spusťte kalkulátor požadavků na úložiště a síť.

## Konfigurace prostředí pro více serverů

Wisenet WAVE umožňuje spolupráci mnoha serverů v jednom nebo více systémech pro úplnou škálovatelnost.

Každý server má jedinečný identifikátor "SystemId", který umožňuje serverům seskupovat se. Pokud server v lokální síti zjistí jiný server se stejným názvem systému, bude automaticky sloučen.

Pokud jsou názvy systému odlišné, systém bude přidán do stromu zdrojů pod  $\circ$  Ostatní systémy.

Pokud jsou servery v různých podsítích, je nutné specifikovat IP adresy druhého serveru, aby mohly sloučit v oddělených sítích (za NAT nebo přes Internet).

Když jsou servery sloučeny, neustále synchronizují všechna data, takže nezáleží na tom, ke kterému serveru je klient připojen. Pokud je video vyžádáno ze vzdáleného serveru, bude server, ke kterému je klient připojen, proxy serverem proxy. Licence jsou také kombinovány: pokud byly na serveru aktivovány 4 licence a na serveru B bylo aktivováno 10 licencí, bude systém po sloučení serverů mít celkem 14 licencí.

Maximální počet doporučených rozsahů jednoho systému, založený na výsledcích laboratorních testů, je přibližně 100 serverů a 1000 uživatelů, ale může se výrazně lišit v závislosti na konkrétních proměnných prostředí. Pokud se blížíte k doporučené velikosti systému, obraťte se na podporu plánování škálovatelnosti.

Tato část popisuje, jak spravovat prostředí s více servery, aby byla zachována maximální spolehlivost a výkon systému:

- Přesunutí jednoho serveru do jiného systému
- Sloučení systémů
- Odpojení serveru
- Konfigurace funkce převzetí služeb při selhání
- Synchronizace času v prostředí několika serverů
- Synchronizace času v prostředí několika serverů

# Přesunutí jednoho serveru do jiného systému

Tato akce slouží k přesunutí jednoho serveru do jiného systému ve stejné místní síti.

Poznámka: Pokud je nutné spojit několik serverů v jiném systému s aktuálním, tato metoda není volitelná. Tato metoda také nebude fungovat, pokud je server, který má být připojen, mimo místní síť. Pro tyto případy použijte " Sloučení systémů ".

### Použití Klienta pro připojení k Serveru

- 1. Rozšířit  $\bigcirc$  Ostatní systémy Strom zdrojů a vyhledejte cílový systém.
- 2. Rozbalte požadovaný systém a vyhledejte server, ke kterému se chcete připojit k aktuálnímu systému.
- 3. Otevřete kontextovou nabídku serveru, který chcete přesunout a vyberte Sloučení k aktuálně připojenému systému .
- 4. Zadejte heslo správce cílového systému.

# Sloučení systémů

Je možné sloučit dva systémy stejného typu nebo sloučit cloudový systém s lokálním systémem. To je užitečné například v případě, že systém A obsahuje několik serverů a chcete je všechny propojit se systémem B, nebo pokud chcete připojit vzdálený server k aktuálnímu systému. Nelze sloučit systémy, které mají jeden nebo více serverů se stejným ID.

DŮLEŽITÉ: Jedná se o směrovou operaci - můžete sloučit systém Cloud do místního systému, ale není možné sloučit lokální systém se systémem Cloud.

### Sloučení místních systémů

- 1. Spusťte klienta Wisenet WAVE a připojte se k libovolnému serveru v systému A.
- 2. Klepněte pravým tlačítkem myši na název systému ve stromu prostředků a vyberte příkaz Sloučit systémy z místní nabídky.
- 3. V dialogovém okně Sloučit systémy zadejte adresu URL serveru, který chcete sloučit (libovolný server v systému B nebo vzdálený server) v poli Adresa URL serveru . V rozevírací nabídce můžete najít systémy v místní síti. Pro vzdálený server zadejte http: // <ip> : <port>, kde:
	- <ip> IP adresa serveru (aktuální počítač by se měl k tomuto serveru připojit)
	- <port> síťový port serveru (výchozí 7001 ).
- 4. Zadejte heslo na systém B (nebo vzdálený server) a klepněte na tlačítko OK **Zkontrolujte** .
- 5. Vyberte systém, do kterého budou ostatní sloučeny:
	- Systém A Systém B bude sloučen se systémem A
	- Systém B Systém A bude sloučen do systému B
- 6. Klepněte na tlačítko Sloučit s <System Name>.

DŮLEŽITÉ: Wisenet WAVE automaticky vytvoří zálohu databáze systému před sloučením systémů. Viz "Zálohování a obnovení databáze systému".

### Sloučení systémů Cloud

Systémy spojené s cloudem mohou být sloučeny dohromady, pokud stejný uživatel má v obou systémech roli vlastníka. Postupujte podle výše uvedených kroků podle níže uvedené tabulky závislostí pro úspěšné sloučení systému.

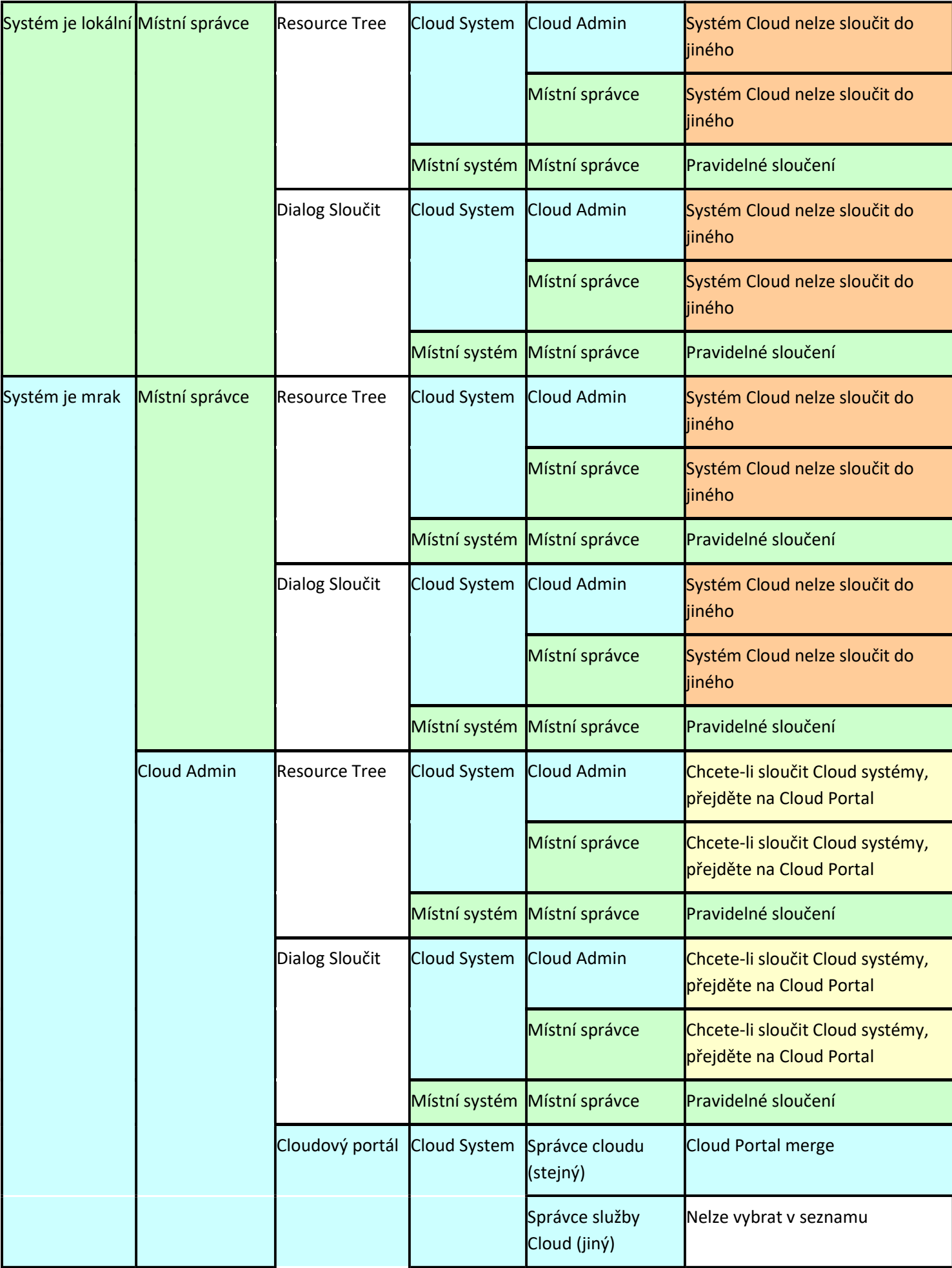

# Zálohování a obnovení databáze systému

Můžete vytvořit zálohu databáze nastavení systému, uživatelských práv a nastavení a konfigurací zařízení, které lze v případě selhání obnovit. Pokud uživatel vytvoří zálohu v klientovi, soubor je uložen jako soubor \* .db . Wisenet WAVE automaticky vytvoří zálohu databáze, kdykoliv je verze produktu aktualizována a kdy jsou sloučeny systémy (viz " Sloučení systémů "). Pokud je záloha vytvořena automaticky, soubor se uloží jako soubor \* .backup .

Databáze systému nezahrnuje archivy, data serveru ani místní nastavení.

Výchozí umístění pro zálohování databáze je C: Windows 32 konfigurační profil AppData Místní Hanwha Media Server v systému Windows a / opt / hanwha / mediaserver / var na Linuxu.

DŮLEŽITÉ: Nejlepší je zálohovat a obnovit databázi ve stejném počítači.

#### Zálohování databáze Wisenet WAVE

- 1. Přejděte na Hlavní menu > Správa systému .
- 2. V části Zálohování a obnovení klepněte na tlačítko OK Vytvořit zálohu.
- 3. V dialogovém okně, které se otevře, vyberte umístění v místním systému souborů, zadejte název souboru zálohy a klepněte na tlačítko Uložit.

#### Obnovení nastavení Wisenet WAVE ze zálohy

- 1. Go to Main Menu > System Administration > General.
- 2. V části Zálohování a obnovení klepněte na tlačítko Obnovit ze zálohy.
- 3. V dialogovém okně, které se otevře, vyhledejte požadovaný záložní soubor databáze (\* .db) a klepněte na tlačítko Otevřít .
- 4. Klepnutím na tlačítko OK v dialogovém okně pro potvrzení obnovíte databázi.

Servery se restartují automaticky po obnovení systému ze zálohy.

DŮLEŽITÉ: Po obnovení databáze může být nutné restartovat servery a klienty Wisenet WAVE.

## Odstranění serveru

V některých případech může být nutné odstranit server ze systému.

Server lze smazat pouze v režimu offline. Chcete-li odstranit server, vyhledejte jej ve stromu zdrojů, klepnutím pravým tlačítkem otevřete místní nabídku a vyberte příkaz Odstranit.

DŮLEŽITÉ: Všechna zařízení, která jsou hostována na odstraněném serveru, budou také vymazána. Zaznamenaná data zůstanou v úložišti serveru.

Server automaticky zjistí všechna zařízení a začne pracovat, jakmile je online a archivy z dříve připojených kamer zůstanou dostupné. Nastavení úložiště a konfigurace zařízení se však neuloží a bude nutné je znovu zadat.

# Odpojení serveru

Tato akce může být užitečná, pokud je nutné izolovat server od aktuálního systému. Tato operace se provádí jen zřídka.

Poznámka: Pokud byly dříve na serveru odpojeny licence, bude zakázána s chybou "Server nebyl nalezen."

Odpojení serveru od systému pomocí webového rozhraní serveru

- 1. Přihlaste se do webového rozhraní serveru, který má být odpojen od aktuálního systému.
- 2. Otevřete kartu Nastavení a klepněte na položku Odpojit od systému .
- 3. Enter the server password and confirm the action.

DŮLEŽITÉ: Všichni uživatelé služby WAVE Sync, včetně vlastníka služby Cloud System, budou vymazáni, když je server odpojen od systému Cloud. Zůstane pouze místní vlastník a místní uživatelé.

Server lze také odpojit od systému obnovením výchozích nastavení serveru:

- 1. Přihlaste se do webového rozhraní serveru, který má být odpojen.
- 2. Přejděte na kartu Nastavení a klepněte na Obnovit výchozí tovární nastavení.
- 3. Enter the Server password and confirm the action.

## Konfigurace funkce převzetí služeb při selhání

Funkce automatické převzetí služeb při selhání umožňuje, aby server automaticky vyhledával a připojoval kamery ze serveru se selháním. Neúspěšný a funkční server (servery) musí být ve stejném systému a oba musí mít povoleno převzetí služeb při selhání. Když dojde k výpadku napájení serveru, selhání sítě nebo selhání některého z úložných disků, zařízení jsou přenesena na první dostupný server s podporou převzetí služeb při selhání a klient je automaticky znovu připojen.

Failover vyžaduje, aby byly povoleny alespoň dva servery. Pro adekvátní ochranu systému je však nejlepší, aby všechny servery byly přepnuty při selhání, a to jak pro ochranu daného serveru, tak i proto, že úspěch při převzetí služeb při selhání závisí na kapacitě zařízení jednotlivých serverů.

Například v systému se třemi servery má server A maximální kapacitu 128 kamer a aktivně zaznamenává 80 kamer, server B má maximální kapacitu 128 kamer a aktivně zaznamenává 64 kamer a server C má maximální kapacitu 128 kamer. kamer a aktivně nahrává 88 kamer. Proto má server A kapacitu pro převzetí služeb při selhání 48 zařízení (128 -40), server B má kapacitu pro převzetí služeb při selhání 64 zařízení (128 - 64) a server C má kapacitu 40 zařízení pro přepnutí při selhání (128 - 88).

Pokud by některý z těchto serverů selhal, byly by oba ostatní servery vyžadovány k zachycení všech odpojených zařízení. Například selhání serveru A by vyžadovalo prostor pro 80 zařízení. Server B má kapacitu pro převzetí služeb při selhání pro 64 zařízení a server C má kapacitu pro převzetí služeb při selhání pro 40 zařízení, takže ani jeden by nebyl dostatečný (64 + 40 ≥ 80). Podobně, A (48) plus C (40) je zapotřebí pro 64 kamer na B, pokud by selhalo, a A + B je zapotřebí pro 88 zařízení na C  $(48 + 64 \ge 88)$ .

V případě výpadku sítě nebo výpadku napájení trvá převzetí služeb při selhání přibližně 1 minutu. Přehrávání v archivu zůstane bezproblémové, ale v průběhu přenosu může být mezera v délce 30 sekund.

## Konfigurace převzetí služeb při selhání na serveru

Nastavení priority převzetí služeb při selhání je lokální pro každý server, není to systémová volba. Je-li povoleno převzetí služeb při selhání, je-li umístění hlavního úložiště neplatné nebo selhalo, je převzetí služeb při selhání aktivováno automaticky.

- 1. Klepněte pravým tlačítkem myši na požadovaný server v panelu zdrojů a vyberte položku Nastavení serveru.
- 2. Na kartě Obecné dialogového okna Nastavení serveru povolte převzetí služeb při selhání.
- 3. Zadejte maximální počet kamer, které lze připojit k serveru (maximálně 128 procesorů Core i3 nebo vyšší, 12 maximálních procesorů ARM).
- 4. Klikněte na tlačítko Apply (Použít).
- 5. Opakujte kroky 1 4 pro povolení dalších serverů s podporou převzetí služeb při selhání.

Je také možné nastavit prioritu převzetí služeb při selhání pro jednotlivé kamery, takže nejdůležitější toky budou přeneseny nejdříve, kamery s nižší prioritou a poté mohou být nastavena nezbytná zařízení, aby se vůbec nepřenášely.

### Konfigurace priority převzetí služeb při selhání pro konkrétní kameru

Ve výchozím nastavení jsou všechny kamery v systému nastaveny na prioritu "převzetí služeb při selhání". Chcete-li funkci převzetí služeb při selhání pro dané kamery vypnout, nastavte ji na možnost "Never" (Nikdy).

- 1. Na kartě Obecné dialogového okna Nastavení serveru klepněte na položku Priorita převzetí služeb při selhání.
- 2. Rozbalte každý server tak, aby zobrazoval seznam připojených kamer a zaškrtněte políčko Priority převzetí služeb při selhání. Výchozí nastavení je střední.
- 3. Zkontrolujte požadovanou kameru a klikněte na jedno z tlačítek Nikdy, Nízká, Střední nebo Vysoká a nastavte požadovanou prioritu.
- 4. Opakujte kroky 1 3 pro všechny kamery, které by měly mít prioritu převzetí služeb při selhání.
- 5. Klepnutím na tlačítko OK použijete změny v dialogovém okně Priority převzetí služeb při selhání.
- 6. V dialogovém okně Nastavení serveru klepněte na tlačítko OK nebo Použít .

## Synchronizace času v prostředí několika serverů

Wisenet WAVE poskytuje vestavěný automatický směrovací mechanismus, který umožňuje uživatelům bezproblémově pracovat s velkými stránkami jako jeden cluster.

Zpočátku se Wisenet WAVE pokouší objevit všechny dostupné IP adresy serverů včetně veřejných. Zjištění však není vždy možné v některých síťových prostředích. Mohou existovat vlastní síťové konfigurace, které vyžadují vlastní nastavení směrování. Někdy servery mají několik IP adres (veřejných a soukromých) a pro některé z nich může být nezbytné povolit nebo omezit tok provozu. Server může mít například veřejnou adresu IP připojenou k Internetu prostřednictvím sítě 100 Mbit a místní síťovou kartu s místní adresou IP (1Gbit). Pokud není nutné poskytovat veřejný přístup k tomuto serveru, může být užitečné omezit tok provozu prostřednictvím veřejné IP adresy.

Chcete-li přidat, povolit a zakázat směrování, otevřete Hlavní menu -> Správa systému ( Ctrl + Alt + A ) a přejděte na kartu Správa směrování .

Levý panel zobrazuje seznam všech připojených serverů. Kliknutím na server v tomto seznamu zobrazíte všechna dostupná rozhraní na pravé straně dialogu.

- Chcete-li adresu přidat ručně, klepněte na tlačítko Přidat a zadejte adresu URL pomocí formátu http: // <ip> : <port> :
	- <ip> požadovanou IP adresu nebo název DSN serveru
	- <port> naslouchá síťový server (výchozí 7001 )
- Chcete-li povolit / zakázat provoz přes konkrétní síťové rozhraní , klepněte na přepínač pro toto připojení.

## Synchronizace času v prostředí několika serverů

Wisenet WAVE lze nastavit tak, aby přijímal čas buď z Internetu nebo z daného serveru, na který budou synchronizovány všechny ostatní servery.

### Ovládání synchronizace času

- 1. Otevřete Hlavní menu > Správa systému .
- 2. Přejděte na kartu Synchronizace času . Aktuální čas VMS se zobrazí nahoře.
	- Chcete-li synchronizovat čas VMS s internetem, aktivujte čas synchronizace pomocí voliče Internetu .
	- Chcete-li synchronizovat čas VMS s místním časem na daném serveru, vypněte volbu Sync pomocí voliče Internetu a klikněte na název požadovaného serveru. Čas VMS bude synchronizován s časem serveru OS na vybraném serveru.
	- Chcete-li, aby každý server používal svůj vlastní místní čas, vyberte možnost Nesynchronizovat čas mezi servery .
- 3. Klepněte na tlačítko Použít , Zrušit nebo OK .

Všimněte si, že pokud není připojení k internetu nebo je časový server offline, čas VMS nelze synchronizovat.

U systémů, kde není synchronizován čas, se posuny zobrazují pro časy serveru i vms, vzhledem k serveru, nad kterým se kurzor pohybuje vzhůru. U systémů, kde je čas synchronizován s lokálním serverem, jsou posuny zobrazeny pouze pro čas operačního systému serveru vzhledem k době OS serveru na vybraném serveru.

Uvědomte si, že pro systémy, kde časový rozdíl VMS mezi servery je větší než 10 sekund, může být určité období archivace nedostupné.

Viz také Časový režim v " Přizpůsobení vzhledu a prostředí Wisenet WAVE ".

# 0 Správa zařízení:

Následující typy zařízení jsou podporovány v Wisenet WAVE:

Kamery

- Kodéry a DVR
- Moduly I/O
- NVR
- Virtuální kamery

DŮLEŽITÉ: Většinu parametrů zařízení může konfigurovat pouze uživatel s administrátorskou nebo vyšší úrovní oprávnění. Viz "Uživatelé a uživatelské role".

Aby bylo zařízení schopno nahrávat, je nutné provést následující nastavení:

- Plán nahrávání Viz " Režimy nahrávání ".
- · Ověřování (pokud bylo pro zařízení změněno výchozí heslo). Viz "Konfigurace ověření zařízení".

Tato část popisuje následující funkce týkající se zařízení:

- Zobrazení úplného seznamu zařízení
- Přidávání zařízení
- Diagnostika offline zařízení
- Práce s NVR
- Přesunutí zařízení na nový server
- Odstranění zařízení
- Nastavení kamer a zařízení

## Zobrazení úplného seznamu zařízení

Seznam zařízení umožňuje zobrazit a spravovat všechna zařízení registrovaná v systému Wisenet WAVE.

Otevření seznamu zařízení

Otevřete dialogové okno System Administration (Správa systému) a vyberte seznam Camera List (Seznam kamer) (klávesová zkratka Ctrl + M)..

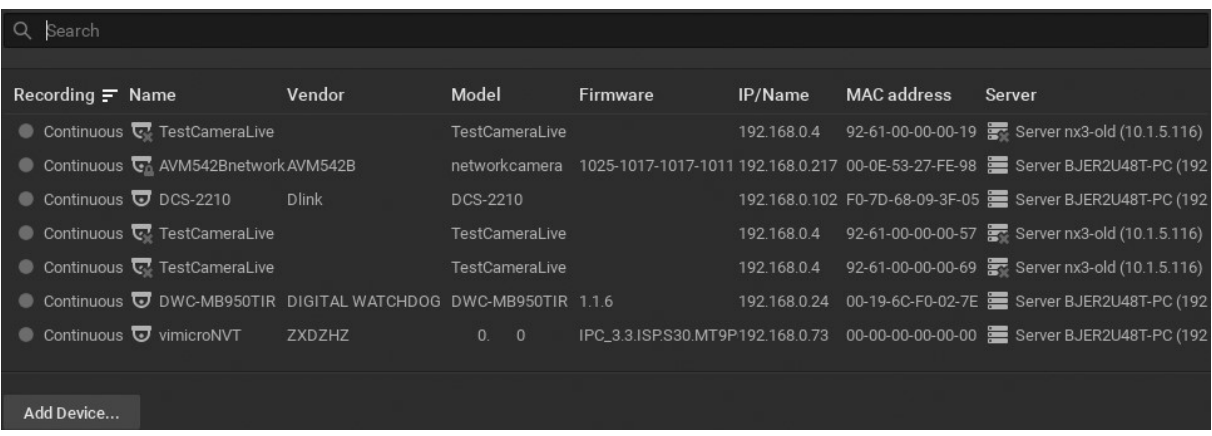

- · Záznam aktuální stav záznamu zařízení (Nezaznamenává se, Nepřetržitý, Pouze pohyb, Pohyb + Lo-Res). Viz "Režimy nahrávání".
- název Název zařízení
- Dodavatel výrobce / výrobce zařízení. Při interakci se zařízením třetí strany prostřednictvím protokolu ONVIF se zobrazí zařízení Onvif Device .
- Model zařízení
- Firmware aktuální verze firmwaru
- IP / Name zařízení IP adresa
- Adresa MAC zařízení MAC adresa. Pokud není možné určit adresu MAC, zobrazí se jedinečný identifikátor (tj. Urn\_uuid\_207f19b2-d5a6-407f-8fec-6265a311058b)
- Server Server hostující zařízení

K dispozici jsou následující filtry:

- Seřadit data Data v každém ze sloupců lze řadit vzestupně nebo sestupně kliknutím na záhlaví.
- Filtrovat data text zadaný do pole Hledat se vztahuje na všechna data v seznamu. Výsledky se aktualizují podle zadaných znaků. Chcete-li filtrování vypnout, pole zrušte.
- Vyberte data Pro výběr více řádků použijte Ctrl + Click nebo Shift + Click. Pomocí Ctrl + A vyberte všechna zařízení.

V místní nabídce Seznam kamer jsou k dispozici následující nástroje:

Otevřít - Zvolte Otevřít , Otevřít v nové záložce nebo Otevřít v novém okně .

- Smazat Odpojí vybrané zařízení pro hostitele serveru.
- Přejmenovat Vyberte jedno zařízení, otevře dialog Přejmenovat .
- Check Camera Issues (Zkontrolovat problémy s kamerou otevře dialogové okno "Protokol událostí" pro vybrané zařízení.
- Camera Rules (Pravidla kamery) otevře dialogové okno "Event Rules List" pro vybrané zařízení.
- Camera Settings (Nastavení kamery) otevře dialogové okno "Nastavení kamery" pro zvolené zařízení. Pokud je vybráno více kamer, je dialogové okno omezeno.

Vybrat vše

- Exportovat výběr do souboru Otevře dialog Export . Zadejte název souboru a vyberte formát (textový soubor HTML nebo CSV).
- Kopírovat výběr do schránky zkopíruje data sloupce pro každou vybranou kameru do schránky, ze které lze vložit do textového editoru nebo tabulkového procesoru.

## Přidávání zařízení

Tato část poskytuje informace o tom, jak přidat různá zařízení (kamery, kodéry, moduly I / O) do seznamu zdrojů Wisenet WAVE.

Proveďte jeden z následujících kroků:

- Automatické vyhledání zařízení
- Zakázání automatického zjišťování
- Manuální přidávání zařízení
- Přidání streamů Multicast, RTSP nebo HTTP jako kamer

Viz také:

- Nastavení virtuální kamery
- Nastavení modulů I/O
- Nastavení virtuální kamery

## Automatické vyhledání zařízení

Jakmile je server spuštěn a připojen k systému, automaticky provede zjišťování zařízení ve své síti pro zařízení, která jsou přístupná prostřednictvím vysílání. Jakmile je zařízení objeveno, zobrazí se ve stromu zdrojů.

Poznámka: Pouze u kamer Axis, pokud je zapnuta funkce "Počítadlo lidí", nebude automatické vyhledávání fungovat v softwaru Wisenet WAVE.

Pokud zařízení nepředává mediální data, je označeno jako offline. Pokud je server je offline, všechna zařízení, která server provozuje, jsou automaticky přepnuta do stavu offline.

Některá zařízení vyžadují vytvoření nebo zadání hesla při prvním pokusu o přístup. Zobrazí se ve stromu zdrojů, ale při pokusu o zobrazení datových proudů z těchto zařízení se zobrazí chybová zpráva.

Pokud bylo zařízení smazáno (viz " Odstranění zařízení ") a znovu připojený, bude znovu objeven.

Automatické zjišťování zařízení lze zakázat, viz "Zakázání automatického zjišťování".

**Poznámka:** Jakmile je zařízení nalezeno, Wisenet WAVE upraví přednastavené nastavení kvality obrazu a nastavení streamování pro optimální výkon v systému Wisenet WAVE. Viz " Zabránění systému Wisenet WAVE před provedením změn v nastavení od výrobce "zakázat tyto změny."

# Zakázání automatického zjišťování

Jakmile je zařízení objeveno, jediným způsobem, jak jej odstranit, je odpojit jej od sítě (viz " Odstranění zařízení "). Pokud je zařízení připojeno zpět, bude znovu objeveno.

## Zakázat automatické zjišťování zařízení

- 1. Otevřete Main Menu –> System Administration (Hlavní nabídka –> Správa systému) (klávesová zkratka Ctrl + Alt + A) > karta General (Obecné informace)
- 2. Zrušte zaškrtnutí políčka Povolit automatické vyhledání zařízení a serverů v části Nastavení systému
- 3. Po dokončení stiskněte tlačítko OK, chcete- li změny použít, nebo možnost Zrušit

**O DŮLEŽITÉ:** Jakmile je automatické zjišťování zakázáno, nová zařízení a servery již nebudou automaticky objeveny, ale budou muset být přidány ručně.

## Manuální přidávání zařízení

Pokud zařízení není přístupné přes vysílání, například pokud je umístěno v jiné síti nebo je přístupné pouze přes internet, nebude automaticky zjištěno. V tomto případě Wisenet WAVE poskytuje možnost přidat zařízení ručně. Je také možné přidat několik zařízení současně skenováním rozsahu IP adres. Můžete také určit zařízení podle adresy IP, názvu hostitele nebo obecného spojení RTSP / HTTP / UDP (viz " Přidání streamů Multicast, RTSP nebo HTTP jako kamer ").

Poznámka: Pouze pro kamery Axis, pokud je funkce "People Counter" zapnuta, nebude v softwaru Wisenet WAVE fungovat automatické ani ruční vyhledávání.

## Přidání jednoho nebo více zařízení

- 1. Otevřít dialog Přidat zařízení :
	- Kliknutím pravým tlačítkem myši na požadovaný server ve stromu zdrojů otevřete jeho místní nabídku nebo
	- Otevřete Hlavní nabídku a vyberte možnost Přidat zařízení
- 2. Vyberte požadovaný server v poli Komu.
- 3. Pokud zařízení vyžaduje, zadejte parametry ověřování do polí Login a Password . Po přidání zařízení můžete použít tlačítko Edit Credentials (Upravit pověření) v nabídce Camera Settings > General (Nastavení kamery > Obecné) a toto heslo změnit.
	- Některá zařízení mohou být objevena bez zadání pověření, ale často je nutné zadat alespoň výchozí přihlašovací jméno a heslo.
	- Jiná zařízení nemusí pro zjišťování vyžadovat pověření, ale budou vyžadovat pověření při prvním přístupu. V tomto případě budou zobrazeny ve stromu zdrojů, ale budete vyzváni k zadání pověření, abyste mohli zobrazit proudy z těchto zařízení.
- 4. V případě potřeby určete port pro vyhledávání. Doporučuje se výchozí nastavení Auto. Většina zařízení je objevena na portu 80 .
- 5. Choose one of the following:
	- Chcete-li přidat jedno zařízení, vyberte kartu Známá adresa :

Zadejte buď IP adresu, název hostitele zařízení může být vyřešena na, nebo RTSP, HTTP, nebo UDP spojení pro zařízení do adresního řádku prohlížeče. Klikněte na nápovědu (·)vidět některé příklady syntaxe.

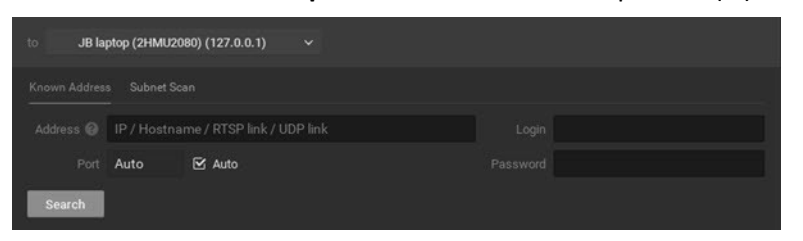

Chcete-li přidat několik zařízení najednou, vyberte kartu Kontrola podsítě :

Zadejte požadované hodnoty Start IP a End IP . (Ve výchozím nastavení jsou adresy 0-255 stejné podsítě doporučeny, aby byla zkontrolována celá síť.)

Hledání spustíte stisknutím tlačítka Skenovat . To může nějakou dobu trvat, zejména když se skenuje rozsah IP.

Pokud jsou zařízení umístěna, zobrazí se v pořadí IP adres, které zobrazují značku, model a adresu IP. Pokud je zařízení již zaregistrováno, zobrazí se v seznamu jako Přidáno . Dříve přidaná zařízení mohou být znovu přidána. Pokud zařízení nejsou umístěny, můžete se vrátit do dialogu Přidat zařízení kliknutím na tlačítko Nové skenování . Celkový počet přidávaných zařízení se zobrazí v banneru v horní části okna.

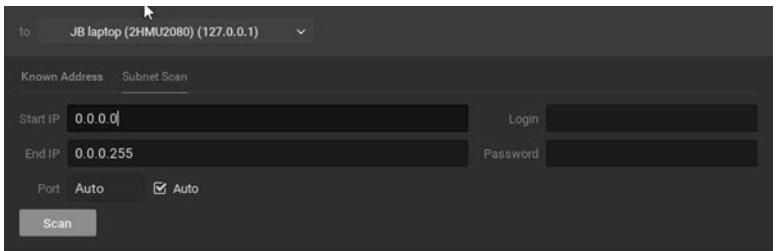

6. Vyberte požadovaná zařízení a klepněte na Přidat vybrané nebo klepněte na Přidat všechna zařízení a přidejte zařízení do Stromu zdrojů.

## Přidání RTSP, HTTP nebo vícesměrového vysílání jako kamery

Příležitostně se může stát, že kameru nelze automaticky nalézt nebo nebude správně fungovat v aplikaci Wisenet WAVE, protože není plně kompatibilní s ONVIF. Namísto toho lze tato zařízení přidávat pomocí adresy RTSP, HTTP nebo UDP vícesměrového vysílání. Po přidání může být tato kamera úspěšně prohlížena a zaznamenána ve Wisenet WAVE, včetně audio výstupu přes RTSP pro zařízení, která nahrávají zvuk.

Při vytváření RTSP / HTTP kamery je možné přidat dva streamy, které umožňují duální streamování a adaptivní škálování (viz " Zpracování dvou proudů "). Když je přidán sekundární proud, stává se primární proud také modifikovatelným. Kamery Dual-Stream z RTSP, HTTP nebo UDP toků umožňují integraci starších IP kamer, DVR a NVR s plnou adaptivní škálovatelností Wisenet WAVE pro snížení využití CPU a sítě.

DŮLEŽITÉ: Musíte znát přesnou adresu RTSP / HTTP / UDP datového proudu. Tyto informace naleznete v příručce ke kameře, na webové stránce kamery nebo u výrobce.

Postupujte podle kroků popsaných v části " Manuální přidávání zařízení "pro jediné zařízení přidat požadovanou hodnotu proudu do pole Adresa ." Jakmile je kamera přidána, zobrazí se ve stromu zdrojů jako " název typu proudu " GENERIC stream. Poté můžete pomocí příkazu Edit Streams (Upravit streamy) v nabídce Camera Settings > Advanced (Nastavení kamery > Pokročilé) přidat nebo upravit hodnotu obou streamů. Všimněte si, že ne všechna zařízení RTSP budou kompatibilní s možností výběru kvality a fps v klientovi.

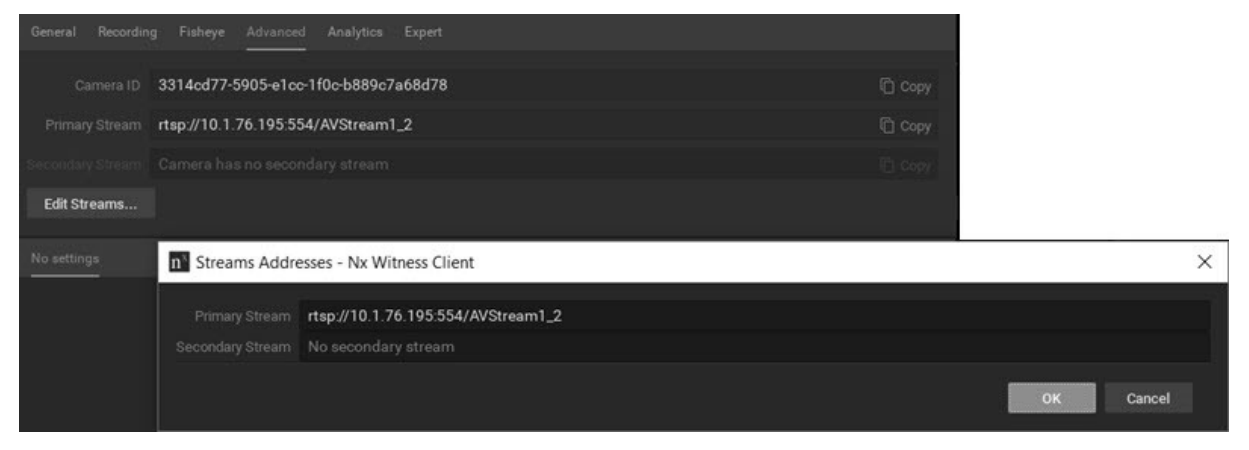

Poznámka: Pokud je nejnižší rozlišení větší než 1024x768p, detekce pohybu softwaru nebude k dispozici.

## Přidání kamery Web nebo Raspberry Pi

Non-IP kamery, jako jsou vestavěné nebo USB webkamery a kamery Raspberry Pi, jsou podporovány na operačních systémech Windows, Ubuntu Linux a Raspbian s podporou duálního streamingu a audio. Tyto kamery budou automaticky detekovány, přidány jako zdroj Wisenet WAVE a budou k dispozici pro živé a zaznamenané sledování

Je-li systém Wisenet WAVE nainstalován na stroji Raspberry Pi, s přídavkem kamerového modulu Raspberry Pi, bude fungovat jako server s inteligentní IP kamerou, schopnou provozu jako samostatný systém pro dema, záznam odpovědí operátorů, a více, nebo jako součást většího systému.

## Diagnostika offline zařízení

 Wisenet WAVE může provádět základní diagnostiku a zjistit, proč je kamera offline. Pokud nemůžete problém vyřešit sami, je důležité spustit diagnostický test před kontaktováním podpory a poskytnout jim výsledky.

Kamera, která je offline, bude mít ikonu offline (Wye stromu zdrojů a zobrazí v rozložení **NO SIGNAL** . Diagnostiku lze vyvolat stisknutím tlačítka Diagnostika na položce:

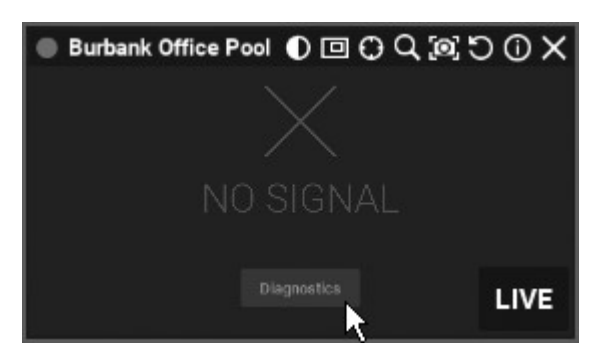

Po dokončení diagnostiky se zobrazí analýza a doporučené akce:

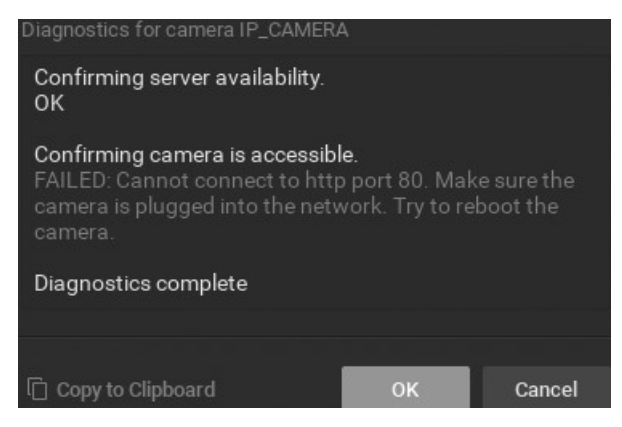

Při řešení problému postupujte podle pokynů. Pokud neúspěšné, kontaktujte podporu (viz " Kontaktování podpory ").

DŮLEŽITÉ: Ujistěte se, že jste klikli na možnost Kopírovat do schránky a vložit data do zprávy před odesláním do podpory.

# Práce s NVR

Wisenet WAVE může pracovat se širokým počtem síťových videorekordérů ( NVR ), existují však některé speciální požadavky:

- NVR vyžaduje, aby pro práci fungovala specifická Bridge licence (ale bude fungovat i běžná licence). Každá licence Bridge umožňuje prohlížení jednoho kanálu z NVR.
- NVR nelze detekovat automaticky a musí být přidán ručně. Viz "Manuální přidávání zařízení".
- Kamery by měly být připojeny k NVR a správně nakonfigurovány tak, aby se zobrazovaly ve Wisenet WAVE.

Jakmile je NVR nakonfigurován a přidán, jeho kanály se stanou viditelnými a je možné procházet jeho živými a archivními toky. Platí některá omezení:

- NVR nepodporují asynchronní přehrávání, takže tlačítko SYNC na časové ose nemá žádný účinek.
- Pro přehrávání archivu jsou podporovány pouze tři simultánní připojení na kanál. To znamená, že pouze tři aplikace Wisenet WAVE Client mohou požadovat video z určitého kanálu. Pokud se další klient pokusí zobrazit archiv z tohoto kanálu, nebude přístupný.

## Přesunutí zařízení na jiný server

Strom prostředků můžete použít k přesunutí zařízení z jednoho serveru na druhý. Když je zařízení přesunuto z jednoho serveru na druhý, všechny předdefinované parametry jsou zachovány a archivovány budou bezproblémově kombinovány.

Zařízení však musí být ve stejné místní síti, aby zůstalo online. V takovém případě se záznam automaticky restartuje a budete moci sledovat živý přenos. Pokud servery nejsou připojeny ke stejné síti, přesunutí zařízení jej provede offline. V takovém případě budete mít možnost ji kdykoli přesunout (Move), přeskočit (Skip) (konkrétní kameru, pokud je vybrána více než jedna) nebo operaci zrušit (Cancel). Všimněte si, že kamera offline (ikona <sup>o</sup>) stále používá licenci, i když zařízení momentálně není překódováno.

Přesunutí zařízení je užitečné, když je v síti používáno příliš mnoho zařízení a potřebujete přidat další server pro účely vyvažování zátěže a redundance, protože umožňuje provádět vyvažování zátěže ručně.

### Přesunutí zařízení na jiný server

- 1. Vyberte požadované zařízení ve stromu zdrojů.
- 2. Přetáhněte vybraná zařízení nad název požadovaného serveru.

**Poznámka**: Zařízení lze také automaticky přesunout v případě selhání serveru; vidět "Konfigurace funkce převzetí služeb při selhání ".

# Odstranění zařízení

To delete a device:

- 1. Rozbalte server hostování požadovaného zařízení ve stromu zdrojů.
- 2. Vyhledejte a vyberte zařízení
- 3. Klepněte pravým tlačítkem myši na kontextovém menu a zvolte Odstranit (nebo tlačítko Del na klávesnici).
- 4. Potvrďte klepnutím na tlačítko Ano .

Pokud je kamera odpojena, její archivované záběry nejsou dostupné. Lze však obnovit. Viz "Prohlížení archivů z vymazaných kamer".

Poznámka: Pokud je zařízení online, bude automaticky objeveno, pokud nebude přidáno ručně. Chcete-li se vyhnout automatickému zjišťování, odpojte zařízení nebo vypněte Automatické vyhledání zařízení .

Pokud je zařízení se vrátí do režimu online, začne okamžitě pracovat a jeho nahraný archiv bude k dispozici. Uživatel však bude muset zařízení znovu nakonfigurovat tak, jak bude jeho nastavení vymazáno.

## Nastavení kamer a zařízení

Dialogové okno Camera Settings > General (Nastavení kamery > Obecné) obsahuje zkratky, které umožňují otevřít zařízení v rozvržení, otevřít Protokol událostí zařízení a otevřete Event Rules List zařízení.

Poznámka: Je možné konfigurovat ovládací prvky obrazu, plán záznamu, ověřovací pověření atd. Pro několik zařízení současně. Viz Použití parametrů na více zařízení.

## Získání základních informací o zařízení

U všech kamer se na kartě Camera Settings > General (Nastavení kamery > Obecné) zobrazují jedinečná ID kamery, adresy URL RTSP pro primární a sekundární streamy a odkaz na webovou stránku zařízení. Pro kamery kompatibilní s ONVIF lze upravovat pole pro proudy, kvalitu obrazu a související parametry.

- Název kamery toto pole lze upravit
- Prodejce

Model

- Firmware
- Prodejce
- IP adresa stiskněte tlačítko Ping tlačítko pro testování dostupnosti zařízení.
- Webová stránka tento odkaz spouští webovou stránku zařízení v prohlížeči, kde můžete prohlížet a upravovat všechny parametry zařízení. V závislosti na typu zařízení a modelu může být webová stránka zařízení také spuštěna a upravována v rámci klienta Wisenet WAVE (viz " Konfigurace zařízení pomocí klienta Wisenet WAVE ".)

Adresa IP

- Camera ID
- Adresa URL primárního proudu
- Adresa URL sekundárního toku

Poznámka: Pokud se nezobrazí žádná nastavení zařízení, kamera není kompatibilní se systémem ONVIF a nemůže podporovat uživatelskou konfiguraci.

# Ověření zařízení

Všechna zařízení mají předdefinovanou kombinaci přihlášení a hesla. Během procesu zjišťování se Wisenet WAVE pokouší použít výchozí pověření výrobce pro přístup k zařízení a získání datových toků médií. Výchozí přihlašovací údaje a hesla se však mohou mezi modely nebo produktovými řadami lišit, nebo se již mohly změnit.

Pokud Wisenet WAVE nemůže přistupovat k zařízení pomocí výchozího ověřování, zobrazí se zařízení jako Neautorizovaný ( $\overline{\mathbb{Q}}$ )ve stromu zdrojů a následující zpráva se zobrazí, když se uživatel pokusí zobrazit živý stream: "NEOPRÁVNĚNÝ Prosím kontrola autentizace informace."

Některá zařízení vyžadují, aby bylo vytvořeno jiné než výchozí heslo, pokud je zjistíte pomocí výchozích pověření. V tomto případě se zařízení zobrazí ve stromu zdrojů, ale při pokusu o zobrazení datových proudů z těchto zařízení se zobrazí zpráva "neautorizovaný".

### Zadání parametrů autorizace

- 1. Otevřete Nastavení zařízení > Obecné .
- 2. Klikněte na tlačítko Upravit pověření .
- 3. V sekci Authentication zadejte Login a Password a klepněte na Apply nebo OK . Chcete-li změny zrušit, klepněte na tlačítko Storno .

## Přejmenování zařízení

Když je zařízení objeveno automaticky, zobrazí se ve stromu zdrojů jako "model" nebo "model výrobce +". Výsledkem je, že všechny kamery se stejným výrobcem a modelem budou mít stejný název - liší se pouze adresa IP. Zobrazení adresy IP je volitelné (viz " Zobrazit ve stromu doplňkové informace ").

Zařízení lze přejmenovat pro snazší identifikaci nebo jiný důvod.

Ve stromu zdrojů klikněte pravým tlačítkem myši na zařízení a použijte možnost kontextové nabídky Rename (Přejmenovat) (klávesová zkratka F2) nebo z nabídky Camera Settings > General (Nastavení kamery > Obecné) klikněte v poli názvu kamery na ikonu tužky a můžete pole upravovat.

## Nastavení orientace kamery

### Nastavení orientace kamery

Wisenet WAVE lze přizpůsobit správné orientaci pro zařízení, která byla připojena vzhůru nohama nebo otočena o 90 stupňů.

Poznámka: Tato korekce bude vyžadovat překódování videí exportovaných z kamery.

### Určení orientace zařízení

1. Otevřete dialogové okno Camera Settings (Nastavení kamery) a přejděte na kartu General (Obecné).

- 2. V Ovládání obrazu vyberte požadovanou úpravu rotace z možností Výchozí rotace : 0 stupňů, 90 stupňů, 180 stupňů , 270 stupňů .
- 3. Nastavení uložíte klepnutím na tlačítko Použít nebo OK .

## Nastavení poměru stran kamery

#### Nastavení poměru stran kamery

Příležitostně budou kamery vykazovat nesprávný poměr stran. Pokud Wisenet WAVE nemůže provést automatickou korekci, můžete tak učinit ručně.

Poznámka: Tato korekce bude vyžadovat překódování videí, která jsou exportována z kamery.

Určení poměru stran

- 1. Otevřete dialogové okno Camera Settings (Nastavení kamery) a přejděte na kartu General (Obecné).
- 2. V Ovládání obrazu Klikněte na pole Poměr stran a otevřete pulldown Jídelní lístek.
- 3. Vyberte požadovaný poměr stran z dostupných možností: 16: 9, 1: 1, 4: 3 nebo 16: 9. Chcete-li určit poměr stran, vyberte možnost Auto pro Wisenet WAVE.
- 4. Nastavení uložte klepnutím na tlačítko Použít nebo OK.

Poznámka: Pokud je v dialogovém okně Camera Settings dialog (Nastavení kamery) nastaven poměr stran na Auto (Automaticky), poměr stran sekundárního streamu bude upraven tak, aby odpovídal poměru stran primárního streamu.

## Použití parametrů na více zařízení

Pro zjednodušení procesu konfigurace můžete použít stejné parametry na více zařízení najednou.

- 1. Vyberte požadované zařízení ze stromu zdrojů nebo rozvržení.
- 2. Otevřete kontextovou nabídku zařízení a přejděte do Nastavení zařízení . Při výběru více zařízení lze konfigurovat následující nastavení:
	- Ověřovací pověření
	- Poměr stran
	- Výchozí rotace
	- Zvuk (povoleno nebo ne)
	- Aktivace licence (Zapnutí nebo vypnutí záznamu)
	- Plán nahrávání
	- Všechna nastavení karty Expert kromě logického ID . Viz "Práce s nastavením expertního zařízení".
- 3. Enter the desired parameters.
- 4. Kliknutím na tlačítko Apply (Použít) změny přijmete, stisknutím tlačítka OK změny uložíte a zavřete dialogové okno, případně kliknutím na tlačítko Cancel (Zrušit) změny zahodíte.

## Image control (Kontrola snímků)

Okna položek zobrazují základní informace o přístroji a obsahují výkonné vestavěné funkce ve formě ikon v pravém horním rohu. Zobrazené informace a ikony závisí na tom, zda položka obsahuje živé nebo nahrané video.

#### Informace a ikony pro zaznamenané zobrazení

V levém horním rohu se zobrazuje název souboru.

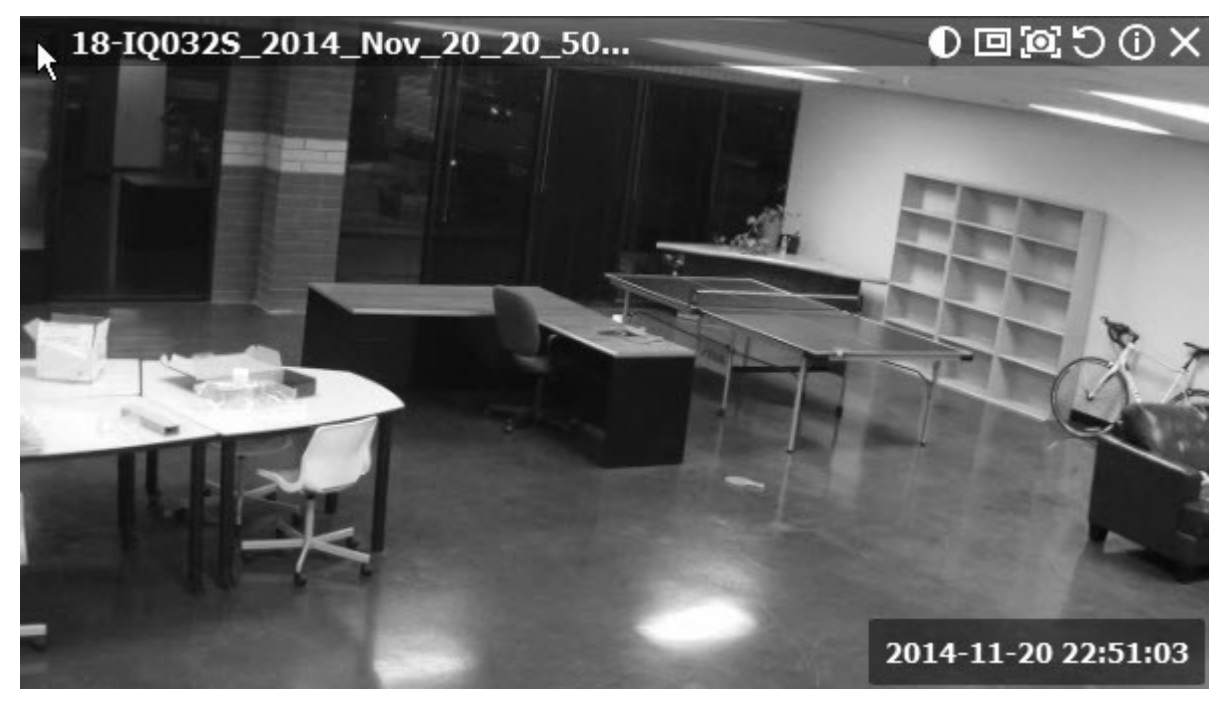

The following buttons are available for recorded items

- Vylepšení obrázku
- Vytvoření okna přiblížení
- Snímek obrazovky
- Otáčení
- **D** - Dewarping pro kameru na oč
- Řízení Pan, Tilt a Zoom (PTZ)
- **Aktivace inteligentního vyhledávání**
- Informace (Zobrazí další informace o nastavení zařízení.)
- $\blacktriangleright$  Zavřít (Odstraní položku z aktuálního rozložení.)

#### V pravém dolním rohu jsou zobrazeny následující informace a ovládací prvky

Aktuální režim přehrávání:

- LIVE při sledování kamery v živém režimu
- Datum / Čas pokud sledujete archiv nebo lokální soubor

 $\bigcup_{i=1}^{\infty}$  – 2-pásmové audio tlačítko, které se zobrazí při sledování zařízení s dvoucestným zvukem. Viz "Použití 2-pásmového zvuku".

Další tlačítka pro Měkká spoušť mohou být také viditelné pro uživatele na konkrétních zařízeních.

#### Informace a ikony pro zobrazení živého vysílání

Pokud je podporováno konkrétním zařízením, mohou být v pravém horním rohu zařízení pro živé streamování zobrazeny následující ikony kromě těch, které jsou zobrazeny pro zaznamenané přehrávání:

- $\bullet$  Dewarping pro kameru na oči
- Řízení Pan, Tilt, a Zoom (PTZ)
- **4** Aktivace inteligentního vyhledávání

Levý horní roh položky kamery zobrazuje následující

- Název zařízení
- Ikona pro aktuální režim záznamu (režim záznamu se může lišit v závislosti na plánu zařízení, viz Režimy nahrávání ")
	- Konstantní nahrávání (zelené kolečko)
	- $\bullet$  Záznam zvuku (červené kolečko)
	- Nízké rozlišení vždy, Vysoké rozlišení pouze v pohybu (červené kolečko se zelenou úhlopříčkou)
	- Nezaznamenává se (šedé kolečko)

Tyto zprávy se navíc mohou zobrazit pro položky kamery

- NO SIGNAL kamera je offline. V tomto případě je možné přístroj diagnostikovat (viz. Diagnostika offline zařízení ").
- NO DATA nebylo provedeno žádné nahrávání. Žádné dostupné údaje
- Načítání čeká na data ze serveru.
- Neautorizované chybné / chybějící přihlašovací jméno nebo heslo.

Následující obrazové informace mohou být užitečné při nastavení kamery a při sledování streamů nebo přehrávání.

### Zobrazení informací o obrázku v rozvržení

Klikněte na ikonu Informace **v** v pravém horním rohu položky. Můžete také vybrat jednu nebo více položek v rozvržení (viz "Selecting Items in Layout"), kliknutím pravým tlačítkem myši na vybranou položku otevřete kontextovou nabídku a zvolte možnost Show Info (Zobrazit informace) (klávesová zkratka Alt + I).

V levém dolním rohu položky se zobrazí následující položky:

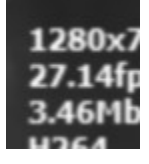

**•** Aktuální Rozlišení proudu v pixelech

- Aktuální snímky za sekundu ( fps ) proudu
- Aktuální datový tok streamu
- Proudový proud Kodek (například H264 nebo MJPEG )
- Aktuální rozlišení streamu (pokud je pro kameru aktivována funkce duálního streamování): Hi-Res nebo Lo-Res

# Vylepšení obrázku

Vylepšení obrazu používá sadu úprav pro zlepšení celkové kvality obrazu.

Každá položka kamery a místního videa má tlačítko, které přepíná zapnutí (D)a vypnutí (D)vylepšení obrazu. Můžete použít výchozí parametry nastavení, které <% DISPLAY.PRODUCT.NAME%>) vypočítá (pomocí standardního gama korekčního algoritmu), nebo můžete parametry nastavit ručně. Ve většině případů jsou výchozí nastavení odpovídající.

 $\bullet$ 

1. Klikněte pravým tlačítkem myši na požadovaný obrázek a v kontextové nabídce vyberte položku Image Enhancement (Vylepšení obrazu) (klávesová zkratka Alt + J).

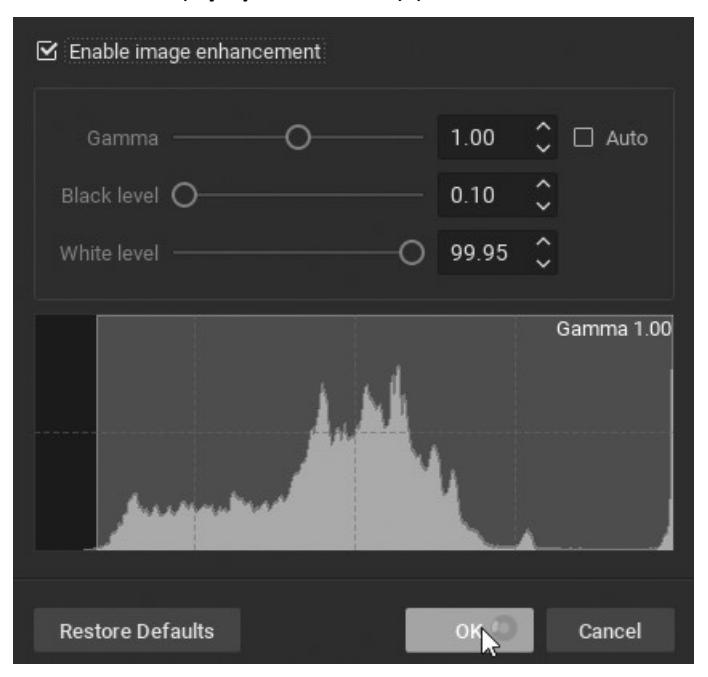

- 2. V dialogovém okně Vylepšení obrazu, které se otevře, klepněte na zaškrtávací políčko Povolit vylepšení obrazu, chcete-li zapnout vylepšení obrazu. To vám umožní vidět efekt vašich změn tak, jak byly provedeny. Toto nastavení je trvalé - pokud je aktivní v dialogovém okně Vylepšení obrazu , bude aktivní pro vybranou položku v rozvržení.
- 3. Nastavte parametry svařování:
	- Gamma pomocí posuvníku upravte tuto hodnotu, kde čím nižší hodnota bude světlejší. Zkontrolujte Auto aby se hodnota gamma změnila na optimální úroveň při změně ostatních nastavení.
	- Úroveň černé a Bílá pomocí posuvníků upravte tyto hodnoty a zaznamenejte dopad na sekci histogramu. Nejlepší je pokrýt celou oblast histogramu. Pokud je příliš mnoho histogramu oříznuto na levé nebo pravé straně, důležité grafické informace budou ztraceny.
- 3. Chcete-li obnovit výchozí nastavení vylepšení, můžete kdykoli klepnout na položku Obnovit výchozí.
- 4. Klepnutím na tlačítko OK uložte provedené změny nebo na tlačítko Storno je zrušte.

Poznámka: Aktuální stav vylepšení obrazu je vždy aplikován na snímky obrazovky a případně na exportované video (v nastavení exportu je lze vypnout).

## Konfigurace Dewarp a Pan, Tilt a Zoom (PTZ)

Objektiv Fish-eye zachytí velmi velkou zobrazovací plochu, ale také vytvoří vysoce zkreslený obraz. Wisenet WAVE poskytuje silný dewarping algoritmus, který může být použit, aby se rybí oko obraz mnohem snazší pohled.

DŮLEŽITÉ: Tento algoritmus musí být také použit pro ovládání PTZ pro kameru typu rybí oko.

Dewarping vyžaduje určitou počáteční konfiguraci. Po konfiguraci můžete jednoduše kliknout na ikonu dewarping když je kamera v rozložení pro aktivaci režimu dewarp (viz " Narovnání obrazu z fish-eye kamer (tzv. dewarping) ").

**Poznámka:** Kameru nechte otevřenou v rozvržení, abyste viděli, jak se mění její obraz při úpravě nastavení dewarpingu.

1. Vyberte požadovanou kameru a z kontextové nabídky otevřete dialogové okno Camera Settings (Nastavení kamery).

2. V záložce Fisheye klikněte na Dewarping Fisheye Dewarping pro zapnutí (zelené) korekční parametry zkreslení..

- 3. Označte polohu připevnění kamery Ceiling Mount (Připevnění na strop), Wall Mount (Připevnění na stěnu) nebo Floor/Table Mount (Připevnění na podlahu/stůl) – pro použití správného algoritmu dewarpingu pro orientaci kamery. Nastavení nástěnného držáku umožňuje pouze panoramatický výhled 180 stupňů. Další dvě nastavení umožňují panoramatický pohled na 360 stupňů.
- 4. Korekce úhlu montáže v případě potřeby můžete nastavit úhel montáže o -30,0 až +30,0 stupňů.
- 5. V případě potřeby umístěte modrý kalibrační kroužek co nejpřesněji na zorné pole kamery. Klepnutím a tažením pohybujte kružnicí a pomocí kolečka myši ji změňte.
- 6. Klikněte na Auto Calibration (Automatická kalibrace) pro použití algoritmu dewarpingu.
- 7. V případě potřeby můžete nastavení upravit ručně:
	- Pomocí jezdce Velikost můžete změnit velikost modrého kruhu. Můžete také použít tlačítko posuvníku myši pro změnu velikosti.
	- Posuvníky X Offset a Y Offset slouží ke změně polohy kruhu vodorovně nebo svisle. Můžete také kliknout a přetáhnout do požadované polohy.
	- Pomocí jezdce eliptičnost upravit tvar čočky (podpora anamorfotickým čočky).
- 8. Po dokončení klikněte na tlačítko Použít nebo OK . Chcete-li změny zrušit, klepněte na tlačítko Storno .

Dewarping **I**kona se nyní zobrazí na položce kamery v rozvržení, což indikuje, že je nakonfigurován pro režim dewarping a PTZ.

## Narovnání obrazu z fish-eye kamer (tzv. dewarping)

Jakmile je dewarp nakonfigurován, jak je indikováno přítomností dewarpingu **ich** ikona v rozvržení, obraz rybí oko kamery může být dewarped a bude mít také PTZ ovládání k dispozici.

Zoomová okna vytvořená z obrázku rybího oka jsou automaticky deaktivována. Stávající dewarpingový stav je vždy aplikován na screenshoty a je možné použít dewarping na snímek po jeho zachycení. Možnost použít dewarping na exportované video lze zapnout nebo vypnout v dialogu Exportovat video pomocí Použít filtry.

### Použít dewarping

1. Klikněte na dewarping  $\bigcirc$  ikona pro aktivaci režimu dewarpingu:

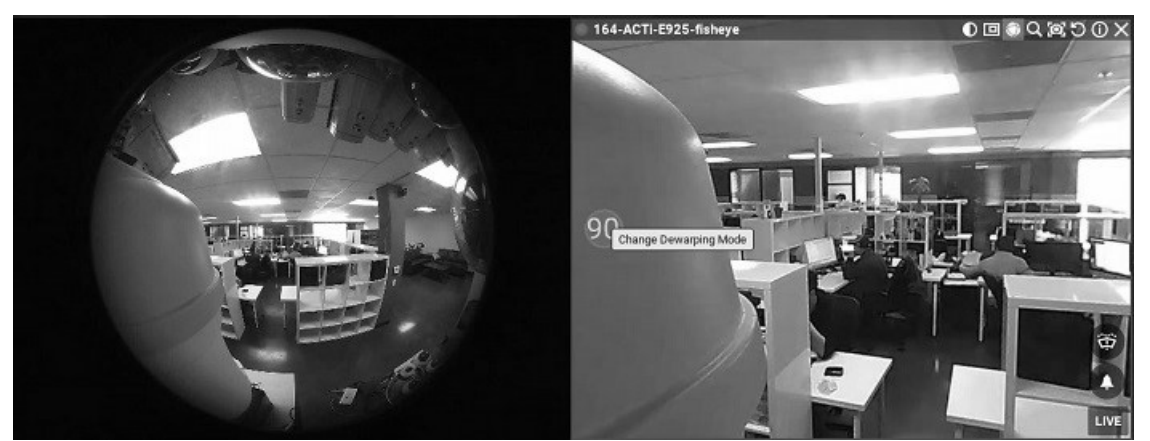

- 2. Klikněte na tlačítko Změnit režim odbalování v rozvržení, aby se obrázek zobrazil jako panoramatický pohled 90 , 180 nebo 360 stupňů, jak ukazuje tlačítko. Všimněte si, že 360 stupňový panoramatický režim není k dispozici pro kamery, které jsou konfigurovány jako nástěnné.
- 3. Podle potřeby použijte ovládací prvky PTZ. Viz "Ovládání Pan, Tilt a Zoom (PTZ)"..
- 4. Klikněte na **skr**ýt ovládací prvky a deaktivovat dewarping.

### Chcete-li dewarp screenshot rybí oko

- 1. Klepnutím pravým tlačítkem myši na uložený obrázek otevřete kontextovou nabídku a vyberte položku Nastavení souboru .
- 2. Klikněte na Decorping Fisheye pro zapnutí (zelené) korekční parametry zkreslení.
- 3. Konfigurovat dewarping, jak je popsáno v odstavci " Konfigurace kamer Fish-Eye ".

# Ovládání Pan, Tilt a Zoom (PTZ)

V rozsahu, v jakém je podporován konkrétní kamerou ONVIF, jsou k dispozici ovládací prvky panorámování, naklonění a přiblížení/oddálení, když je kamera v režimu Live (Živě) a také pro snímky obrazovky. Nejprve je třeba nakonfigurovat PTZ (viz " Konfigurace Dewarp a Pan, Tilt a Zoom (PTZ) ".) Pro nejčastěji používané kamery, které podporují režim ONVIF Absolute Move, jsou k dispozici také následující funkce:

- Uložení a obnovení pozic PTZ
- Nastavení PTZ Tours
- Relativní PTZ

Když jsou požadavky PTZ splněny a povoleny, na odpovídající položce kamery se zobrazí ikona PTZ **.** 

### Výrobce "nativní" nastavení PTZ

Nativní předvolby PTZ kamer – ty, které jsou k dispozici v kameře – pro konkrétní kameru lze udržovat zaškrtnutím volby Use camera native presets (Použít nativní předvolby kamery) v dialogovém okně Camera Settings > Expert (Nastavení kamery > Expert). Chcete-li ignorovat nastavení výrobce ve prospěch nastavení Wisenet WAVE, zaškrtněte volbu Použít předvolby systému.

### Dostupné ovládání PTZ

V závislosti na modelu kamery je k dispozici jeden z následujících režimů, když kliknete na ikonu PTZ .

Jednoduché (pouze zoom) - Jak je zobrazeno na obrázku níže, jsou k dispozici pouze tlačítka + a - pro přiblížení a oddálení.

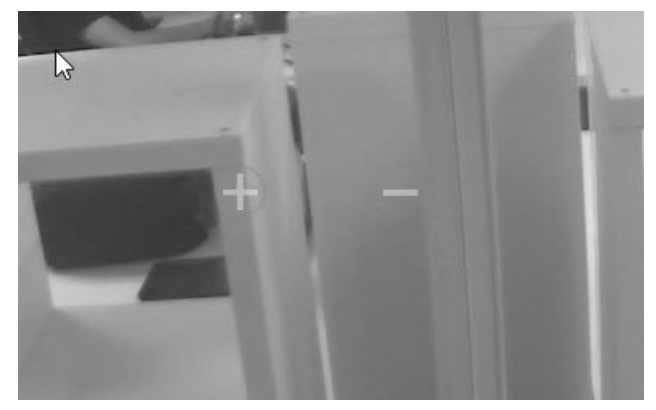

Normální ( Zoom a Bod ) - Pro přiblížení a oddálení použijte tlačítka + a - . Pokud je středový kruh, jak je zobrazeno níže, můžete jej použít k kliknutí a tažení středu obrazu do požadované polohy.

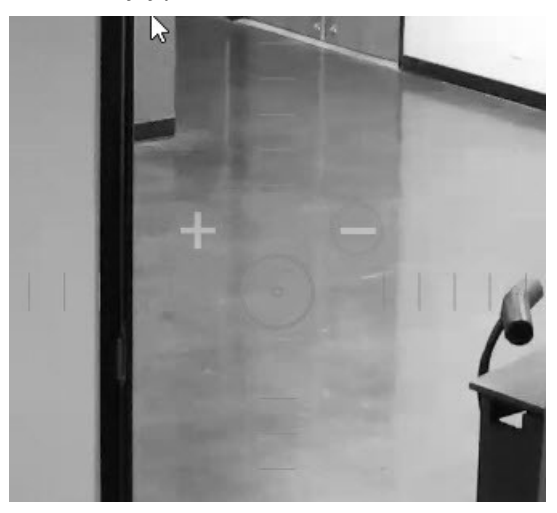
Rozšířené ( Zoom , Point a další funkce ) - Vyžaduje ONVIF Absolute Move podporu kamery a vlastní integraci produktu. Umožňuje přiblížení, přemístění a následující další ovládací prvky:

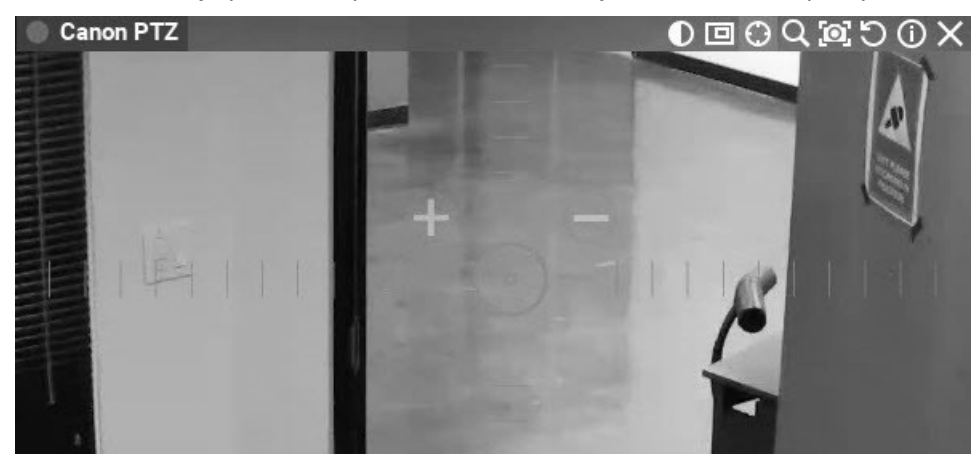

- Klikněte kdekoli v zorném poli, abyste se v této pozici znovu zorientovali.
- Vlevo klepněte a přetáhněte a nakreslete obdélník zoomu, který lze umístit, dokud se tlačítko myši neuvolní.
- Poklepáním můžete mapu zcela oddálit.

Po nastavení pozice PTZ stiskněte **s** skrýt ovládání PTZ.

# Uložení a obnovení pozic PTZ

Je možné navázat předdefinované PTZ pozice, které mohou být obnoveny jen několika kliknutími nebo klávesovou zkratkou.

Jakmile je definována, přednastavená pozice PTZ může sloužit jako výchozí poloha zařízení, nebo lze nastavit několik předvoleb, aby se vytvořila prohlídka PTZ. Nastavení PTZ Tours "). Tam je také " Spustit přednastavení PTZ akce pro pravidla událostí.

### Uložení pozice PTZ

- 1. Klikněte na ikonu PTZ **v** rozvržení a přejděte do požadované polohy.
- 2. Z položky kamery v rozvržení otevřete kontextové menu a vyberte PTZ > Uložit aktuální polohu.
- 3. Zadejte název nebo přijměte výchozí název.
- 4. Volitelně vyberte klávesovou zkratku pro pozici (0-9).

#### Úprava uložené pozice PTZ

- 1. Z položky kamery v rozvržení otevřete kontextovou nabídku a vyberte PTZ > Správa . Je vhodné přemístit dialog Správa PTZ tak, aby položka kamery byla v rozložení jasně viditelná.
- 2. Pole Název a klávesová zkratka v seznamu Správa PTZ jsou upravitelná pole.

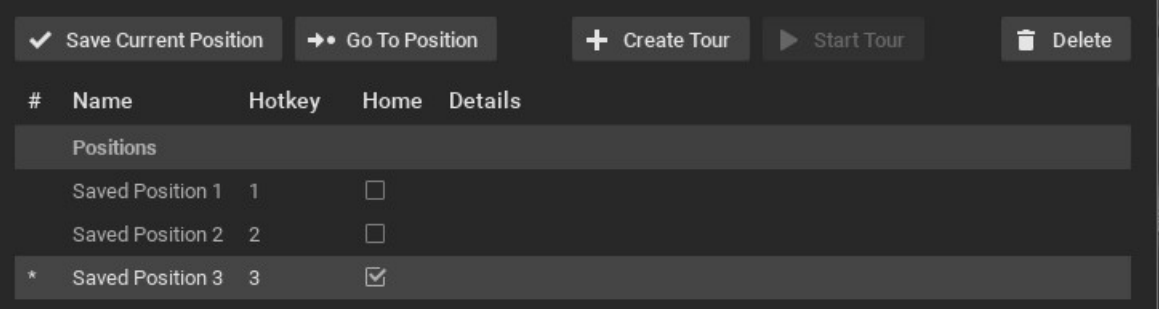

- 3. Je-li to žádoucí, klepněte na zaškrtávací políčko Domů a vyberte pozici, kam se má kamera vrátit, když se pozice PTZ nezmění po dobu 2 minut. (Tlačítko Přejít na pozici můžete použít k zobrazení náhledu přednastavené polohy.)
- 4. Nové přednastavení je možné přidat kliknutím na ikonu PTZ **a** rozložení a kliknutím na Uložit aktuální polohu v dialogovém okně Správa PTZ .
- 5. Po dokončení klikněte na tlačítko Použít nebo OK . Chcete-li změny zrušit, klepněte na tlačítko Storno .

### Obnovení pozice PTZ

Otevřete kontextové menu kamery a zvolte PTZ > <position name> nebo stiskněte příslušnou horkou klávesu ( 0-9 ). Aktivní pozice bude zobrazena v kontextovém menu PTZ.

### Odstranění polohy PTZ

- 1. Otevřete kontextovou nabídku kamery a vyberte možnost PTZ > Manage (PTZ > Správa).
- 2. Vyberte požadovanou předvolbu a klepněte na tlačítko Odstranit.

**Poznámka:** Pokud je přednastavená pozice zahrnuta do prohlídky PTZ, její vymazání způsobí neplatnost prohlídky. Prohlídka zůstane v seznamu v dialogu Správa PTZ, ale nebude dostupná z kontextového menu PTZ.

3. Po dokončení klikněte na tlačítko Použít nebo OK . Chcete-li změny zrušit, klepněte na tlačítko Storno .

## Nastavení PTZ Tours

PTZ tour je sled uložených PTZ pozic. PTZ zájezdy jsou užitečné pro sledování širokého rozsahu pokrytí pomocí jediné kamery. Platí následující požadavky:

- Lze použít pouze na PTZ nebo kameru s rybím okem
- Musí obsahovat alespoň dvě pozice
- Stejná poloha by neměla být používána postupně nebo jako první i poslední pozice. Pokud prohlídka obsahuje více instancí stejné pozice, zobrazí se varování. Místo toho definujte a používejte mírně odlišné nebo překrývající se předvolby PTZ.

### Pro vytvoření PTZ turné

1. Klepněte pravým tlačítkem myši na položku kamery v rozvržení a vyberte PTZ > Správa z místní nabídky.

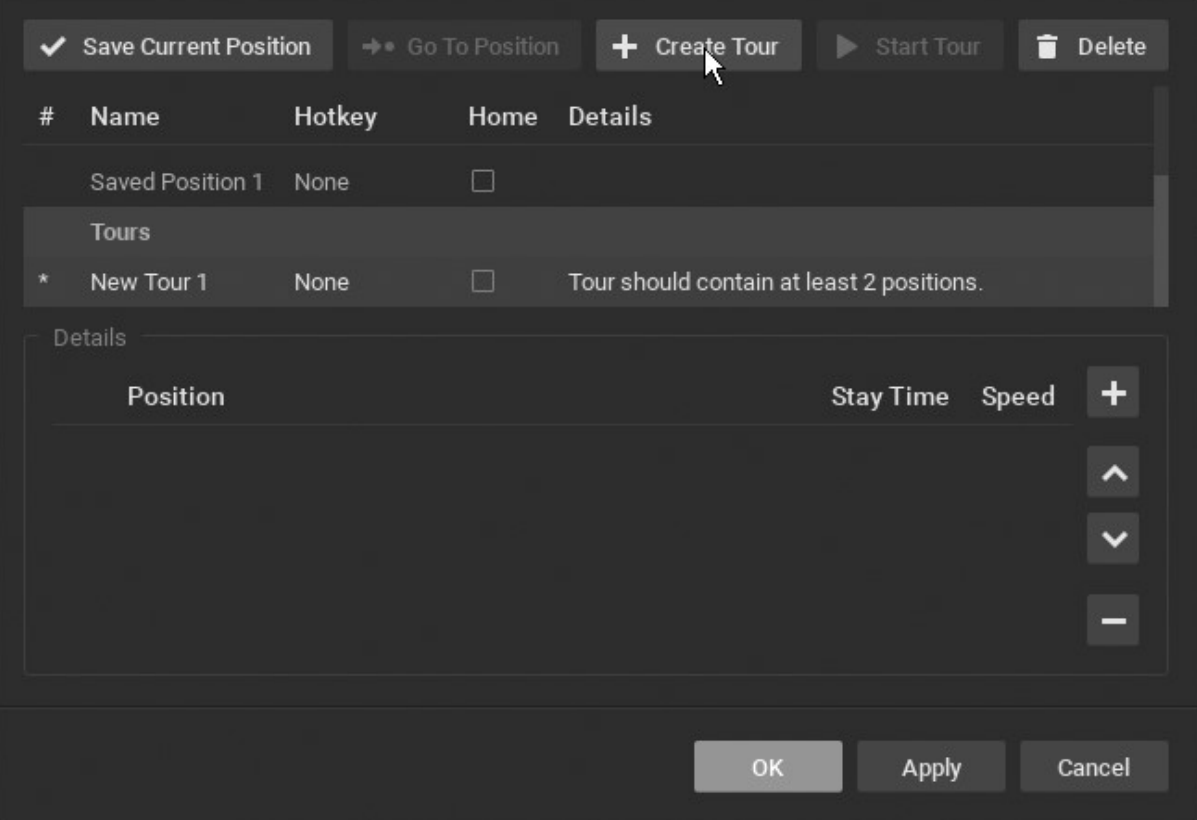

- 2. Ujistěte se, že jsou uloženy alespoň dvě pozice.
- 3. Klepněte na tlačítko Vytvořit prohlídku . Sekce Tours se otevře na konci seznamu pozic s výchozím názvem New Tour  $\langle # \rangle$ .
- 4. Ve formuláři Podrobnosti klikněte na tlačítko + a přidejte první pozici do prohlídky. Pokračujte kliknutím na tlačítko +, dokud nepřidáte všechny požadované pozice.
- 5. Každá pozice může být upravena následujícím způsobem:
	- Klepnutím na pole Zůstat čas vyberte délku zobrazení pozice
	- Kliknutím na pole Rychlost nastavíte rychlost přesunu z jedné pozice do další (nabídka)
	- Kliknutím na pole Poloha vyberte jinou pozici (nabídku)
	- Pomocí šipek nahoru a dolů vpravo můžete změnit pořadí pozice v prohlídce
	- •Kliknutím na tlačítko "+" přidáte úkol:
	- Klikněte na tlačítko pro vymazání pozice
- 4. Kliknutím na tlačítko Použít uložte prohlídku a poté ji proveďte klepnutím na tlačítko Spustit prohlídku.
- 5. Volitelně přejmenujte prohlídku pomocí pole Název seznamu nebo jí přiřaďte klávesovou zkratku.
- 6. Volitelně zaškrtněte políčko Domov . Domácí prohlídka bude na kameře automaticky aktivována, pokud není aktivní žádná prohlídka PTZ.
- 7. Po dokončení klikněte na tlačítko Použít nebo OK . Chcete-li změny zrušit, klepněte na tlačítko Storno .

#### Spustit prohlídku PTZ

- 1. Z položky kamery v rozvržení otevřete kontextové menu a vyberte PTZ .
- 2. V seznamu uložených prohlídek vyberte požadovanou trasu (která je pod seznamem uložených pozic).
- 3. Alternativně otevřete kontextové menu, vyberte PTZ > Správa, zvýrazněte požadovanou trasu v seznamu a klikněte na Start Tour .

#### Zastavit prohlídku PTZ

PTZ turné nelze zapínat a vypínat, musí být nahrazeno statickou PTZ pozicí. Zapněte ovládání PTZ na položce kamery a vyberte pozici PTZ ručně nebo zvolte uloženou pozici PTZ (vyberte jednu z kontextového menu nebo použijte klávesovou zkratku).

# Konfigurace zvuku na zařízení

Wisenet WAVE umožňuje nahrávání zvuku ze zařízení, která jsou povolena audio a mají připojený mikrofon.

Otevřete dialogové okno Camera Settings (Nastavení kamery) pro zařízení a na kartě General (Obecné) zaškrtněte políčko Enable Audio (Povolit zvuk). Změnu potvrďte kliknutím na tlačítko Použít nebo OK.

# Nastavení virtuální kamery

Je možné importovat offline video soubory (z přenositelných kamer, akčních kamer, dronů, atd.) do archivu DISPLAY.PRODUCT.NAME%> a přidružit daný záznam k virtuální kameře, kterou lze zobrazovat a zpracovávat jako jakoukoli jinou kameru v systému. (Možnosti záznamu FPS a bitrate jsou však neaktivní.)

Poznámka: Zařízení musí být zpracováno jako virtuální kamera a musí vytvářet typy videosouborů, které obsahují data časové značky.

Stejně jako u jiných kamer lze virtuální kamery otevřít, smazat a přejmenovat. Snímky virtuálních kamer mohou být otočeny o 0, 90, 180 nebo 270 stupňů, mohou být odladěny pro korekci zkreslení rybího oka a mohou být analyzovány a vyhledány pro detekci pohybu. Podobně jako streamy kamer zaznamenané pomocí Wisenet WAVE zůstanou videa nahraná pomocí funkce virtuální kamery v archivu, i když je kamera odstraněna ze serveru.

**O DŮLEŽITÉ:** Detekce pohybu pro záběry virtuální kamery musí být povolena během nahrávání nebo nebude následně k dispozici.

Jakmile jsou bloky úložiště pro dané časové období naplněny obsahem virtuální kamery, nemohou být přepsány. Pokud byl například soubor "A" zaznamenán od 11:32 do 11:37 a soubor "B" byl zaznamenán od 11:35 do 11:38 ve stejný den, pokud byl jeden ze dvou již nahrán, jiný soubor nebude, protože zabírají některé stejné bloky úložiště v archivu. Pokud vybraný soubor pokrývá období, pro které je video již nahráno, můžete jej místo něj nahrát do jiné virtuální kamery.

## Přidání virtuální kamery

- 1. Otevřete nabídku Main Menu (Hlavní nabídka) a vyberte možnost New > Virtual Camera (Nová > Virtuální kamera).
	- 2. V dialogovém okně, které se otevře, vyberte server z rozbalovací nabídky.

**O DŮLEŽITÉ:** Ujistěte se, že zvolený server má dostatek místa pro nahrané soubory (viz " Analýza a předvídání využití úložiště "). Pokud není k dispozici dostatek dostupného úložiště, může být odstraněn nejstarší existující archiv. Nebo pokud jsou záběry virtuální kamery starší než cokoli v archivu, lze je nahrát, ale okamžitě odstranit.

- 3. Do pole File name (Název souboru) zadejte název souboru. (Pokud nezadáte jméno, výchozí název "Virtuální kamera" bude automaticky doplněn celým číslem, které se zvyšuje o 1.)
- 4. Klepnutím na tlačítko OK uložíte nebo Storno ukončíte bez uložení.
- 5. V dialogovém okně Camera Settings (Nastavení kamery), které se otevře, můžete pokračovat v nahrávání souborů okamžitě anebo později.

## Nahrát soubory do virtuální kamery

Po přidání bude virtuální kamera zobrazena ve stromu zdrojů serveru a soubory mohou být nahrány.

DŮLEŽITÉ: . Po nahrání nelze soubory virtuálních kamer přepsat.

1. V kontextové nabídce kamery vyberte položku Camera Settings (Nastavení kamery).

**O DŮLEŽITÉ:** V dialogovém okně Nastavení kamery nejprve povolte nastavení nahrávání. Nahrávání začne, jakmile je vybrán soubor nebo složka a nebudete moci v tomto bodě zadávat nastavení, jako je detekce pohybu nebo pevná délka archivu.

- 2. V případě potřeby použijte možnost Výchozí otočení pro otočení záběru virtuální kamery o 90, 180 nebo 270 stupňů .
- 3. Zaškrtněte Povolit zvuk pro zahrnutí všech zvukových stop do původního záznamu.
- 4. Pole Pevná délka archivu slouží k přiřazení vysoké nebo nízké priority virtuální kameře (viz. Konfigurace minimálního a maximálního archivačního úložiště ").
	- Pokud není v úložišti serveru dostatek místa, nastavení hodnoty Min Days způsobí vymazání archivovaného obsahu s nižší prioritou, aby bylo možné úspěšně nahrát soubory z virtuální kamery s vyšší prioritou. Toto nastavení může mít zásadní význam pro virtuální kameru, protože nejstarší záběry jsou vymazány jako první a záběry virtuální kamery mohou být mnohem starší než materiál již v archivu.
	- · Max. Dny nastaví dobu archivu, po kterém záznamy nebudou uloženy na virtuální kamery.
- 5. Pokud je to žádoucí, zaškrtněte políčko Detect motion in uploaded video (Detekce pohybu v nahraném videu) , které bude při nahrávání souboru analyzovat detekci pohybu . Tato možnost zvyšuje významnou dobu zpracování.
	- · Pokud je zaškrtnuta detekce pohybu, máte možnost také upravit nastavení citlivosti (viz. Nastavení detekce pohybu").
- 6. Výběrem možnosti Upload File ( Vybrat soubor) vyberte jeden soubor nebo položku Upload Folder (Nahrát složku) a vyberte všechny videosoubory v daném adresáři.
	- Pokud je na serveru omezený úložný prostor, zobrazí se varovná zpráva s výzvou pokračovat nebo zrušit. Po spuštění nahrávání je také možnost nahrávání v dialogovém okně Camera Settings (Nastavení kamery) zrušit. Pokud je nahrávání zrušeno , všechny soubory, které již byly nahrány, zůstanou v paměti.
	- Nahrávání bude zahájeno, jakmile bude soubor nebo složka vybrána a bude spuštěna na pozadí, abyste mohli provádět další úkoly současně. An ukazatel průběhu nahrávání se zobrazuje v horní části dialogového okna nastavení kamery a procento pokroku je rovněž uvedeno v Resource Tree.
- 7. Po dokončení nahrávání se video spustí a přehraje automaticky.
	- Pokud jsou v rozvržení otevřeny pouze virtuální kamery, časová osa bude měřítko tak, aby zobrazovalo pouze časový interval zahrnující archiv z těchto kamer. To je užitečné zejména v případě, že záběry virtuální kamery jsou staré a bylo by obtížné je najít s časovou osou plně rozšířenou do současnosti.
	- · Pokud zvuková stopa existuje, ale není slyšitelná, ujistěte se, že je možnost Povolit zvuk v Nastavení kamery > Obecné .

# Nastavení modulů I/O

Wisenet WAVE zpracovává I / O zařízení, stejně jako kamery, s některými specifickými funkcionálními úpravami. Stejně jako všechna ostatní zařízení jsou I / O moduly objeveny automaticky nebo pomocí uživatelské nápovědy a poté zobrazeny ve stromu zdrojů.

Pro zahájení práce s I / O modulem je však nutné získat a nakonfigurovat licenci I / O modulu (jinak se zobrazí zpráva "Modul je vypnut"). Po aktivaci licence se modul zobrazí s dostupnými vstupy a výstupy.

Moduly I / O mohou konfigurovat pouze vlastníci, správci a vlastní uživatelé s oprávněním "Upravit nastavení kamery". Vlastníci, administrátoři, pokročilí uživatelé a vlastní uživatelé s oprávněním "Vstup uživatele" mohou prohlížet vstupy a výstupy modulu IO v rozvržení.

### I / O moduly vyžadují následující kroky nastavení

- 1. Klepněte pravým tlačítkem myši na zařízení ve stromu zdrojů a jdi Nastavení I / O modulu.
	- 2. Přejděte na kartu I/O porty a zadejte následující parametry:

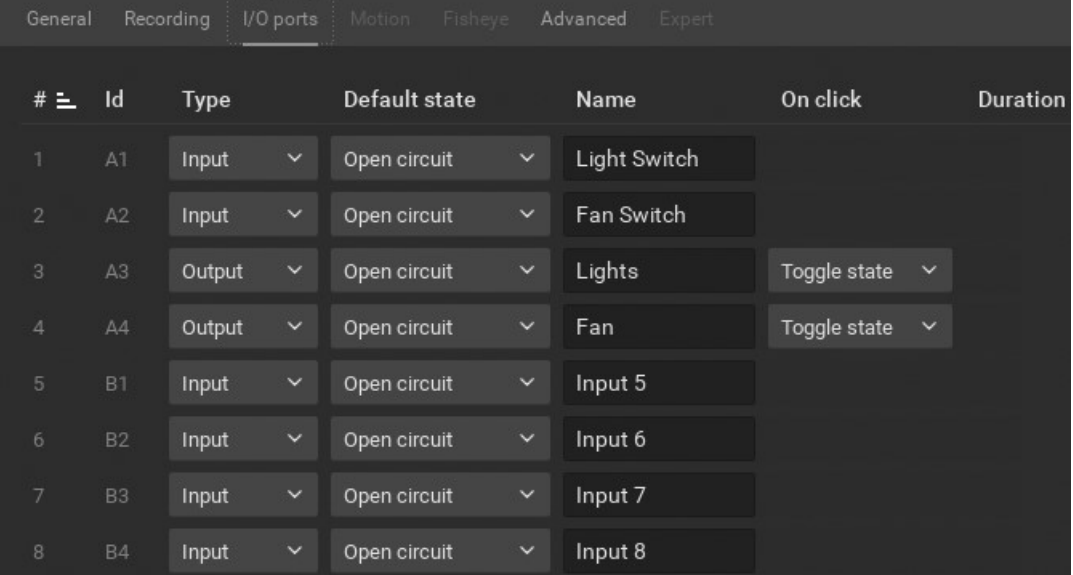

- Typ Vstup nebo výstup
- Výchozí stát Otevřený obvod nebo uzemněný (v závislosti na modulu I / O)
- název přístavu
- Po kliknutí vyberte požadovanou akci
- Doba pulsu (pouze výstup) doba, po kterou bude signál generován (v milisekundách)

Po konfiguraci I / O modulu bude zobrazen následujícím způsobem:

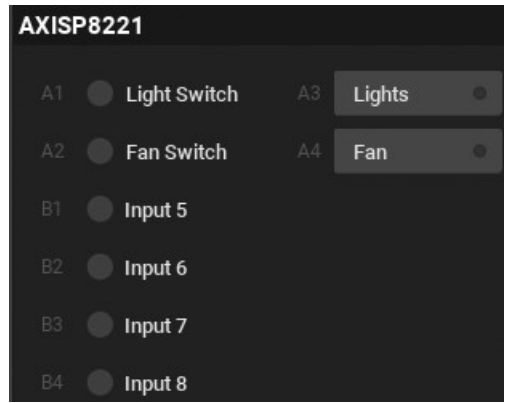

Pokud zaškrtnete políčko "Povolit rozhraní dlaždic", budete moci ovládat porty zařízení z rozhraní Wisenet WAVE. Levý panel zobrazuje právě používané porty, pravý je klikací.

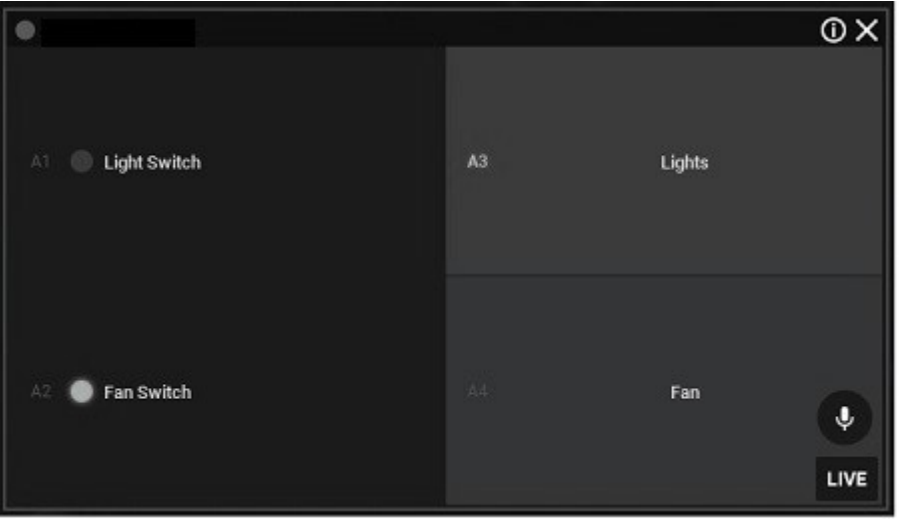

Pomocí I / O modulu lze provést následující akce:

- Nahrávejte audio z I / O modulu (pokud je připojen mikrofon). Podrobnosti viz Režimy nahrávání.
- Přehrávání zvukového archivu Z I / O modulu (pokud je připojen mikrofon). Je to podobné jako prohlížení archivů z kamer (viz. Navigace v Archivu a Live ")
- Zobrazit stav vstupů . Když je obvod uzemněn, příslušný senzor se rozsvítí zeleně.
- Výstup spouštění . K tomuto účelu klikněte na odpovídající tlačítko (A3 a A4 na obrázku výše). Výstupní signál je odeslán po dobu určenou v nastavení Pulse Time .
- · Vytvořte pravidla pomocí vstupních a výstupních portů zařízení, jak je popsáno v části Vstupní signál na kameře a Výstup zařízení .

### Nastavení virtuální kamery

Typicky jsou analogové kamery připojeny přes analogové rekordéry. Každý rekordér má počet kanálů, které indikují počet analogových kamer, které zvládne. Pokud je k síti připojen rekordér, může být buď automaticky nalezen nebo přidán ručně.

Podporovány jsou následující typy analogových kamer:

- Analogové kamery zapojené do kodéru. Tyto kamery se chovají jako ostatní kamery v systému. Je možné mít Plán nahrávání a Detekce pohybu nakonfigurován pro analogové kamery Encoder.
- Analogové kamery zapojené do rekordéru (DVR). Tyto kamery jsou zaznamenány někde jinde, takže Wisenet WAVE pouze natáhne požadovaný záznam z rekordéru. Není možné konfigurovat záznamový plán nebo detekci pohybu pro analogové kamery rekordéru.

## Záznam

Archivace videa začne, jakmile povolíte nahrávání, nastavíte parametry kvality obrazu a určíte týdenní plán nahrávání.

#### DŮLEŽITÉ: Nastavení FPS a kvality v plánu nahrávání diktují nastavení živého vysílání .

Zvuk může být zaznamenán, stejně jako obraz, pokud je zařízení připojeno k mikrofonu nebo je k němu připojeno a zaškrtnuto políčko " Povolit zvuk " v Nastavení zařízení > Obecné > Zvuk . Je také možné nastavit plán nahrávání pro I / O modul (viz " Nastavení modulů I/O ").

Když je záznam povolen, Wisenet WAVE automaticky vyhledá dostupnou licenci. Pokud je k dispozici, bude zaznamenán proud zařízení. Pokud ne, budete upozorněni na překročení licenčního limitu. Přestože můžete stále nastavit režim nahrávání a režimy, zařízení nebude zaznamenáno.

### Indikátory záznamu ve stromu zdrojů

Když je záznam povolen, je zařízení označeno malým červeným kolečkem nalevo od jeho názvu ve stromu zdrojů:

– indikuje nahrávání kamery

– označuje, že je vytvořen plán nahrávání, ale kamera momentálně nenahrává. Všimněte si, že licence se stále používá, i když zařízení aktuálně není překódováno.

### Nastavení oblasti detekce pohybu

Můžete ovládat oblasti obrazu, které spustí detekci pohybu. Nastavení detekce pohybu ").

## Nastavení plánu nahrávání

Plán nahrávání určuje, kdy a v jaké kvalitě bude zařízení zaznamenáno, pomocí týdenního kalendáře rozděleného do 1 hodinových bloků.

Plán nahrávání je vždy založen na čase VMS. Pokud je aktivována detekce pohybu, můžete nastavit oblasti obrazu, které budou zaznamenávat pohyb, a jak citlivé budou tyto oblasti pohybu (viz " Nastavení detekce pohybu ").

**Poznámka:** Pokud není záznam povolen, bude detekce pohybu aktivní pouze při prohlížení kamery v rozložení.

Pamatujte, že nastavení kvality obrazu v plánu nahrávání diktuje také kvalitu obrazu při živém přehrávání.

 DŮLEŽITÉ: Pokud není k dispozici žádná licence, uloží se plán nahrávání a nastavení, ale nahrávání bude zakázáno.

### Nastavení plánu nahrávání

- 1. Vyberte požadovanou kameru (požadované kamery) ve stromu zdrojů nebo v rozvržení.
- 2. V kontextovém menu zvolte Nastavení kamery a přejděte na Karta Nahrávání.
- 3. Nahrávání povolíte kliknutím na tlačítko Nahrávání v levém horním rohu.

Pod tímto tlačítkem se zobrazuje celkový počet dostupných licencí a počet používaných licencí. Pokud je počet dostupných licencí nedostatečný, můžete kliknout na tlačítko Aktivovat licenci a pokračovat v aktivaci.

4. Pokud je to žádoucí, nastavte rychlost snímků (FPS) a kvalitu ( Nízká, Střední, Vysoká nebo Nejlepší), která bude platit pro zařízení. Pokud je k dispozici pro vybrané zařízení, můžete také nastavit přenosovou rychlost kliknutím na položku Další nastavení .

O DŮLEŽITÉ: Pokud jsou změny nastavení streamování zakázány na systémové úrovni (viz Zabránění systému Wisenet WAVE před provedením změn v nastavení od výrobce "), nastavení kvality obrazu v plánu nahrávání bude ignorováno.

- 5. V případě potřeby zaškrtněte políčka Show Quality (Zobrazit kvalitu) a Show FPS (Zobrazit FPS) pro zobrazení příslušných hodnot v kalendáři plánu nahrávání.
- 6. V případě potřeby upravte dobu, která bude přidána k nahrávce dříve (Předběžné nahrávání) a po detekci pohybu ( Post-Recording ).
- 7. V případě potřeby použijte pole Fixed Archive Length (Pevná délka archivu) pro přiřazení vysoké nebo nízké priority pro archiv kamery.

O DŮLEŽITÉ: Nejlepší je opustit Min. Dny a Max. Počet dní nastavených na hodnotu Auto, pokud nemáte specifické související požadavky (viz " Konfigurace minimálního a maximálního archivačního úložiště ").

- 8. Vyberte požadovaný režim záznamu nahrávat vždy, pohybovat pouze, pohybovat + lo-res nebo nezaznamenávat (viz. Režimy nahrávání "). Modrý obrys kolem tlačítka označuje aktivní režim záznamu.
- 9. Jakmile jsou výše uvedené parametry nastaveny, klepněte v bloku kalendáře na hodiny a použijte režim záznamu:
	- Klepnutím a tažením vyberte více časových bloků
	- Kliknutím na číslo hodiny vyberete tento blok času pro celý týden
	- Kliknutím na název dne vyberte celý den
	- Klepnutím na tlačítko Vše vyberte celý týden

Klávesou Alt + můžete kopírovat režim záznamu v daném bloku, takže jej lze použít pro jiný blok.

**O DŮLEŽITÉ:** Nejprve vyberte hodnoty FPS, Kvalita a datový tok a pak je aplikujte do kalendáře. Hodnoty nastavení proudu nejsou platné, dokud nejsou vybrány časové bloky.

- 10. Opakujte výše uvedené kroky podle potřeby pro naplánování dalších režimů záznamu. Nastavení kvality je nezávislé na režimu záznamu. (Toto je znázorněno na příkladu níže, kde některé bloky Motion + Lo-Res mají 15 FPS / Vysoká kvalita a jiné mají hodnotu 10 FPS / Nízká kvalita.)
- 11. Po dokončení klepněte na tlačítko Použít nebo OK, nebo na tlačítko Zrušit změny o výměně.

Příklad

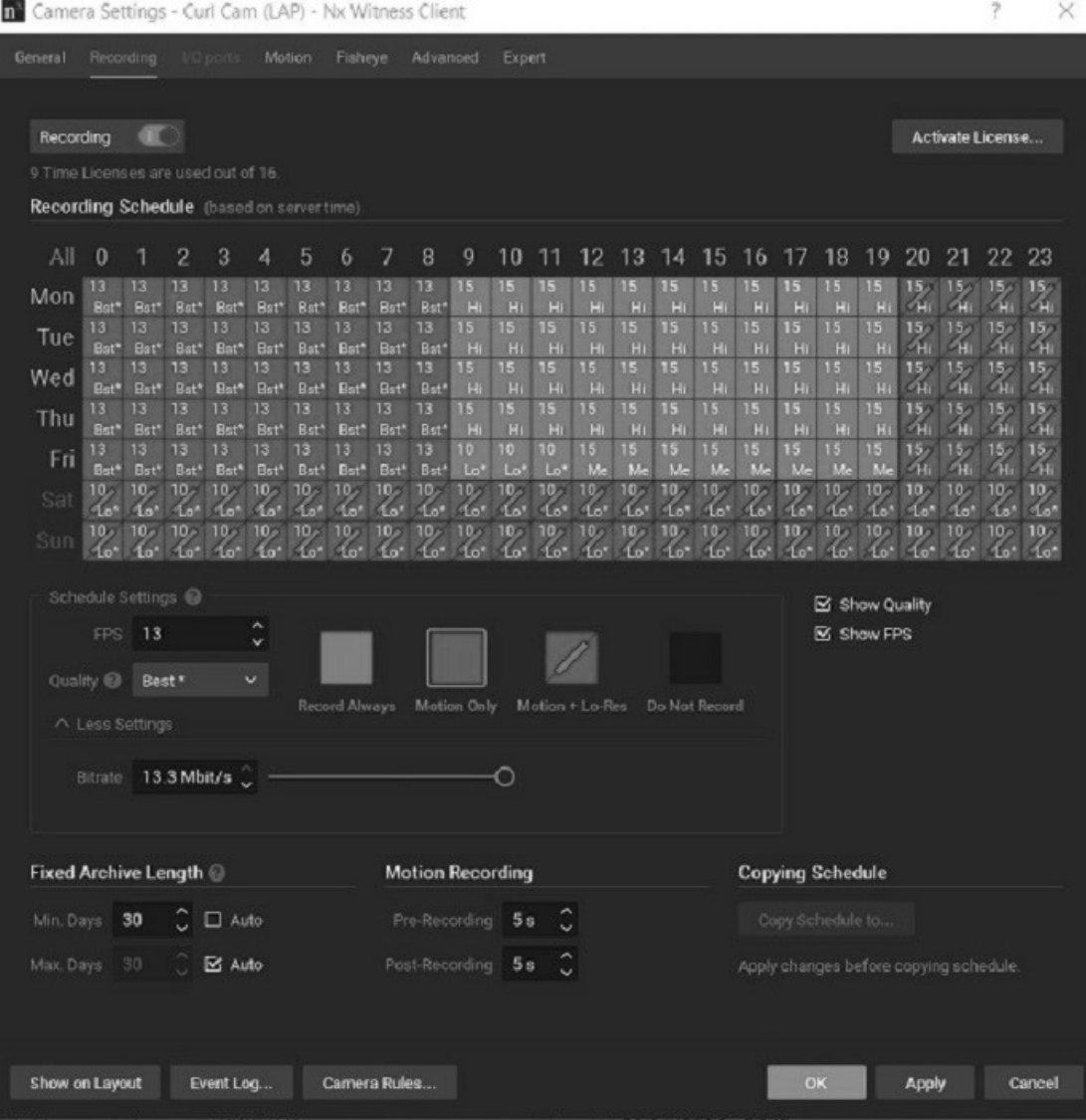

Tento příklad používá následující nastavení:

- Po Pá, 9:00 7: 59 PM záznam vždy, 15 FPS, vysoká kvalita
- Po Pá, 8:00 11: 59 PM Pohyb + Lo-Res, 15 FPS, Vysoká kvalita
- So & Sun, 24 hodin Motion + Lo-Res, 10 FPS, Nízká kvalita
- Po Pá, 12:00 8: 59 AM Pouze pohyb, 13 FPS, Nejlepší kvalita

### Režimy nahrávání

Plán nahrávání poskytuje následující režimy, které lze použít v 1hodinových blocích:

Record Always - Vždy nahrává.

**· Pouze pohyb** - Záznam se spustí, pokud dojde k pohybu. Vyžaduje, aby kamera podporovala detekci pohybu hardwaru nebo softwaru.

**Motion + Lo-Res** - Záznam při nízkém rozlišení, pokud nedojde k pohybu, kdy se automaticky přepne na záznam ve vysokém rozlišení. Kamera musí podporovat funkci dual-streaming, aby mohl používat tento režim Motion + Lo-Res. Pokud tomu tak není, zobrazí se následující upozornění: "Dual-Streaming and Motion Detection is not available for this camera." (Duální streamování a detekce pohybu nejsou pro tuto kameru k dispozici.) Viz "Zpracování dvou proudů")

### Nezaznamenávat - nikdy nezaznamenává.

Pamatujte, že nastavení kvality obrazu v plánu nahrávání diktuje kvalitu obrazu při živém přehrávání.

Pokud je například kvalita záznamu v plánu nastavena na 4 snímky za sekundu a nízkou kvalitu, aplikace Wisenet WAVE bude přenášet živý obraz v těchto nastaveních – i když je kamera schopna vyšší kvality přehrávání. Pokud je však nahrávání v plánu vypnuto, Wisenet WAVE bude streamovat živé na maximální možnou kvalitu a nastavení snímků za sekundu pro zařízení.

# Nastavení detekce pohybu

U zařízení, která podporují duální streamování, provádí server Wisenet WAVE detekci pohybu softwaru . Detekce pohybu na straně softwaru umožňuje adaptivní škálování, což je dynamické přepínání rozlišení, které přináší úsporu šířky pásma a optimalizuje zatížení procesoru. Sekundární tok je standardně používán pro detekci pohybu, ale pokud je primární tok 480p nebo méně, může být místo toho použit pro detekci pohybu.

**■ DŮLEŽITÉ**: Pokud je sekundární tok s vysokým rozlišením, může dekódování pohybu spotřebovat většinu nebo všechny CPU serveru. Viz " Vynucení detekce pohybu na specifický proud "upravit pro tento problém.

Detekce softwaru také umožňuje definovat oblasti, ve kterých se provádí detekce pohybu, s rozsahem úrovní citlivosti, které zahrnují úplné maskování pohybu, kde je detekce pohybu blokována. U kamer, které provádějí detekci pohybu v zařízení, Wisenet WAVE neimplementuje detekci pohybu softwaru. S takovou detekcí pohybu hardwaru lze použít masku pohybu, ale nejsou k dispozici žádné další úrovně citlivosti. V některých případech je možné použít kartu Camera Settings > General (Nastavení kamery > Obecné) pro nastavení parametrů zařízení (viz část "Konfigurace zařízení pomocí klienta Wisenet WAVE")..

**Poznámka:** Zařízení Arecont Vision jsou nastavena na režim detekce hardwaru automaticky.

### Indikátory detekce pohybu

Wisenet WAVE poskytuje indikátory detekce pohybu ve formě dočasného červeného obrysu na buňkách mřížky, když je detekován pohyb. Tato funkce je užitečná zejména pro zvýraznění pohybu, který je snadno detekován kamerami, ale často filtrován lidmi - například stromy pohybující se ve větru, pohyb stínů, náhlé změny úrovně světla atd.

## Konfigurace detekce pohybu

- 1. Otevřete dialogové okno Camera Settings (Nastavení kamery) a přejděte na kartu Motion (Pohyb).
	- **O DŮLEŽITÉ:** Buňky v mřížce detekce pohybu jsou při detekci pohybu krátce zvýrazněny červeně. Čím jasnější jsou tyto červené indikátory, tím vyšší je úroveň pohybu.
- 2. Klepnutím na tlačítko Detekce pohybu aktivujete detekci (zelená) zařízení.
- 3. Klikněte na číslo v sekci Citlivost , kde 0 není citlivost na pohyb ( maska pohybu ), 1 je minimální citlivost a 9 je maximální citlivost.
- 4. Mřížka detekce pohybu je 42 x 32 buněk. Použijte následující akce k použití vybrané citlivosti na buňky:
	- Klepnutím a tažením vyberte obdélníkovou oblast
	- Kliknutím na buňku jej vyplníte
- 5. Úroveň citlivosti zůstává aktivní, dokud nevyberete novou. Pokračujte ve výběru a použití úrovní citlivosti podle potřeby. V případě potřeby můžete pomocí tlačítka Reset vrátit celé pole na výchozí úroveň 5.
- 6. Po dokončení klikněte na tlačítko Použít nebo OK . Chcete-li změny zrušit, klepněte na tlačítko Storno .

Například

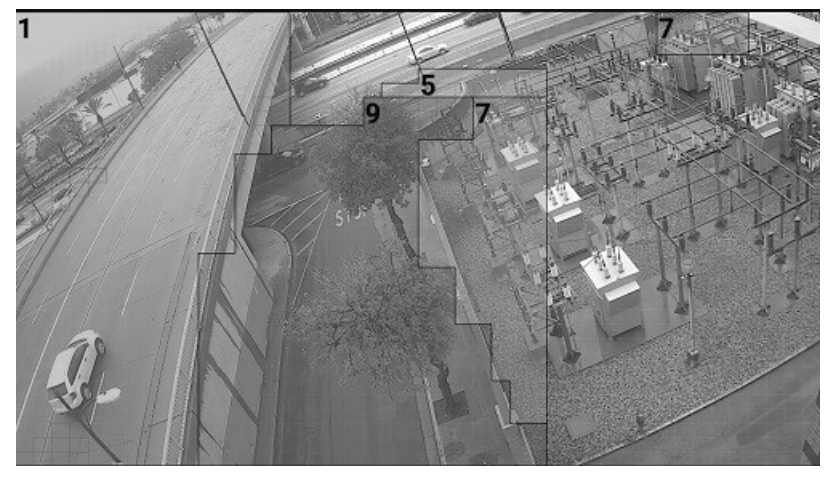

Výše uvedený obrázek obsahuje následující oblasti detekce pohybu:

- Šedá (nečíslovaná) je maska pohybu
- Modrá ( 1 ) má velmi nízkou citlivost na pohyb
- Zelená ( 5 ) zachytí pohyb se střední citlivostí (5 je výchozí nastavení)
- Oranžová ( 7 ) bude velmi citlivá na pohyb, červená ( 9 ) nabízí maximální citlivost

Na levé straně obrázku můžete také vidět některé červené indikátory pohybu.

## Konfigurace minimálního a maximálního archivačního úložiště

Wisenet WAVE poskytuje možnost nastavit maximální a minimální dobu skladování pro archiv dané kamery, měřeno v počtu dnů od aktuálního data zpětně v čase.

Před použitím Nastavení pevné délky archivu je důležité pochopit dopad, který bude mít. Výchozí nastavení Auto znamená, že archivované záběry pro danou kameru jsou zpracovávány podle standardního algoritmu - nejdříve jsou vymazána nejstarší data. Pokud jsou archivované záběry vymazány, nejsou na nich umístěny žádné ovládací prvky.

Min. Dny a Max. Pole Dny přiřazují prioritu dané kameře - vysoká priorita pro Min. Dny, nízká priorita pro Max. Dny. Pokud je více než jedné kameře přiřazena vysoká nebo nízká priorita, nemusí být výsledky ukládání předvídatelné. Typicky Min. Nastavení dnů se používá v prostředích s omezenou kapacitou úložiště a několika kamerami vysoké důležitosti, nebo když regulace vyžaduje, aby byl určitý záznam uložen po minimální počet dní. Max. Dny se obvykle používají v prostředích, kde je úložiště omezeno a není třeba ukládat záznamy za určitou dobu z určitých kamer.

Max. Hodnota dnů menší než Min. Hodnota Dnů a naopak není možné nastavit Min. Hodnota Dnů, která je větší než Max. Hodnota dnů.

#### Min. Dny

Min. Dny nastavují minimální délku archivu v počtu dnů od aktuálního data, pro který Wisenet WAVE dává nejvyšší prioritu uchovávání záznamů z dané kamery před uchováváním záznamů z libovolné kamery, která má výchozí nastavení ( Auto ) archivu.

Například Min. Dny hodnota 120 pro danou kameru znamená, že Wisenet WAVE se bude snažit zachovat posledních 120 dní záznamů z této kamery.

DŮLEŽITÉ: Při nastavování minimální denní hodnoty buďte opatrní. Pokud je více než jedné kameře přiřazeno Min. Hodnoty dnů, tyto kamery budou mít stejnou prioritu - v takovém případě nelze u žádného z nich zcela zaručit výsledky ukládání. Pokud není k dispozici dostatek místa pro skladování, aby byly zachovány záběry podle Min. Dny, Wisenet WAVE nejprve smaže záznamy z kamer, které nemají nastavenou minimální

délku archivu, a pak přestane nahrávat příchozí signály z kamer s nízkou a průměrnou prioritou. Pokud je úložný prostor na kapacitě, nebudou zaznamenány žádné další toky kamer.

## Max. Dny

Max. Dny nastaví dobu archivace, po které nebudou záznamy uloženy pro danou kameru.

## Konfigurace minimální a maximální doby ukládání

- 1. Ze stromu zdrojů nebo rozvržení přejděte do kontextové nabídky kamery a otevřete kartu Camera Settings (Nastavení kamery) > Recording (Nahrávání) (případně u Virtuální kamery kartu General (Obecné)).
- 2. V části Pevná délka archivu zrušte zaškrtnutí políčka Automaticky .
- 3. V min. Dny, zadejte počet dnů, po které má být archiv archivován.
- 4. V Max. Dny, zadejte počet dnů, po kterých bude archiv automaticky vymazán z úložiště.
- 5. Kliknutím na tlačítko Apply (Použít) změny přijmete, stisknutím tlačítka OK změny uložíte a zavřete dialogové okno, případně kliknutím na tlačítko Cancel (Zrušit) změny zahodíte.

# Kopírování plánu nahrávání

Po nakonfigurování plánu nahrávání pro jedno zařízení lze nastavení zkopírovat do jiných zařízení.

Poznámka: Licence je vyžadována pro každé zařízení, do kterého je kopírovací plán kopírován. Při výběru zařízení bude dynamická zpráva uvádět, kolik licencí se používá a kolik jich je k dispozici.

## Kopírování plánu nahrávání

- 1. Otevřete kontextovou nabídku kamery, ve které je definován požadovaný plán, a vyberte možnost Camera Settings (Nastavení kamery).
- 2. Na kartě Nahrávání klepněte na tlačítko Kopírovat plán.

3. V dialogovém okně Select Cameras (Vybrat kamery), které se otevře, zkontrolujte kameru (kamery), na niž chcete kopii plánu zkopírovat, nebo zkontrolujte, zda má server, na nějž se má kopie plánu zkopírovat, všechny kamery.

Pomocí pole Filtr můžete filtrovat vyhledávání zařízení (viz. Vyhledávání v aplikaci Wisenet WAVE "). Přejeďte kurzorem myši nad název kamery a zobrazí se miniatura obrázku kamery.

- 4. V případě potřeby zaškrtněte políčko Nastavení délky archivu (viz. Konfigurace minimálního a maximálního archivačního úložiště ").
- 5. Po dokončení klikněte na tlačítko OK nebo kliknutím na tlačítko Cancel (Zrušit) provedené změny zahoďte.

## Pokročilé nastavení aktualizací

Wisenet WAVE poskytuje pokročilé ovládací prvky, takže si můžete prohlížet a konfigurovat parametry výrobce, jako je například konfigurace toku videa, nastavení obrazu nebo zvuku, nebo síťové konfigurace, a to buď z prostředí Desktop Client, nebo otevřením webové stránky výrobce zařízení.

Tato část obsahuje následující témata:

- Konfigurace zařízení pomocí klienta Wisenet WAVE
- Konfigurace zařízení pomocí webové stránky
- Resetování nebo restartování kamery

# Konfigurace zařízení pomocí klienta Wisenet WAVE

Úprava základních proprietárních nastavení

- 1. Otevřete dialogové okno Camera Settings (Nastavení kamery) a přejděte na kartu Advanced (Pokročilé).
- 2. Dostupné ovládací prvky jsou určeny konkrétním modelem kamery. Nastavení jsou seskupena podle kategorie :
	- Konfigurace video streamů slouží k řízení kodeku a rozlišení primárního toku a navíc k bitové rychlosti a FPS pro sekundární tok. Tyto hodnoty mohou být pro každý tok odděleně obnoveny na výchozí hodnoty.
	- Imaging (Zobrazování) slouží k úpravě nastavení Exposure (Expozice) a Extra Settings ( Extra nastavení) (například frekvence linky), pokud je k dispozici pro danou kameru.
	- Audio typicky zahrnuje audio-in citlivost a audio-out hlasitost.
	- Maintenance (Údržba) slouží k provádění různých úrovní restartu kamery. Viz "Resetování kamery".

Pro nejčastěji používané kamery nabízí aplikace Wisenet WAVE v dialogovém okně Camera Settings (Nastavení kamery) také kartu Web Page (Webová stránka). Tato karta spouští webovou stránku zařízení, na níž můžete konfigurovat další vlastní parametry zařízení, například události v kameře, ovládací prvky zabezpečení a nastavení sítě – viz část "Konfigurace zařízení pomocí webové stránky".

# Konfigurace zařízení pomocí webové stránky

Pro kamery kompatibilní se standardem ONVIF poskytuje Wisenet WAVE přímý přístup na webovou stránku kamery, kde lze vytáhnout proprietární parametry zařízení, jako je autorizace, nastavení sítě a zobrazení ovládacích prvků do Desktop Desktopu, kde mohou být konfigurovány přímo.

### Na kartě Obecné

- 1. Vyberte kameru a otevřete kartu Camera Settings > General (Nastavení kamery > Obecné).
- 2. Pokud zařízení vyžaduje ověření, zadejte do ověřování přihlašovací údaje kamery sekce (viz "Konfigurace ověření zařízení "). K provedení této funkce musíte mít oprávnění "Edit camera settings" (Upravit nastavení kamery).

3. Klepněte na odkaz Webová stránka . Prohlížeč otevře webovou stránku zařízení. Zde můžete ovládat nastavení, jako je velikost zobrazení, obnovovací frekvence JPEG, PTZ a rychlost zaostřování atd.

Poznámka: Webová stránka může být nepřístupná, protože je umístěna v jiné síti. Chcete-li zkontrolovat dostupnost zařízení, stiskněte tlačítko Ping před otevřením webové stránky.

### Na kartě Webová stránka

- 1. Vyberte kameru a otevřete kartu Camera Settings > Web Page (Nastavení kamery > Webová stránka).
- 2. V této záložce se otevře webová stránka zařízení.
- 3. V případě potřeby zadejte parametry ověřování.

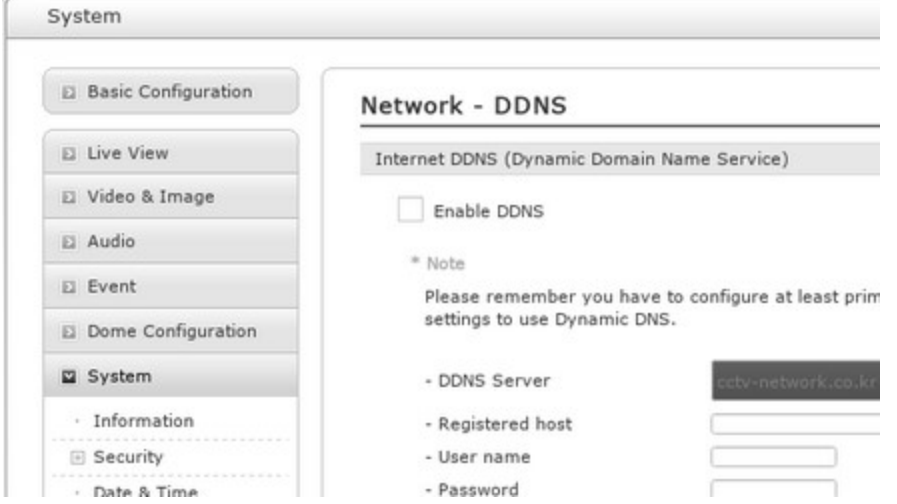

## Resetování nebo restartování kamery

Kamery kompatibilní s ONVIF mohou být resetovány na výchozí hodnoty výrobce.

- DŮLEŽITÉ: Restart se provede okamžitě po výběru.
- 1. Otevřete dialogové okno Camera Settings (Nastavení kamery) a vyberte možnost Advanced (Pokročilé).
- 2. V části Nastavení klepněte na položku Údržba . (Pokud je seznam nastavení prázdný, kamera není kompatibilní se systémem ONVIF.)
- 3. Klikněte na jednu z následujících možností:
	- Restart systému restartuje kameru, ale uloží aktuální nastavení.
	- Soft Factory Reset (Částečné obnovení továrního nastavení) restartuje kameru a obnoví všechna nastavení týkající se obrazu, nikoli však adresy IP.
	- Hard Factory Reset restartuje kameru a obnovuje všechna nastavení (síť, autorizace, IP adresa atd.).

Je také možné restartovat kameru z webové stránky. Viz "Konfigurace zařízení pomocí webové stránky".

## Práce s nastavením expertního zařízení

Wisenet WAVE poskytuje expertní nastavení, která mohou vyřešit některé problémy na straně zařízení.

**● DŮLEŽITÉ:** Neměňte tato nastavení, pokud si nejste zcela jisti jejich potenciálním dopadem na výkon vašeho systému. Nesprávná konfigurace může vést k závažné poruše systému!

- Zpracování dvou proudů
- Zabránění systému Wisenet WAVE před provedením změn v nastavení od výrobce
- Nastavení protokolu transportu kamer
- Nastavení průměrné bitové rychlosti
- Vynucení detekce pohybu na specifický proud
- Zakázání záznamu určitého toku
- Zakázání sekundárního toku
- Přiřazení logického ID

## Zpracování dvou proudů

Většina IP kamer může poskytovat více datových toků, z nichž každý má jiné rozlišení a obnovovací kmitočet. Wisenet WAVE požaduje dva datové toky, jedno vysoké rozlišení a jedno nízké rozlišení a přepíná mezi nimi pro nejlepší kvalitu obrazu s minimálním dopadem na zpracování a efektivitu sítě. Toto adaptivní škálování je jednou z nejcennějších vlastností Wisenet WAVE VMS.

- Primární ( vysokorychlostní ) toky poskytují lepší kvalitu zobrazení obrazu, ale vyžadují zobrazení značné kapacity procesoru a šířky pásma sítě.
- Sekundární toky ( s nízkým rozlišením ) vyžadují mnohem menší výpočetní výkon než typické toky s vysokým rozlišením, ale poskytují mnohem nižší rozlišení obrazu při pomalejším obnovovacím kmitočtu.

Pokud kamera podporuje duální streamování, systém se pokouší nakonfigurovat stream s nízkým rozlišením na rozlišení 640×360 nebo blízkou hodnotu při 7 fps (i když některé kamery mohou nastavit rozlišení sekundárního streamu až na 720 p). Sekundární tok se používá pro konstantní záznam, pro detekci pohybu a pro ukládání šířky pásma a CPU během přehrávání. (Je-li však primární tok 480p nebo méně, může být použit místo detekce pohybu softwaru.)

Výchozí nastavení Wisenet WAVE dual stream funguje dobře s většinou kamer. Pokud tomu tak není, lze pro ruční zpracování zpracování toku použít sadu jednotlivých ovládacích prvků. Je důležité pochopit, jak se tato nastavení chovají individuálně a společně, protože jejich nastavení může vážně ovlivnit výkon serveru a zobrazení.

## DŮLEŽITÉ: Neměňte nastavení kvality obrazu nebo datového proudu, pokud si nejste zcela jisti pravděpodobným dopadem na výkon systému.

### Duální streamování na serveru

Server používá tok dat s nízkým rozlišením, kdykoli je to možné, pro detekci pohybu softwaru a zaznamenává oba proudy do archivu, pokud není zadáno jiné chování. Některé kamery však nemusejí nebo nemohou splňovat výchozí chování systému, obvykle z jednoho z těchto důvodů:

- Požadovaná nastavení nejsou v kameře k dispozici
- Nejmenší proud rozlišení je vyšší než 640x360p
- Sekundární nebo nízkoproudý proud není poskytován vůbec
- Proud s nízkým rozlišením je poskytován jako primární a s vysokým rozlišením jako sekundární

### Duální streamování na klientovi

Na klientovi je automaticky vybráno rozlišení streamů pro zobrazení živého nebo archivního videa podle těchto metrik:

- Když je šířka pásma sítě a zatížení procesoru v normálním rozsahu, klient zobrazí vysoké rozlišení
- Za určitých podmínek když je položka větší než 172 pixelů v rozvržení a když je položka přetažena do zobrazení na celou obrazovku - vždy se zobrazí vysoké rozlišení
- Pokud je šířka pásma sítě mezi klientem a serverem nedostatečná, klient přepne na nízké rozlišení
- Pokud je kvalita obrazu omezená položky menší než 172 pixelů, během rychlého převíjení vpřed nebo vzad, přepne klient na režim s nízkým rozlišením
- Když zpracování s vysokým rozlišením snižuje kvalitu zobrazení nebo zvyšuje využití procesoru na vysokou úroveň (rámce jsou zpožděny nebo během dekódování upuštěny, je v daném rozložení otevřeno příliš mnoho datových proudů), klient přepne na režim s nízkým rozlišením

### Nastavení ovlivňující detekci pohybu

Detekce pohybu se provádí na nejnižší detekovaný proud rozlišení na hranici ≤ 1024x768p. Výše uvedená detekce pohybu nebude provedena.

### Detekce pohybu (Nastavení kamery > Pohyb)

Zapíná a vypíná detekci pohybu pro danou kameru - viz. Nastavení plánu nahrávání ".

### Zakázat sekundární stream (Nastavení kamery > Expert)

Pokud je tato volba povolena, detekce pohybu se pro kameru neprovádí a sekundární tok nebude archivován viz "Zakázání sekundárního toku".

### Vynutit detekci pohybu pro stream (Nastavení kamery> Expert)

Příležitostně kamera ohlásí svou konfiguraci nesprávně a zamění primární a sekundární toky. Pokud je sekundární tok s vysokým rozlišením, zpracování detekce pohybu vytvoří velmi vysoké zatížení procesoru. Chcete-li to opravit, můžete vynutit detekci pohybu na konkrétní proud - viz. Vynucení detekce pohybu na specifický proud ".

### Nastavení ovlivňující záznam a přehrávání

Při použití určitých nastavení může server archivovat datové proudy s vysokým rozlišením nebo s nízkým rozlišením.

Pohyb + nízké rozl. (Nastavení kamery > Nahrávání)

Pokud je detekován pohyb, archivuje se proud s vysokým rozlišením a proud s nízkým rozlišením, když nedochází k pohybu, nebude vždy k dispozici vysoké rozlišení pro přehrávání.

### Zakázat sekundární stream (Nastavení kamery > Expert)

Pokud je tato volba zaškrtnuta, detekce pohybu nebude u kamery prováděna a sekundární stream nebude archivován – viz část "Zakázání sekundárního toku".

## Do not archive primary stream / Do not archive secondary stream (Neprovádět archivaci primárního streamu / Neprovádět archivaci sekundárního streamu Camera Settings > Expert (Nastavení kamery > Expert))

Použijte k úplnému vypnutí archivace jednoho nebo obou streamů - viz "Zakázání záznamu určitého toku".

Video Streams Configuration (Konfigurace video streamů)(Camera Settings > Advanced (Nastavení kamery > Pokročilé) nebo karta Camera Settings > Web Page (Nastavení kamery > Webová stránka))

V závislosti na kameře může být nastavení toku kamery nakonfigurováno v obou těchto záložkách. Pokud se rozhodnete řídit nastavení toku dat z jedné z těchto karet, musíte provést některou z následujících možností Buď:

 povolte " Zachovat nastavení proudu kamery a profilu " (Nastavení kamery> Expert). Povolení tohoto příznaku zabrání vnitřní optimalizaci provedené Wisenet WAVE a způsobí, že nastavení FPS a kvality obrazu v plánu nahrávání bude ignorováno - viz " Zabránění systému Wisenet WAVE před provedením změn v nastavení od výrobce ".

OR:

zakázat " Povolit systém pro optimalizaci nastavení zařízení " (Správa systému> Obecné)

Odkazují na " Konfigurace zařízení pomocí klienta Wisenet WAVE " a " Konfigurace zařízení pomocí webové stránky "pro použití funkce Obnovit výchozí nastavení, chcete-li zrušit ruční úpravy a vrátit se k nativním předvolbám.

Pokud se výkon po otevření rozvržení výrazně snížil a některé kamery v rozvržení mají pevné nastavení vysokého rozlišení, zobrazí se v tomto rozložení zpráva " Nastavit rozlišení rozvržení na hodnotu" Automaticky", aby se zvýšil výkon ", takže můžete kvalitu streamingu zlepšit sami.

# Zabránění systému Wisenet WAVE před provedením změn v nastavení od výrobce

Wisenet WAVE Když Wisenet WAVE objeví kameru, zachytí přednastavené nastavení kvality obrazu a konfiguraci streamingu výrobce a poté upraví tato nastavení pro optimalizaci zařízení pro systém Wisenet WAVE. Nastavení výrobce lze také nastavit ručně, například FPS, kvalitu a datový tok, když je definován plán nahrávání, nebo nastavení streamů z různých důvodů (viz Zpracování dvou proudů ").

V některých případech však může být vhodnější ponechat nativní nastavení. Můžete například chtít zachovat již existující nastavení FPS, bitrate a rozlišení při připojení Wisenet WAVE k jinému systému VMS. Nebo, občas se implementace ONVIF pro danou kameru liší od standardního ONVIF natolik, aby bylo vhodnější, nebo dokonce nutné, udržovat nastavení výrobce.

Je možné zabránit automatické optimalizaci, kterou Wisenet WAVE provádí a používat nativní nastavení streamů a profilů.

### Chcete-li zakázat automatickou optimalizaci pro jednu kameru

- 1. Otevřete dialogové okno Camera Settings (Nastavení kamery) a přejděte na kartu Expert (Expert).
- 2. Zaškrtněte Zachovat nastavení proudu kamery a profilu .
- 3. Po dokončení klikněte na tlačítko Použít nebo OK . Chcete-li změny zrušit, klepněte na tlačítko Storno.

# DŮLEŽITÉ: Povolení tohoto příznaku znamená, že nastavení kvality obrazu v režimu nahrávání bude ignorováno.

### Vypnutí automatické optimalizace pro všechny kamery

- 1. Otevřete Hlavní menu a přejděte na Správa systému > Karta Obecné.
- 2. Zrušte zaškrtnutí políčka Povolit systém pro optimalizaci příznaku nastavení zařízení.
- 3. Klepněte na tlačítko OK nebo Použít, aby se změny, nebo Zrušit pro zrušení změn.
- 4. Pro každou kameru v systému použijte webovou stránku pro nastavení požadovaných nastavení obrazu.

## Nastavení protokolu transportu kamer

Ve výchozím nastavení služba Wisenet WAVE automaticky určuje, který protokol přenosu dat RTP média použít pro kameru: UDP (rychlejší, ale méně spolehlivý) nebo TCP (spolehlivější, ale pomalejší). Někdy však kamera může mít se streamováním prostřednictvím automaticky zvoleného protokolu problémy. V takovém případě můžete ručně nastavit protokol RTP následujícím způsobem.

## DŮLEŽITÉ: Neměňte tato nastavení, pokud si nejste zcela jisti jejich potenciálním dopadem na výkon vašeho systému .

- 1. V kontextové nabídce kamery otevřete položku Camera Settings > Expert (Nastavení kamery > Expert).
- 2. V nabídce RTP Transport vyberte Auto , TCP nebo UDP .
- 3. Klepněte na tlačítko Použít , OK nebo Storno .

# Nastavení průměrné bitové rychlosti

Některé modely kamer nevrátí to nejlepší nastavení, když se aplikace Wisenet WAVE pokouší konfigurovat cílový datový tok, což má za následek špatnou kvalitu obrazu. Pokud se jedná o tento případ, můžete nastavit výpočet bitové rychlosti pro zařízení ručně.

## DŮLEŽITÉ: Toto nastavení výrazně zvýší datový tok. Používejte pouze v případě, že je kvalita obrazu znatelně špatná.

### Nastavení přenosové rychlosti

- 1. Otevřete kartu Camera Settings > Expert (Nastavení kamery > Expert).
- 2. Kontrola Vypočítá přenosovou rychlost na GOP namísto bitrate za sekundu .
- 3. Klepněte na tlačítko Použít , OK nebo Storno .

Poznámka: Toto nastavení je ignorováno, když je zaškrtnuto políčko "Keep camera streams and profiles settings" (Zachovat nastavení streamů a profilů kamery). Viz "Zabránění systému Wisenet WAVE před provedením změn v nastavení od výrobce".

# Vynucení detekce pohybu na specifický proud

Wisenet WAVE provádí detekci pohybu na straně serveru analýzou a dekódováním sekundárního proudu z kamery, která je obvykle nízkým rozlišením. Příležitostně kamera ohlásí svou konfiguraci nesprávně a zamění primární a sekundární toky. Pokud k tomu dojde a sekundární proud je s vysokým rozlišením, zpracování detekce pohybu vytvoří velmi vysoké zatížení procesoru.

Chcete-li to opravit, můžete vynutit detekci pohybu na konkrétním toku.

- 1. Otevřete kartu Camera Settings > Expert (Nastavení kamery > Expert).
- 2. Kontrola Vynutit detekci pohybu pro stream a vyberte Primární nebo Sekundární.
- 3. Klepněte na tlačítko Použít , OK nebo Storno .

O DŮLEŽITÉ: Úprava těchto nastavení může vážně ovlivnit výkon serveru! Viz "Zpracování dvou proudů".

## Zakázání záznamu určitého toku

V některých případech můžete chtít zakázat záznam primárního nebo sekundárního proudu.

Například může mít smysl zakázat záznam primárního toku, aby se ušetřil úložný prostor, a místo toho nastavte typ záznamu na kvalitu "Pouze pohyb" a "Nízká". Nebo pokud je sekundární datový tok příliš vysoký, může mít smysl zakázat záznam, aby server Wisenet WAVE stále vykonával detekci pohybu, ale nezaznamenává jej.

### Zakázání záznamu konkrétního toku

- 1. Otevřete kartu Camera Settings > Expert (Nastavení kamery > Expert).
- 2. Kontrola Neprovádějte archivaci primárního datového toku nebo neaktivujte sekundární tok .
- 3. Klepněte na tlačítko Použít , OK nebo Storno .

# Zakázání sekundárního toku

Sekundární tok je možné zcela vypnout. To může být nezbytné například u velmi starých kamer, kde sekundární proud má detekci pohybu, ale nepodporuje kodek H.264 nebo H.265. V tomto případě je užitečné snížit požadavek na úložný prostor vypnutím sekundárního toku, takže není zaznamenán.

Poznámka: Pokud je rozlišení primárního proudu větší než 1024x768, detekce pohybu softwaru bude zakázána. Je-li rozlišení primárního proudu menší než 1024 x 768, lze zde provádět detekci pohybu.

### Úplné vypnutí sekundárního toku

- 1. Otevřete kartu Camera Settings > Expert (Nastavení kamery > Expert).
- 2. Kontrola Zakázat sekundární proud .
- 3. Klepněte na tlačítko Použít , OK nebo Storno .

DŮLEŽITÉ: Toto nastavení je ignorováno, když je zaškrtnuto políčko " Zachovat nastavení proudu kamery a profilu ". Viz "Zpracování dvou proudů".

# Přiřazení logického ID

API serveru Wisenet WAVE poskytuje mapování, které umožňuje přiřadit 1 až 3místné logické ID, které lze použít namísto mnohem delšího ID kamery . Logické ID zjednodušuje identifikaci zařízení při integraci se systémy třetích stran a je nezbytné v prostředích se vstupními zařízeními, která nejsou schopna zadat úplné ID kamery. Logické ID lze použít ve voláních API (včetně získávání datových proudů RTSP atd.) Pro adresování kamer. Pokud je přiřazen, je logické ID zobrazeno na kartě General (Obecné) v dialogovém okně Camera Settings (Nastavení kamery).

### Přiřazení logického ID

- 1. Otevřete kontextovou nabídku pro kameru a přejděte na kartu Camera Settings > Expert (Nastavení kamery > Expert).
- 2. Zadejte číslo do pole Logické Id .

Pokud se integrujete se systémem, který již používá 1 až 3 číselné identifikátory, použijte tlačítko Generovat, abyste zjistili a zobrazili nejmenší číslo, které se již nepoužívá.

### Odebrání logického ID

Press the Reset button. To nastaví logické ID na nulu, což rozhraní API znamená, že nemá žádné logické ID.

Poznámka: Je také možné přiřadit logické ID rozvržení, viz " Konfigurace rozvržení ".

# Pravidla událostí

Pravidlo události je pár událostí - akce - když je událost detekována, spustí se související akce.

Pravidlo události je definicí jeden na jednoho: daná událost může mít pouze jednu akci. Můžete však vytvořit tolik pravidel událostí, kolik potřebujete. Můžete například definovat událost, která detekuje pohyb na kameře pomocí akce "odeslat e-mail", a druhou událost, která detekuje pohyb na kameře s akcí "vytvořit záložku".

Události uživatelů jsou definovány na míru pro širokou škálu podmínek s využitím dostupných událostí a akcí.

Existují události generované systémem pro oznámení kritických problémů s úložištěm a připojením; uživatel je nemůže konfigurovat ani mazat.

Výchozí události jsou předkonfigurované události, které jsou spuštěny na pozadí, kdykoli je Wisenet WAVE otevřen. Výchozí události jsou spouštěny okolnostmi na úrovni systému, jako je problém s úložištěm, problémy s licencí, odpojení zařízení atd.

### Výchozí události

Výchozí události jsou účinné, jakmile je Wisenet WAVE nainstalována, a automaticky se zapisují do Protokol událostí . S níže uvedenými výjimkami spouštějí všechny výchozí události globální oznámení i e-mail:

- Ukázat notifikace všem uživatelům, každých 30 sekund, dokud se problém nevyřeší.
- Poslat e-mail systému.

(Výjimky jsou Archiv zálohován a Cobecná událost, které odesílají pouze oznámení a Server byl spuštěn, který odesílá pouze e-maily.)

### Indikátory událostí v rozložení

Vzhledem k jejich důležitosti, nebo jednoduše k tomu, aby byla událost viditelná v hustém rozložení, poskytují určité události vestavěnou vizuální indikaci při spuštění. Pro kritické události - problém s úložištěm nebo úložiště není nakonfigurován, selhání serveru nebo konflikt, zařízení odpojen, atd. - indikátor je sada červených obrysů, které vyzařují z obvodu související položky v rozvržení. U ostatních méně kritických událostí - pohybu na kameře, vstupního signálu na zařízení - bude z obvodu příslušné položky vyzařovat sada zelených obrysů. Monitor serveru také poskytuje podobný vizuální indikátor při zjištění problému serveru.

### Protokol událostí

Systémové události jsou automaticky zaznamenávány do protokolu systémových událostí (viz " Zobrazení protokolu událostí "). Všechny ostatní události musí mít výslovné pravidlo " Zápis do protokolu ".

### Zapnutí nebo vypnutí pravidel

Použití seznamu pravidel událostí - Jakmile je pravidlo definováno, lze jej zapnout nebo vypnout pomocí zaškrtávacího políčka v seznamu Pravidla událostí. Vypnutí pravidla znamená, že událost nebude detekována a odpovídající akce nebude provedena.

Použití rozvrhu - Pro každé pravidlo lze detekci události zapnout nebo vypnout v přírůstcích po jedné hodině pomocí týdenního kalendáře (viz. Plánování událostí ".)

Použití globálního oznámení - oznámení o výskytu pravidla lze zapnout nebo vypnout v celém systému (viz " Nastavení globálního oznámení "). Pravidlo je stále zapnuto, ale oznámení se neodesílají při jeho spuštění.

### Obnovení výchozího nastavení všech pravidel

Konfigurace pravidel lze vrátit na výchozí nastavení. V nabídce Main Menu > System Administration (Hlavní nabídka > Správa systému) (klávesová zkratka Ctrl + Alt + A ) > Event Rules (Pravidla událostí) klikněte na možnost Restore all Rules to Default (Obnovit všechna pravidla na výchozí) a poté klikněte na tlačítko Reset (Resetovat) a přijměte změny.

 DŮLEŽITÉ: Všechna pravidla definovaná uživatelem jsou při obnovení pravidel nastavena na výchozí hodnotu.

### Vytvoření pravidla

Viz " Použití seznamu pravidel událostí " a " Pomocí formuláře Pravidla událostí ".

### Odstranění pravidla

Klepněte pravým tlačítkem myši na jedno pravidlo v seznamu a vyberte příkaz Odstranit z místní nabídky nebo použijte tlačítko Odstranit v horní části dialogu.

# Podporované události a akce

l

Podporovány jsou následující události a akce:

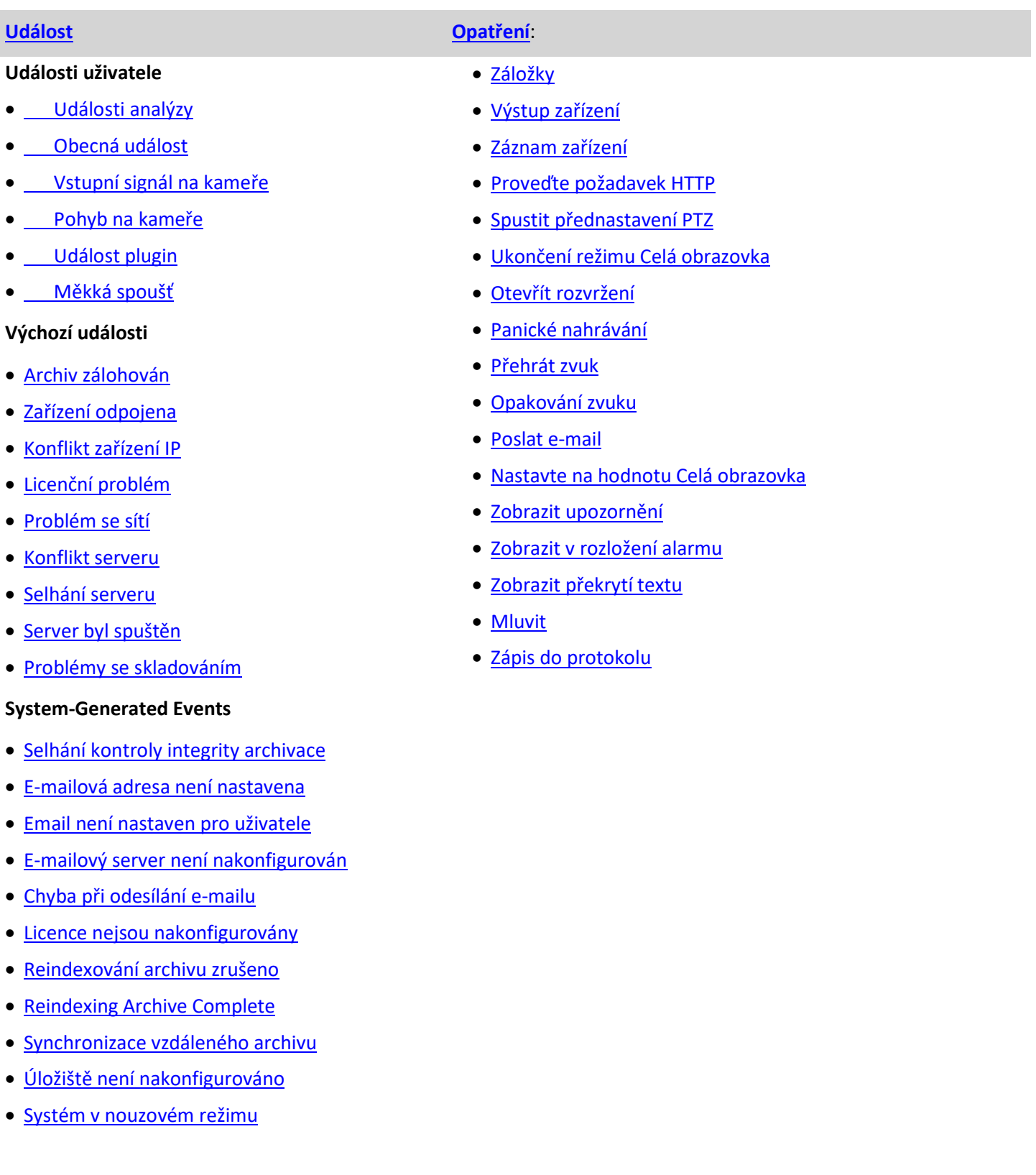

## Použití seznamu pravidel událostí

Dialog Pravidla událostí lze otevřít několika způsoby:

- Použijte ikonu Event Rules (Pravidla událostí) na panelu oznámení (klávesová zkratka Ctrl + E).
- Otevřete dialogové okno System Administration (Správa systému) (klávesová zkratka Ctrl + Alt + A ) > karta General (Obecné) a klikněte na tlačítko Event Rules (Pravidla událostí).
- Použijte kontextovou nabídku zařízení a vyberte Pravidla zařízení, abyste zobrazili pouze pravidla, která se na dané zařízení vztahují
- V dialogu Nastavení zařízení klikněte na tlačítko Pravidla zařízení
- Každý řádek v seznamu Pravidla událostí je pravidlem. Malá tečka ve sloupci # nejvíce vlevo označuje, že událost nemá neuložené změny.

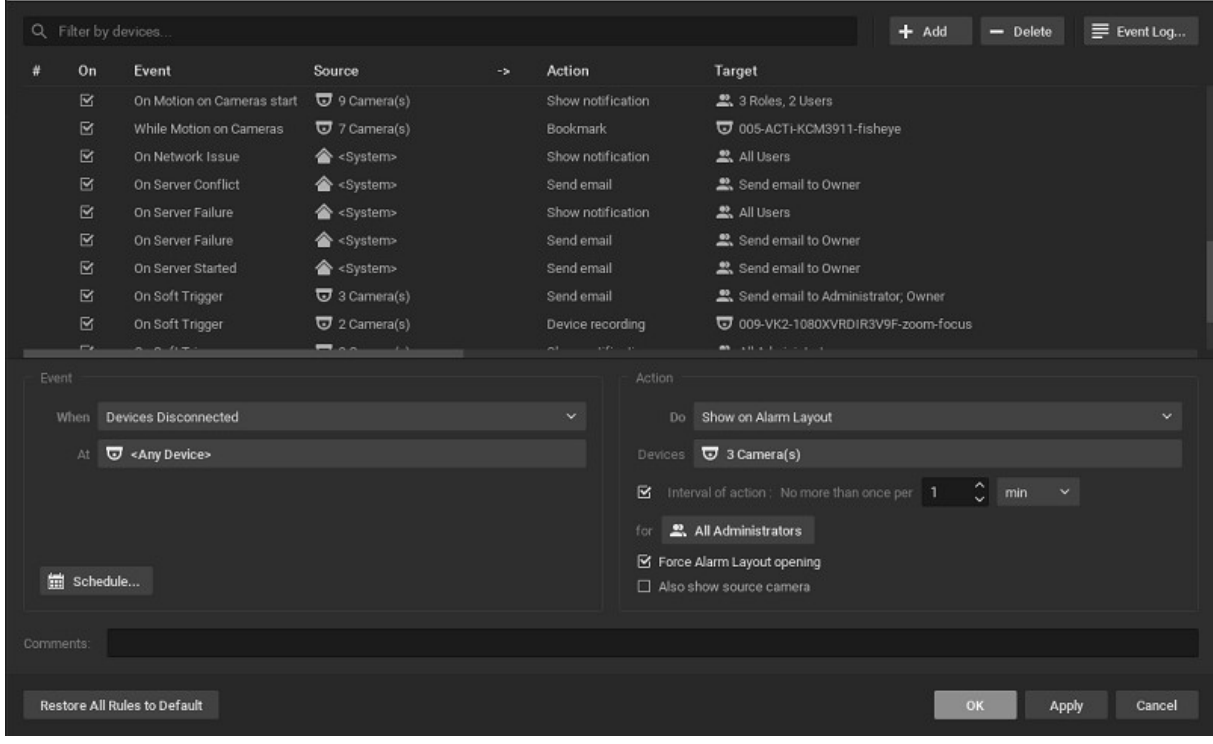

#### Neplatná pravidla

Pokud pravidlo není správně nakonfigurováno, bude mít červené pozadí označující, že je neplatné::

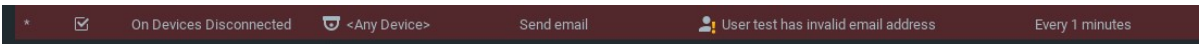

#### Filtrování a třídění seznamu pravidel událostí

Můžete kliknout na každé ze záhlaví sloupců, abyste mohli pravidla třídit vzestupně nebo sestupně podle hodnot v daném sloupci. Pole Filtr platí pouze pro zařízení (sloupec Zdroj). Výsledky filtru se aktualizují podle zadaných znaků a budou obsahovat pravidla, která se vztahují na více zařízení, pokud některá zařízení splňují kritéria. Pravidla, která platí pro < libovolné zařízení >, nebudou nikdy filtrována. Chcete-li filtrování vypnout, pole zrušte.

#### Úprava pravidel ze seznamu

Seznam Pravidla událostí poskytuje základní editační funkce. Kliknutím na libovolný parametr v seznamu se otevře rozbalovací nabídka, ve které můžete upravit hodnotu parametru pro vybrané pravidlo. Pravým tlačítkem myši na libovolný parametr se otevře kontextové menu, kde můžete přidat Nové pravidlo, Odstranit vybrané pravidlo nebo nastavit Plán pro vybrané pravidlo.

#### Úprava pravidel z formuláře Pokročilá nastavení

Parametry pravidel můžete také konfigurovat pomocí formuláře pokročilých nastavení v dolní polovině dialogu (viz " Pomocí formuláře Pravidla událostí ").

# Pomocí formuláře Pravidla událostí

Formulář se otevře v dolní polovině dialogu Pravidla událostí, když v seznamu vyberete pravidlo nebo klepnete na tlačítko Přidat. Často obsahuje parametry, které nejsou k dispozici v seznamu Pravidla událostí.

## Přidání pravidla události z formuláře

- 1. Klikněte na tlačítko Přidat (nebo klikněte pravým tlačítkem myši na existující pravidlo v seznamu a v kontextovém menu klikněte na Nový). Otevře se formulář a do seznamu se přidá nový řádek pravidla.
- 2. Vyberte událost, která má být sledována, a akci, kterou chcete provést, když k této události dojde. Každý z nich vyžaduje jeden nebo více těchto parametrů:

Pro události

- Po klepnutí na toto pole ve formuláři (nebo v poli Událost v seznamu) vyberte z nabídky událostí.
- Spouští nebo zastavuje viz níže.
- Zařízení klikněte na pole At ve formuláři (nebo dvakrát klikněte na pole Zdroj v seznamu) a vyberte jedno nebo více zařízení.

### Pro akce

- Ještě po kliknutí na toto téma ve formuláři (nebo v poli Akce v seznamu) vyberte z nabídky akcí.
- Zařízení klikněte na pole At ve formuláři (nebo na pole Cíl v seznamu) a vyberte jedno nebo více zařízení, která akci provedou. Aby bylo pravidlo platné, musí být vybráno alespoň jedno zařízení.
- Uživatel (uživatelé) klikněte na pole Komu ve formuláři (nebo na pole Cíl v seznamu) a vyberte jednu nebo více rolí uživatele jako příjemce akce. Aby bylo pravidlo platné, musí být vybrán alespoň jeden uživatel.
- Plán kliknutím na toto tlačítko otevřete kalendář pro Nastavení plánu pro sledování událostí ".
- Komentáře zadejte libovolné poznámky.
- Interval akce a Pevná doba trvání viz níže.

3. Kliknutím na tlačítko OK změny provedete a nabídku zavřete.

Kliknutím na tlačítko Použít přijmete změny a otevřete dialog.

Klepnutím na tlačítko Storno zavřete dialog. Potvrzovací dialog vás vyzve, abyste buď použít nebo zrušit změny, nebo klepnutím na tlačítko Storno se vrátíte do dialogového okna Pravidla událostí.

**Poznámka:** Pokud jedno nebo více pravidel není správně definováno, zobrazí se chybová zpráva "Některá pravidla nejsou platná. Zakázat je? "

 Klepnutím na tlačítko Ano zakážete neplatná pravidla. Neplatná pravidla zůstanou v seznamu, ale zaškrtávací políčko Zapnuto nebude zaškrtnuto.

Kliknutím na tlačítko Ne aktivujete neplatná pravidla (zaškrtávací políčko Zapnuto bude zaškrtnuto a pravidlo bude zvýrazněno červeně)

4. V seznamu Pravidla událostí nastavte nebo zrušte zaškrtnutí políčka Zapnout nebo vypnout pravidlo.

**O DŮLEŽITÉ:** Zkontrolujte, zda je zapnuto oznámení o typu události Globální oznámení.

### Použití seznamů výběru v pravidlech událostí

Pravidla událostí používají výběrové seznamy pro výběr zařízení a uživatelů. Výběrové a filtrační chování popsané v následujícím tématu je konzistentní v obou.

#### Nepřetržité nebo okamžité události

Některé události mohou být spojité, některé mohou být pouze okamžité a některé mohou být buď (obecné nebo analytické události).

Kontinuální - Události, které se mohou vyskytovat nepřetržitě, například pohyb na kameře, vyžadují definici stavu buď Starts nebo Stops.

Okamžité - Události, ke kterým dochází okamžitě, bez trvání, například odpojení zařízení nebo spuštění serveru. Generických a analýzy událostí, instantní události jsou označeny Vyskytuje.

### Akce okamžitého, intervalového nebo pevného trvání

Následující parametry jsou dostupné pro většinu akcí v závislosti na jejich zamýšleném chování.

Interval akce - Zaškrtněte toto políčko, chcete-li omezit frekvenci, s jakou se akce objeví v reakci na událost. Do pole Ne více než jednou za pole zadejte celočíselnou hodnotu (1 - 999) a vyberte odpovídající časový přírůstek ( sekundy, minuty, hodiny, dny ). Tato funkce je užitečná například při akci, jako je zobrazení oznámení, kdy událost spouštění může být nepřetržitá, ale je nutné ji pouze pravidelně oznamovat.

Okamžitý - Zrušte zaškrtnutí této možnosti, aby se akce prováděla pokaždé, když se událost stane nastane.

Pevná doba trvání - Zaškrtnutím této možnosti určíte, jak dlouho bude akce trvat, obvykle v reakci na souvislou událost. Zadejte dobu trvání v sekundách. Nula není platný záznam a v závislosti na akci může být horní limit trvání.

## Výběrové seznamy v Pravidlech událostí

#### Výběr zařízení

Pro Události vyberte zařízení, které spustí pravidlo. Pokud není vybráno žádné zařízení (zobrazeno jako < libovolné zařízení >), bude pravidlo platit pro všechna zařízení.

V případě Akce vyberte zařízení, která budou reagovat na událost. Aby bylo pravidlo platné, musí být vybráno alespoň jedno zařízení.

- Přetáhněte zařízení ze stromu zdrojů do pole At .
	- Alternativně použijte dialog Vybrat zařízení, který obsahuje seznam všech serverů v systému a všech zařízení, která jsou k nim připojena:

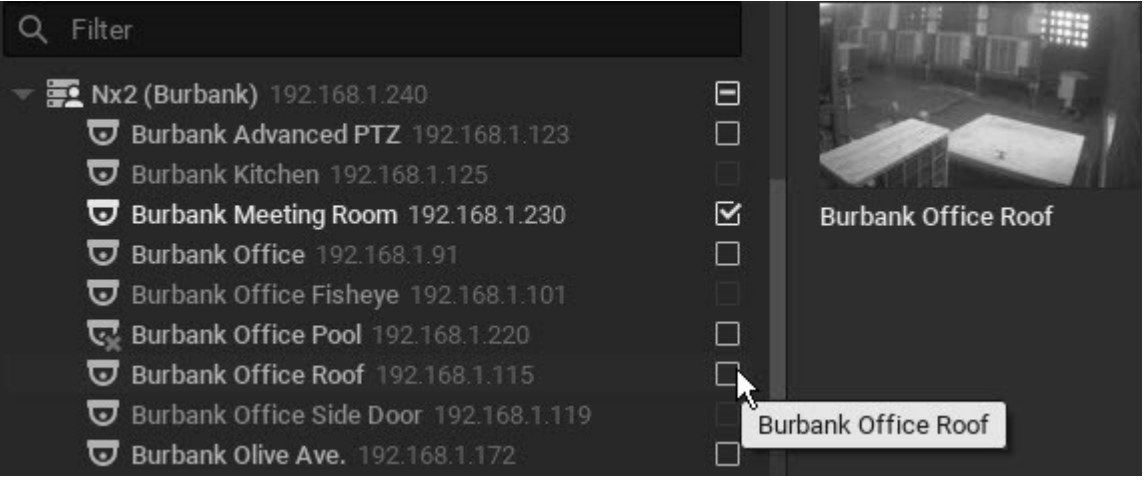

- 1. Kliknutím na pole At ve formuláři rozšířených nastavení otevřete dialog Vybrat zařízení.
- 2. Zkontrolujte požadovaná jednotlivá zařízení nebo zaškrtněte políčko serveru a vyberte všechna zařízení na daném serveru.
- 3. Volitelně použijte pole Filtr na Vyhledávání pro konkrétní zařízení. Hledají se všechny hodnoty parametrů zařízení (jméno, firmware, prodejce atd.). Výsledky se okamžitě aktualizují, jakmile se do pole zadají znaky.
- 4. Click OK to accept or Cancel to discard the selection.

### Vybraný uživatel

Pro události vyberte uživatele, kterým bude událost k dispozici. Aby bylo pravidlo platné, musí být vybrán alespoň jeden uživatel.

U akcí vyberte uživatele, kteří budou příjemci akce. Aby bylo pravidlo platné, musí být vybrán alespoň jeden uživatel.

Pomocí dialogu Vybrat uživatele vyberte jednoho nebo více uživatelů:

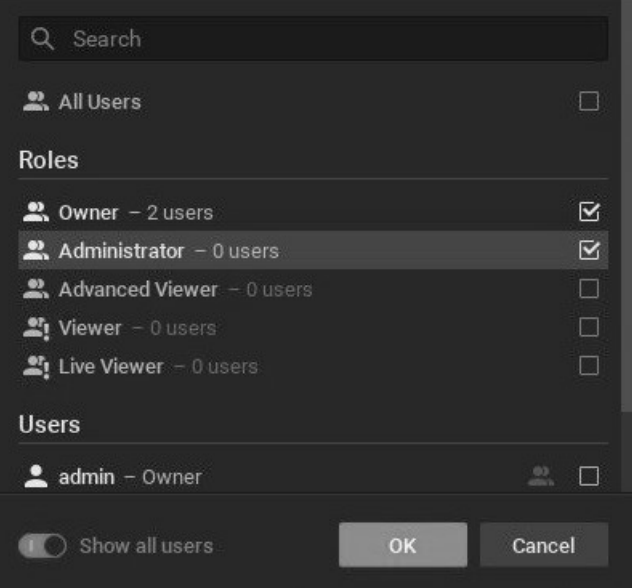

- 1. Klikněte na pole Komu (střídavě označeno For, Available to, Play to users, nebo Speak to users) ve formuláři pokročilých nastavení a otevřete dialogové okno Select Users .
- 2. Zkontrolujte jednu nebo více uživatelských rolí nebo zaškrtněte políčko Všichni uživatelé otevřou seznam všech jednotlivců aktivních v systému.
- 3. Chcete-li zobrazit jednotlivá jména uživatelů, povolte možnost Zobrazit všechny uživatele (zeleně) a zkontrolujte požadované osoby.
- 4. Použijte Vyhledávání vyhledání uživatelských jmen nebo rolí, které obsahují zadané znaky. Obnovení výsledků filtru podle zadaných znaků.

### Výběr rozvržení

U akcí vyberte rozvržení, které se otevře v reakci na událost. Lze vybrat pouze jedno rozvržení.

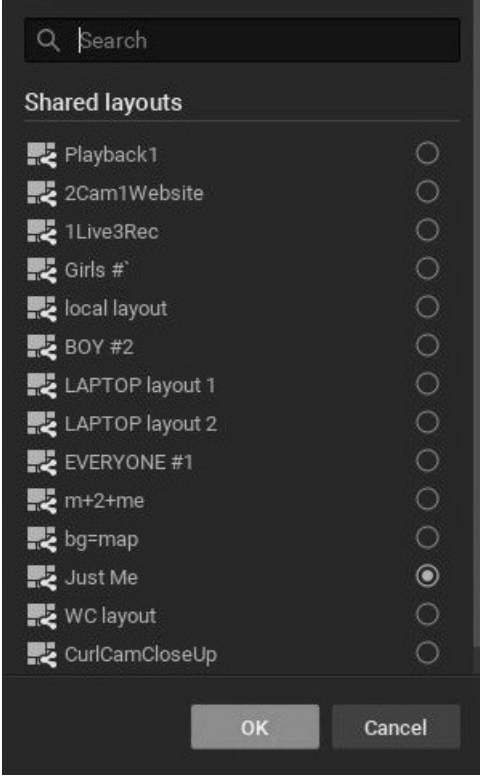

# Plánování událostí

Ve výchozím nastavení je sledování událostí aktivní 24 hodin denně, 7 dní v týdnu. Pokud chcete sledovat událost pouze v určitých časech, můžete jí přiřadit plán. Všimněte si, že události generované systémem nelze umístit do plánu, protože by měly být vždy zapnuty.

**Poznámka:** Pravidlo je možné zcela vypnout zrušením zaškrtnutí políčka On v seznamu pravidel událostí.

Nastavení plánu události

1. Je-li událost editovatelná (protože je nová nebo je vybrána v seznamu Pravidla událostí), klikněte na tlačítko Schedule (Plán) a otevřete níže uvedený dialog.

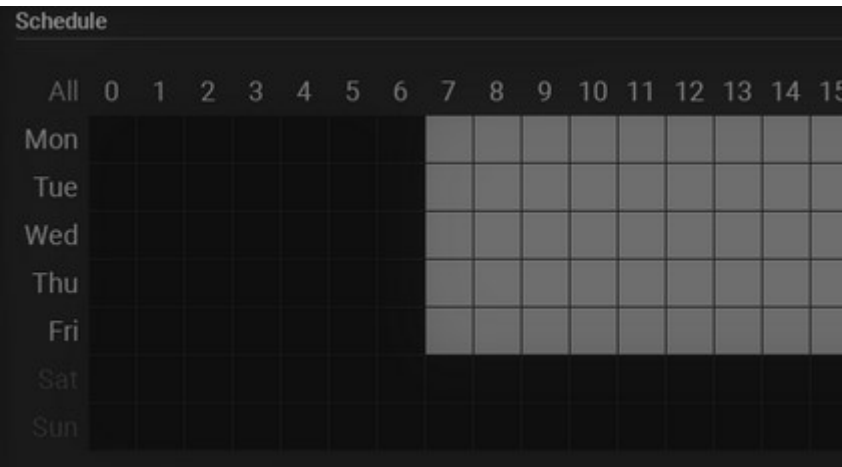

- 2. Klepněte na tlačítko Zapnuto nebo Vypnuto a určete chování při sledování v konkrétních 1hodinových buňkách. Sloupec 0 v tomto 24hodinovém kalendáři představuje půlnoc - 1:00 dopoledne.
- 3. Kliknutím na buňku použijete zvolené nastavení plánu na buňky nebo použijete tyto zkratky na více buněk:
	- Chcete- li vybrat více buněk, klepněte na tlačítko a přetáhněte
	- Kliknutím na nadpis hodiny vyberte celý sloupec
- Kliknutím na den v týdnu vyberte celý řádek
- Klepnutím na tlačítko Vše vyberte všechny buňky
- Výše uvedený příklad ukazuje událost, která bude sledována v pondělí pátek od 7:00 do 18:00.
- 4. Po dokončení klikněte na tlačítko OK nebo kliknutím na tlačítko Cancel (Zrušit) provedené změny zahoďte.

## Globální oznámení

Oznámení určitého typu události nebo výstrahy systému lze zapnout nebo vypnout globálně. Nastavení oznámení neovlivní detekci události ani provedení akce, pouze zda jsou oznámení zasílána do oznamovacího panelu.

DŮLEŽITÉ: Nezapomeňte toto okno rozbalit tak, aby byl viditelný celý obsah.

Zobrazení nebo skrytí oznámení určitého typu

- 1. Klikněte na Hlavní menu a přejděte na Místní nastavení -> Oznámení nebo klepněte na tlačítko panelu Oznámení (vpravo)
- 2. Zaškrtněte políčko Zobrazit všechna oznámení, aby se všechny události zobrazovaly v panelu oznámení, nebo zrušte zaškrtnutí políčka a vyberte jednotlivé typy oznámení, které se mají zobrazit
- 3. Kliknutím na tlačítko Apply (Použít) změny přijmete, stisknutím tlačítka OK změny uložíte a zavřete dialogové okno, případně kliknutím na tlačítko Cancel (Zrušit) změny zahodíte

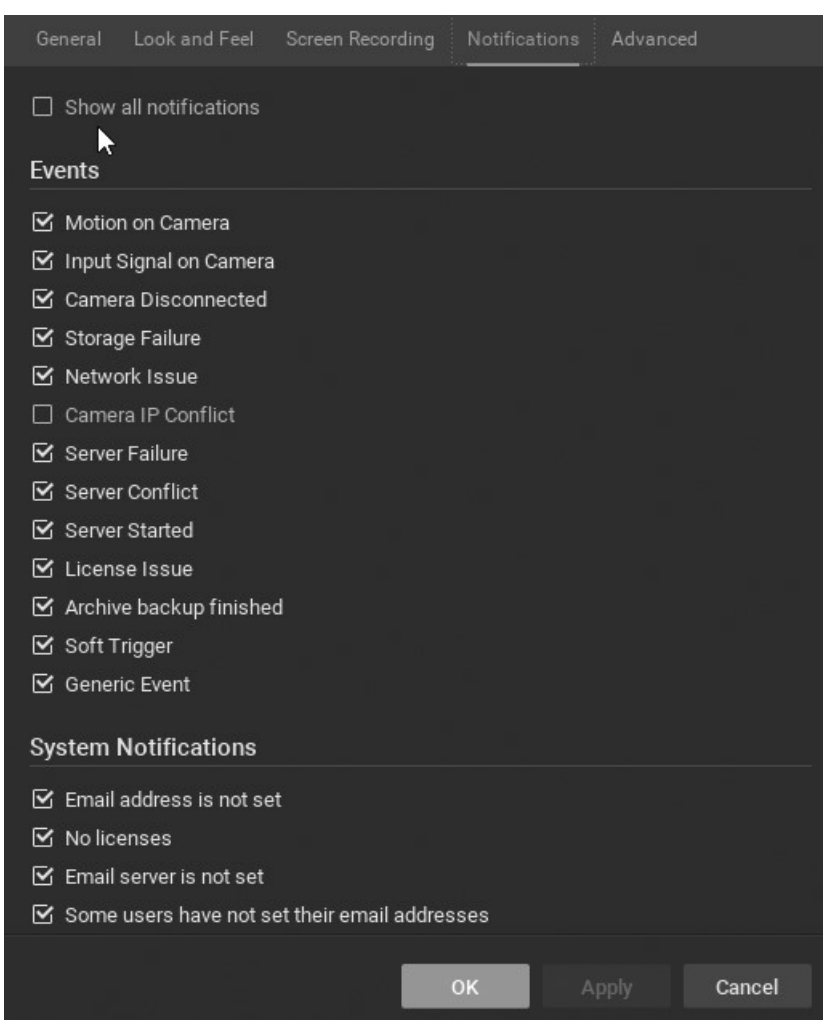

# Zobrazení protokolu událostí

Každá událost, která se vyskytne v Wisenet WAVE, je uložena v protokolu událostí a zobrazena v "Karta Události". Protokol událostí usnadnit procházení minulými aktivitami a diagnostikovat problémy zařízení nebo serveru.

### Zobrazení protokolu událostí

- Otevřete nabídku Main Menu –> System Administration (Hlavní nabídka–> Správa systému) (klávesová zkratka Ctrl + Alt + A ) -> karta General (Obecné) a klikněte na tlačítko Event Log (Protokol událostí).
- Klikněte na ikonu Protokol událostí  $\Box$  v záhlaví panelu oznámení

### Seřazení protokolu událostí

Události jsou zobrazeny v následujících sloupcích. Kliknutím na záhlaví libovolného sloupce můžete seřadit protokol ve vzestupném nebo sestupném pořadí:

- Datum / čas datum a čas události.
- Událost typ události.
- Zdroj zdroj, který iniciuje událost: zařízení (detekce pohybu, vstupní signál, atd.) Nebo server (problém s pamětí, selhání serveru atd.).
- Akce akce, která se provádí při události nastane.
- Cíl uživatelé nebo zařízení, která jsou příjemci akce.
- Popis jakékoliv další informace. Pro události detekce pohybu obsahuje popis hypertextový odkaz, který otevře zařízení v novém rozložení a spustí přehrávání události.

#### Filtrování protokolu událostí pomocí nabídek záhlaví

- Datum zahájení a Datum ukončení vyberte den v každém z těchto polí kalendáře, aby se zobrazovaly pouze události, ke kterým došlo v daném časovém období. Výchozí zobrazení je aktuální den. Data jsou zobrazena ve formátu dd / mm / rrrr.
- Typ události z rozbalovací nabídky vyberte kategorii událostí ( Jakákoliv událost , Problém s jakýmkoliv zařízením, Problém s jakýmkoliv serverem, Událost Analytics, Obecná událost) nebo konkrétní typ události v rámci těchto kategorií.
- Typ zařízení zobrazí události, které se vyskytují pouze na konkrétním zařízení (platí pro problémy s pohybem, vstupem a zařízením).
- Akce zobrazí pouze události způsobené konkrétní akcí.

Klepnutím na tlačítko Vymazat filtr odstraníte všechny podmínky filtru. Klepnutím na tlačítko Obnovit použijete další kritéria filtru na seznam, který je již filtrován.

### Filtrování protokolu událostí pomocí polí událostí

Můžete také použít kontextovou nabídku pole protokolu k filtrování zobrazení podle hodnoty daného pole. Pokud například klepnete pravým tlačítkem myši do pole Zdroj konkrétní události a vyberete možnost Filtrovat podobné řádky , zobrazí se pouze události, které se vyskytly ve stejném zdroji. Podobně, pokud je v platnosti několik kritérií filtru, můžete odstranit jednotlivá kritéria filtru otevřením kontextové nabídky pro požadované pole (Datum / Čas , Událost, Zdroj, atd.) A výběrem Vymazat filtr zobrazíte všechny hodnoty pro toto pole.

### Zobrazení protokolu událostí pro konkrétní zařízení nebo server

- Zařízení otevřete kontextovou nabídku zařízení a vyberte možnost Zkontrolovat { typ zařízení } Problémy
- Server otevřete kontextovou nabídku serveru a vyberte položku Diagnostika serveru

Další akce protokolu událostí

Kontextová menu v protokolu událostí poskytují různé funkce v závislosti na poli (události, zdroji, akci atd.), Ze které jsou otevřeny. Následující funkce jsou dostupné z místní nabídky pro všechna pole:

- Vyberte vše (zkratka Ctrl + A ) vybere všechny položky v protokolu
- Exportovat výběr do souboru uloží vybraná data do textového souboru HTML nebo CSV.
- Kopírovat výběr do schránky
- Kontextová menu v poli Zdroj poskytují v závislosti na zařízení několik dalších funkcí.

Můžete přetáhnout myší nebo použít kombinaci kláves Ctrl + Click nebo Shift + Klepnutím vyberte více a aplikovat akce na více událostí.

# Sledované události

Spoušť akce je událost . Každá událost má své vlastní parametry. Většinu událostí lze definovat pomocí " Plánování událostí "pro kontrolu dnů a časů je detekce událostí povolena.

Viz příslušná událost popis pro více informací:

- Události analýzy
- Dokončeno zálohování archivu (výchozí)
- · Selhání kontroly integrity archivu (systém)
- Zařízení odpojena (výchozí)
- Konflikt zařízení IP (výchozí)
- E-mailová adresa není nastavena (systém)
- Email není nastaven pro uživatele (systém)
- E-mailový server není nakonfigurován (systém)
- Chyba při odesílání e-mailu (systém)
- Obecná událost (výchozí)
- Vstupní signál na kameře
- Licence není nakonfigurováno (systém)
- Problém s licencí (výchozí)
- Pohyb na kameře
- Problém se sítí (výchozí)
- · Událost plugin
- Reindexování archivu zrušeno (systém)
- Reindexing Complete (systém)
- Synchronizace vzdáleného archivu (systém)
- Konflikt serveru (výchozí)
- · Selhání serveru (výchozí)
- Server byl spuštěn (výchozí)
- Měkká spoušť
- Problém s úložištěm (výchozí)
- Není nakonfigurováno úložiště (systém)
- Systém v nouzovém režimu (systém)

## Události analýzy

Vyskytne se, když server Wisenet WAVE obdrží speciální požadavek HTTP ze zařízení s vestavěnou analýzou videa. Pokud je kamera vybavena analýzou, může Wisenet WAVE vykreslit vizuální zobrazení v rozložení pro různé typy přijatých analytických dat. Také jsou zachycena metadata událostí a lze je prohledávat, filtrovat a dále analyzovat.

● DŮLEŽITÉ: Aby aplikace Wisenet WAVE dokázala službu Analytics (Analýza) detekovat, musí být tato služba nejprve nakonfigurována v kameře.

Například video analytika dokáže zjistit, kdy vozidlo vstoupilo do určité oblasti, přiblížit poznávací značku a poté provést rozpoznání registrační značky. Odpovídající událost ve Wisenet WAVE by mohla učinit ohraničující rámeček jedné barvy kolem auta, ohraničující rámeček jiné barvy kolem SPZ a vyvolat e-mailové upozornění na bezpečnostní personál.

Systém může být připojen k libovolnému počtu zařízení pro analýzu videa a pro každé zařízení lze povolit libovolný počet typů analytických typů videa. Vizualizace jsou zachyceny a zobrazeny jako ohraničovací rámeček v uživatelem určené barvě pro každou událost nebo jako bod pro objekty se souřadnicí, ale bez velikosti. Po definování lze analytickou událost prohledat a filtrovat podle typu entity (oznámení, Záložky, události, pohyb, detekované objekty), podle oblastí, jako je vyhledávání pohybu, podle třídy nebo podle atributu pomocí jednotného vyhledávání textu polí Popis a Popis, nebo podle intervalu data. Čítač zobrazuje počet výsledků, které odpovídají kritériím vyhledávání.

### Konfigurace události Analytics

- 1. Pomocí webové stránky kamery ověřte, že je detekce analýzy správně nakonfigurována a v zařízení (zařízeních), které chcete používat, povolena.
- 2. Otevřete Pravidla událostí a kliknutím na tlačítko Přidat vytvořte nové pravidlo.
- 3. Vyberte možnost Analytics Event z pole When .

4. Kliknutím na pole At vyberte zařízení, která budou generovat analytiku třetí strany pro dané pravidlo. V seznamu Vybrat zařízení jsou kamery, které nepodporují analytiku, zvýrazněny červeně.

**Poznámka:** Integrace služby Analytics (Analýza) funguje pouze s určitými modely kamer a typy událostí se mezi jednotlivými kamerami liší. Pokud jedna nebo více vybraných kamer nepodporuje analýzu, otevře se upozornění.

5. Zvolte typ události, který spustí pravidlo.

- Poznámka: Každé zařízení bude mít v závislosti na analytických možnostech poskytnutých výrobcem jinou sadu dostupných aktivačních událostí. Zobrazí se pouze ty, které jsou k dispozici pro vybraná zařízení.
- 6. Volitelně použijte pole Popis a Popis k zadání nebo filtrování atributů nebo metadat poskytnutých zařízením pro analýzu. Záznamy v těchto polích by měly odpovídat odpovídajícím polím v požadavku HTTP a rozlišují velká a malá písmena. Pokud je pole prázdné, bude vždy považováno za zápas.
	- Titulek volitelná hodnota třídy použitá k identifikaci typu objektu.
	- Popis volitelná hodnota atributu, která se používá k rozlišení objektů v rámci třídy.

### Pokročilé parametry

#### Plánování událostí

#### Proč může událost fungovat nesprávně

Požadavek je odfiltrován. Upravte nebo zrušte zaškrtnutí políčka Popis a Popis a událost znovu spusťte. Globální oznámení pro tuto událost je zakázáno.

# Dokončeno zálohování archivu (výchozí)

Vyskytne se při dokončení zálohování archivu. Nenastane, pokud je záloha archivu nastavena na provádění v reálném čase. Podrobnosti viz Konfigurace zálohování a redundantního úložiště. Toto je výchozí událost.

## Pokročilé parametry

Plánování událostí

### Proč může událost fungovat nesprávně

Záloha je nastavena na "real time". Tam byl Selhání kontroly integrity archivace Globální oznámení pro tuto událost je zakázáno.

# Selhání kontroly integrity archivu (systém)

Vyskytne se, když jsou archivní soubory odstraněny, přejmenovány nebo jinak ručně změněny, když má soubor nesprávné časové razítko nebo pokud se zálohování archivů nedokončí úspěšně. Toto je událost generovaná systémem.

Při neúspěšném dokončení zálohování archivů se automaticky spustí oznámení o selhání kontroly integrity.

Uživatelé, kteří mají oprávnění vlastníka nebo správce, obdrží také oznámení při pokusu o zobrazení změněného archivu pro konkrétní postiženou kameru. Pokud přejdete na oznámení, zobrazí se cesta úložiště, kde byl problém zjištěn. Další informace (například přesný název souboru) můžete získat ze souborů protokolu serveru (viz " Sběr protokolů ").

### Proč může událost fungovat nesprávně

Globální oznámení pro tuto událost je zakázáno.

# Zařízení odpojena (výchozí)

Vyskytne se, pokud je zařízení odpojeno z jakéhokoli důvodu (problém se sítí, porucha zařízení atd.). Toto je výchozí událost.

Přístroje se považují za odpojené, pokud nejsou přijímána žádná data po dobu 10 sekund. Pokud se zařízení potýká s problémy sítě déle než jednu minutu, pak se zobrazí ve stromu zdrojů. Jakmile jsou data přijata ze zařízení, stav se automaticky změní zpět na Online.

Mohou se vyskytnout další související události, které mohou problém vyřešit:

- Problém se sítí označuje, že síť není schopna přenášet data mezi zařízením a serverem, což může být důvod, proč zařízení přejde do režimu offline.
- Selhání serveru Pokud je server vypnutý, všechna hostovaná zařízení se zobrazí offline.
- Konflikt IP kamer pokud do sítě vstoupí jiná kamera se stejnou IP adresou, jedna z těchto dvou kamer přejde do režimu offline.

Konflikt serveru - pokud je nový server je připojen k jinému server ve stejné síti a táhne data ze stejných kamer, některé kamery mohou vypadnout offline, protože nejsou schopny poskytovat několik datových proudů současně.

### Základní parametry

V tomto poli klikněte na vyberte zařízení monitorovat nebo používat <Any Device> monitorovat všechna zařízení.

#### Pokročilé parametry

Plánování událostí

#### Proč může událost fungovat nesprávně

Příliš mnoho zařízení je monitorováno a spouští příliš mnoho událostí.

Sledovaná zařízení jsou offline.

Akce není správně nakonfigurována.

Globální oznámení pro tuto událost je zakázáno.

## Konflikt zařízení IP (výchozí)

Vyskytne se, pokud do sítě vstoupilo jiné zařízení se stejnou adresou IP, což vede k tomu, že jedno ze dvou zařízení bude v režimu offline. A Zařízení odpojena události. Toto je výchozí událost.

#### Pokročilé parametry

#### Plánování událostí

#### Proč může událost fungovat nesprávně

Globální oznámení pro tuto událost je zakázáno.

## E-mailová adresa není nastavena (systém)

Vyskytne se, pokud přihlášený uživatel nemá v systému nakonfigurovanou e-mailovou adresu, a proto nemůže přijímat upozornění na poštu . Toto je událost generovaná systémem.

- Prohlížeč je upozorněn, že jejich e-mailová adresa není nakonfigurována.
- Administrátor je upozorněn, že uživatel nemá zadanou e-mailovou adresu.

Pokud kliknete na oznámení, otevře se dialog pro nastavení e-mailu uživatele (viz Changing User Settings "). Toto oznámení se automaticky zavře, jakmile je nastavena e-mailová adresa.

E-mailová upozornění nemohou fungovat, pokud E-mailový server není nakonfigurován . V tomto případě, Chyba při odesílání e-mailu zobrazí se oznámení.

#### Proč může událost fungovat nesprávně

Globální oznámení pro tuto událost je zakázáno.

## Email není nastaven pro uživatele (systém)

Upozorní administrátora, když jeden nebo více uživatelů nemá zadanou e-mailovou adresu, a proto nemohou přijímat upozornění na poštu . Toto je událost generovaná systémem.

Když administrátor obdrží oznámení, že konkrétní uživatel nemá zadanou e-mailovou adresu, může klepnout na oznámení a otevřít UP – Uživatelská nastavení pro daného uživatele. Jakmile správce nastaví e-mail pro uživatele, příslušné oznámení se zastaví.

### Proč může událost fungovat nesprávně

Globální oznámení pro tuto událost je zakázáno.

## E-mailový server není nakonfigurován (systém)

Objeví se, pokud není nakonfigurován e-mailový server. Zobrazí oznámení . Toto je událost generovaná systémem.

Pokud kliknete na oznámení, otevře se dialog Správa systému na kartu E-mail, kde můžete konfigurovat Nastavení odchozích e-mailů . Viz "Konfigurace e-mailového serveru".

Toto oznámení se skryje automaticky po nakonfigurování e-mailového serveru.

### Proč může událost fungovat nesprávně

Globální oznámení pro tuto událost je zakázáno.

## Chyba při odesílání e-mailu (systém)

Vyskytne se při selhání e-mailové notifikace. Toto je událost generovaná systémem.

Pokud klepnete na oznámení, otevře se dialog pro nastavení poštovního serveru (viz " Poslat e-mail " pro detaily).

Toto upozornění se po nakonfigurování e-mailu automaticky skryje.

### Proč může událost fungovat nesprávně

Globální oznámení pro tuto událost je zakázáno.

# Obecná událost (výchozí)

Vyskytne se, když server obdrží požadavek HTTP z externího systému, jako je alarmový systém, zařízení pro kontrolu přístupu nebo monitorovací systém. Toto je výchozí událost.

Wisenet WAVE umožňuje systémům a zařízením třetích stran odesílat řetězec HTTP známý jako volání API "createEvent". Požadavek CreateEvent musí odpovídat správnému formátu, aby mohl být serverem čten, a pole událostí v pravidle musí odpovídat odpovídajícím polím v požadavku HTTP, na kterém se má reagovat. Dokumentaci k úplnému serveru API lze přistupovat z libovolného nainstalovaného serveru z adresy http: // < adresa\_serveru >: < servernetworkport > /static/api.xml. Viz "Používání webového rozhraní serveru"

**Poznámka:** Hodnoty v poli události rozlišují velká a malá písmena a prázdný řetězec funguje jako zástupný znak, kde jakákoli hodnota je považována za shodu.

### Základní parametry

Každý požadavek obsahuje následující pole: Zdroj Caption (Popisek):

Popis

 Metadata - Používá se k průchodu identifikátoru zařízení, který bude specifikovat zařízení, na které je událost omezena (kamery, I / O moduly atd.). Získání identifikátoru zařízení:

Otevřete místní nabídku zařízení a klepněte na položku Nastavení zařízení . Na kartě Upřesnit bude identifikátor zařízení zobrazen jako ID kamery / zařízení . Identifikátor zařízení by měl být předán v následujícím formátu: {"cameraRefs": [" <id> "]} . V kódování HTML bude vypadat takto: {% 22cameraRefs% 22: [% 22 <id> % 22]}.

**O DŮLEŽITÉ**: Je-li generická událost spojena s oznámením a je vyžadována možnost "Vynutit potvrzení", je nutné určit zařízení. V tomto případě, jakmile je oznámení potvrzeno, bude vytvořena záložka a bude navázána na zadané zařízení. Podrobnosti viz Ukázat notifikace.

 Occurs / Starts / Stops - Toto je volitelné pole pro "State". Pokud není v požadavku HTTP žádné pole "Stav", je událost považována za okamžitou . Je-li zadána, je událost považována za spojitou a pravidlo vyžaduje stav = Aktivní (Start) nebo Stav = Neaktivní (Stop) atribut. Pokud je přijata obecná událost obsahující stav = aktivní, výsledná akce bude pokračovat, dokud server neobdrží generickou událost se stejnými parametry, která obsahuje stav = neaktivní.

**Poznámka:** Pokud je nepřetržitá akce, jako například "záznam zařízení" nebo "opakovaný zvuk" vázána na okamžitou generickou událost (jedna bez pole stavu), pravidlo nebude fungovat. (Viz. Configuring Event Rules "více informací o nepřetržitých a okamžitých událostech."

### Příklad

http://127.0.0.1:7001/api/createEvent?source=%22 Dveře % 22 & caption =% 22 Knock % 20 Knock % 22 & description =% 22 Návštěvník! % 22 & metadata = {% 22cameraRefs% 22: [ % 22066fbf9c-2e11-a501-6e15-dfb0fb97c7cb % 22]} Tento požadavek HTTP:

- Odešle data na server na IP adresu 127.0.0.1 a Port 7001,
- Zdroj "Dveře"
- Titulek "Knock Knock"
- Popis "Návštěvník!"
- Stav nepoužívá, takže okamžitě
- Identifikátor zařízení 066fbf9c-2e11-a501-6e15-dfb0fb97c7cb.

Nezapomeňte, že pole v Generic Event musí odpovídat odpovídajícímu požadavku HTTP a rozlišují velká a malá písmena. Například pro událost nakonfigurovanou jako zdroj " foo ", nadpis " bar " a popis "" (prázdné):

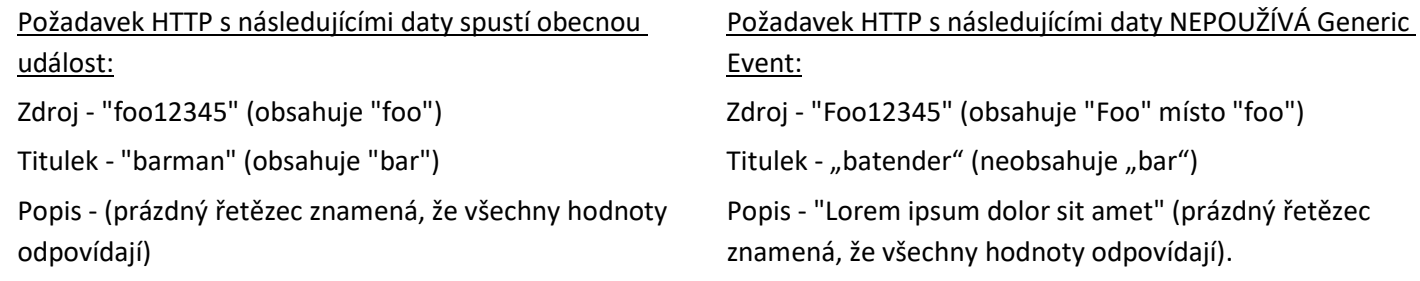

### Pokročilé parametry

Vynechat protokolování - Pokud je tato možnost zaškrtnuta, obecná událost nebude přidána do protokolu událostí. Tato volba umožňuje akci, která je spouštěna v rychlém sledu nebo s velmi vysokou frekvencí, která má být provedena bez databázového volání nebo úložiště databáze, což by způsobilo nežádoucí "spam" protokolu událostí. (Všimněte si, že i když je zaškrtnuto políčko "Vynechat protokolování", budou v protokolu událostí stále zobrazeny obecné události s akcí "Zápis do protokolu".)

Plánování událostí

Proč může událost fungovat nesprávně

HTTP požadavek není správně napsán. Viz API serveru.

Požadavek je odfiltrován. Zkuste vymazat všechna pole (Zdroj, Popis, Popis) a znovu spustit požadavek HTTP.

HTTP požadavek je vázán na nepřetržitý typ akce, ale neobsahuje pole "Stav".

Zařízení není zadáno, ale událost je spojena s oznámením a je nastavena možnost "Vynutit potvrzení". Globální oznámení pro tuto událost je zakázáno.

## Vstupní signál na kameře

Vyskytuje se, pokud je vstupní signál detekován na jednom nebo více zařízeních. Wisenet WAVE dokáže detekovat vstupní signály na následujících zařízeních:

- Kompatibilní s ONVIF (podpora vstupu přes ONVIF se může v závislosti na zařízení lišit)
- Kamery Axis
	- **O DŮLEŽITÉ:** Pro detekci vstupních signálů musí být na zařízení podporován vstup.

### Základní parametry

Kdy - signál může být spojitý, takže událost musí být definována jako událost, která nastane při vstupu " Start " nebo " Zastavení ".

Na - zařízení (y) je zapnut vstupní signál. Chcete-li určit zařízení, viz Výběrové seznamy v Pravidlech událostí . Vybrat <Any Device> detekovat vstupní signály na všech zařízeních podporujících tento vstup.

 Poznámka: Pokud jedna nebo více vybraných kamer tuto událost nepodporuje, zobrazí se upozornění. Tyto kamery budou zvýrazněny červeně.

### Pokročilé parametry

ID vstupu - port vstupního / výstupního modulu pro příjem signálu z (viz Nastavení modulů I/O

Plánování událostí

### Proč může událost fungovat nesprávně

Příliš mnoho zařízení je monitorováno, což způsobuje příliš mnoho událostí vyskytnout.

Sledovaná zařízení jsou offline.

Akce není správně nakonfigurována.

Globální oznámení pro tuto událost je zakázáno.

## Licence není nakonfigurováno (systém)

Objeví se, pokud nejsou aktivovány žádné licence. Zobrazí oznámení. Toto je událost generovaná systémem.

Pokud nejsou licence nakonfigurovány, není možné nahrávat kamery ani prohlížet analogové kamery.

Kliknutím na oznámení otevřete dialogové okno licence. Viz "Licence Wisenet WAVE".

Oznámení se automaticky skryje, jakmile je aktivována alespoň jedna licence.

### Proč může událost fungovat nesprávně

Globální oznámení pro tuto událost je zakázáno.
# Problém s licencí (výchozí)

Vyskytne se, když vyprší zkušební licence, nebo když server, na kterém jsou licence aktivovány, přejde do režimu offline. Toto je výchozí událost.

Pokud se vyskytne problém s licencí, není možné zaznamenávat kameru nebo prohlížet analogové kamery. Po zastavení nahrávání vygeneruje událost vydání licence. Oznámení zobrazí seznam kamer, které nejsou zaznamenány. Pokud kliknete na oznámení, automaticky se otevře dialogové okno s licencí (viz. Licence Wisenet WAVE ").

Pokud server přejde do režimu offline, je pro licence, které byly používány, k dispozici 30denní období převzetí služeb při selhání, během kterého může pokračovat nahrávání. Server musí být během této doby odkladu obnoven nebo musí být aktivována nová licence, nebo se nahrávání zastaví na tolika kamerách, kolik chybí licence.

## Proč může událost fungovat nesprávně

Globální oznámení pro tuto událost je zakázáno.

## Pohyb na kameře

Objeví se, pokud je detekován pohyb na kameře (kamerách).

DŮLEŽITÉ: Aby bylo toto pravidlo funkční, musí být na vybraných kamerách povoleno nahrávání. Viz " Nastavení plánu nahrávání "pokyny pro povolení a konfiguraci záznamu."

#### Základní parametry

Kdy - pohyb může být plynulý, takže událost musí být definována jako událost, která nastane, když je pohyb " Start " nebo " Zastavení ". Pokud nedojde k žádnému pohybu po dobu 3 sekund, aktuální událost pohybu je považován za zastavený. Když dojde k pohybu znovu, nová událost pohybu je generován.

Na - zařízení (y) , na které bude aktivována detekce pohybu. Chcete-li určit zařízení, viz Výběrové seznamy v Pravidlech událostí . Vybrat <Any Device> detekovat pohyb na všech zařízeních.

 Poznámka: Pokud jedna nebo více vybraných kamer nepodporuje detekci pohybu, otevře se upozornění. Tyto kamery budou zvýrazněny červeně.

## Pokročilé parametry

Plánování událostí

## Proč událost nemusí správně fungovat

Nahrávání je u monitorovaných kamer zakázáno.

Maska pohybu není správně nastavena. Viz "Nastavení detekce pohybu".

Příliš mnoho kamer je monitorováno a spouští příliš mnoho událostí.

Kamery, které jsou sledovány, jsou offline.

Akce není správně nakonfigurována.

Globální oznámení pro tuto událost je zakázáno.

# Problém se sítí (výchozí)

Vyskytne se, pokud síť nemůže přenášet data mezi zařízením a serverem a ztráta paketů. To může způsobit pokles počtu snímků na zařízení (zařízeních). Pokud po dobu 10 sekund nebudou přijímány žádné snímky ze zařízení, zařízení se považuje za offline. Odpojení/porucha zařízení V tomto konkrétním případě je pak generována událost. Toto je výchozí událost.

## Pokročilé parametry

Plánování událostí

## Proč může událost fungovat nesprávně

Globální oznámení pro tuto událost je zakázáno.

## Událost plugin

Vyskytne se, když server Wisenet WAVE obdrží událost ze zařízení pluginu připojeného k systému. Jsou zachycena metadata událostí a lze je prohledávat, filtrovat a dále analyzovat.

## Základní parametry

Zdroj - Vyberte spouštěcí zařízení.

Titulek obsahuje - volitelnou hodnotu třídy, která se používá k identifikaci typu objektu.

Popis obsahuje - volitelnou hodnotu atributu, která se používá k rozlišení objektů uvnitř třídy.

Úroveň - Vyberte jednu z možností z možností CHYBA , VAROVÁNÍ nebo INFO .

## Pokročilé parametry

## Plánování událostí

## Reindexování archivu zrušeno (systém)

Vyskytne se, pokud je operace archivování archivu zrušena před dokončením operace. Toto je událost generovaná systémem.

Je-li úložné zařízení nebo archivační soubor přesunut, přejmenován nebo odstraněn, je možné obnovit přístup k archivu znovu sestavením indexu, který mapuje umístění fyzického úložiště systému (viz " Reindexování archivů ").

Je-li takové reindexování zrušeno, systém automaticky vygeneruje výstražnou zprávu "Uživatel znovu nainstaluje index opětovného sestavení archivu ". Důrazně doporučujeme restartovat archivaci a nechat ji dokončit, jinak nebudete mít přístup k některým archivovaným souborům.

## Proč může událost fungovat nesprávně

Globální oznámení pro tuto událost je zakázáno.

## Reindexing Complete (systém)

Vyskytne se při úspěšném dokončení operace reindexování archivu. Toto je událost generovaná systémem.

Je-li úložné zařízení nebo archivační soubor přesunut, přejmenován nebo odstraněn, je možné obnovit přístup k archivu znovu sestavením indexu, který mapuje umístění fyzického úložiště systému (viz " Reindexování archivů "). Po dokončení reindexování systém vygeneruje oznámení " Rekonstrukce indexu archivace je dokončena".

## Proč může událost fungovat nesprávně

Globální oznámení pro tuto událost je zakázáno.

## Synchronizace vzdáleného archivu (systém)

Vyskytne se při spuštění synchronizace vzdáleného archivu z interního úložiště a po dokončení. Používá se pro určité kamery, které nahrávají přímo do vlastního interního úložiště. V tomto případě musí být interní úložiště kamery pravidelně stahováno na servery systému Wisenet WAVE. Toto je událost generovaná systémem.

#### Proč může událost fungovat nesprávně

Globální oznámení pro tuto událost je zakázáno.

## Konflikt serveru (výchozí)

Vyskytne se, pokud nový server je připojen k jinému serveru ve stejné síti a táhne data ze stejného zařízení. V tomto případě mohou některá zařízení vypnout offline, protože neposkytují několik datových proudů současně. Výsledkem je a Odpojení/porucha zařízení událost. Zpráva s upozorněním obsahuje seznam konkrétních zařízení, která používají oba servery. Toto je výchozí událost.

## Pokročilé parametry

Plánování událostí

#### Proč může událost fungovat nesprávně

Globální oznámení pro tuto událost je zakázáno.

## Selhání serveru (výchozí)

Vyskytne se, pokud je server vypnutý. Může být spuštěn hardwarovým nebo softwarovým problémem nebo ručním nebo nouzovým vypnutím. Když server selže, všechna zařízení hostitelem tohoto serveru přejde do režimu offline. Toto je výchozí událost.

#### Pokročilé parametry

Plánování událostí

## Proč může událost fungovat nesprávně

Globální oznámení pro tuto událost je zakázáno.

## Server byl spuštěn (výchozí)

Vyskytne se při spuštění jakéhokoli serveru zaregistrovaného v systému. Toto je výchozí událost.

#### Pokročilé parametry

Plánování událostí

#### Proč může událost fungovat nesprávně

Globální oznámení pro tuto událost je zakázáno.

## Měkká spoušť

Tento typ události přidává tlačítko do jednoho nebo více zařízení v rozvržení. Když uživatel klikne na tlačítko soft triggeru, aktivuje se příslušná akce. Událost může být okamžitá (spouští se po klepnutí na tlačítko) nebo nepřetržitě (spouštěče, dokud je tlačítko drženo). Měkká spouštěcí tlačítka se zobrazují jako kruhové překrytí v pravém dolním rohu položky a zobrazí obsah pole Název, když je kurzor myši nad ním.

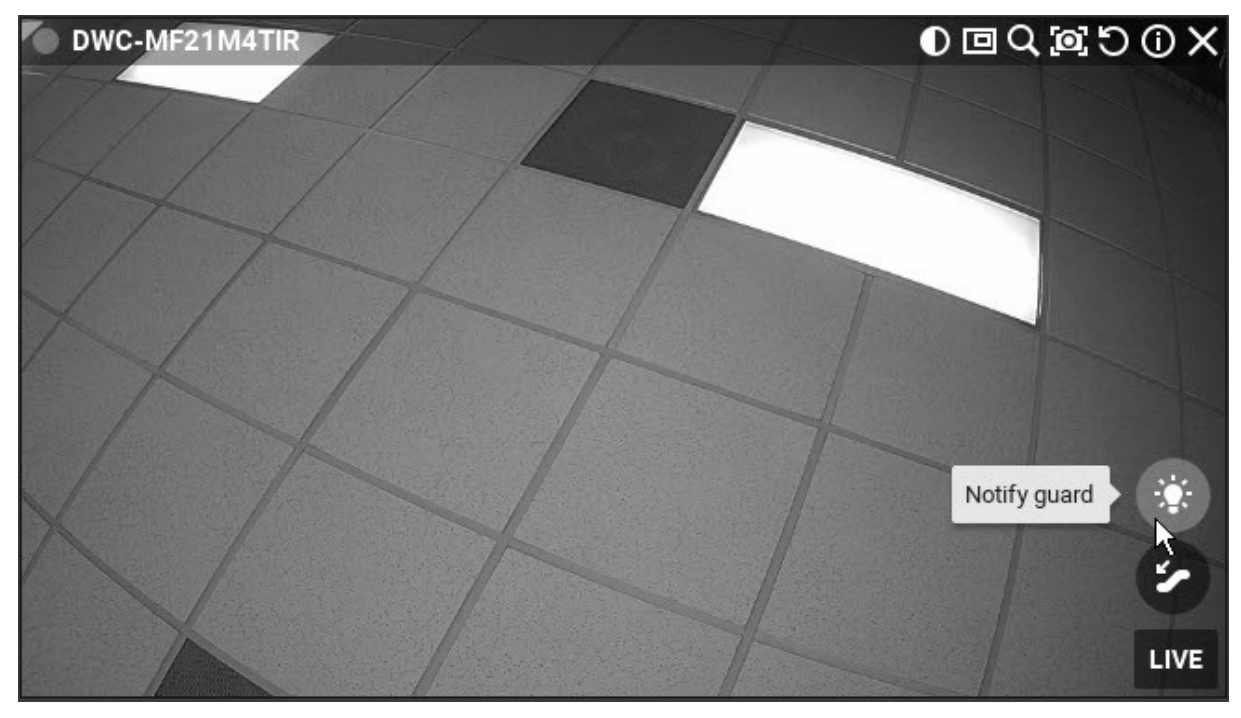

Například můžete vytvořit soft spouštěcí tlačítko pro spuštění a zastavení nahrávání záložek, když operátor vidí podezřelé aktivity. Nebo to může být panické tlačítko, které spustí sirénu, když je detekována nouzová situace.

Kromě toho, že umožňuje uživateli, aby inicioval akci z rozvržení, je to měkký spouštěč, který má Proveďte požadavek HTTP "Akce umožňuje integrovat systémy a zařízení třetích stran a sdružovat více akcí v rámci události. Můžete například vytvořit měkký spouštěč s požadavkem HTTP na zařízení třetí strany, které iniciuje jednu nebo více akcí, které je zařízení schopno, například "pokud je zjištěna teplota vyšší než 110 ° F, zavřete dveře."

#### Základní parametry

At - Kliknutím do tohoto pole vyberete zařízení, která budou mít tlačítko soft trigger. Pokud vyberete možnost < Libovolné zařízení >, bude toto tlačítko umístěno také v zařízeních offline.

Dostupný - Kliknutím do tohoto pole vyberete uživatele nebo role uživatele, které mají povoleno používat spouštěč.

DŮLEŽITÉ: Aby bylo možné v zařízení spustit událost, musí mít uživatel nebo uživatelská role oprávnění na zařízení. Pokud tomu tak není, zobrazí se následující upozornění:

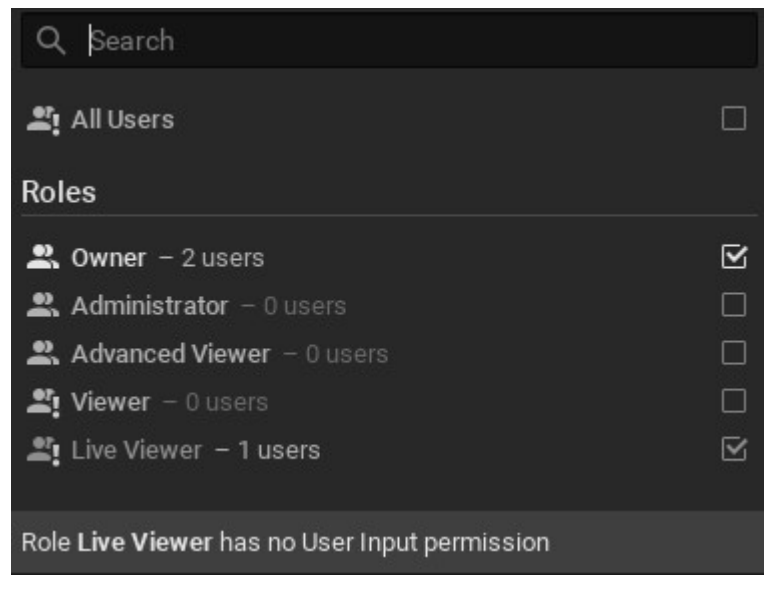

Název - Zadejte stručný popis události, která bude spuštěna. Obsah tohoto pole se zobrazí v rozvržení, když se kurzor myši pohybuje nad tlačítkem.

Ikona - vyberte z nabídky dostupných ikon.

#### Pokročilé parametry

Plánování událostí

#### Proč může událost fungovat nesprávně

Akce není správně nakonfigurována.

Globální oznámení pro tuto událost je zakázáno.

## Problém s úložištěm (výchozí)

Vyskytne se, pokud server nemůže zapisovat data na jedno nebo více paměťových zařízení. Toto je výchozí událost.

Problém s úložištěm může být způsoben některým z následujících způsobů:

- Porucha pevného disku .
- Nedostatečná práva . Oprávnění k zápisu na disk nebo nahranou složku může správce počítače omezit.
- Pevný disk je příliš pomalý. Příliš mnoho kamer se pokouší nahrávat současně a pevný disk nemůže reagovat dostatečně rychle. Může být užitečné přidat další jednotku pevného disku.
- Disk je plný . Pro lokální úložiště je zapotřebí vyhrazený prostor přibližně 10-30Gb nebo pro zařízení NAS 50-100Gb. Když dostupné místo na disku dosáhne této prahové hodnoty, budou nejstarší data přepsána novými daty. Pokud dostupné úložiště klesne pod tuto hranici, server zapíše data na disk, ale okamžitě je smaže.
- Systémová jednotka je plná . Vyskytne se, když oddíl, na kterém je nainstalován operační systém, má méně než požadované množství volného místa (5 GB pro počítače nebo 1 GB pro zařízení ARM). Důrazně doporučujeme, aby byl prostor co nejdříve zpřístupněn, aby nedošlo ke ztrátě dat a nestabilitě systému.
- Selhala integrita archivu . Každý soubor v archivu obsahuje specifický podpis. Pokud je archiv nějakým způsobem upraven (soubory změněné, nahrazené nebo poškozené), zobrazí se oznámení. Pokud přejdete na oznámení, zobrazí se cesta úložiště, kde byl problém zjištěn. Další informace (například přesný název souboru) můžete získat ze souborů protokolu serveru (viz " Sběr protokolů ").

#### Pokročilé parametry

#### Plánování událostí

#### Proč může událost fungovat nesprávně

Globální oznámení pro tuto událost je zakázáno.

## Není nakonfigurováno úložiště (systém)

Vyskytne se v případě, že úložiště není nakonfigurováno nebo není vybráno žádné úložné zařízení (záznamový příznak může být náhodně odstraněn), takže není možné záznam zaznamenat. Toto je událost generovaná systémem.

Tato událost spustí oznámení "Není nakonfigurováno úložiště". Po kliknutí na oznámení se otevře dialogové okno konfigurace úložiště. Viz "Konfigurace serveru a úložiště NAS". Oznámení se automaticky ukončí, jakmile je úložiště nakonfigurováno.

#### Pokročilé parametry

Plánování událostí

#### Proč událost nemusí správně fungovat

Globální oznámení pro tuto událost je zakázáno.

## Systém v nouzovém režimu (systém)

Vyskytne se, když je systém v nouzovém režimu, v takovém případě nelze změny uložit. Jedinou dostupnou možností je aktivace licence. Toto je událost generovaná systémem.

#### Proč může událost fungovat nesprávně

Globální oznámení pro tuto událost je zakázáno.

## Dostupné akce

Reakcí na událost je akce . Každá akce má své vlastní parametry.

Intervaly společných parametrů akce / okamžité a pevné doby trvání jsou popsány v " Interval akce ".

Viz příslušná akce popis pro více informací:

- Záložky
- Výstup zařízení
- Záznam zařízení
- Proveďte požadavek HTTP
- Spustit přednastavení PTZ
- Ukončení režimu Celá obrazovka
- Otevřít rozvržení
- Panické nahrávání
- Přehrát zvuk
- Opakování zvuku
- Poslat e-mail
- Nastavte na hodnotu Celá obrazovka
- Zobrazit upozornění
- Zobrazit v rozložení alarmu
- Zobrazit překrytí textu
- Mluvit
- Zápis do protokolu

## Záložky

Vytvoří záložku v archivu jedné nebo více kamer při výskytu události.

Poznámka: U vybraných kamer musí být povoleno nahrávání, aby se Záložky uložily.

Záložka je automaticky pojmenována se syntaxí <Event> na <Device>.

#### Základní parametry

V - kameru (y), pro které budou zaznamenány záložek. Jak určit kamery viz " Výběrové seznamy v Pravidlech událostí ". Musí být vybráno alespoň jedno zařízení.

#### Pokročilé parametry

Pevná doba trvání - doba trvání záložky. Platí pouze pro průběžné události (s atributy Starts a Stops). Lze zrušit zaškrtnutí pro nepřetržité události, jako je pohyb na kameře, vstupní signál na zařízení atd. Pokud není zaškrtnuto, bude záložka pokračovat, dokud událost neskončí.

Předběžné nahrávání - Pokud je zaškrtnuto, použijte k určení doby, která má být do záložky vložena, než dojde k události.

Po nahrávání - Je-li zaškrtnuto, použijte k určení doby, která má být do záložky vložena po výskytu události.

Značky - volitelné deskriptory, které mohou být přidány, aby pomohly identifikovat a vyhledávat záložky.

### Může být způsobeno

Všechny události

Oznámení s povoleným potvrzením síly vytvoří záložku, jakmile je potvrzení dokončeno).

#### Proč může akce fungovat nesprávně

Nahrávání není ve zvolené kameře povoleno (viz. Nastavení plánu nahrávání "). Událost není správně nakonfigurována.

## Výstup zařízení

Generuje výstup na zařízení, když dojde k události, spuštění nebo zastavení.

DŮLEŽITÉ: Výstup musí být podporován na vybraných zařízeních.

#### Základní parametry

Na - zařízení (y) na kterém bude výstup spuštěn. Chcete-li určit zařízení, viz Výběrové seznamy v Pravidlech událostí. Musí být vybráno alespoň jedno zařízení.

 Poznámka: Pokud jedno nebo více vybraných zařízení nemá výstupní relé, zobrazí se výstražné hlášení. Tato zařízení budou zvýrazněna červeně.

#### Pokročilé parametry

ID výstupu - ID portu I / O modulu pro směrování signálu do (viz " Nastavení modulů I/O ".)

### Může být způsobeno

Každá událost

Pohyb na kameře , Obecná událost , Události analýzy , Měkká spoušť , a Vstupní signál na kameře - synchronní výstup. Výstup se zastaví, když se zastaví pohyb nebo vstup.

#### Proč může akce fungovat nesprávně

Na některých zařízeních není výstup podporován.

Událost není správně nakonfigurována.

## Záznam zařízení

Spustí záznam na vybraných kamerách, když nastane událost.

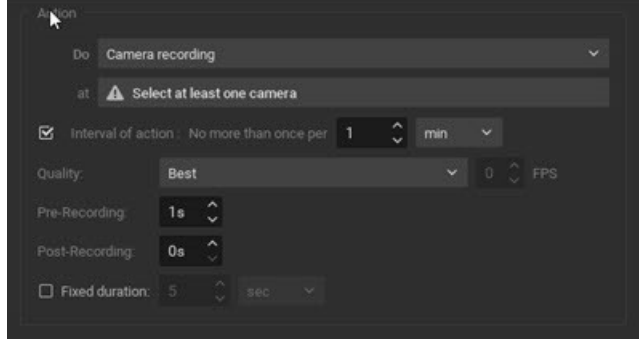

#### Základní parametry

At - zařízení k záznamu. Určení kamer viz Výběrové seznamy v Pravidlech událostí. Musí být vybráno alespoň jedno zařízení.

- 1. Klepnutím na pole at otevřete dialog Vybrat zařízení.
- 2. Volitelně použijte pole filtru k vyhledání kamer (viz. Vyhledávání v aplikaci Wisenet WAVE ".)
- 3. Zaškrtnutím příslušného políčka zkontrolujte, zda konkrétní kamery zaznamenávají nebo vyberou všechny kamery na serveru. (Je také možné přetáhnout vybrané kamery ze stromu zdrojů do tohoto pole.
- 4. Po dokončení klikněte na tlačítko OK nebo kliknutím na tlačítko Cancel (Zrušit) provedené změny zahoďte.
- DŮLEŽITÉ: Musí být vybrána alespoň jedna kamera a musí být povoleno nahrávání vybraných kamer, aby bylo toto pravidlo funkční (viz Nastavení plánu nahrávání ").

Interval akce - kontrola opakování ne více než jednou za dané množství času (ke snížení počtu událostí), nebo zrušte zaškrtnutí pro akci, která má být okamžitá.

#### Pokročilé parametry

- Kvalita vyberte požadovaný parametr záznamu pro tyto možnosti: Nejnižší , Nízká , Střední , Vysoká , Nejlepší .
- FPS zadejte počet snímků za sekundu do 30. Bude použita maximální hodnota FPS kamery, pokud zadaná hodnota FPS překročí kapacitu kamery.

Select one of the following:

- Předběžné nahrávání pro nepřetržité události (ty, které mají atributy Starts a Stops ), můžete zadat počet vteřin, které archiv začne před událostí spouštění.
- Post-recording pro nepřetržité události (ty, které mají atributy Starts a Stops ), můžete zadat počet sekund, po které bude nahrávání pokračovat po události spouštění.

nebo

Pevná doba trvání - záznamy po určitou dobu v sekundách, kdy nastane událost.

## Může být způsobeno

- Události analýzy
- Obecná událost
- Vstupní signál na kameře
- Pohyb na kameře
- Měkká spoušť

## Proč může akce fungovat nesprávně

Nahrávání není na kameře aktivováno.

Událost není správně nakonfigurována.

## Proveďte požadavek HTTP

Odešle požadavek HTTP / HTTPS na cílené externí zařízení nebo systém (spínač světel, spoušť řízení přístupu, alarmový systém), který pak může být použit v těchto zařízeních nebo systémech ke spuštění dalších akcí. Požadavek musí odpovídat správnému formátu, aby mohl přijímající zařízení číst. Jsou podporovány adresy URL HTTPS.

Tato akce generuje požadavek HTTP GET, POST, PUT nebo DELETE v reakci na jakoukoli událost spuštěnou ve Wisenet WAVE. Společně s " Obecná událost ", který může přijímat HTTP požadavek jako událost, můžete vytvořit obousměrnou komunikaci API mezi Wisenet WAVE a dalšími softwarovými systémy.

Výrobce má například omezený prostor se čtečkou karet ACS v místě vstupu a kamery, které sledují oblast kolem vstupního bodu. Wisenet WAVE má standardní pravidlo pro odeslání oznámení, když je detekován abnormální čas pohybu ve vstupní oblasti. Pokud někdo při neoprávněném pokusu o vstup do zakázané oblasti s čtečkou karet narazí, Wisenet WAVE spustí jednu akci, která upozorní centrum dohledu, že v oblasti je detekován pohyb, a druhá akce HTTP požadavku na server call centra výrobce, který je zapne bezpečnostní proceduru pro aktivaci alarmu a generování telefonického hovoru na bezpečnostní pracovníky továrny.

## Příklad

http://123.12.8.1:7001/api.clickandcall.com/http/ sendmsg ? user = WitnessVMS & password = 123456 & api\_id = 3612726 \$ MO = 1 & z -13234567890 & na = 18184493546 \$ text = Návštěvník + je + venku + přední + dveře.

Tento příklad odešle požadavek API do systému clickandcall, aby poslal SMS zprávu na vámi zadané telefonní číslo. To by mohlo být spojeno, například, s obecnou událostí, která může vyvolat zařízení třetí strany odemknout přední dveře.

- sendmsg Odešle data serveru na IP adresu 123.12.8.1 7001
- user a password pověření vyžadovaná přijímačem, aby umožnila přístup k požadavkům systému.
- api\_id požadované číslo účtu u přijímajícího subjektu.
- od telefonní číslo, ze kterého bude zpráva odeslána.
- na tel. číslo, na které je zpráva odeslána.
- text text zprávy, v tomto případě "Návštěvník je mimo přední dveře".

## Základní parametry

- Interval akce Zaškrtnutím tohoto políčka agregujete počet spuštění akce. Zadejte celé číslo a vyberte časový interval z nabídky (sekundy, minuty, hodiny nebo dny). Zrušte zaškrtnutí pro spuštění akce při každém výskytu události.
- HTTP URL HTTP odkaz na externí systém, který obdrží požadavek. Může také obsahovat požadavek sám.
- HTTP Content v případě potřeby tělo požadavku HTTP.
- Přihlásit se a Heslo pokud to vyžaduje externí systém, zadejte přihlašovací údaje pro ověření.
- Typ obsahu zadejte tělo požadavku. Vyberte z možností Auto , text / plain , text / html , application / html , application / json, nebo application / xml ve formátu podle požadavků přijímacího systému. Auto vybere nejlepší formát založený na vašem záznamu.
- Typ autentizace úroveň požadované autentizace ( Auto nebo Basic ).
- Typ požadavku typ požadavku ( Auto , GET , POST , PUT nebo DELETE ).

#### Proč může akce fungovat nesprávně

Událost není správně nakonfigurována.

Syntaxe požadavku HTTP je nesprávná nebo nesplňuje požadavky přijímače.

Externí systém vyžaduje autorizaci a nebyla zadána žádná nebo nesprávná pověření.

## Spustit přednastavení PTZ

Aktivuje přednastavení PTZ na konkrétní kameře (viz Uložení a obnovení pozic PTZ "). PTZ Tours nelze aktivovat událostí.

DŮLEŽITÉ: Aby byla tato akce platná, musí být na vybrané kameře definována alespoň jedna pozice PTZ.

#### Základní parametry

At - Vyberte jednu kameru, na které chcete aktivovat přednastavení.

#### Pokročilé parametry

Interval akce - zkontrolujte, zda chcete omezit počet výskytů v daném čase, nebo zrušte zaškrtnutí pro jednu okamžitou akci.

PTZ Preset - vyberte z předvoleb PTZ definovaných pro vybranou kameru. Pokud nejsou nakonfigurovány žádné předvolby, menu bude prázdné.

## Může být způsobeno

Všechny události.

## Proč může akce fungovat nesprávně

Událost není správně nakonfigurována.

Interval akce je příliš dlouhý, zkuste "instant".

## Ukončení režimu Celá obrazovka

Ukončí režim Celá obrazovka, když nastane událost.

#### Základní parametry

Zapnout rozvržení - Klepnutím vyberte rozvržení, ve kterém bude režim celé obrazovky ukončen.

## Může být způsobeno

## Všechny události.

### Proč může akce fungovat nesprávně

Událost není správně nakonfigurována.

## Otevřít rozvržení

Když nastane událost, otevře dané rozvržení. Například sdílené rozvržení se může otevřít pro jednotlivého uživatele nebo skupinu uživatelů nebo lze otevřít místní rozložení pro uživatele, který jej vlastní.

## Základní parametry

Interval akce - kontrola opakování ne více než jednou za dané množství času (ke snížení počtu událostí), nebo zrušte zaškrtnutí pro akci, která má být okamžitě spuštěna pokaždé, když k ní dojde.

#### Pokročilé parametry

Rozvržení - Klepnutím vyberte rozvržení, které se otevře při spuštění akce. Lze vybrat pouze jedno rozvržení. Místní rozložení lze zobrazit pouze uživateli, který je vlastní.

- Pokud není vybrán žádný uživatel, zobrazí se v dialogu Vybrat rozvržení pouze sdílené rozvržení
- Pokud je vybrán přesně jeden uživatel, zobrazí se v dialogovém okně Vybrat rozvržení jejich místní a všechny sdílené rozložení
- Pokud je vybráno lokální rozložení, které nepatří vybranému uživateli, zobrazí se zpráva
- Pokud je vybráno místní rozložení, když je vybráno více uživatelů, zobrazí se zpráva

Zobrazit Komu - Vyberte alespoň jednoho uživatele nebo Uživatelskou roli, pro kterou se rozvržení otevře (viz. Dialogové okno "Select program" (Vybrat program) ").

- Pokud někteří vybraní uživatelé nemají přístup k vybranému rozvržení, zobrazí se zpráva
- Pokud žádný vybraný uživatel nemá přístup k vybranému rozvržení, zobrazí se zpráva

#### Může být způsobeno

Všechny události.

#### Proč může akce fungovat nesprávně

Událost není správně nakonfigurována.

## Panické nahrávání

Spouští režim Panic Recording, když nastane událost. Panic Recording (Panic Recording) přepíná nastavení záznamu pro všechny kamery na maximální FPS a nejvyšší možnou kvalitu.

Poznámka: Není-li pro kameru povoleno nahrávání, nelze aktivovat funkci Panic Recording. Viz " Nastavení plánu nahrávání "pokyny pro povolení a konfiguraci záznamu."

#### Základní parametry

Interval akce - kontrola opakování ne více než jednou za dané množství času (ke snížení počtu událostí), nebo zrušte zaškrtnutí pro akci, která má být okamžitá.

#### Pokročilé parametry

Žádná

## Proč může akce fungovat nesprávně

Událost není správně nakonfigurována. Podrobnosti naleznete v popisu události.

## Přehrát zvuk

Přehrává zvuk při výskytu události.

#### Základní parametry

At - zařízení pro přehrávání zvuku. (Zařízení by mělo podporovat 2-pásmový zvuk, viz. Použití 2-pásmového zvuku ".)

Interval akce - kontrola opakování ne více než jednou za dané množství času (ke snížení počtu událostí), nebo zrušte zaškrtnutí pro akci, která má být okamžitá.

Přehrát pro uživatele - pokud je zaškrtnuto, bude zvuk přehráván v klientské aplikaci vybraných uživatelů.

(rozbalovací nabídka) - vyberte zvuk z dostupných možností:

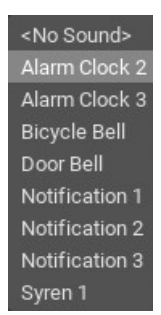

DŮLEŽITÉ: Aby bylo toto pravidlo platné, musí být aktivováno buď Play to user (Přehrávání pro uživatele), nebo kamera pro dvoucestné audio ("při").

#### Pokročilé parametry

#### Hlasitost

## Test kontrolek

Správa - Kliknutím otevřete dialog Zvuky oznámení, ve kterém můžete přizpůsobit knihovnu dostupných zvuků přidáním, přejmenováním nebo odstraněním zvuků.

- Přidání zvuku:
	- 1. Klepněte na tlačítko Přidat ... a vyberte požadovaný zvukový soubor. Podporovány jsou formáty WAV, MP3, OGG a WMA.
	- 2. Pomocí Zvuku klipu nastavíte délku přehrávání v sekundách.
	- 3. Zvolte Vlastní titul pro pojmenování vybraného zvuku. Pokud není zadán, bude ve výchozím nastavení použit název souboru.
	- 4. Click OK to add the sound or Cancel to discard changes.
- Chcete-li vybraný zvuk přejmenovat , klepněte na příkaz Přejmenovat a zadejte nový název.
- Vybraný vzorek otestujete klepnutím na tlačítko Přehrát.
- Chcete li vybraný vzorek odstranit , klepněte na tlačítko Odstranit.

Po dokončení klikněte na tlačítko OK nebo kliknutím na tlačítko Cancel (Zrušit) provedené změny zahoďte.

#### Může být způsobeno

Všechny události.

#### Proč může akce fungovat nesprávně

Událost není správně nakonfigurována.

Zvuk je ztlumený. Otevřete libovolnou položku v rozvržení a zkontrolujte, zda je zvuk ztlumený. Nastavení hlasitosti se používá globálně. Viz "Nastavení hlasitosti".

Je nastaven příliš dlouhý interval akce. Vyzkoušejte "instant".

Není zaškrtnuta ani možnost Play to user (Přehrávání pro uživatele), ani kamera pro dvoucestné audio.

# Opakování zvuku

Opakované přehrávání zvuku při výskytu události.

## Základní parametry

At - zařízení pro přehrávání zvuku. (Zařízení by mělo podporovat 2-pásmový zvuk, viz. Použití 2-pásmového zvuku ".)

Interval akce - kontrola opakování ne více než jednou za dané množství času (ke snížení počtu událostí), nebo zrušte zaškrtnutí pro akci, která má být okamžitá.

Přehrát pro uživatele - pokud je zaškrtnuto, bude zvuk přehráván v klientské aplikaci vybraných uživatelů. Tito uživatelé obdrží speciální oznámení v oznamovacím panelu. Pokud uživatel zavře oznámení, zvuk se zastaví, i když událost pokračuje.

(rozbalovací nabídka) - vyberte zvuk z dostupných možností:

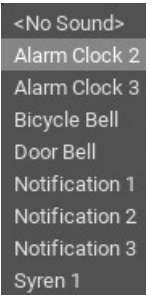

DŮLEŽITÉ: Aby bylo toto pravidlo platné, musí být aktivováno buď Play to user (Přehrávání pro uživatele), nebo kamera pro dvoucestné audio ("při").

## Pokročilé parametry

## Hlasitost

## Test kontrolek

Správa - Kliknutím otevřete dialog Zvuky oznámení, ve kterém můžete přizpůsobit knihovnu dostupných zvuků přidáním, přejmenováním nebo odstraněním zvuků.

- Přidání zvuku:
	- 1. Klepněte na tlačítko Přidat ... a vyberte požadovaný zvukový soubor. Podporovány jsou formáty WAV, MP3, OGG a WMA.
	- 2. Pomocí Zvuku klipu nastavíte délku přehrávání v sekundách.
	- 3. Zvolte Vlastní titul pro pojmenování vybraného zvuku. Pokud není zadán, bude ve výchozím nastavení použit název souboru.
	- 4. Click OK to add the sound or Cancel to discard changes.
- Chcete-li vybraný zvuk přejmenovat , klepněte na příkaz Přejmenovat a zadejte nový název.
- Vybraný vzorek otestujete klepnutím na tlačítko Přehrát.
- Chcete li vybraný vzorek odstranit , klepněte na tlačítko Odstranit.

Po dokončení klikněte na tlačítko OK nebo kliknutím na tlačítko Cancel (Zrušit) provedené změny zahoďte.

### Může být způsobeno

- Události analýzy
- Obecná událost
- Vstupní signál na kameře
- Pohyb na kameře
	- Měkká spoušť

#### Proč může akce fungovat nesprávně

Událost není správně nakonfigurována.

Zvuk je ztlumený. Otevřete libovolnou položku v rozvržení a zkontrolujte, zda je zvuk ztlumený. Nastavení hlasitosti se používá globálně. Viz "Nastavení hlasitosti".

Je nastaven příliš dlouhý interval akce. Vyzkoušejte "instant".

Není zaškrtnuta ani možnost Play to user (Přehrávání pro uživatele), ani kamera pro dvoucestné audio.

## Poslat e-mail

Při události odesílá e-mail jednomu nebo více uživatelům nebo dalším adresám nastane. Pro odesílání e-mailů musí být nakonfigurován e-mailový server pro službu Wisenet WAVE (viz Konfigurace e-mailového serveru ") a uživatelé musí mít platný e-mailovou adresu v systému Wisenet WAVE (viz" Changing User Settings ").

#### Základní parametry

Uživatelé, kterým má být tento e-mail zaslán:

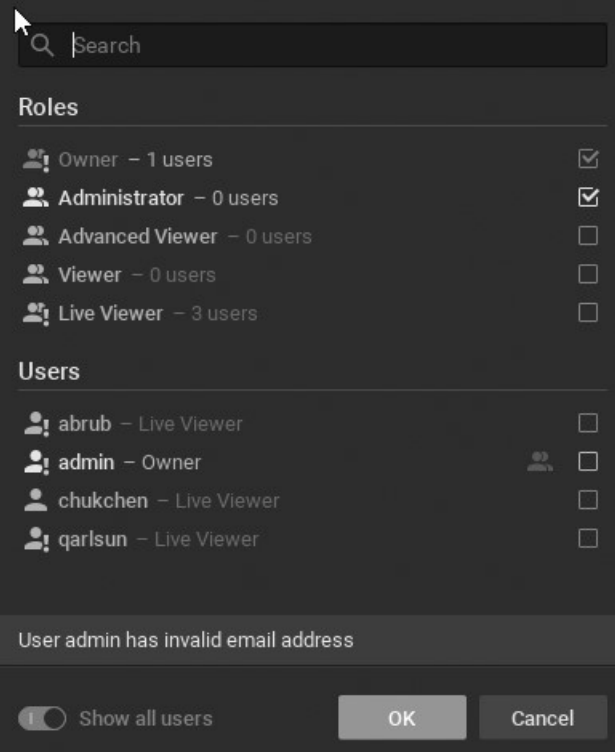

Použijte Vyhledávání pole pro filtrování jmen.

#### Pokročilé parametry

Další příjemci - další e-mailové adresy pro zasílání oznámení. Více adres oddělte středníkem ( ; ) bez mezer.

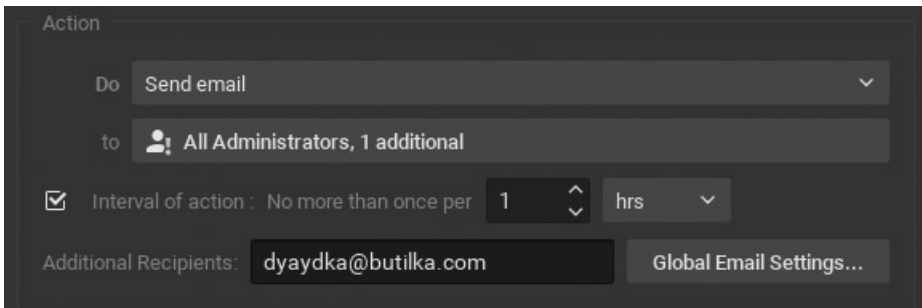

Interval akce - ne více než jednou za dané množství času, nebo okamžitě.

Globální nastavení e-mailu - kliknutím nastavíte parametry e-mailového serveru.

#### Může být způsobeno

Všechny události.

#### Proč může akce fungovat nesprávně

E-mailový server není nakonfigurován - v tomto případě je generováno oznámení. See "Konfigurace e-mailového serveru" for more details.

E-mail není nastaven pro uživatele - v tomto případě je generováno oznámení.

Událost není správně nakonfigurována.

Je nastaven příliš dlouhý interval akce.

## Nastavte na hodnotu Celá obrazovka

Otevře jednu z více kamer do režimu Celá obrazovka v jednom nebo více rozvrženích při výskytu události. Například sdílené rozložení lze otevřít pro jednu osobu nebo skupinu uživatelů, nebo lze otevřít místní rozložení pouze pro uživatele, který je vlastní.

 DŮLEŽITÉ: Tato akce funguje pouze v případě, že rozvržení vybrané v pravidle je již při výskytu události otevřeno a když je vybraná kamera ve vybraném rozvržení.

## Základní parametry

Source camera (Zdrojová kamera) – zaškrtněte, když chcete vybrat kameru (kamery) vybrané v případě, že je chcete otevřít v režimu celé obrazovky

Camera (Kamera) – vyberte kameru (kamery), které se otevřou v režimu celé obrazovky

Zapnout rozvržení - Klepnutím vyberte rozvržení, ve kterém se spustí režim Celá obrazovka.

#### Může být způsobeno

Všechny události.

#### Proč může akce fungovat nesprávně

Událost není správně nakonfigurována.

## Zobrazit upozornění

Odešle oznámení vybranému uživateli (uživatelům). Viz "Panel oznámení".

#### Základní parametry

Uživatelé - vyberte uživatele, kteří budou zobrazovat oznámení

#### Pokročilé parametry

Interval akce - Zaškrtněte toto políčko, chcete-li agregovat oznámení na danou dobu za účelem snížení počtu událostí. Zrušte zaškrtnutí tak, aby akce byla okamžitá a nastane při každém spuštění události.

Vynutit potvrzení - vyzve příjemce k potvrzení oznámení.

Pokud je zaškrtnuto políčko "Potvrdit vynucení", oznámení zůstane v panelu oznámení, dokud příjemce neodpoví klepnutím na položku Potvrzení. tlačítko. Vznášející se nad Acknowledge Otevře se miniatura, která zobrazuje název zařízení a časovou značku události. Kliknutí na potvrzení otevře formulář Záložky.

Pole Název je předem vyplněno popisem události, ale může být upraveno. Je vyžadován popis, tagy jsou volitelné.

Klepnutím na tlačítko OK zavřete oznámení a vytvořte záložku.

#### Může být způsobeno

Všechny události

## Proč může akce fungovat nesprávně

Některá oznámení jsou zakázána.

Událost není správně nakonfigurována.

Interval akce je příliš dlouhý. Snižte délku nebo zkuste okamžitě.

Globální oznámení pro tuto událost je zakázáno.

## Zobrazit v rozložení alarmu

Spouští zadané kamery ve speciální záložce Rozložení alarmu s názvem a ikonou "Alarm", když nastane konkrétní událost. Například pravidlo může být konfigurováno tak, že pokud dojde k pohybu na kameře 1, kamery 1, 2 a 3 se spustí v rozložení alarmu. Pokud je několik událostí nakonfigurováno tak, aby zobrazovaly různé kamery na rozvržení alarmu pro stejného uživatele, budou při výskytu události přidány odpovídající kamery. Pokud je několik událostí nakonfigurováno tak, aby zobrazovaly různé kamery na rozvržení alarmu pro různé uživatele, každý uživatel uvidí samostatné rozložení alarmu.

New Layout 2  $\times$  **A** Alarms  $\times$  $\equiv$ 

#### Základní parametry

Kamery se zobrazují v rozložení alarmu.

- 1. Klikněte na Vybrat alespoň jednu kameru v poli Kamery .
- 2. V dialogovém okně Select Cameras (Vybrat kamery), které se otevře, zaškrtněte kamery, které chcete zobrazit, a klikněte na tlačítko OK (případně tlačítkem Cancel (Zrušit) změny zahoďte).

Chcete-li vybrat všechny kamery na určitém serveru, zaškrtněte políčko odpovídající serveru. V případě potřeby použijte filtrační skříň, jak je popsáno v odstavci Vyhledávání v aplikaci Wisenet WAVE ". V této akci je také možné přetáhnout kamery ze stromu zdrojů do pole Kamery .

## Pokročilé parametry

Interval akce - zkontrolujte, zda se akce spustí ne více než jednou v daném čase.

pro - klikněte pro zobrazení rozvržení alarmu pouze určitým uživatelům nebo rolím uživatelů.

Vynutit otevření rozvržení alarmu - zaškrtněte, chcete-li otevřít rozvržení alarmu jako kartu aktivního rozvržení, bez ohledu na to, co uživatelé právě prohlíží. Pokud není zaškrtnuto, rozložení alarmu se otevře jako nová záložka s názvem a ikonou alarmu, ale nebude to aktivní záložka.

Také ukazují zdrojovou kameru - pokud je událost spuštěna kamerou, zaškrtněte tuto možnost, abyste vždy zahrnuli tuto kameru do rozložení alarmu.

## Může být způsobeno

Všechny události.

### Proč může akce fungovat nesprávně

Rozvržení alarmu není k dispozici určitému uživateli / uživateli

## Zobrazit překrytí textu

Zobrazuje překrytí textu na konkrétních kamerách při události nastane, jak je ukázáno níže:

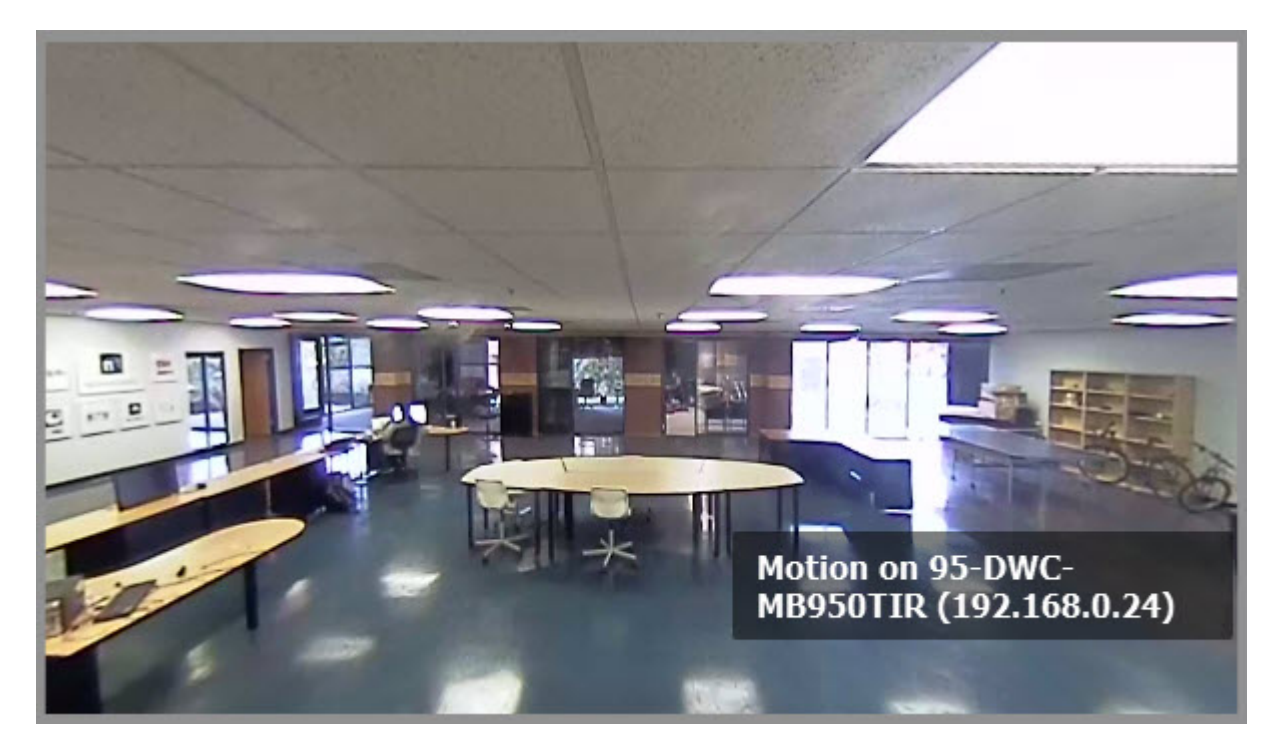

## Základní parametry

Kamera (Kamery) k zobrazení překrytí textu. To specify:

- 1. Klikněte na Vybrat alespoň jednu kameru v požadovaném řádku ve formuláři Pravidla alarmů / událostí (viz. Pravidla událostí ").
- 2. Zkontrolujte kamery, které chcete zobrazit, a klepněte na tlačítko OK (Zrušit zruší změny).

Chcete-li vybrat všechny kamery na konkrétním serveru , zaškrtněte příslušné políčko. Chcete-li filtrovat vyhledávání, použijte pole Filtr . Kritéria filtru jsou stejná jako kritéria Vyhledávání kritéria. Je možné drag-and-drop vybrané kamery z Resource strom do pokročilých nastavení podobě Akčního očím.

#### Pokročilé parametry

Also show on source camera (Také zobrazit na zdrojové kameře) – k dispozici pouze v případě, že je událost vázána na kamery. Pokud je tato volba zaškrtnuta, objeví se text také na zdrojové kameře. Pokud je například pravidlo nastaveno tak, aby zobrazovalo kamery 2 a 3 a k události dojde na kameře 1, zobrazí se text na všech 3 kamerách. Pokud není zaškrtnuto, zobrazí se pouze u kamer 2 a 3.

Zobrazit text pro ... Sekundy - Pokud je zaškrtnuto, text bude viditelný po zadanou dobu. Nelze zaškrtnout u následujících nepřetržitých událostí: Pohyb na kameře , vstupní signál na kameře , Obecná událost . Pokud není zaškrtnuto, zobrazí se text, dokud se událost nezastaví. Například text se bude zobrazovat v průběhu pohybu na určité kameře.

Použít vlastní text - pokud není zadán, bude popis události použit jako text.

## Může být způsobeno

Všechny události .

#### Proč může akce fungovat nesprávně

Událost není správně nakonfigurována. Podrobnosti naleznete v popisu události .

## Mluvit

Při výskytu události vyslovuje specifický text.

#### Základní parametry

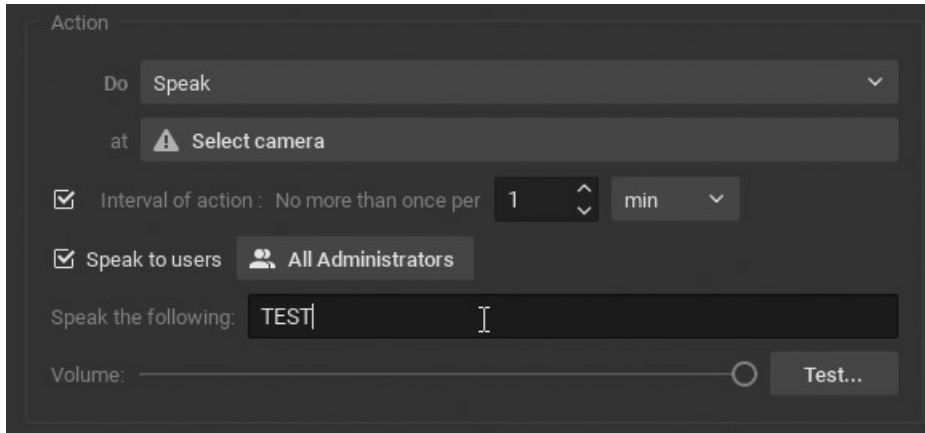

Mluvit následující - Text vyslovit.

At (Na) – kamera, a níž bude text vysloven. Kamera by měla podporovat 2-pásmový zvuk.

Mluvit s uživateli - Pokud je zaškrtnuto, text bude vysloven vybraným uživatelům v aplikaci Klient.

**O DŮLEŽITÉ:** Mělo by být zaškrtnuto buď *Mluvit s uživateli* nebo alespoň jedna kamera pro 2-pásmový zvuk, jinak bude pravidlo neplatné.

#### Pokročilé parametry

Interval akce: ne více než jednou za určité množství času (ke snížení množství událostí), nebo okamžitý.

## Může být způsobeno

Všechny události.

#### Proč může akce fungovat nesprávně

Událost není správně nakonfigurována. Podrobnosti naleznete v popisu události.

Zvuk je ztlumený. Otevřete libovolnou položku v rozvržení a zkontrolujte, zda je zvuk ztlumený. Nastavení hlasitosti se používá globálně. Viz "Nastavení hlasitosti".

Je nastaven příliš dlouhý interval akce. Vyzkoušejte "instant".

Měla by být buď zaškrtnuta volba Play to user (Přehrát pro uživatele), nebo by měla být vybrána kamera pro dvoucestné audio.

# Zápis do protokolu

Při výskytu události zapíše záznam do protokolu událostí.

Ve výchozím nastavení jsou všechny události uvedené v pravidlech zapsány do protokolu. Pokud jsou však všechna oznámení vypnuta, můžete tuto akci Zapisovat do protokolu použít pro konkrétní událost.

## Základní parametry

Žádná

## Pokročilé parametry

Interval akce: ne více než jednou za určité množství času (ke snížení počtu událostí), nebo okamžitý.

## Může být způsobeno

Všechny události

## Proč může akce fungovat nesprávně

Událost není správně nakonfigurována Interval akce je příliš dlouhý, místo toho zkuste "instant"

## Uživatelé a uživatelské role

Tato část popisuje, jak vytvářet, upravovat, vypínat nebo odstraňovat uživatele a jak pracovat s rolemi uživatelů.

Wisenet WAVE poskytuje určité předdefinované **uživatelské role,** které mají přednastavená oprávnění: Vlastník, správce, prohlížeč, pokročilí prohlížeči a živý prohlížeč , jak je popsáno v části Predefined User Roles ". Můžete také vytvořit vlastní uživatelské role a přiřadit jednotlivým uživatelům vlastní sadu oprávnění, jak je popsáno v článku Správa rolí ".

Pro zjednodušení správy uživatelských a uživatelských rolí je možné importovat uživatele z již existujícího firemního síťového adresáře ("LDAP"). Po importu budou uživatelé moci přihlásit se do Wisenet WAVE pomocí svého stávajícího uživatelského jména a hesla pro firemní doménu. Podrobnosti viz Přidávání uživatelů ze serveru LDAP.

Nakonec je možné sledovat akce, které uživatelé provádějí v systému. Podrobnosti viz Auditní záznam uživatelských akcí.

## Vytvoření nového uživatelského účtu

1. Otevřete dialog Nový uživatel pro místní uživatele pomocí jedné z následujících metod:

- Otevřete Hlavní menu a zvolte Nový -> Uživatel
- Otevřete Hlavní nabídku, klepněte na položku Správa uživatelů a klepněte na tlačítko Nový uživatel
- Klepněte pravým tlačítkem myši na položku Uživatelé ve stromu zdrojů a vyberte příkaz Nový uživatel
- V části Správa systému přejděte na kartu Uživatelé a klepněte na tlačítko Nový uživatel
- 2. V dialogu Nový uživatel zadejte následující informace o uživateli:
	- Přihlášení zadejte přihlašovací ID uživatele.
	- Heslo a Potvrzení hesla zadejte heslo pro uživatele
		- DŮLEŽITÉ: přihlašovací jméno a heslo rozlišují velká a malá písmena
- Jméno zadejte jméno uživatele
- E-mail zadejte adresu, která bude použita pro e-mailová upozornění. Pokud to není nastaveno, uživatel nebude moci přijímat. Oznámení pošty "ze systému."
- Role z menu vyberte Role uživatele. Předdefinované a vlastní role budou zahrnuty. Chcete-li přiřadit zvláštní oprávnění, klikněte na tlačítko Upravit role (viz. Správa rolí ").

3. Klepnutím na tlačítko OK dokončíte vytvoření nového uživatele nebo příkaz Zrušit ukončíte bez uložení.

Poznámka: Všichni uživatelé mohou obnovit své vlastní heslo.

#### Noví uživatelé cloudu

Pokud je systém připojen ke službě WAVE Sync, vypadá toto nové uživatelské dialogové okno pro uživatele "Cloud" takto:

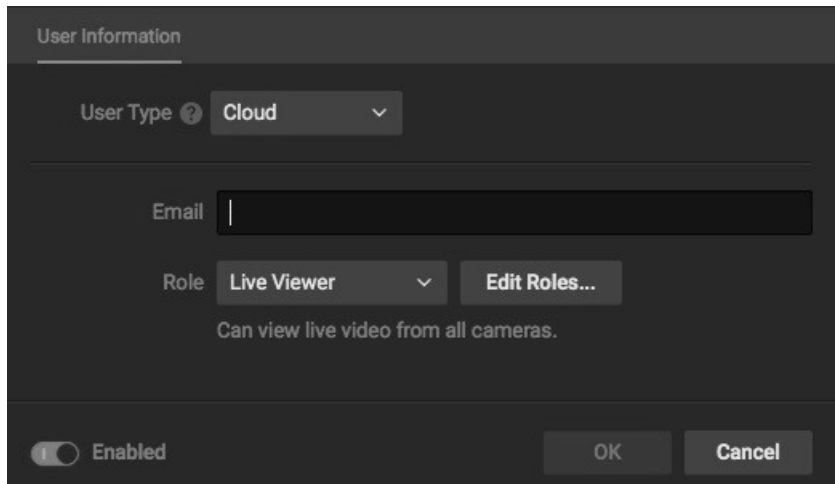

- Zadejte e-mailovou adresu uživatele a klepněte na tlačítko OK . Systém odešle uživateli e-mail.
- Pokud uživatel není registrován, obdrží e-mailové upozornění, že mu byl udělen přístup k systému a registrační odkaz. Pokud se uživatel již zaregistroval na portálu Cloud Portal, dostane e-mail, který jim umožní vědět, že systém s nimi byl sdílen.
- Pokud nový uživatel není registrován na portálu Cloud Portal, zobrazí se v jeho nastavení uživatele varování:

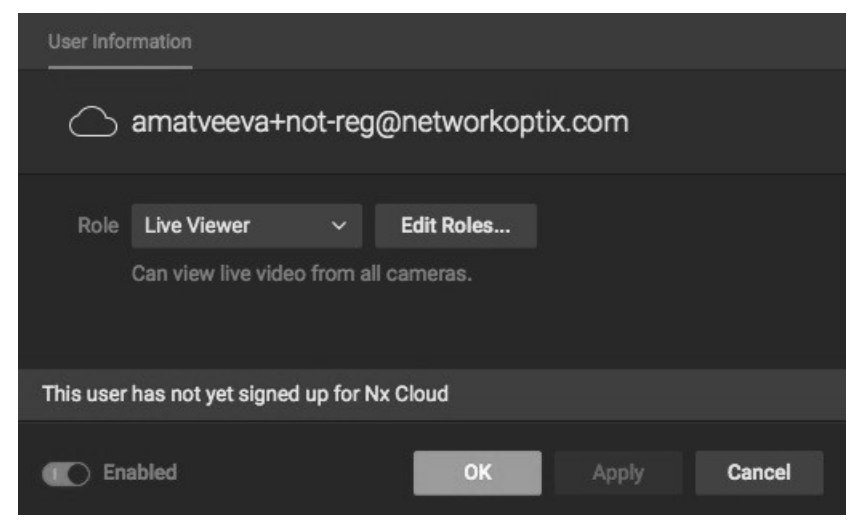

## Správa uživatelů

Karta Uživatelé v systémové správě uvádí všechny uživatele definované v systému a určuje, zda jsou povoleny.

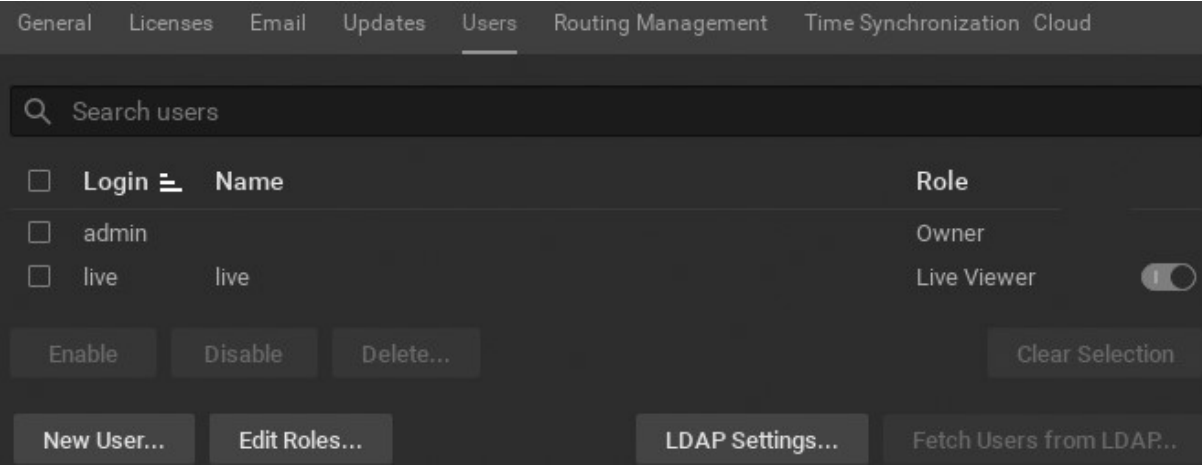

Pro každého uživatele se zobrazí následující informace:

Přihlášení

Jméno

Role

- LDAP označuje, zda byl uživatel importován z LDAP (viz " Přidávání uživatelů ze serveru LDAP ")
- Povoleno označuje, zda je uživatel aktuálně povolen

jsou k dispozici také následující funkce:

- Seřadit uživatele Každý sloupec lze řadit vzestupně nebo sestupně podle abecedy.
- Filtrovat uživatele do pole Vyhledat uživatele zadejte znaky, které budou zobrazovat pouze ty uživatele, kteří mají zadané znaky v jednom z polí sloupců.

## Predefined User Roles

Ve službě Wisenet WAVE existuje pět předdefinovaných rolí uživatele:

- Vlastník (používá se přihlašovací jméno " admin "). Tento uživatel má neomezená oprávnění systému a nelze jej odstranit. Lze vytvářet a upravovat správce a sloučit systémy a propojovat nebo odpojovat účty služby WAVE Sync.
- Správce Kromě oprávnění rozšířeného prohlížeče má tento uživatel úplnou kontrolu nad konfigurací systému, ale nemůže měnit žádná nastavení vlastníka, nemůže mazat ani měnit vlastní roli a nemůže vytvářet ani upravovat ostatní správce. Sdílené rozvržení může definovat pouze vlastník nebo správce.
- Pokročilý prohlížeč . Kromě oprávnění Prohlížeče můžete také vidět a spouštět PTZ pozice a PTZ Tours, používat 2-pásmový zvuk, ovládat tlačítka I / O Module, vytvářet a upravovat záložky a zobrazit protokol událostí.
- Divák. Kromě oprávnění Live Viewer můžete prohlížet a exportovat archivy a záložky a spouštět záznam na obrazovce.
- Live Viewer . Tito uživatelé mohou prohlížet živá videa ve specifických rozvrženích, ke kterým mají přístup. Mohou také zobrazit všechny I / O moduly, zobrazit všechny webové stránky a sledovat zdravotní stav všech serverů.
- Všichni uživatelé mohou měnit své vlastní heslo a standardně mají přístup ke všem kamerám.

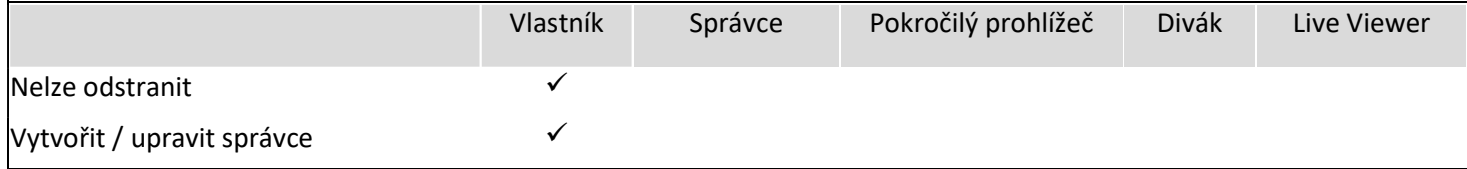

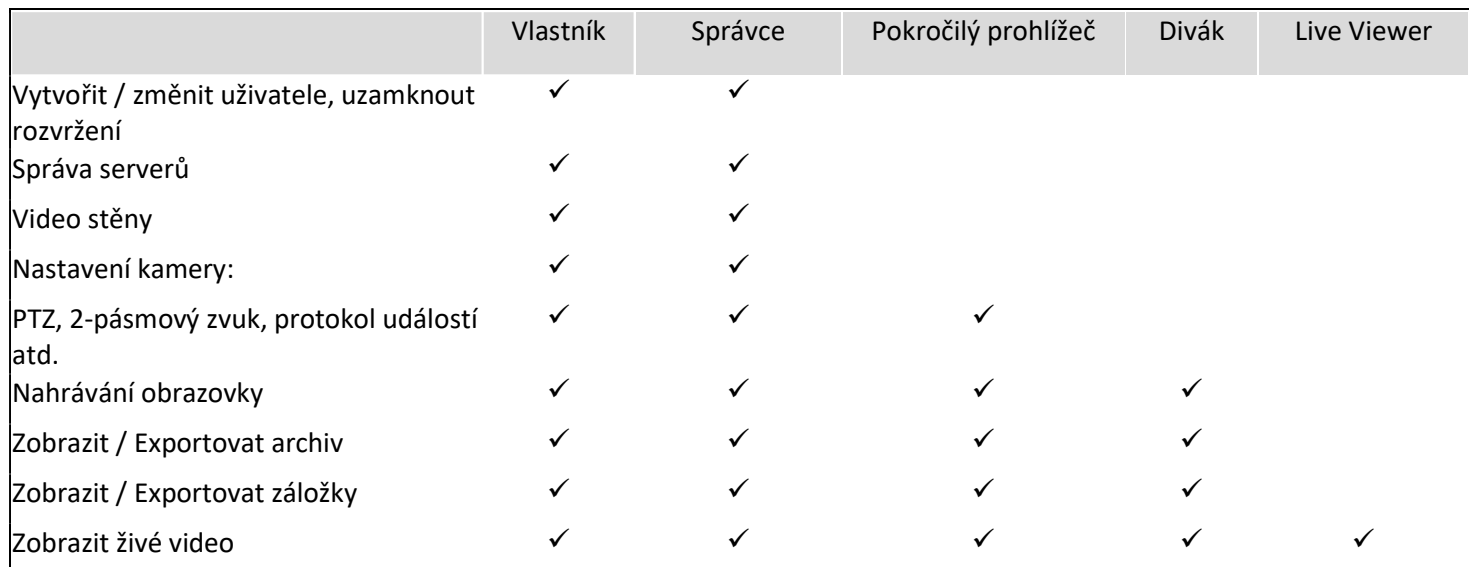

Vlastník nebo správce obvykle vytváří a konfiguruje rozvržení pro různé úrovně prohlížeče. Diváci se přihlásí do Wisenet WAVE a mohou pracovat pouze s rozvržením a zařízeními, která jim byla přidělena.

Je také možné vytvořit vlastní role tak, aby charakteristický oprávnění lze přiřadit jednotlivci nebo skupině uživatelů. Podrobnosti viz Správa rolí.

DŮLEŽITÉ: Vzhledem k tomu, že přiřazení oprávnění jsou tak flexibilní, nemusí být pro daného uživatele nebo uživatele k dispozici žádná akce nebo prostředek. Mnoho funkcí a funkcí popsaných v této příručce bude k dispozici pouze uživatelům s příslušným oprávněním úroveň.

# Správa rolí

Po definování může být role přiřazena libovolnému počtu uživatelů.

## Jak vytvořit nový uživatelský účet:

- 1. Otevřete dialogové okno Uživatelské role pomocí jedné z těchto metod:
	- Otevřete hlavní nabídku, klepněte na položku Správa uživatelů a klepněte na tlačítko Upravit role
	- Klepněte pravým tlačítkem myši na položku Uživatelé ve stromu zdrojů a vyberte položku Uživatelské role

 Klepněte pravým tlačítkem myši na konkrétního uživatele ve stromu zdrojů a vyberte Nastavení uživatele a klepněte na tlačítko Upravit role

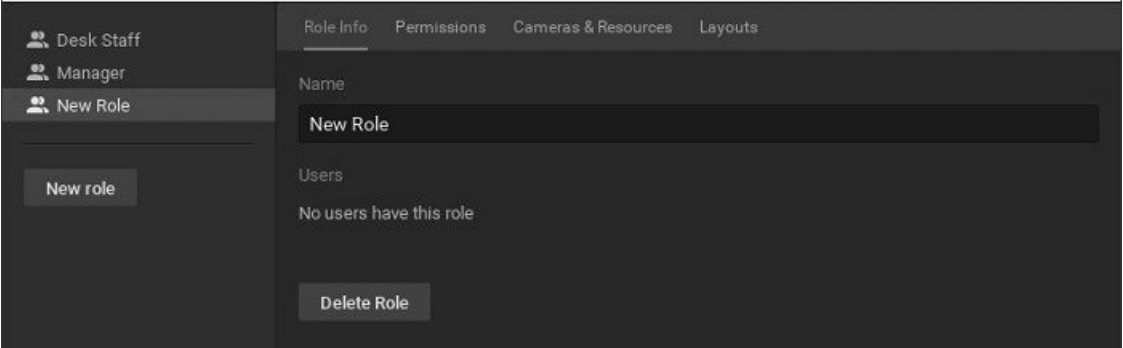

- 2. Na kartě Role Info, klepněte na tlačítko Nová úloha a zadejte roli název.
- 3. Na kartě Oprávnění zkontrolujte akce, které bude mít role povoleno provést.

4. Na kartě Kamery a zdroje vyberte zařízení, webové stránky, úkoly atd., Které budou uživatelům k dispozici s touto rolí. Zařízení, která mají tuto ikonu  $\approx$  jsou ve výchozím nastavení dostupné pro roli, protože rozvržení, která obsahují tato zařízení, jsou pro tuto roli dostupná.

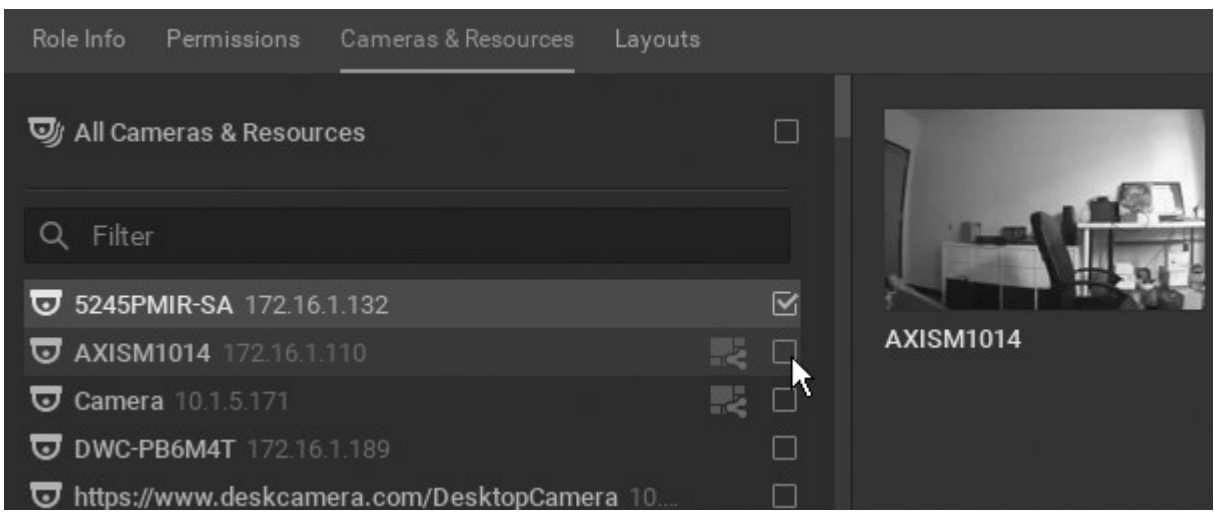

- 5. Na kartě Rozvržení vyberte rozvržení, která budou k dispozici pro uživatele s touto rolí. Všimněte si, že přístup k rozvržení poskytne Role přístup ke všem aktuálním a budoucím zařízením používaným v tomto rozložení.
- 6. Kliknutím na tlačítko Apply (Použít) změny přijmete, stisknutím tlačítka OK změny uložíte a zavřete dialogové okno, případně kliknutím na tlačítko Cancel (Zrušit) změny zahodíte.

## Úprava role uživatele

- 1. Otevřete dialogové okno Uživatelské role, jak je popsáno výše.
- 2. V levém seznamu vyberte požadovanou Role uživatele.
- 3. Na kartě Oprávnění zkontrolujte akce, které bude mít role povoleno provést.
- 4. 4. Na kartě Kamery a zdroje vyberte zařízení, webové stránky, úkoly atd., Které budou uživatelům k dispozici s touto rolí. Zařízení, která mají tuto ikonu  $\blacktriangleright$  jsou ve výchozím nastavení dostupné pro roli, protože rozvržení, která obsahují tato zařízení, jsou pro tuto roli dostupná.
- 5. Na kartě Rozvržení vyberte rozvržení, která budou k dispozici uživatelům s touto rolí. Všimněte si, že přístup k rozvržení poskytne Role přístup ke všem aktuálním a budoucím zařízením používaným v tomto rozložení.
- 6. Kliknutím na tlačítko Apply (Použít) změny přijmete, stisknutím tlačítka OK změny uložíte a zavřete dialogové okno, případně kliknutím na tlačítko Cancel (Zrušit) změny zahodíte.

## Jak odstranit uživatelský účet:

- 1. Otevřete dialogové okno Uživatelské role, jak je popsáno výše.
- 2. V levém seznamu vyberte požadovanou Role uživatele a klepněte na tlačítko Odstranit roli.

## Changing User Settings

Následující uživatelská nastavení mohou být změněna, obvykle pouze administrátorem nebo vlastníkem systému:

- Povoleno rychlé přepínání pro všechny uživatele kromě Vlastníka. Uživatel se nemůže zakázat. Viz "Zakázání / povolení uživatelů".
- Přihlášení lze změnit pro všechny uživatele kromě Vlastníka. Diváci nemohou měnit své vlastní přihlašovací údaje.
- Jméno lze změnit pro každého uživatele.
- Email může být zadán nebo změněn pro každého uživatele.
- Heslo lze změnit pro libovolného uživatele kromě Vlastníka. Každý uživatel může změnit své vlastní heslo.
- Role (pouze Admin) přístupová práva lze změnit pro každého uživatele kromě Vlastníka. Uživatel nemůže změnit svou vlastní roli.

Změna nastavení uživatele a role

- 1. Otevřete dialogové okno Nastavení uživatele pomocí jedné z těchto metod:
	- Otevřete Hlavní nabídku, klepněte na položku Správa uživatelů a poté klepněte na konkrétní uživatelské jméno na kartě Uživatelé
- Otevřete Hlavní nabídku, klepněte na položku Správa uživatelů , poté na kartě Uživatelé přejděte na určité jméno uživatele a klepněte na ikonu úprav
	- Klepněte pravým tlačítkem myši na uživatele ve stromu zdrojů a vyberte položku Uživatelské nastavení
	- 2. Změňte požadované pole a klepněte na tlačítko OK nebo Storno zavřete formulář.

DŮLEŽITÉ: přihlašovací jméno a heslo rozlišují velká a malá písmena .

## Zakázání nebo povolení uživatele

Pro zamezení přístupu k Wisenet WAVE je možné uživatele vypnout. Na rozdíl od smazání uživatele tato metoda zachovává informace o uživateli v databázi a může být proto obrácena. Protokol akcí uživatele se zdravotním postižením je také zachován (viz. Auditní záznam uživatelských akcí ").

#### To disable a user

- 1. Otevřete kartu Uživatelé pomocí jedné z těchto metod:
	- Otevřete dialogové okno System Administration (Správa systému) a přejděte na kartu Users (Uživatelé).
	- Otevřete Hlavní nabídku a kliknutím na položku Správa uživatelů otevřete Správu systému na kartě Uživatelé
	- Klepněte na konkrétní jméno uživatele na kartě Uživatelé
- 2. Přejděte přes uživatele a klikněte na tlačítko Povolit . Zelená znamená aktivní, šedá znamená zakázáno. (V dialogovém okně Nastavení uživatele je také tlačítko Povoleno.)
- 3. Chcete-li změnit stav více uživatelů najednou, zaškrtněte políčko vedle požadovaných uživatelů a pod seznamem uživatelů použijte tlačítko Povolit nebo Zakázat.

## Deleting a User

Odstranění uživatele odstraní z databáze Wisenet WAVE. Jakýkoli uživatel může být smazán kromě vlastníka. Uživatel nemůže odstranit svůj vlastní profil. Smazány budou také všechna rozvržení, která jsou přiřazena pouze uživateli, který je vymazán.

DŮLEŽITÉ: Pokud bylo v předchozí instanci klienta zaškrtnuto políčko " Nezobrazovat tuto zprávu znovu ", nebudete vyzváni k potvrzení vymazání uživatele a akce bude okamžitá a trvalá. Chcete-li potvrzení znovu povolit, použijte tlačítko Reset All Warnings (Obnovit všechna varování) v Local Settings > Advanced .

#### Odstranění uživatele

- 1. Otevřete kartu Správa systému > Uživatelé .
- 2. Vyberte požadovaného uživatele a klepněte na tlačítko Odstranit . Alternativně vyberte požadovaného uživatele ve stromu zdrojů, klepněte pravým tlačítkem myši a otevřete kontextovou nabídku a vyberte příkaz Delete (Odstranit).

# Přidávání uživatelů ze serveru LDAP

Integrace LDAP umožňuje administrátorovi Wisenet WAVE propojit existující databázi uživatelů se systémem, zachovat stávající uživatelská jména a hesla domén LDAP a poskytnout možnost při importu specifických uživatelských rolí a přístupových práv. Z bezpečnostních důvodů VMS neudržuje hesla LDAP. K dispozici jsou následující LDAP servery:

- Microsoft Active Directory
- Otevřete server LDAP
- JumpCloud

Po aktivaci uživatele LDAP se budou moci přihlásit do Wisenet WAVE pomocí svého doménového uživatelského jména a hesla. Server Wisenet WAVE Media Server se pokusí synchronizovat se serverem LDAP / AD jednou za 10 minut, aby se změny projevily v systému VMS. Po importu do Wisenet WAVE bude uživatel, který je administrátorem v systému LDAP, schopen načíst další uživatele LDAP a změnit nastavení LDAP. Není však možné importovat uživatele LDAP do role Vlastník.

DŮLEŽITÉ: Pokud server LDAP není k dispozici, uživatelé LDAP se nebudou moci přihlásit.

## Nastavení integrace LDAP

Aby bylo možné importovat uživatele a umožnit jim připojení k Wisenet WAVE, je nutné navázat spojení mezi Wisenet WAVE a firemním LDAP serverem. Server LDAP nemusí být součástí sítě LAN, na které je mediální server zapnutý, ale musí být k dispozici pro server médií buď v síti LAN nebo prostřednictvím sítě WAN. Tato integrace by měla být prováděna nebo ve spolupráci s administrátorem sítě (domény). Chcete-li použít protokol LDAP přes protokol SSL, budete pravděpodobně muset změnit certifikáty nebo nainstalovat certifikáty na server LDAP i na server médií.

Poznámka: Při konfiguraci integrace LDAP nemůžete jako základ pro vyhledávání zadat základní rozlišovací název domény (DN), ale pod základním DN můžete určit organizační jednotky (OU), protože není možné filtrovat členství v OU, ale můžete filtrovat. o členství ve skupině. Načíst všechny uživatele, kteří jsou členy zadané skupiny, filtrovat atribut memberOf . Například: memberOf = CN = Security Users, CN = Uživatelé, DC = DOMAIN, DC = LOCAL.

1. V okně Správa systému přejděte na kartu Uživatelé a klepněte na položku Nastavení LDAP .

2. Zadejte následující informace (v případě potřeby se obraťte na síť nebo správce domény): Adresa URL serveru nebo adresa IP, DN správce, heslo, vyhledávací základna, (volitelný) vyhledávací filtr.

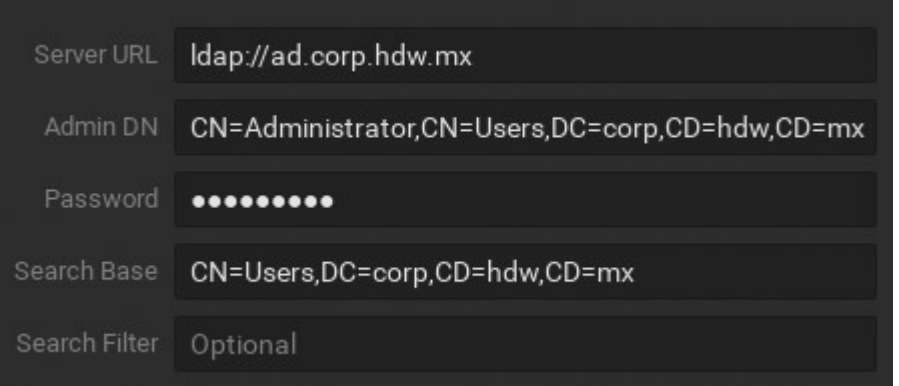

DŮLEŽITÉ: Adresa URL serveru by měla být plně kvalifikovaný název domény (FQDN), někdy označovaný jako absolutní název domény. Podrobnosti viz část https://en.wikipedia.org/wiki/Fully\_qualified\_domain\_name.

Filtr hledání je nepovinný a používá se k filtrování uživatelů na straně serveru (je nutná speciální syntaxe LDAP). Výše uvedený příklad ilustruje nejjednodušší filtr.

3. Klepněte na tlačítko Test . Pokud je test úspěšný, server vrátí počet nalezených uživatelů LDAP (vyhledávací filtr bude předem použit).

## Import uživatelů ze serveru LDAP

Po dokončení integrace LDAP je možné importovat uživatele LDAP do Wisenet WAVE.

- 1. Otevřete kartu Správa systému > Uživatelé a klepněte na příkaz Načíst uživatele z LDAP. Zobrazí se seznam uživatelů LDAP nalezených na serveru.
- 2. Select uživatel (ů), které mají být dovezeny, pomocí vyhledávací filtr, pokud je to žádoucí.

3. Pokud je to nutné, povolte nebo zakažte uživatele LDAP (viz "Zakázání / povolení uživatelů ") a přiřaďte příslušné role uživatele (viz. Changing User Settings ").

Poznámka: Uživatelé LDAP se musejí úspěšně přihlásit do desktopového klienta, aby se mohli přihlásit k webovému klientu.

## Auditní záznam uživatelských akcí

Wisenet WAVE sleduje všechny akce uživatele a zaznamenává je do protokolu nazvaného Audit Trail . Chcete-li zobrazit tento protokol, otevřete System Administration (zkratka Ctrl + Alt + A )> General a klikněte na tlačítko Audit Trail . Horní panel poskytuje filtry a vyhledávací nástroj. Počáteční zobrazení je se všemi vybranými relacemi a kamerami.

## Audit Trail filtrování a vyhledávání

## Seřadit

Filtr - Zadejte kritéria filtru do pole Hledat nahoře. Vyberte požadované časové období pomocí polí Od a Do kalendáře.

Zobrazit / skrýt akce podle typu - Pomocí zaškrtávacích polí v horní části můžete přepínat zobrazení konkrétních typů akcí.

Aktualizovat data - Data se mohou od otevření protokolu změnit. Použijte Obnovit pro aktualizaci displeje.

Export – chcete-li exportovat soubor protokolu, vyberte požadované záznamy a otevřete kontextovou nabídku a vyberte jednu z následujících možností:

 Kopírovat výběr do schránky - data mohou být vložena do jiného programu (např. Microsoft Excel nebo Google Docs).

 Exportovat výběr do souboru - exportuje data jako soubor html nebo csv. Kliknutím na jedno nebo více jednotlivých políček filtrujete zobrazení.

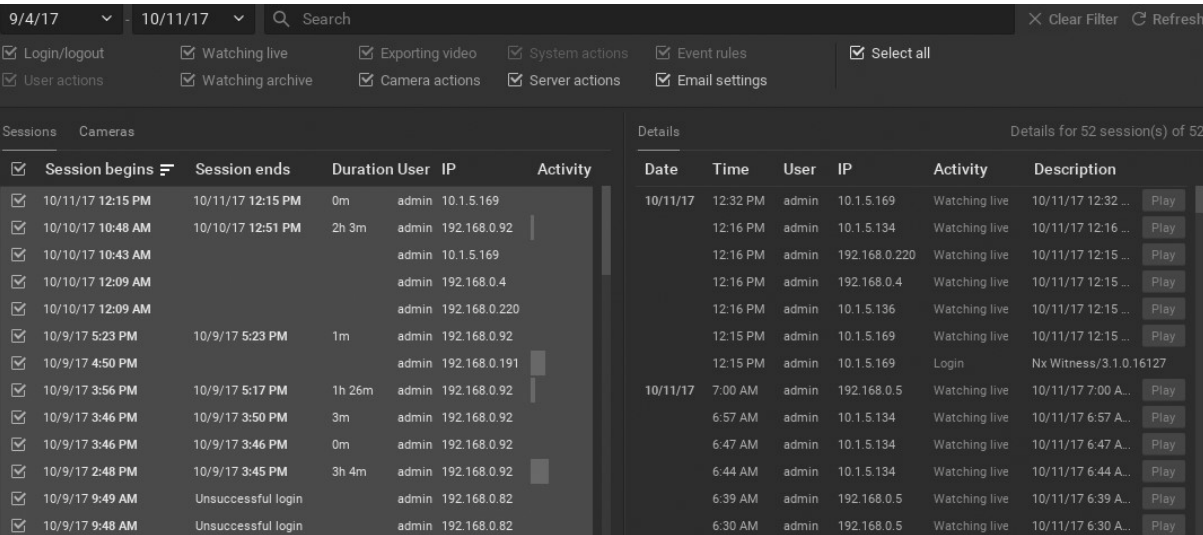

Existují dva souhrnné panely, Sessions (Relace) a Cameras (Kamery), s příslušným panelem Details (Podrobnosti) vpravo. Sloupce v těchto kartách lze řadit vzestupně nebo sestupně. Pomocí zaškrtávacích políček vyberte určité relace nebo kamery, nebo zaškrtněte políčko v záhlaví a vyberte všechny přihlášené aktivity.

#### Karta Sessions

Poskytuje souhrn činností během relace uživatele, kde je relace definována jako období mezi přihlášením uživatele a odhlášením:

- Session začíná a Session končí datum a čas
- Doba trvání zasedání
- ID uživatele
- IP adresa přihlášeného uživatele serveru
- Sloupcový graf aktivity zobrazující počet akcí provedených během relace. Přesunutím kurzoru nad tento graf zobrazíte přesný počet akcí.

#### Karta Kamery

Poskytuje souhrn použitých zařízení:

- Název kamery
- IP adresu kamery
- Sloupcový graf aktivity zobrazující počet akcí provedených s kamerou (kamerami) během zvoleného časového období.

#### Karta Podrobnosti

U relací i kamer ukazuje:

- Datum a čas každé akce
- Uživatel který provedl operaci
- IP adresa, ze které byl uživatel přihlášen
- Aktivita provedená akce. Například sledování archivu, živé sledování, aktualizace serveru, aktualizace kamery, export videa atd.
- Popis podrobnosti o provedené akci (časy začátku / konce, počet dotčených kamer, aktualizace verze systému atd.). Může být také tlačítko pro přímý přístup k vykonávané činnosti. Sledované aktivity lze například rozšířit

tak, aby zobrazovaly prohlížené kamery a tlačítko Přehrát, které spouští související archiv. Podobně, pro činnost "Camera updated", tlačítko Camera settings otevře dialog pro nastavení zařízení upraveného uživatelem.

## Deaktivování nahrávání auditních záznamů

Ve výchozím nastavení je audit Trail povolen. Chcete-li ji deaktivovat, zrušte zaškrtnutí políčka Povolit auditovací stopu v okně Správa systému (zástupce Ctrl + Alt + A )> karta Obecné .

## Správa rozvržení

Uspořádání je uspořádání kamerových prvků umístěných na mřížce . Každé rozvržení je zobrazeno v samostatné části kartu, takže více rozvržení může být otevřeno najednou. Rozložení může obsahovat až 24 položek (pro architekturu x86) nebo 64 položek (pro architekturu x64).

Rozvržení musí být uloženo po jeho vytvoření, jinak bude k dispozici pouze během relace, ve které bylo vytvořeno.

Uspořádání jsou obvykle vytvářena a konfigurována vlastníkem systému nebo správcem a poté přiřazena uživatelským rolím nebo jednotlivcům. V závislosti na jejich přístupových právech mohou uživatelé vytvářet vlastní rozvržení z kamer, které mají k dispozici.

V systému s více servery se změní sdílené rozložení jsou ihned šířeny do všech počítačů a uživatelů, kteří sdílejí toto rozvržení (viz. Otevření a zavření rozvržení ").

Je také možné vytvořit rozvržení alarmu, které se otevře jako akce, když nastane konkrétní událost (viz " Zobrazení kamer na rozvržení alarmu ").

## Zobrazovací mřížka

Zobrazovací mřížka je prázdné pozadí buněk, do kterých jsou položky umístěny, aby vytvořily rozvržení. Každé rozvržení je zobrazeno na samostatné záložce. Záložky umožňují mít více rozložení otevřených najednou.

Buňky mřížky zobrazení jsou viditelné pouze při přesunu nebo změně velikosti objektu v rozložení. Když je položka přemísťována, zelená buňka označuje, kde může být umístěna, červené krvinky označují, kde ji nelze umístit.

Prohlížecí mřížka má výchozí poměr stran buněk 16: 9, v současné době nejběžnější poměr stran kamer na trhu, ale posouvá poměr stran první položky umístěné v novém rozložení. To je důležité zvážit při navrhování rozvržení. Následující položky přidané do rozvržení zachovají svůj nativní poměr stran bez ohledu na poměr stran zobrazovací mřížky. Výchozí poměr stran pro rozvržení však lze změnit pomocí volby Cell Aspect Ratio (Poměr stran buňky) u kontextové nabídky zobrazovací mřížky.

Je také možné řídit velikost buněk mřížky zobrazení pro konkrétní rozvržení; vidět "Konfigurace rozvržení ".

Mřížka pro prohlížení má nastavení pro mezeru mezi buňkami ( None , Small , Medium nebo Large ), která je užitečná, když potřebujete vytvořit rozvržení kompaktnější. Přístup k tomuto ovládacímu prvku získáte z kontextové nabídky zobrazovací mřížky volbou Change Cell Spacing (Změnit mezery mezi buňkami).

K dispozici je také nastavení výchozího rozlišení zobrazení (automatické, nízké, vysoké), které je řízeno z kontextové nabídky zobrazovací mřížky > Resolution (Rozlišení).

# Vzdálenost buněk

Tato funkce se používá pro změnu rozestupu mezi položkami v rozvržení tak, aby mohly být blíže k sobě nebo dále od sebe.

Například čtyři samostatné kamery s jedním senzorem, které společně tvoří panoramatický výhled 180 stupňů, by se nejlépe zobrazovaly bez mezery mezi buňkami.

Chcete-li nastavit vzdálenost mezi položkami, otevřete kontextovou nabídku zobrazovací mřížky a vyberte možnost Cell Spacing (Mezery mezi buňkami), nebo použijte klávesu Ctrl + kolečko myši nad zobrazovací mřížkou. Možnosti jsou None , Small , Medium nebo Large.

# Poměr stran buňky

Kamery poskytují video v různých formátech poměru stran. Chcete-li efektivně naplnit rozvržení, pokusí se Wisenet WAVE přizpůsobit výchozí poměr stran okna Položka k poměru stran jeho obsahu.

Mřížka zobrazení se přizpůsobí poměru stran první přidané položky. Chcete-li změnit poměr stran celého rozvržení, klepněte pravým tlačítkem myši kdekoli na zobrazovací mřížce a pro výběr z dostupných možností vyberte z kontextové nabídky možnost Cell Aspect Ratio (Poměr stran buňky) (4 : 3 , 16 : 9, 1 : 1, 3 : 4 nebo 9 : 16).

# Rozlišení rozvržení

Rozlišení pro všechny položky v rozvržení můžete nastavit klepnutím pravým tlačítkem kdekoli na zobrazovací mřížce a použitím volby Resolution (Rozlišení) pro výběr z dostupných možností z kontextové nabídky (automatické, vysoké nebo nízké). Automaticky umožňuje každému zařízení zobrazit vlastní výchozí nastavení. Jakmile je nastaveno rozlišení pro celé rozvržení, můžete stále nastavit rozlišení jednotlivých položek podle potřeby. V takovém případě bude rozlišení rozlišení zobrazovat možnost Vlastní , což znamená, že ne všechny položky používají stejné nastavení rozlišení.

# Karty rozvržení

Zobrazení na počátečním spuštění systému je prázdná mřížka zobrazení s názvem karty "Nové rozložení \*". Hvězdička vedle názvu rozvržení, a to jak na kartách v navigačním panelu, tak v názvech rozvržení ve stromu zdrojů, označuje, že rozvržení má neuložené změny. Pokud nezadáte vlastní jméno, název nové karty se automaticky zvýší o 1 ("New Layout 2"), dokud uživatelská relace neskončí.

Prázdná karta se vždy zobrazí, když jsou všechna rozvržení zavřená. Je-li příliš mnoho karet jsou otevřete se k zobrazení najednou můžete pomocí šipek " < " a " > " v navigačním panelu procházet skrytými kartami doleva a doprava.

Otevření nové karty

- Klepněte pravým tlačítkem myši na libovolnou kartu v navigačním panelu a z kontextové nabídky vyberte položku New Tab (Nová karta) (klávesová zkratka Ctrl + T).
- Přejděte do Hlavního menu > Nový > Tab
- Klikněte na ikonu + napravo od poslední karty navigačního panelu

## Zavření karty

- Klikněte na ikonu X vedle názvu karty
- Klepnutím pravým tlačítkem myši na kartu otevřete kontextovou nabídku a zvolte příkaz Close (Zavřít) (klávesová zkratka Ctrl + W).

## Chcete-li zavřít všechny kromě aktivní karty

Chcete-li zavřít všechny karty kromě aktivní, otevřete kontextovou nabídku karty a vyberte příkaz Close All but This (Zavřít vše kromě této).

## Změna polohy karty

Chcete-li změnit jeho polohu, klikněte na název karty v navigačním panelu a přetáhněte ji.

# Otevření a zavření rozvržení

Když se uživatel přihlásí do aplikace Wisenet WAVE, všechna uložená rozvržení, ke kterým má přístup, jsou uvedena ve stromu zdrojů.

## Otevření existujícího rozvržení

- Přetáhněte rozvržení z Layouts (Rozvržení) ve stromu zdrojů na zobrazovací mřížku
- Klepněte pravým tlačítkem myši na rozvržení ve stromu zdrojů a z kontextové nabídky vyberte příkaz Open Layout (Otevřít rozvržení) (nebo stiskněte klávesu Enter).
- Klikněte pravým tlačítkem myši na existující rozvržení v navigačním panelu a z kontextové nabídky vyberte příkaz Open Layout (Otevřít rozvržení) a otevřete seznam všech rozvržení dostupných pro aktuální relaci.
- Kliknutím na ikonu V vpravo od poslední karty v navigačním panelu otevřete seznam všech rozvržení dostupných pro aktuální relaci.

Pokud vyberete rozložení, které je aktuálně otevřené, zaostření se přesune na tuto kartu. Pokud vyberete rozvržení, které není aktuálně otevřeno, otevře se na nové kartě. První dva kroky můžete použít k výběru a otevření více rozvržení. Každé rozvržení se otevře na samostatné záložce. (Pokud je rozvržení již otevřeno, nebude znovu otevřeno v druhé záložce.)

Poznámka: Po zavření Wisenet WAVE budou všechny uložené rozvržení, která jsou otevřena, obnovena, když se uživatel přihlásí zpět.

## Vytvoření a přiřazení rozvržení

Nejprve nejsou v systému nakonfigurována žádná rozvržení. Nové rozvržení lze vytvořit lokálně pouze pro aktuální relaci, uloženou pro celý systém, uloženou pro jednoho nebo více konkrétních uživatelů nebo rolí uživatelů, nebo pro všechny uživatele systému. Nové rozvržení nemusí obsahovat žádné položky.

## Vytvoření nového rozvržení

- 1. Klepněte na ikonu + v navigačním panelu.
- 2. Klepněte pravým tlačítkem myši na název rozvržení a vyberte Uložit rozvržení pro uložení s výchozím názvem nebo Uložit rozvržení jako pro vytvoření vlastního. (K přístupu k těmto možnostem můžete také klepnout pravým tlačítkem kdekoli v mřížce Zobrazení.)

## Přiřazení rozvržení role uživatele

- 1. Klepněte pravým tlačítkem myši na jméno uživatele ve stromu zdrojů a v kontextové nabídce vyberte položku Role Settings (Nastavení role).
- 2. V dialogu Uživatelské role vyberte kartu Rozvržení .
- 3. Zkontrolujte rozvržení, ke kterým má mít uživatelská role přístup.
- 4. Klepněte na tlačítko OK, Použít nebo Zrušit.
- Alternativně ve stromu zdrojů přetáhněte název rozvržení z části Layouts (Rozvržení) na požadovaného uživatele nebo uživatelskou roli.

Rozvržení se zobrazí v seznamu Shared Layout (Sdílené rozvržení) pod jménem uživatele ve stromu zdrojů.

## Konfigurace rozvržení

Rozmístění buněk, poměr stran buněk a rozlišení lze nastavit pro univerzálně pro rozvržení. Můžete také použít dialog Nastavení rozvržení pro ovládání

- 1. Klepněte pravým tlačítkem myši na zobrazovací mřížku rozvržení nebo na požadované rozvržení ve stromu zdrojů a otevřete kontextovou nabídku.
- 2. Vyberte Nastavení rozvržení
- 3. Na kartě Obecné použijte následující nastavení.
	- Zamčené (viz. Uzamčení rozvržení ").
	- Minimální velikost mřížky přesnější nastavení tohoto parametru na velikost a umístění položky. Když je položka přidána do rozvržení, je vždy upravena tak, aby se vešla do jedné buňky mřížky zobrazení. Vzhledem k tomu, že do rozvržení je přidáno více položek, velikost buňky je adaptivně zmenšena tak, aby se všechny položky vešly na displej. Velikost buňky se zmenší s každou přidanou položkou, takže velikost položky se zmenší. Pokud je povolena minimální velikost mřížky, můžete nastavit absolutní velikost buňky mřížky zobrazení, kde čím větší je hodnota v polích Šířka a Výška, tím více buněk v mřížce. Čím větší je počet buněk v mřížce, tím menší je každá buňka, a proto máte větší flexibilitu v polohovacích položkách.
	- Logické ID zadejte vlastní číslo, které bude přiřazeno rozvržení pro rychlou identifikaci rozhraní API a integraci a přístup.
- 4. Použijte kartu Pozadí popsanou v části "Přidání pozadí do rozvržení".

## Přidání pozadí do rozvržení

Do rozvržení můžete přidat libovolný obrázek na pozadí. Můžete například použít mapu nebo půdorys, na kterém mohou být umístěny miniatury zařízení, které označují jejich fyzické umístění. Nezapomeňte uložit rozvržení, když jste hotovi.

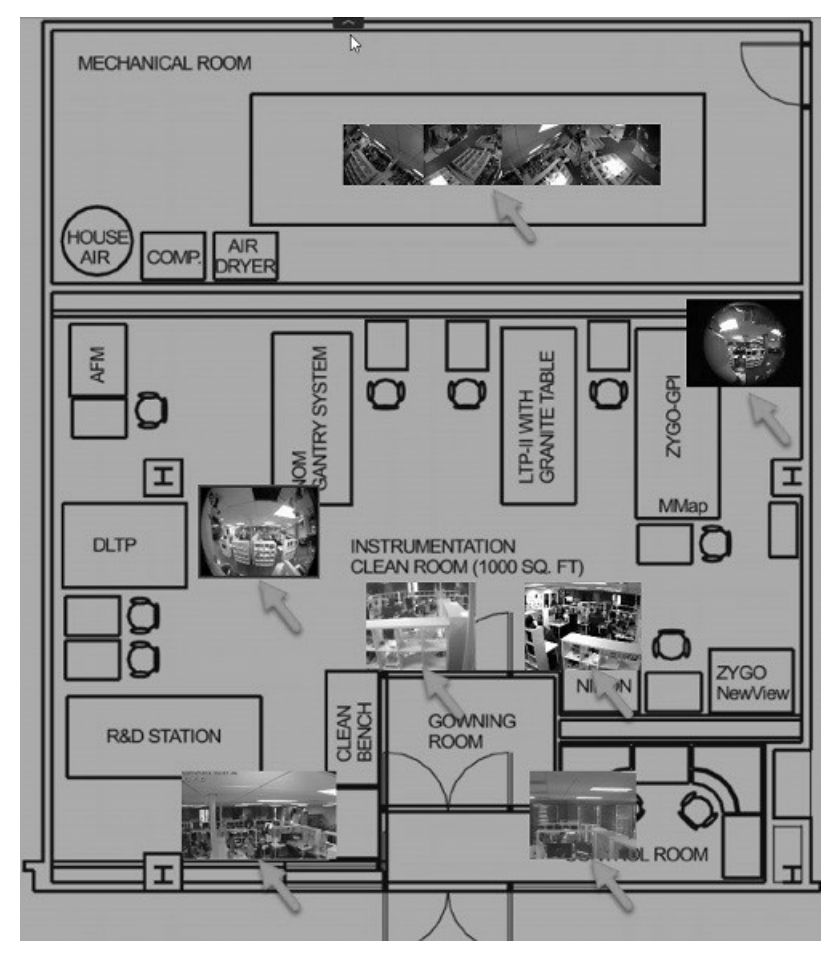

#### Přidání obrázku na pozadí

Můžete začít s prázdným rozvržením nebo s položkou, která již obsahuje položky. Pokud začnete s položkami v rozvržení, budou zmenšeny na velikost miniatur, které mohou být umístěny podle potřeby.

- 1. Otevřete požadovaný obrázek v rozložení pomocí hlavního menu > Otevřít > Soubor (zkratky Ctrl + O ).
- 2. Klepněte pravým tlačítkem myši na obrázek a v kontextové nabídce vyberte příkaz Set as Layout Background (Nastavit jako pozadí rozvržení). Obraz bude přidán a upraven tak, aby vyplnil celou oblast rozvržení.
- 3. Případně můžete nabídku Layout Settings (Nastavení rozvržení) otevřít z kontextové nabídky zobrazovací mřížky pro rozvržení, otevřít kartu Background (Pozadí) a potom kliknout na možnost <No picture> a vyhledat obrázek na pozadí.

#### Úprava obrázku na pozadí

- 1. Otevřete rozvržení s pozadím, které chcete změnit.
- 2. Klepněte pravým tlačítkem myši kdekoli na pozadí a v kontextové nabídce zvolte Layout Settings (Nastavení rozložení).
- 3. Vyberte kartu Background (Pozadí).
	- Klepnutím na tlačítko Procházet vyberte nový soubor obrázku, který chcete nastavit jako pozadí.
	- Klepnutím na tlačítko Vymazat odstraníte obrázek pozadí z rozvržení.
	- Klepnutím na možnost Zobrazit otevřete obrázek pozadí v aplikaci pro úpravy.
	- Chcete- li upravit poměr stran obrazu podle poměru stran monitoru, zaškrtněte políčko Oříznout pro sledování poměru stran obrazu. Pokud je například rozlišení monitoru 1920x1080 (16: 9) a rozlišení obrazu 1920x1200 (16:10), bude snímek oříznut na horní i dolní straně.
	- Použít šířku a Výška pro ovládání přesného počtu buněk mřížky zobrazení, které se bude nacházet na pozadí.
- Použijte poměr Poměr stran k zachování původního poměru stran obrazu při změně šířky nebo výšky.
- Použijte Opacity pro kontrolu průsvitnosti obrazu (v procentech).
- 5. Kliknutím na tlačítko OK změny uložíte nebo kliknutím na tlačítko Cancel (Zrušit) změny zahodíte.
- 6. Nezapomeňte uložit rozvržení, když jste hotovi.

# Uložení rozvržení

Rozvržení zůstane místní a bude k dispozici pouze během aktuální relace, pokud není uloženo. Uložení rozložení uloží stav přehrávání, rychlost, polohu a otočení všech položek. Jakmile je rozvržení uloženo, je přidáno do stromu zdrojů pod položku Layouts (Rozvržení) a také jména uživatelů, kteří k němu mají přístup. Uložená rozvržení, která byla otevřena při uzavření relace, se automaticky znovu otevře při příštím přihlášení uživatele.

- Použít Uložit aktuální rozvržení (zástupce) Ctrl + S ) pro uložení názvu rozvržení s jeho aktuálním názvem (jak je uvedeno v nadpisu záhlaví karty)
- Použijte možnost Uložit aktuální rozvržení jako (zkratka Ctrl + Alt + S ) a zadejte název, který si vyberete

## Uložení rozvržení

- Klepněte pravým tlačítkem myši na název karty v navigačním panelu a z kontextové nabídky vyberte možnost Save Current Layout (Uložit aktuální rozvržení) nebo Save Current Layout As (Uložit aktuální rozvržení jako).
- Klepněte pravým tlačítkem myši na zobrazovací mřížku rozvržení a z kontextové nabídky vyberte možnost Save Current Layout (Uložit aktuální rozvržení) nebo Save Current Layout As (Uložit aktuální rozvržení jako).
- Klikněte na požadované rozvržení ve stromu zdrojů a vyberte možnost Save Current Layout As (Uložit aktuální rozvržení jako) pro uložení s novým názvem

## Uzamčení rozvržení

Rozvržení může být uzamčeno tak, aby žádné změny nebyly povoleny, dokud a dokud nebudou odemčeny. To zahrnuje rotaci položek, rozestup buněk, poměr stran nebo zvětšení okna.

## Zamknutí nebo odemknutí rozvržení

- 1. Klepněte pravým tlačítkem myši na zobrazovací mřížku rozvržení, které chcete uložit, z kontextové nabídky vyberte možnost Layout Settings (Nastavení rozvržení).
- 2. Na kartě Obecné klepněte na přepínač Uzamčeno.
- 3. Kliknutím na tlačítko OK změny přijmete nebo kliknutím na tlačítko Cancel (Zrušit) je zahodíte.

## Odstranění rozvržení

## Odstranění rozvržení ze stromu zdrojů

- 1. Vyhledejte a vyberte požadované rozvržení ve stromu zdrojů.
- 2. Vyvolejte kontextovou nabídku a zvolte příkaz Delete (Odstranit) (klávesová zkratka Del).
- 3. Pokud je rozložení sdíleno, klepněte v dialogovém okně potvrzení znovu na tlačítko Odstranit.

Rozložení bude vymazáno ze všech klientů připojených k systému.

Poznámka: Uzamčená rozvržení nelze smazat!

# Přidání položek do rozvržení

Položky (zařízení, virtuální kamery, webové stránky, lokální soubory atd.) Jsou umístěny na pozadí mřížky pro prohlížení, aby se vytvořilo rozvržení . Současně lze do rozvržení přidávat více než jednu položku libovolného typu. Wisenet WAVE> umožňuje zobrazení 24 položek na architektuře x86 a 64 položek na architektuře x64.

Poměr stran buněk je adaptivní - závisí na poměru stran první položky otevřené v mřížce zobrazení. Výchozí poměr stran buňky v mřížce zobrazení je 16: 9, ale toto lze změnit (viz. Poměr stran buňky ").

 DŮLEŽITÉ: Prohlížeče a role uživatelů s podobnými omezeními ve svém oprávnění nemohou přidávat položky do předdefinovaného rozvržení. Mohou pouze otevírat a přidávat položky na nové karty.

Chcete-li přidat položky do rozvržení, vyberte jednu z následujících možností:

- Dvakrát poklepejte na položku ve stromu zdrojů
- Klepnutím pravým tlačítkem myši ve stromu zdrojů otevřete kontextovou nabídku a vyberte příkaz Open (Otevřít).
- Přetáhněte zařízení, webovou stránku, místní soubor atd. ze stromu zdrojů do rozvržení

Vezměte prosím na vědomí, že můžete vybrat a přidat více položek ve stromu zdrojů pomocí kláves Ctrl nebo Shift.

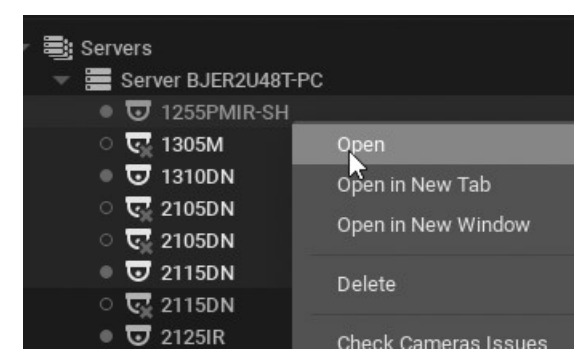

Otevřete Místní soubor nebo Složka - budou přidány do aktuálního rozložení.

Nové položky se budou měnit tak, aby zabíraly volné místo v rozvržení. Wisenet WAVE upravuje poměr stran zobrazení buněk mřížky podle poměru stran položek v rozvržení pro maximalizaci využití prostoru zobrazení. Viz část "Poměr stran buňky".

## Otevření položek přímo do nové karty

- Klepněte pravým tlačítkem myši na požadovanou položku ve stromu zdrojů a v kontextové nabídce vyberte příkaz Open in New Tab (Otevřít v nové záložce).
- Přetáhněte vybrané položky ze stromu zdrojů a do záhlaví navigačního panelu

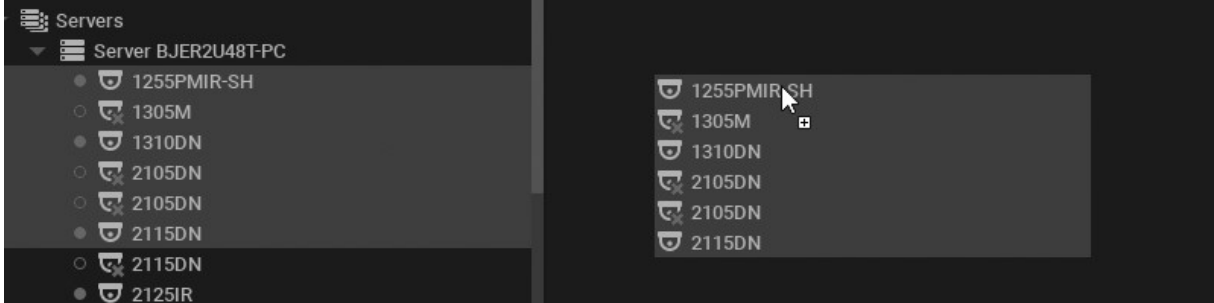

**● DŮLEŽITÉ:** Může být obtížné ručně vyhledat a přidat každé zařízení. Vyhledávací položky můžete použít k vyhledání položek (viz Vyhledávání v aplikaci Wisenet WAVE ").

### Konfigurace rozvržení pomocí funkce Hledat

- 1. Vytvořit nové rozvržení (viz " Vytvoření a přiřazení nových rozvržení ".)
- 2. Zadejte klíčová slova do pole Hledat. Výsledky vyhledávání se automaticky zobrazí na mřížce pro prohlížení.
- 3. Přidáním nebo odstraněním klíčových slov z vyhledávacího pole se položky v mřížce pro zobrazení budou lišit.
- 4. Uložte konfigurované rozvržení.

# Odstranění položek z rozvržení

## Odstranění položky z rozvržení

- 1. Otevřete požadované rozvržení.
- 2. Vyberte požadovanou položku v rozvržení.
- 3. Klepněte na ikonu zavřít  $\blacktriangleright$  v pravém horním rohu odeberte jednu položku.
- 4. Chcete-li odstranit více položek najednou, přidržte klávesu Ctrl a klikejte na požadované položky a poté klepněte pravým tlačítkem myši na libovolnou položku a otevřete kontextovou nabídku, z níž vyberte příkaz Remove from Layout (Odstranit z rozvržení) (klávesová zkratka DEL).

## Odebrání položky z rozvržení pomocí stromu zdrojů

- 1. Ve stromu zdrojů rozbalte složku Layouts (Rozvržení) nebo Users (Uživatelé) a vyhledejte požadované rozvržení.
- 2. Vyberte požadované položky pod daným rozvržením.
- 3. Otevřete kontextovou nabídku a vyberte možnost Remove from Layout (Odstranit z rozvržení) (klávesová zkratka DEL).
- 4. Potvrďte odstranění klepnutím na tlačítko Ano

Poznámka: Když jsou položky odstraněny, poměr stran zobrazení se upraví podle poměru stran zbývajících položek. Viz část "Změna poměru stran buňky".

## Výběr položek v rozvržení

Klikněte na položku a vyberte ji. Vybraná položka se rozbalí v rozložení. Chcete-li ji vrátit zpět do normálu, klikněte znovu. Po výběru položky můžete pomocí kláves se šipkami procházet vybranými položkami v daném rozložení. Položky lze také vybrat ze stromu zdrojů.

Můžete také vybrat více položek. Násobek vybrané položky se nerozbalí, namísto toho jsou nastíněny a opatřeny barevným překrytím.

## Výběr více než jedné položky

- Klepnutím a přetažením položek pomocí myši vytvoříte pole výběru.
- Použijte Ctrl + Click pro přepnutí výběru po sobě následujících položek. Chcete- li zrušit výběr všech položek, klikněte na některou z více vybraných položek.
- Pomocí kláves Ctrl + A vyberte všechny položky v rozvržení.

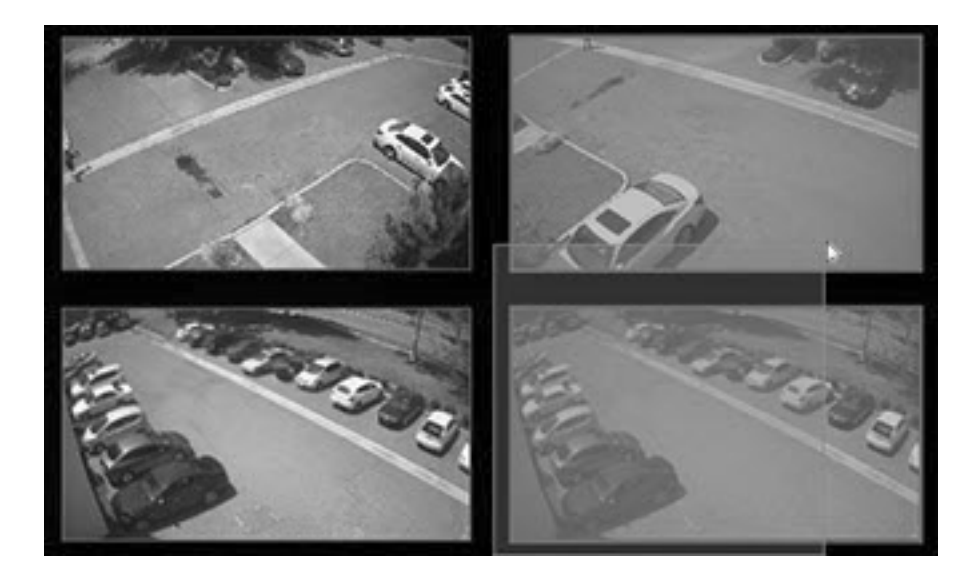

# Pohyb a přeuspořádání položek

Chcete-li přesunout položku, jednoduše na ni klepněte a přetáhněte ji na novou pozici. Okraje buněk mřížky budou viditelné, když je položka v pohybu. Poměr stran buněk je adaptivní a závisí na poměru stran první otevřené položky.

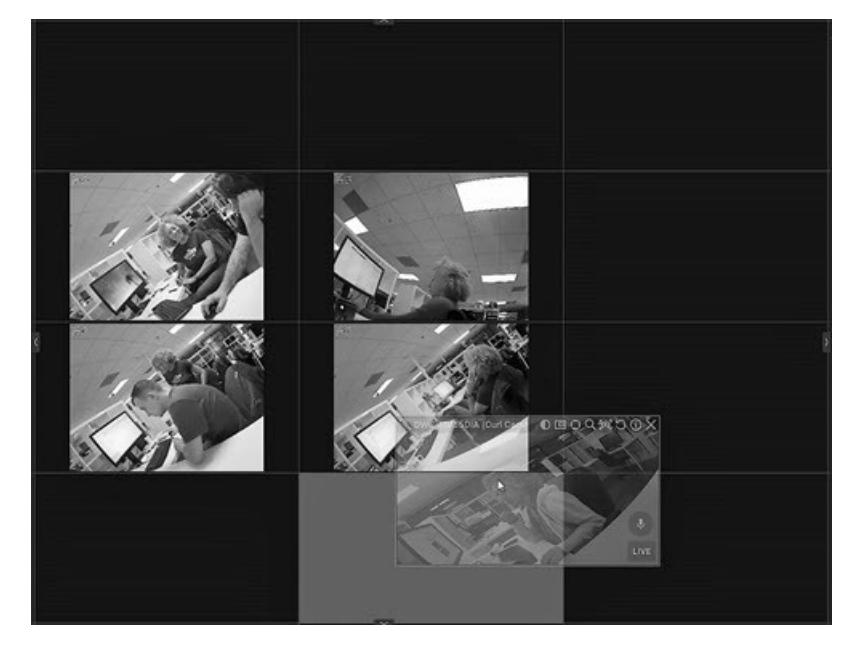

Pokud je požadovaná pozice buňky již obsazena, položky budou zaměněny. Pokud výměna není možná z důvodu příliš velkého rozdílu ve velikosti položek nebo poměru stran, bude cílová buňka (cílové buňky) označena červeně:
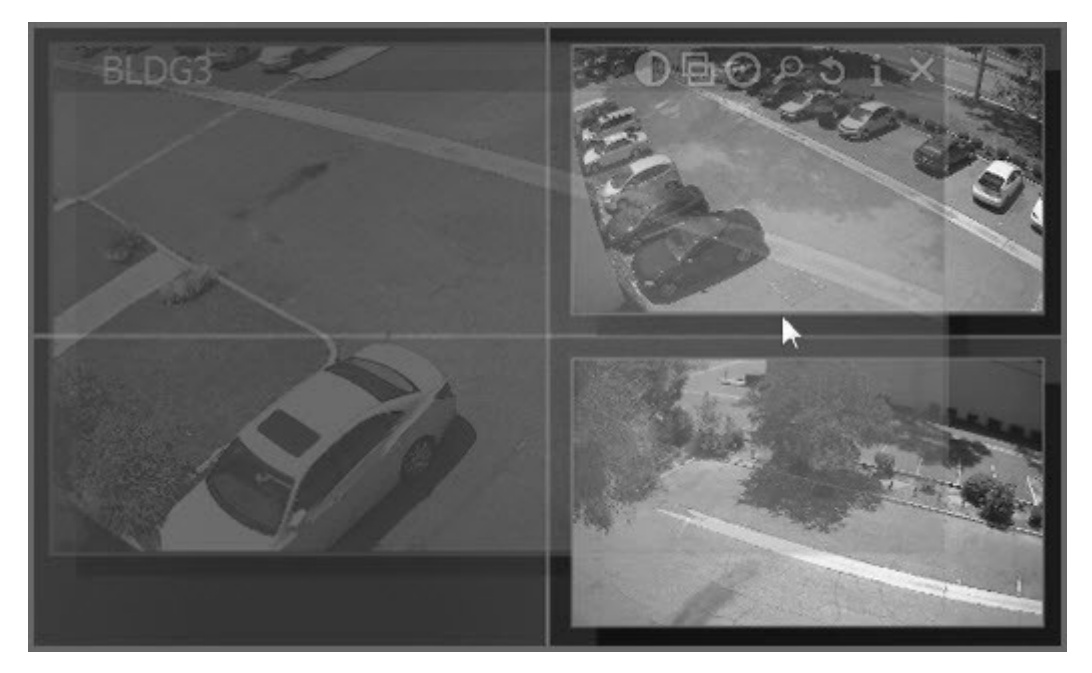

Pokud je větší položka nahrazena menší položkou, budou vyměňovat velikosti a pozice.

Pravým tlačítkem můžete také přesunout všechny položky v rozvržení najednou, včetně obrázku na pozadí, pokud existuje.

# Změna velikosti položek

Chcete-li změnit velikost položky, vyberte v rozložení hranu a změňte její velikost kliknutím myši a přetažením myší. Pokud je možné změnit velikost, nové buňky jsou zvýrazněny zeleně:

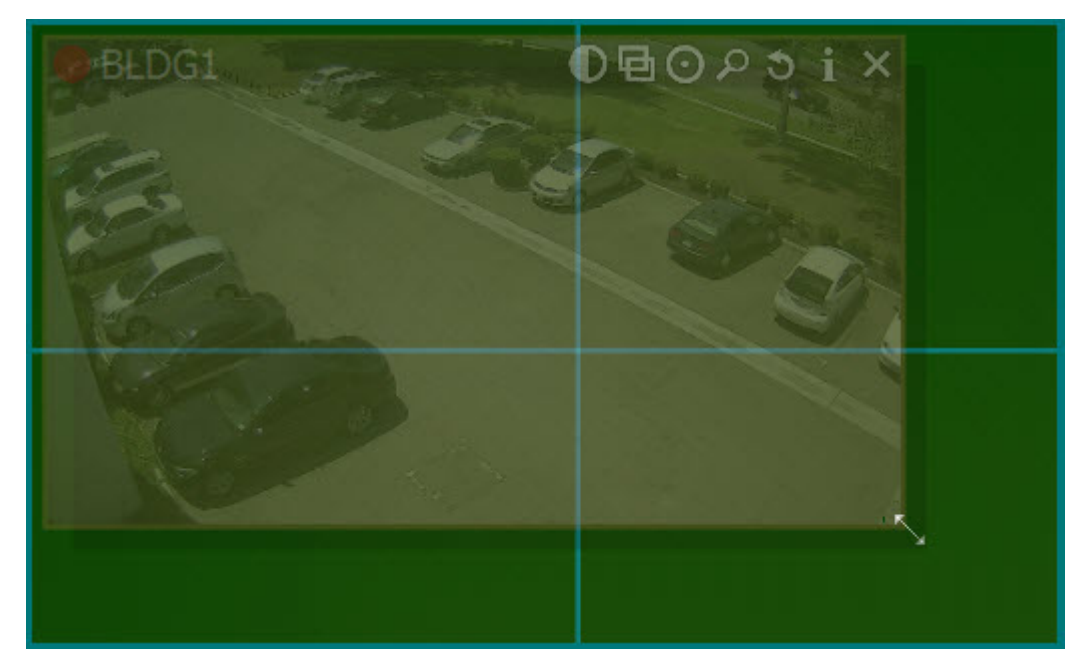

Pokud změna velikosti není možná, buňky se zobrazí červeně:

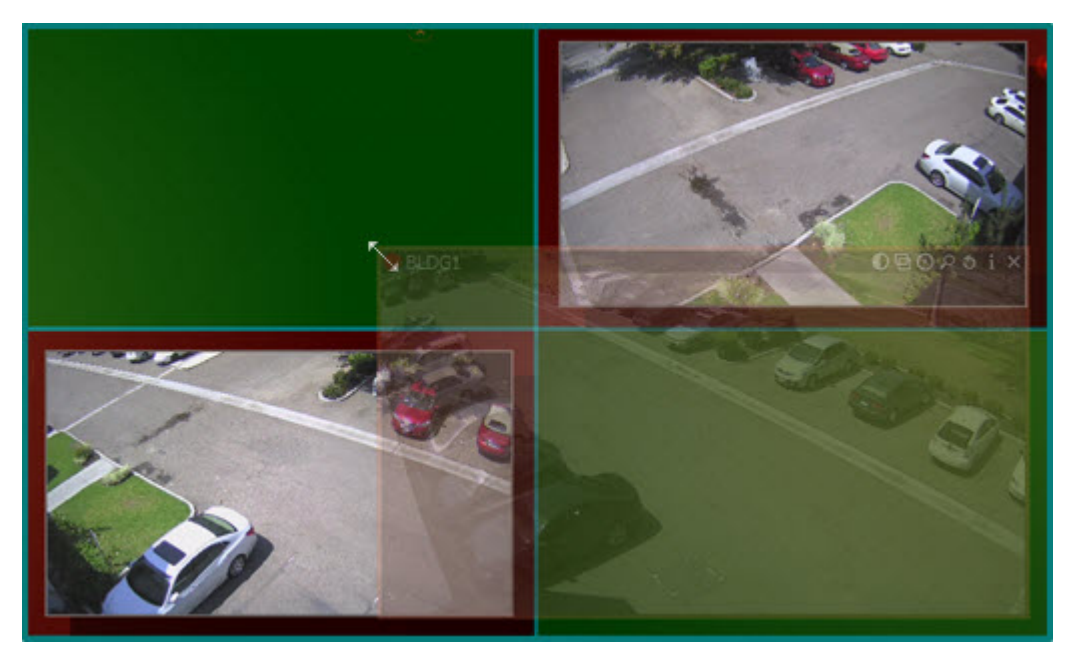

V tomto případě je nejlepší postup přesunout celou zobrazovací mřížku pomocí klikání a přetažení a poté změnit velikost položky tak, aby zabírala místo, které je k dispozici, nebo přesunout požadovanou položku od ostatních položek a poté ji změnit tak, aby zabírala volný prostor.

### Rozbalení položek do režimu celé obrazovky

Režim celé obrazovky současně rozšiřuje zobrazení jedné položky tak, aby vyplnila celé rozvržení, a skryje všechny čtyři posuvné panely. Rozbalíte-li položku do režimu Celá obrazovka, budou na časové ose viditelné pouze zaznamenané fragmenty související s vybranou položkou. Tlačítkem ESC opusťte režim celé obrazovky.

Chcete-li zapnout nebo vypnout režim Celá obrazovka, použijte jednu z následujících možností:

- Dvakrát klikněte na položku v rozvržení nebo stiskněte klávesu Enter
- Otevřete kontextovou nabídku položky a vyberte možnost Maximize Item (Maximalizovat položku), chcete-li ji rozbalit nebo možnost Restore Item (Obnovit položku), chcete-li vrátit úplné rozvržení a zobrazení panelu.
- Vytvořit pravidlo události pomocí akce " Nastavte na hodnotu Celá obrazovka "
- Poznámka: Můžete použít a prohlídce smyčky přes celou obrazovku zobrazení každé položky v aktivním rozvržení.

### Zvětšení položky nebo rozvržení

Klikněte kdekoli na pozadí rozvržení a použijte tlačítka " + " (v) a " - " (out) pro přiblížení celého rozvržení, nebo použijte kolečko myši pro přiblížení rozvržení v místě kurzoru.

#### Přizpůsobit v zobrazení

Přizpůsobit zobrazení změní měřítko mřížky tak, aby byly viditelné všechny položky v rozložení. Je to pohodlný způsob obnovení rozvržení, které jste zvětšili nebo přesunuli.

Klepnutím pravým tlačítkem myši na pozadí rozvržení otevřete kontextovou nabídku a vyberte možnost Fit in View (Přizpůsobit v zobrazení).

Přizpůsobit v zobrazení se provede automaticky při změně režimu celé obrazovky (viz Rozbalení položek do režimu celé obrazovky ").

# Otočení položky

Existuje několik způsobů otočení položky v rozvržení. Červená směrová šipka označuje, že položka je v režimu rotace.

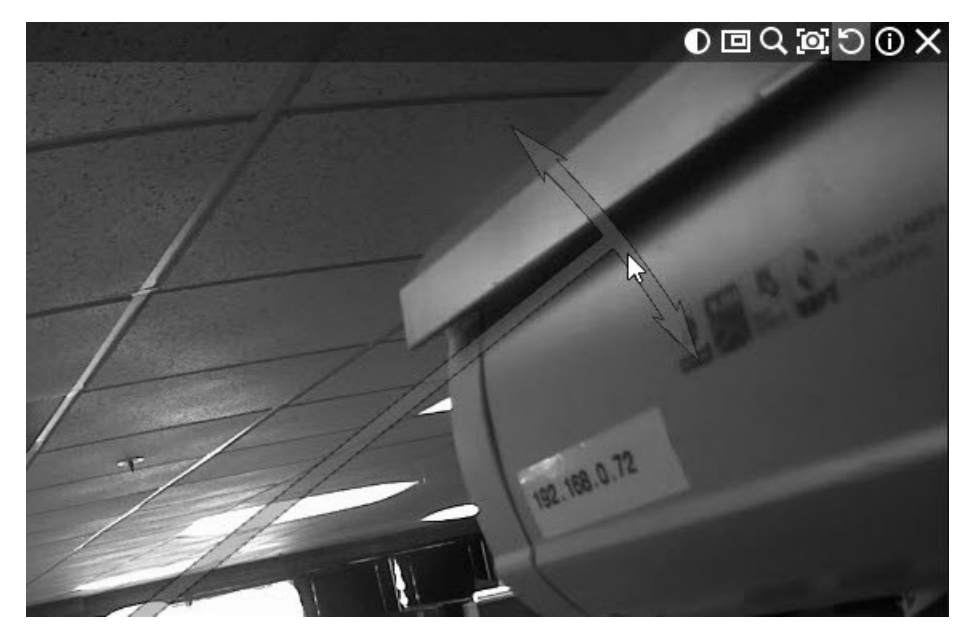

- Stiskněte klávesu Alt + klikněte a přetáhněte přes položku. Uvolněte, když je položka v požadovaném úhlu. Můžete použít Alt + Ctrl + click-and-drag pro omezení rotace na přírůstky 30 stupňů.
- Klikněte a podržte tlačítko Otočit (D),pak pomocí myši otočte položku. Po dokončení uvolněte. Stiskněte klávesu Ctrl a současně podržte tlačítko Rotate (Otočit), chcete-li omezit rotaci na přírůstky 30 stupňů.
- V kontextové nabídce položky je také možné použít možnost Rotate to (Otočit na) a vybrat z možností 0, 90, 180 nebo 270 stupňů.

## Vytvoření okna přiblížení

Funkce zoom okna vám umožní vybrat obdélníkovou oblast na displeji položky, aby se okamžitě otevřela vybraná oblast jako nová zvětšená položka v aktuálním rozložení. Můžete vytvořit tolik oblastí zoomu, kolik chcete na dané položce, a oblast zoomu může být přesunuta z jedné kamery do druhé ve stejném rozvržení. Zoom okna jsou uložena s rozvržením. Okna zoomu mohou být zvláště užitečná pro zobrazení výstupu kamery z rybího oka (viz. Narovnání obrazu z fish-eye kamer (tzv. dewarping) ").

Oblasti zoomu ve zdrojové kameře lze upravovat. Kliknutím a tažením uvnitř oblasti zoomu ji můžete přemístit a kliknutím a tažením na obrysu oblasti přiblížení upravit její velikost nebo tvar. Příslušné okno zoomu se nastaví dynamicky.

Zavřením okna zoomu se odstraní oblast zoomu ve zdrojové položce.

#### Nakonfigurování okna přiblížení

- 1. Vyberte položku kamery.
- 2. Klikněte na ikonu Create Zoom Window (Vytvořit okno přiblížení) (**D**), poté přetáhněte obdélník na požadovanou oblast. V aktuálním rozvržení se otevře nová položka okna přiblížení.

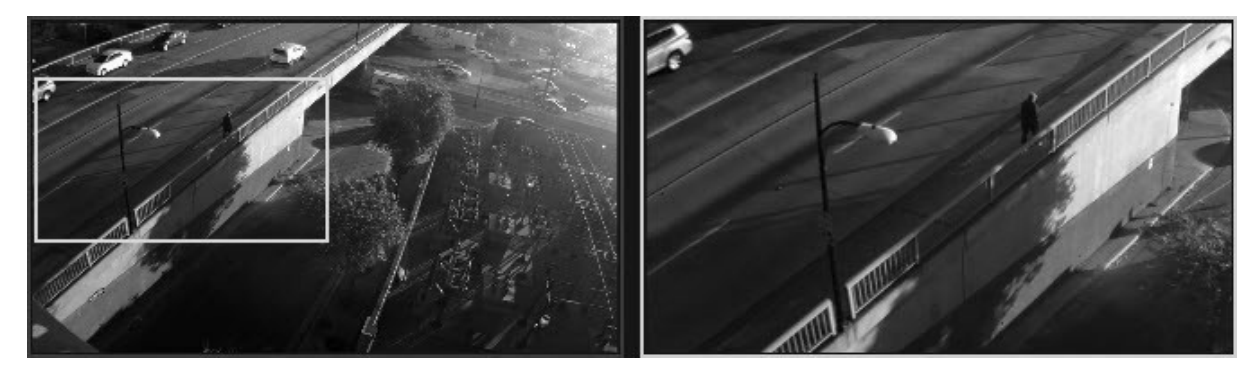

Poznámka: Pokud potřebujete vypnout omezení velikosti minimálního okna zoomu, můžete tak učinit v desktop client.ini změnou nastavení ignoreZoomWindowConstraints na 1.

# Přidání webové stránky jako položky

 Aplikaci Wisenet WAVE lze použít k zobrazení webových stránek v rozvržení. To může být užitečné například při úpravě parametrů kamery na externí webové stránce nebo při otevírání externího systému, jako je Access Control nebo Analytics, a také k provádění sledování.

### Přidání nové položky webové stránky

- 1. Přejděte do Main Menu (Hlavní nabídka) a vyberte možnost New > Web Page (Nový > Webová stránka) nebo klikněte pravým tlačítkem myši na ikonu Web Pages (Webové stránky) ve stromu zdrojů a vyberte možnost New Web Page (Nová webová stránka).
- 2. V dialogovém okně, které se otevře, zadejte název stránky a úplnou požadovanou adresu URL (včetně https://www.)

Webová stránka se otevře jako nová položka v aktuálním rozvržení a přidá se do sekce Web Pages (Webové stránky) ve stromu zdrojů.

V položce webové stránky možnost Show Info (Zobrazit informace) (klávesová zkratka Alt + I) přepíná zobrazení adresy URL jako průhledné překrytí v levém dolním rohu buňky. Chcete-li změnit název nebo adresu URL, můžete použít příkaz Edit (Upravit) z kontextové nabídky položky.

Je také možné zobrazit video na webové stránce, pokud máte v počítači, na kterém je klient spuštěn, nainstalován balíček kodeků (například balíček kodeků K-Lite).

## Režim video stěn

Režim Video Wall (Video stěna) umožňuje použít relaci desktopového klienta Wisenet WAVE k dálkovému ovládání zobrazení na jiných monitorech ve vašem systému prostřednictvím sítě LAN, WAN nebo připojení k internetu. Tato funkce je k dispozici pouze v systému Windows.

Je vyžadována speciální licence pro video stěny (viz část "Licence Wisenet WAVE"). Každá licence umožňuje ovládání video stěny z jedné relace klienta a zobrazení video stěny až na dva monitory (například čtyři licence umožňují zobrazit video stěnu na osm monitorů a souběžně ji ovládat ze čtyř klientů).

Poznámka: Aby bylo možné konfigurovat a ovládat video stěnu, musí být uživateli přiřazeno příslušné oprávnění.

Nastavení rozvržení a kamer může být změněno při úpravě obrazovky s video stěnou a nastavení se uloží na server nebo na zařízení, kde je spuštěna video stěna.

Video stěny nezobrazují žádná překrytí ani upozornění na výkon, když je kamera v režimu živého přenosu a nezobrazují časovou osu, pokud není tato možnost aktivována. Časová značka se však vždy zobrazí, když je kamera videostěny v režimu archivu a je možné přidat pozadí do rozvržení a přiřadit logické ID rozvržení videostěny.

Pro maximální pohodlí je možné vytvořit měkké spouště, které otevřou video zeď (viz část "Měkká spoušť").

### Architektura video stěn

Video Wall Server je počítač, který hostí hlavní databázi Video Wall Cluster. K tomuto serveru mohou být připojena zobrazení videostěn a mohou fungovat také jako procesory videostěn. Všechny počítače, které jsou součástí clusteru videostěny (klienty a řadiče), by měly být připojené ke cloudu nebo by měly být schopné připojit se k serveru.

Procesor videostěn je počítač, ke kterému jsou připojena zobrazení videostěn. V závislosti na konfiguraci může obsluhovat jeden nebo několik displejů. Neexistuje omezení počtu procesorů videostěn, které lze kombinovat do clusteru videostěn.

Řídicí jednotka videostěn je jakýkoliv počítač, který se může připojit k videostěně a ovládat ji. Může to být i notebook; Jediným požadavkem je, aby grafický adaptér podporoval OpenGL> 2.0.

Pro správnou funkci videostěny by aplikace Wisenet WAVE měla být nainstalována na každém počítači v clusteru videostěn:

- Server videostěn: Plná instalace.
- Procesor (procesory) videostěn: Instalace pouze klienta.
- Řídií jednotka videostěn: Instalace pouze klienta.

Pokud jsou všechny komponenty videostěny nainstalovány na jednom počítači, zvolte možnost Full installation (Plná instalace).

Počáteční konfigurace videostěny se provádí v několika krocích:

- · Konfigurace zobrazení videostěny
- Přepnutí do režimu videostěn
- Ovládání zobrazení videostěn

Můžete také Odstranění video stěny nebo jejích prvků, nebo Posunutí obrazovky operátora na video stěnu.

Počet displejů dostupných pro každý jednotlivý počítač je omezen počtem video výstupů, které má. Pro rozšíření videostěn je nutné přidat další počítače a zkombinovat je s clusterem videostěn. Viz část "Konfigurace videostěny na několika počítačích".

### Konfigurace zobrazení videostěny

K dokončení následujících kroků použijte desktopového klienta běžícího na zobrazeném počítači.

Vytvoření nové video stěny

- 1. Otevřete nabídku Main Menu (Hlavní nabídka) a zvolte možnost New –> Video Wall (Nové -> Videostěna).
- 2. Zadejte název videostěny.
- 3. Klepnutím na tlačítko OK uložte nebo Storno ukončete.
- 4. Nově vytvořená a pojmenovaná videostěna bude přidána do stromu zdrojů.

#### Konfigurace rozvržení videostěny

Chcete-li, aby na části videostěny zobrazovat displej počítače, je nutné v daném počítači provést následující nastavení:

- 1. Klikněte pravým tlačítkem myši na video stěnu ve stromu zdrojů a vyberte možnost Attach to Video Wall (Připevnit k video stěně).
- 2. Wisenet WAVE automaticky detekuje, zobrazuje a zobrazuje náhledy displejů připojených k počítači.

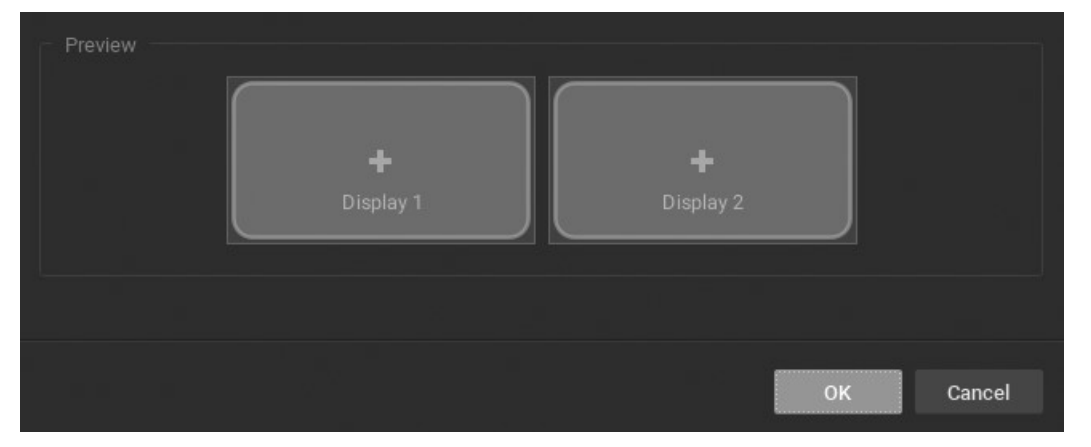

3. Klikněte na položku v dialogu (změní se barva a bude vrácena nová položka). V tomto stavu můžete přetáhnout okraje, chcete-li změnit velikost položky, kliknout a táhnout ve středu a přemístit ji, nebo kliknutím na tlačítko "X" v pravém horním rohu obrazovku odeberte.

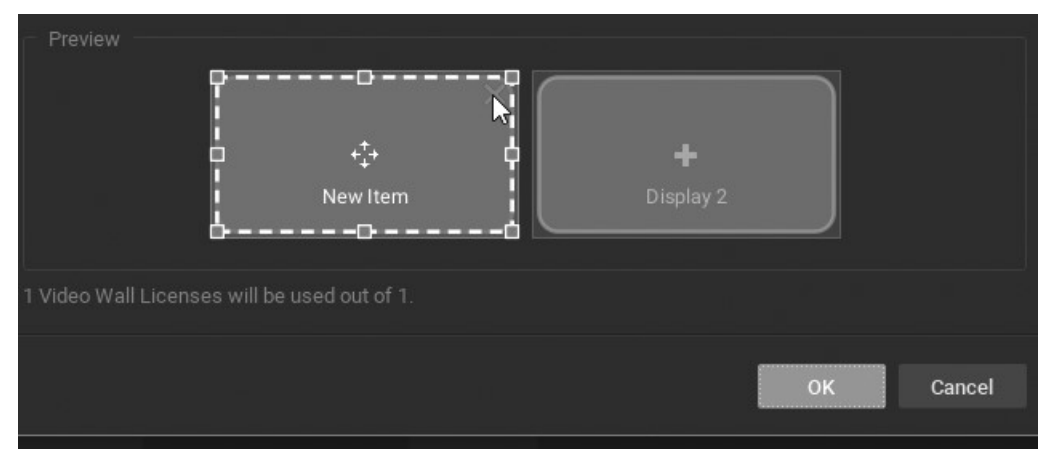

4. Jedna virtuální obrazovka obvykle představuje jedno fyzické zobrazení. Je také možné protáhnout jednu virtuální obrazovku přes několik fyzických displejů:

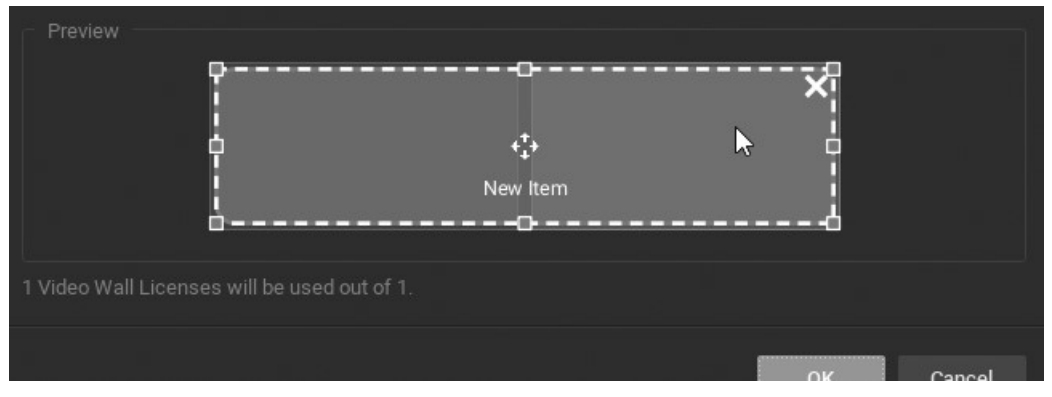

Nebo můžete navrhnout jeden fyzický displej, který obsahuje více virtuálních obrazovek v různých kombinacích:

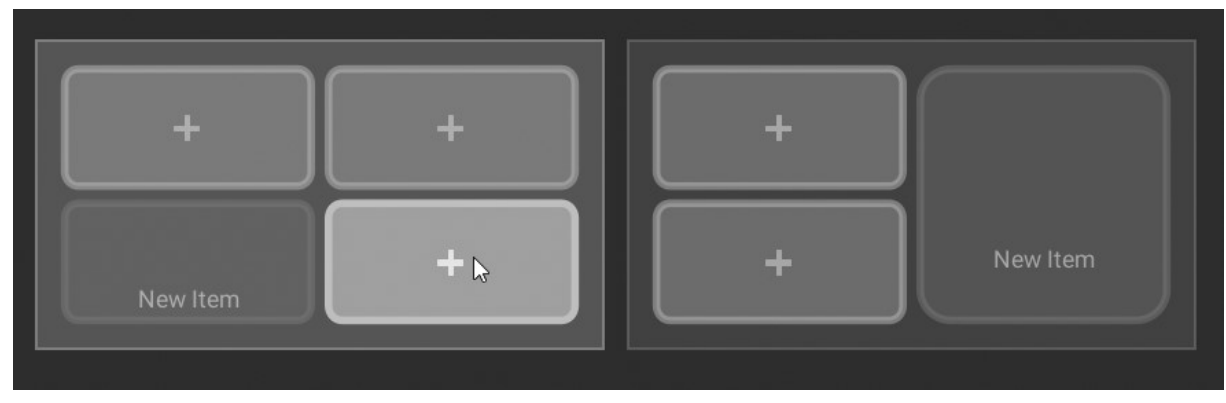

5. Jakmile jsou obrazovky uspořádány podle potřeby, uložte konfiguraci klepnutím na tlačítko OK.

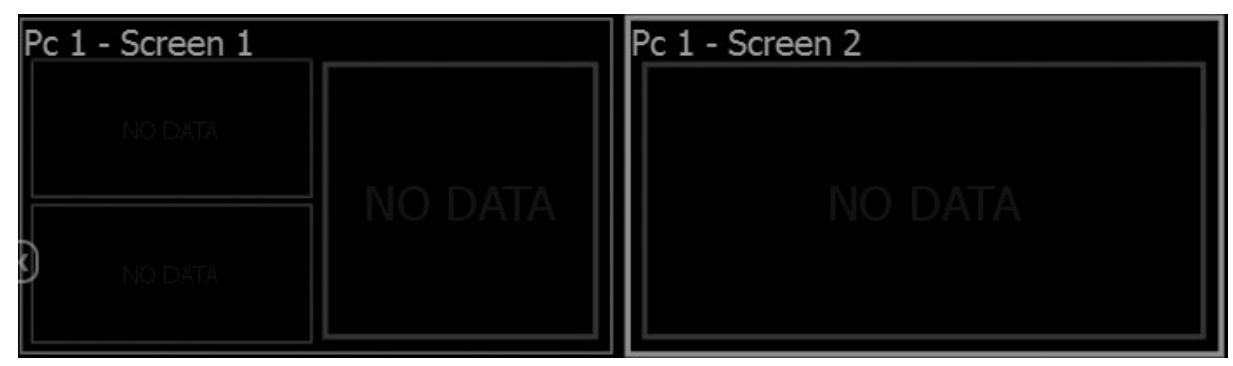

6. V tomto okamžiku můžete přetáhnout zdroje (zařízení, webové stránky, místní soubory atd.) ze stromu zdrojů do rozvržení videostěny. Do každé virtuální obrazovky lze umístit jedno zařízení nebo celé rozvržení.

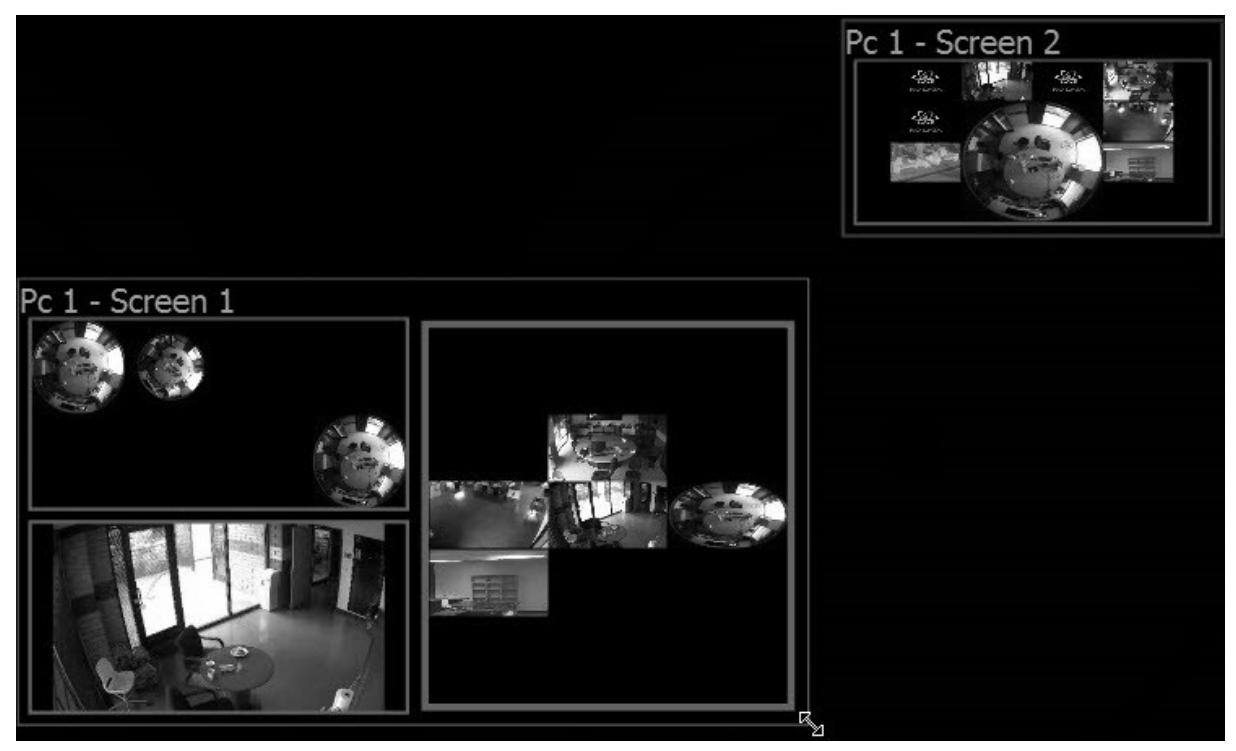

- Chcete-li odebrat zdroj z virtuální obrazovky, klepněte na něj pravým tlačítkem myši v rozvržení videostěny a vyberte příkaz Clear Screen (Vymazat obrazovku).
- Pro zjednodušení procesu kalibrace je možné přidat identifikační informace zdroje do odpovídajícího fyzického displeje. K tomu klikněte pravým tlačítkem myši na požadovaný virtuální displej a vyberte možnost Identifikovat.
- 7. Chcete-li uložit změny, klepněte pravým tlačítkem myši na videostěnu ve stromu zdrojů a vyberte příkaz Save Current Matrix (Uložit aktuální matici). Matice bude přidána do stromu zdrojů pod aktuální videostěnu, kde jej můžete kliknutím pravým tlačítkem myši přejmenovat, načíst nebo odstranit.

8. Klikněte pravým tlačítkem myši na videostěnu ve stromu zdrojů a vyberte možnost Save Video Wall (Uložit videostěnu) (Ctrl+S).

Pro dokončení konfigurace je nutné Přepnutí procesoru videostěn do režimu videostěn . Po spuštění videostěny na procesoru videostěn lze aktuální konfiguraci změnit také na řídicí jednotce videostěny. Chcete-li obnovit zobrazení videostěny, rozbalte videostěnu ve stromu zdrojů, klepněte pravým tlačítkem myši na uloženou matici a zvolte možnost Load Matrix (Načíst matici).

Otevření videostěny na řídicí jednotce videostěn

- Přetáhněte videostěnu do rozvržení
- Klikněte pravým tlačítkem myši na požadovanou videostěnu ve stromu zdrojů a vyberte možnost Open Video Wall (Otevřít videostěnu).

### Přepnutí do režimu videostěn

Pro ovládání videostěny je nutné přepnout procesor videostěn do režimu videostěn. To by mělo být provedeno na procesoru videostěn.

Obvykle jsou videostěny řízeny řídicí jednotkou videostěn a počítače, k nimž jsou zobrazení připojena, jsou snadno přístupné. Doporučuje se proto nastavit automatické přepnutí do režimu videostěny. Použijte následující postup:

- 1. Klikněte pravým tlačítkem myši na videostěnu ve stromu zdrojů a vyberte možnost Video Wall Settings (Nastavení videostěny).
- 2. Klikněte na možnost Launch video wall when Windows starts (Spustit videostěnu při spuštění systému Windows) a klepněte na tlačítko OK. (Tato možnost je k dispozici pouze pro počítače se systémem Windows a standardně je povolena.)

Chcete-li přepnout do režimu videostěny, klepněte pravým tlačítkem myši na videostěnu ve stromu zdrojů a vyberte možnost Switch to Video Wall Mode (Přepnout do režimu videostěny) a v dialogovém okně klepněte na tlačítko Close (Zavřít).

Spustí se několik instancí klienta. Klient bude přepnut do režimu videostěny a přestane být funkční. V tomto okamžiku je možné změnit nastavení a ovládat videostěnu z řídicí jednotky videostěn.

Chcete-li přepnout zpět z režimu videostěny do standardního režimu, je nutné zavřít všechny instance klienta (klávesová zkratka Alt + F4 ) a znovu spustit klienta. V tomto případě operátor nebude moci ovládat zobrazení připojená k tomuto procesoru videostěn a odpovídající obrazovky se zobrazí ve stromu zdrojů jako offline.

## Konfigurace videostěny na několika počítačích

Chcete-li zvýšit počet zobrazení videostěn, musíte přidat další procesory videostěn.

### Přidání procesoru videostěn

- 1. Spusťte desktopového klienta na počítači, který by měl být přidán do aktuální videostěny. K tomuto stroji by měly být připojeny fyzické displeje.
- 2. Klikněte pravým tlačítkem myši na požadovanou videostěnu ve stromu zdrojů a vyberte možnost Attach to Video Wall (Připevnit k videostěně).
- 3. Opakujte všechny kroky popsané v odstavci Konfigurace zobrazení videostěny ".
- 4. Přepnout do režimu videostěn (viz část "Přepnutí do režimu videostěn").
- 5. Opakujte výše uvedené kroky na každém procesoru videostěny.

Režim videostěn bude rozšířen a bude obsahovat zobrazení připojená k nově připojeným procesorům videostěn.

## Odstranění videostěny nebo jejích prvků

Chcete-li videostěnu odstranit, klepněte na ni pravým tlačítkem myši ve stromu zdrojů a zvolte možnost Delete (Odstranit) a v potvrzovacím v dialogovém okně klepněte na tlačítko Delete (Odstranit). Tato akce odstraní všechny obrazovky a konfigurace související s touto videostěnou a zastaví videostěnu na každém jednotlivém procesoru videostěny.

Následující prvky videostěn mohou být vymazány

- Obrazovka. Klepněte pravým tlačítkem myši na obrazovku ve stromu zdrojů a zvolte možnost Delete (Odstranit) a v potvrzovacím v dialogovém okně klepněte na tlačítko Delete (Odstranit). Výsledkem je zastavení videostěny v odpovídajícím fyzickém zobrazení.
- Matice. Klepněte pravým tlačítkem myši na matici ve stromu zdrojů a zvolte možnost Delete (Odstranit) a v potvrzovacím v dialogovém okně klepněte na tlačítko Delete (Odstranit) a uloženou konfiguraci odstraňte.

# Ovládání zobrazení videostěn

Uživatelé s dostatečnými právy mohou měnit rozvržení, která jsou umístěna na videostěně.

Jakmile je na řídicí jednotce videostěn otevřeno zobrazení videostěn, uživatel jej může ovládat jako jakékoli jiné rozvržení - je možné změnit rozvržení, procházet archivem, provádět vyhledávání atd. Všechny změny provedené na řídicí jednotce videostěn jsou okamžitě zobrazeny na samotné videostěně.

Je také možné stisknout plochu na řídicí jednotce videostěn a zobrazit videostěnu. Viz část "Posunutí obrazovky operátora na videostěnu".

### Ovládání videostěny

- 1. Chcete-li otevřít videostěnu na řídicí jednotce videostěny, použijte jednu z následujících možností:
	- Přetáhněte videostěnu do rozvržení
	- Klikněte pravým tlačítkem myši na požadovanou videostěnu ve stromu zdrojů a vyberte možnost Open Video Wall(s) (Otevřít videostěnu(y)).
	- **Poznámka:** V tomto rozložení nelze otevřít videa.
- 2. Dvojitým kliknutím na požadovanou obrazovku videostěny vstoupíte do režimu ovládání. Otevře se rozvržení této obrazovky a budete moci provádět všechny nezbytné operace:
	- Přidání položek do rozvržení
	- Odstranění položek z rozvržení
	- Výběr položek v rozvržení
	- Přesouvání a přepínání položek v rozvržení
	- Změna velikosti položek
- Vzdálenost buněk
- Poměr stran buňky
- Vytvoření okna přiblížení
- Práce s více okny Wisenet WAVE
- Navigace v Archivu a Live
- Posunutí obrazovky operátora na videostěnu .

Všechny změny se okamžitě projeví na odpovídajícím zobrazení videostěny.

### Posunutí obrazovky operátora na videostěnu

Aplikace Wisenet WAVE poskytuje možnost posunout obrazovku operátora na videostěnu. To se provádí z řídicí jednotky videostěny:

- 1. Otevřete videostěnu na řídicí jednotce videostěny přetažením požadované videostěny ze stromu zdrojů do rozvržení, nebo pravým tlačítkem myši klikněte na požadovanou videostěnu ve stromu zdrojů a vyberte možnost Open Video Wall (Otevřít videostěnu).
- 2. Klepněte pravým tlačítkem myši na požadovanou obrazovku a vyberte možnost Push my Screen (Posunout mou obrazovku). Všechno zobrazené na pracovní ploše operátora bude odesláno na obrazovku videostěny, včetně zvuku.
- 3. Chcete-li zastavit vysílání, vyhledejte požadovanou obrazovku ve stromu zdrojů nebo v rozvržení videostěny, klepněte pravým tlačítkem myši a vyberte příkaz možnost Detach Layout (Odpojit rozvržení).

## Přehrávání v aplikaci Wisenet WAVE

Wisenet WAVE umožňuje prohlížení a přehrávání následujícího obsahu:

- Kamery živé a archivované záběry
- I / O moduly zvuk lze nahrávat z I / O modulu s připojeným a přehrávaným mikrofonem nebo z archivu
- Místní soubory uložené video a obrazové soubory

Kromě interního přepínání dynamického rozlišení provedeného funkcí RADASS můžete tyto funkce manuálního nastavení použít i v případě, že během živého streamování dochází k zadrhávání obrazu nebo mezi skutečnou akcí a zobrazenou akcí v režimu živého přenosu uplyne příliš mnoho času:

- Nastavení rozlišení položky
- Nastavení Rozlišení rozvržení
- Konfigurace velikosti Live Buffer
- Dvojité ukládání do vyrovnávací paměti
- Zakázání rozmazání pro grafiku Intel HD

Existuje několik nástrojů, které urychlují a usnadňují vyhledávání v archivu:

- Navigace a vyhledávání videa
- Použití záložek

Tato část také popisuje:

- Přehrávání místních video souborů
- Exportování videa
- Pořízení snímků obrazovky
- Použití 2-pásmového zvuku
- Nastavení hlasitosti
- **Prohlídky** cykly se zobrazují prostřednictvím položek v jednom rozložení
- Demo nahrávka (cyklus prohlídek) cykly se zobrazují prostřednictvím více rozvržení

### Nastavení rozlišení položky

Výchozí kvalitu obrazu lze přepsat pro jednu položku v rozvržení. To je užitečné například tehdy, když potřebujete omezit využití klientského CPU (v takovém případě nastavíte přehrávání na nízké rozlišení) nebo zvýšíte kvalitu obrazu pro danou položku (v tomto případě nastavíte přehrávání na vysoké rozlišení). Toto nastavení je uloženo pro každou položku individuálně, takže je možné mít stejné zařízení přehrávané v různých úrovních rozlišení v různých rozloženích.

Nastavení rozlišení pro jednu položku přepíše nastavení rozlišení pro celé rozvržení (viz. Nastavení Rozlišení rozvržení ") a uloží se při uložení. Nicméně, " Režim celé obrazovky " a " Režim Dewarp "vždy zobrazí položku s použitím nejvyšší možné kvality obrazu..

Poznámka: Všechna nastavení kvality obrazu závisejí na nastavení primárního/sekundárního streamu kamery v aplikaci Wisenet WAVE a na veškerých nevyhnutelných omezeních, které může kamera mít (viz část "Duální streaming "RADASS").

### Určení rozlišení přehrávání položky

- 1. Klepnutím pravým tlačítkem myši na položku v rozvržení otevřete kontextovou nabídku a zvolte možnost Resolution (Rozlišení).
- 2. Výchozí hodnota je Auto . Vyberte možnost Vysoká nebo Nízká.
	- 3. Klepněte na ikonu s informacemi **O** nebo použijte kontextovou nabídku položky **Show Info (Zobrazit**) informace) (klávesová zkratka Alt + I ) pro potvrzení nastavení (viz část "Ovládací prvky zobrazení obrazu").

## Nastavení Rozlišení rozvržení

### Ruční nastavení rozložení

Rozlišení všech položek v rozvržení lze nastavit najednou. Klepněte pravým tlačítkem myši na zobrazovací mřížku, v kontextové nabídce vyberte možnost Resolution (Rozlišení) a zvolte možnost Low (Nízké) nebo High (Vysoké). Změna se použije najednou, ale pouze pro aktuální relaci. Výchozí nastavení je Auto . Vlastní nastavení označuje, že jedna nebo více položek v rozložení se přehrává v jiném rozlišení než ostatní. K tomu může dojít, pokud bylo nastavení rozlišení pro konkrétní položku nastaveno ručně. Viz část "Nastavení rozlišení položky".

### Automatické pozastavení přehrávání videa

Wisenet WAVE také nabízí výrazné úspory šířky pásma s možností automaticky pozastavit přehrávání videa z důvodu nečinnosti po určité době. Chcete-li tuto možnost nastavit, otevřete Hlavní nabídku , přejděte do části Místní nastavení > Obecné a zaškrtněte políčko Automaticky pozastavit video, poté nastavte požadovaný časový interval (v minutách).

## Konfigurace velikosti Live Buffer

Na některých kamerách se může živé přehrávání zadrhávat nebo může dojít k časově významné prodlevě mezi skutečnými akcemi a akcí zobrazenou v živém náhledu. Pro lepší zážitek ze sledování může být užitečné upravit velikost živé vyrovnávací paměti z výchozí hodnoty 600ms.

Chcete-li to provést, otevřete Hlavní nabídku , vyberte Místní nastavení > Upřesnit a pak nastavte Maximální délku živé vyrovnávací paměti na nejmenší možnou hodnotu, která nezpůsobí problémy s živým zobrazením na všech kamerách.

- Větší vyrovnávací paměť usnadňuje přehrávání, ale zvyšuje zpoždění mezi reálným časem a živým zobrazením
- Menší vyrovnávací paměť snižuje zpoždění, ale může způsobit zadrhávání při přehrávání

Viz také " Dvojité ukládání do vyrovnávací paměti " a " Zakázání rozmazání pro grafiku Intel HD ".

# Dvojité ukládání do vyrovnávací paměti

Na některých grafických kartách mohou mít ovladače problémy s výkresem OpenGL, což má za následek velmi vysoké nebo dokonce 100% zatížení procesoru. V tomto případě může být problém vyřešen vypnutím dvojitého ukládání do vyrovnávací paměti, které je ve výchozím nastavení povoleno.

Chcete-li vypnout dvojité ukládání do vyrovnávací paměti, otevřete hlavní nabídku , vyberte položku Místní nastavení a poté možnost Upřesnit zrušte zaškrtnutí políčka Dvojité ukládání do vyrovnávací paměti a restartujte klienta Wisenet WAVE, aby se změna projevila.

# Zakázání rozmazání pro grafiku Intel HD

V některých situacích může klientská aplikace pracovat nesprávně na určitých počítačích, kde je nainstalován integrovaný grafický čip Intel (Intel HD Graphics). To může mít za následek znatelné snímky za sekundu nebo nesprávné přehrávání videa. V tomto případě může pomoci zakázat efekt rozostření v nastavení klienta.

Chcete-li to provést, zvolte Místní nastavení ( Pokročilé zaškrtněte políčko Zakázat rozostření a klepněte na tlačítko Použít nebo OK. Aby se tato změna projevila, je třeba restartovat klienta Wisenet WAVE.

● DŮLEŽITÉ! Nevypínejte rozmazání, pokud není grafický adaptér od společnosti Intel a máte problémy s grafikou .

## Navigace a vyhledávání videa

Vzhledem k tomu, že archiv může obsahovat významný objem dat videa, jsou k dispozici následující metody vyhledávání, které minimalizují čas strávený hledáním určité události nebo segmentu.

- Časová osa urychluje procházení živými a archivovanými záběry. Viz " <u>Části časové osy</u> " a " Použití časové osy ".
- · Kalendář přiblíží časovou osu k vybranému datu. Viz část "Používání kalendáře".
- Motion Smart Search vybere oblast na videu, zpřesní archiv a zvýrazní fragmenty, které obsahují pohyb. Viz část "Provádění inteligentního vyhledávání pohybu".
- Navigace miniatur v horní části časové osy jsou zobrazeny malé náhledy, které pomáhají vyhledat konkrétní obrázek nebo událost. Viz část "Použití miniatur".
- Náhled hledání vyberte oblast a povolte aplikaci poskytovat videa, která představují časové období na základě časových razítek. Viz část "Náhled hledání".
- Záložky tato funkce umožňuje vybrat segment záznamu z jednoho zařízení, zadat mu název, popis a značky a okamžitě exportovat záložku. Viz část "Použití záložek".

# Části časové osy

Časová osa poskytuje pohodlný způsob, jak procházet živým nebo archivovaným videem a ovládat rychlost zobrazení. Všimněte si, že chování časové osy se pro archiv a živé záběry mírně liší.

LIVE (ŽIVĚ) – kliknutím přepnete vybranou kameru (vybrané kamery) do režimu živého přehrávání.

SYNC - kliknutím synchronizujete všechny položky zobrazené v aktuálním rozložení do stejného data a času. Pokud je zapnuta funkce SYNC, posuvník rychlosti a tlačítko LIVE platí pro všechny položky v rozvržení. Pokud je funkce SYNC vypnutá, jezdec rychlosti a tlačítko LIVE platí pouze pro vybranou položku. Viz část "Synchronizace přehrávání".

Miniatury - slouží k zobrazení / skrytí miniatur aktivního zařízení nad časovou osou.

Kalendář - otevře možnost kalendáře pro navigaci časovou osou. Viz část "Používání kalendáře".

### Časová osa pro zobrazení archivu

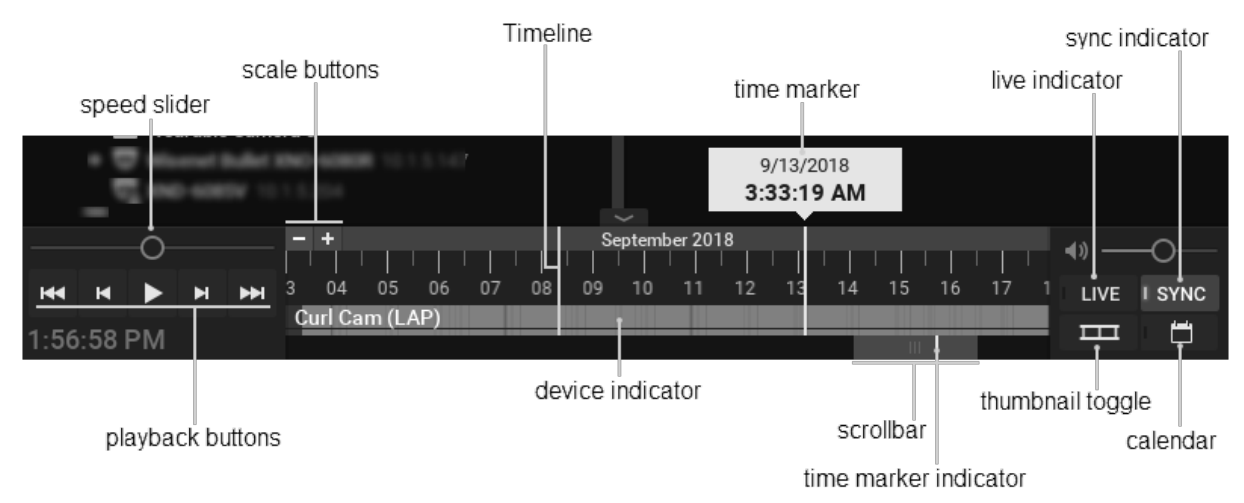

### Ovládání měřítka a polohy časové osy

Časová osa – ovládá procházení archivními záběry.

Časová značka - označuje aktuální datum a čas vybraného videa.

Posuvník - slouží k rychlému posunu směrem dozadu a dopředu podél časové osy. Posuvník se mění s úrovní přiblížení.

Indikátor časové značky - označuje, kde jste na časové ose vzhledem k časové značce.

Tlačítka pro změnu měřítka - slouží ke změně zobrazení data / času z přírůstků 100 ms na 1 měsíc.

Miniatury - kliknutím a tažením horní části časové osy otevřete zobrazení miniatur aktuálně vybrané položky. Viz část "Použití miniatur".

Indikátor zařízení - zobrazuje název aktuálně vybraného zařízení a také označuje stav archivu, kde jasná zelená označuje zaznamenaný segment, šedá neoznačuje žádné zaznamenané záběry, modrá označuje záložku, a pokud je aktivní funkce Motion Smart Search, červená označuje oblasti, kde pohyb bylo zjištěno (viz " Provádění inteligentního vyhledávání pohybu "). Pokud rozvržení obsahuje více zařízení, kombinovaný stav pro nevybraná zařízení se zobrazí ve velmi úzkém pruhu pod větším pruhem.

Tlačítka přehrávání – slouží ke spuštění, zastavení a ovládání rychlosti přehrávání.

Posuvník rychlosti – nabízí další možnost ovládání rychlosti přehrávání

### Časová osa pro živé zobrazení

Ve výchozím nastavení zobrazují všechna zařízení živý obraz při prvním otevření v rozvržení. Není možné procházet poslední minutou archivu, protože se právě nahrává. Tento přírůstek je znázorněn diagonálními pruhy na časové ose.

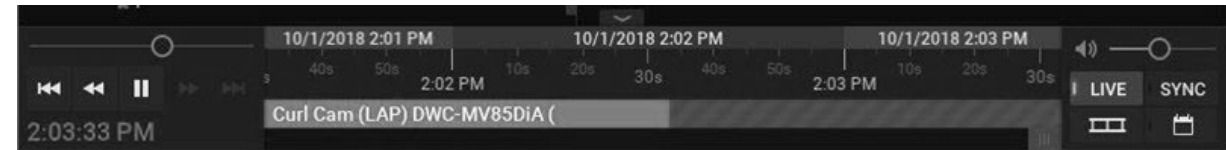

# Použití časové osy

Samotná časová osa a posuvník reagují na širokou sadu kolečka myši, klepnutí myší a příkazy tlačítek.

Klepnutím na požadované datum a čas na časové ose jej vyberte. Pokud v daném okamžiku existuje archiv, umístí se v tomto bodě časová značka. Pokud ne, časová značka skočí na začátek dalšího zaznamenaného segmentu. Přehrávání začne v reálném čase, pokud je přehrávání aktivní. Pokud je přehrávání pozastaveno, pozice a obsah časové značky zůstane statický, dokud nekliknete jinde na časové ose.

Není-li požadovaný čas aktuálně viditelný, existuje několik způsobů, jak jej vyhledat.

### Posunutí časové osy

- Kliknout a táhnout Posunutím posuvníku směrem dozadu nebo dopředu do požadované polohy.
- Použijte Ctrl + kolečko myši na časové ose nebo posuvníku.

### Změna měřítka časové osy

Měřítko je umístěno na středu kurzoru, pokud se kurzor nenachází na samém konci časové osy, v tomto případě je měřítko zakotveno do tohoto koncového bodu. Šířka posuvníku s časovou osou označuje, kolik celkové časové osy je aktuálně viditelné na obrazovce. Indikátor bílé časové značky ukazuje umístění značky času ve vztahu k aktuálnímu zobrazení časové osy. Například v levém obrázku níže je posuvník malý, protože je viditelná pouze malá část celkové časové osy a posuvník překrývá ukazatel časové značky, protože značka času je aktuálně viditelná. V pravém obrázku, posuvník je velké, protože velká část z celkové časové ose je vidět, a posuvník nepřekrývá indikátor markeru čas, protože doba markeru (což je stále ještě v 9/18/2018) není v současné době vidět.

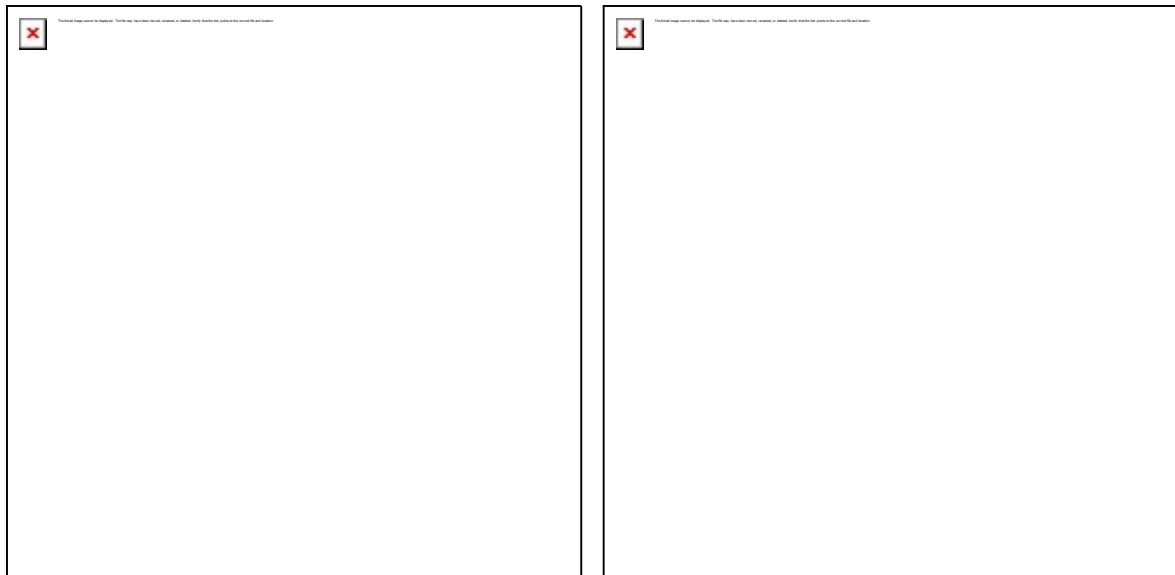

Chybí obrázky, chybu ignorovat, klient si doplní.

- Kolečko myši přes časovou osu nebo rolovací lištu slouží k přiblížení (menší časové posuny) nebo ven (větší časové přírůstky).
- Pro přiblížení klikněte na tlačítka měřítka (**II**)nebo ven (II) o 10%. Dvakrát klikněte pro přiblížení o 20%.
- Klikněte a podržte tlačítka měřítka pro rychlé přiblížení.
- Klikněte na oblast pozadí posuvníku a posouvejte obrazovku po obrazovce po krocích velikosti aktuálního zobrazení. Poklepáním můžete procházet dvěma obrazovkami.
- Poklepáním na posuvník se zobrazení zmenší na maximální dostupné zobrazení.

#### Pro ovládání rychlosti přehrávání

Stisknutím mezerníku můžete přepínat mezi přehráváním a pauzou.

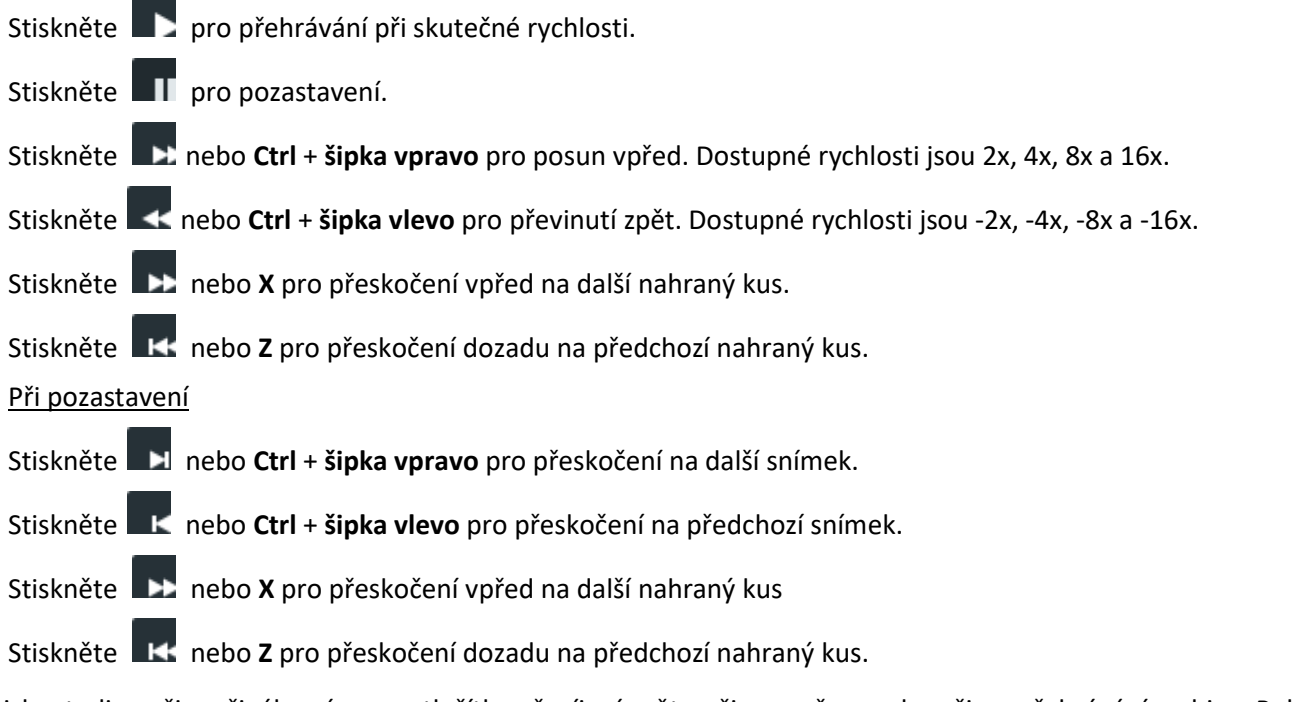

Stisknete-li v režimu živého záznamu tlačítko převíjení zpět, režim se přepne do režimu přehrávání archivu. Pokud během prohlížení archivu stisknete tlačítko pro rychlé převíjení vpřed, displej se přepne do režimu živého záznamu, pokud je dosaženo aktuálního času.

Rychlost přehrávání můžete dočasně změnit pomocí posuvníku Rychlost. To je užitečné pro zobrazení náhledu snímků, které odrážejí aktuální polohu. Přetažením a podržením doprava se posunete dopředu nebo doleva pro rychlé převíjení vzad, a to také v krocích 2x, 4x, 8x a 16x. Uvolněte pro návrat k 1x rychlosti (během pauzy) nebo 0x (při pozastavení).

Nezapomeňte, že pokud je povoleno SYNC, posuvník rychlosti a tlačítko LIVE platí pro všechny položky v rozvržení. Pokud je funkce SYNC vypnutá, jezdec rychlosti a tlačítko LIVE platí pouze pro vybrané zařízení.

### Výběr časového úseku

- Kliknout a táhnout na časové ose
- Klepněte pravým tlačítkem myši na časovou osu a zvolte Označit výběr Start (zkratka [ ). Znovu klikněte pravým tlačítkem myši a vyberte Označit výběr Konec (zkratka ) ).

Výběr bude zvýrazněn modrým stínováním. Jakmile je segment vybrán, můžete jeho délku upravit klepnutím a tažením okrajů. Můžete také použít kontextovou nabídku pro výběr příkazů Clear Selection (Vymazat výběr) nebo Zoom to Selection (Zvětšit na výběr). Pokud kliknete mimo vybraný segment, výběr bude ztracen.

# Použití miniatur

Miniatury jsou jednotlivé snímky pořízené z archivovaných videozáznamů. Poskytují vizuální náhled záběry na rychlost a zjednodušují vyhledávání v archivu.

Vyberte požadované zařízení v rozvržení a poté kliknutím a přetažením horního okraje časové osy otevřete panel miniatur nebo klepněte na tlačítko Miniatura (**1988)** pro zobrazení / skrytí miniatur.

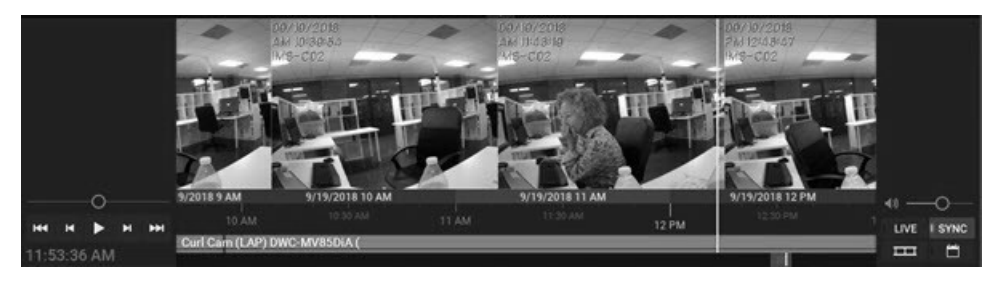

Čím vyšší budete přetahovat nahoru, tím větší budou miniatury.

Malá bílá tečka uprostřed každé miniatury udává přesný okamžik pořízení snímku. Kliknutím na miniaturu můžete přeskočit na moment v archivu, kdy byl pořízen.

Pokud nejsou zobrazeny žádné miniatury, není ve viditelném časovém období pro vybranou kameru k dispozici žádný archiv.

Miniatury zavřete kliknutím a přetažením horního okraje panelu miniatur dolů nebo kliknutím na tlačítko Miniatura  $\overline{\phantom{1}}$ 

## Synchronizace přehrávání

Všechny kamery v rozvržení lze synchronizovat se stejným datem a časem aktivací tlačítka SYNC (**ESYNC**).Pokud je zapnuta funkce SYNC, posuvník rychlosti, ovládací prvky přehrávání (např. Vyhledávání, rychlé převíjení vpřed, převíjení vzad) a tlačítko LIVE platí pro všechny položky v rozložení. Pokud neexistuje žádný archiv pro danou kameru, když jsou zařízení synchronizována, zobrazí se v této položce "žádná data".

Pokud je funkce SYNC vypnutá, posuvník rychlosti, ovládací prvky přehrávání a tlačítko LIVE platí pouze pro vybranou položku. Každou kameru lze zobrazit v jiném čase. Jak je ukázáno níže, tenké modré čáry na časové ose budou označovat aktuální polohu každé kamery, která má archiv. Pokud pro danou kameru neexistuje žádný archiv, toto zařízení přeskočí na živé zobrazení.

# Používání kalendáře

Pomocí kalendáře můžete rychle přesunout časovou osu do určitého data a času.

- Kalendář otevřete kliknutím na ikonu kalendáře.
- Kliknutím na datum přejdete na bod časové osy.

Termíny, pro které archiv existuje, jsou zvýrazněny zeleně. Stínovaná zelená znamená, že vybraná kamera nemá pro toto datum archiv, ale má jej jiná kamera v rozvržení. Černý označuje, že pro tento den neexistuje žádný archiv. Červená čísla označují víkendová data.

Vybraná data a hodiny budou zvýrazněny modrým obrysem. Kalendář se vhodně aktualizuje, pokud vyberete jinou položku v rozvržení. Kliknutím na ikonu připínáčku připnete kalendář tak, aby zůstal otevřený.

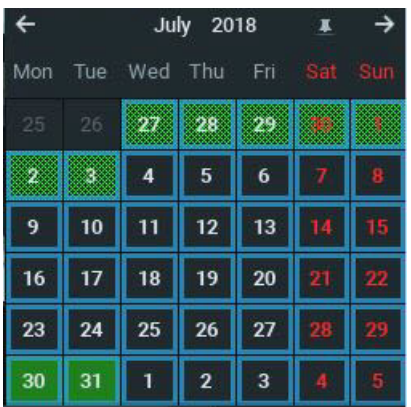

- Když kliknete na datum, posuvník přeskočí na toto datum a otevře se mřížka s hodinovými bloky. Když kliknete na čas, časová osa skočí a zobrazí pouze vybrané hodiny.
- Použijte Ctrl + Klikněte pro výběr více dat nebo časových bloků. Časová osa automaticky zvětší pouze zobrazení vybraných dat.

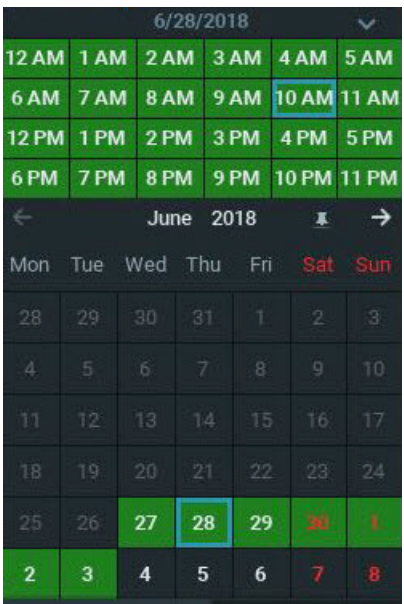

# Provádění inteligentního vyhledávání pohybu

Funkce Motion Smart Search okamžitě vyhledává v archivu, aby zjistila a zvýraznila segmenty, které obsahují pohyb v oblasti vybrané videozáznamem vybrané uživatelem. Jednoduše vyberte požadovanou oblast a Wisenet WAVE zobrazí všechny segmenty, které obsahují pohyb v celém archivu (skenování ročním archivem trvá pouze několik sekund).

Aplikace Motion Smart Search vyžaduje, aby vybraná kamera podporovala detekci pohybu a aby byla aktivována detekce pohybu Wisenet WAVE. Všimněte si, že inteligentní vyhledávání pohybu nelze použít pro oblasti pohybové masky, kde byla detekce pohybu blokována (viz Nastavení detekce pohybu "). Pokud však není vybrána žádná oblast, Wisenet WAVE vrátí výsledky z celé oblasti videa.

1. Jedním z následujících způsobů otevřete mřížku pohybu kamery:

- pomocí ikony  $\blacksquare$  na displeji kamery
- otevřete kontextovou nabídku kamery a vyberte možnost Show Motion/Smart Search (Zobrazit pohyb / Inteligentní vyhledávání).
- vyberte kameru a použijte zkratku Alt + G
- Pomocí funkce Shift + klepnutí a tažení současně povolíte funkci Motion Smart Search a vyberte požadovanou oblast.

Mřížka pohybu se zobrazí jako šedá překrytí. Obrysy červených buněk označují, že je detekován pohyb:

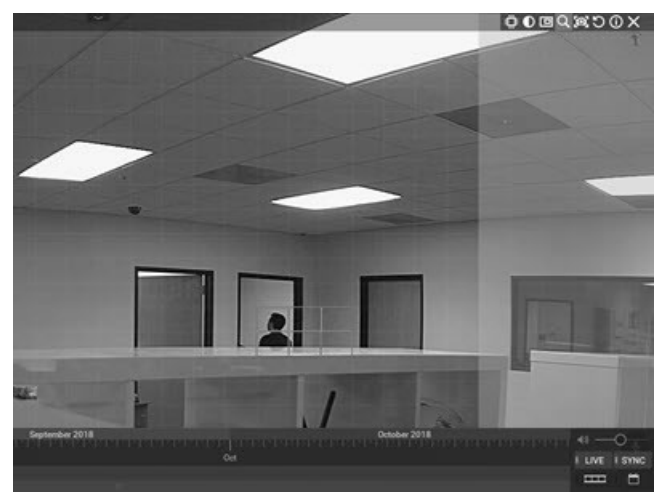

2. Pomocí kláves Ctrl + klepnutí a tažení vyberte oblast (oblasti), kde by mělo být použito inteligentní vyhledávání pohybu.

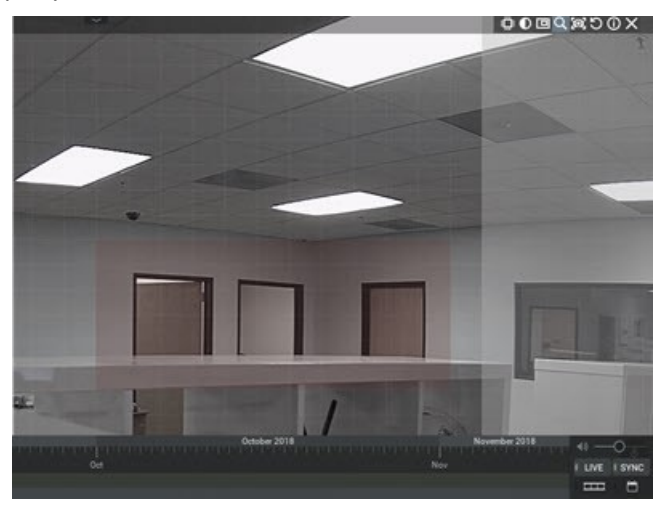

- 3. Jakmile je oblast vybrána, časová osa zobrazí červené pruhy, z nichž každý označuje dobu archivace, která obsahuje pohyb ve vybrané oblasti.
- 4. Procházejte časovou osou do červených pruhů a rychle a snadno vyhledejte pohyb v archivu.
- 5. Chcete-li zakázat funkci Motion Smart Search (Inteligentní vyhledávání pohybu), vymažte všechny oblasti v mřížce pohybu, přepněte tlačítko **Napolety nebo použijte kontextovou nabídku Hide Motion/Smart Search (Skrýt** pohyb / Inteligentní vyhledávání (klávesová zkratka Alt + G).

### Náhled hledání

Tato funkce pomáhá prohledávat data porušením vybraného časového rozsahu na menší segmenty stejné délky a zobrazení těchto segmentů jako samostatných položek v nové kartě rozvržení. Nezaznamenané časové úseky se zobrazují jako prázdná položka. Náhled hledání lze použít iterativně, dokud není nalezena požadovaná událost.

Například období jednoho měsíce bude rozděleno do deseti třídenních segmentů, třídenní segmenty budou rozděleny do devíti 8hodinových období, 8hodinové segmenty do osmi 1hodinových období a podobně. Může tedy trvat tři až pět iterací k nalezení dané události v počáteční fázi několika měsíců.

#### Provádění náhledu

- 1. Vyberte požadovanou kameru v rozvržení.
- 2. Klepnutím a tažením na časové ose vyberte období, které chcete vyhledat.
- 3. Klikněte levým tlačítkem myši na výběr a v kontextové nabídce vyberte možnost Preview Search (Hledání náhledu). Otevře se nová karta s více položkami, z nichž každá bude zobrazovat stále začátek segmentu, v časovém pořadí od levého horního k dolnímu pravému okraji.

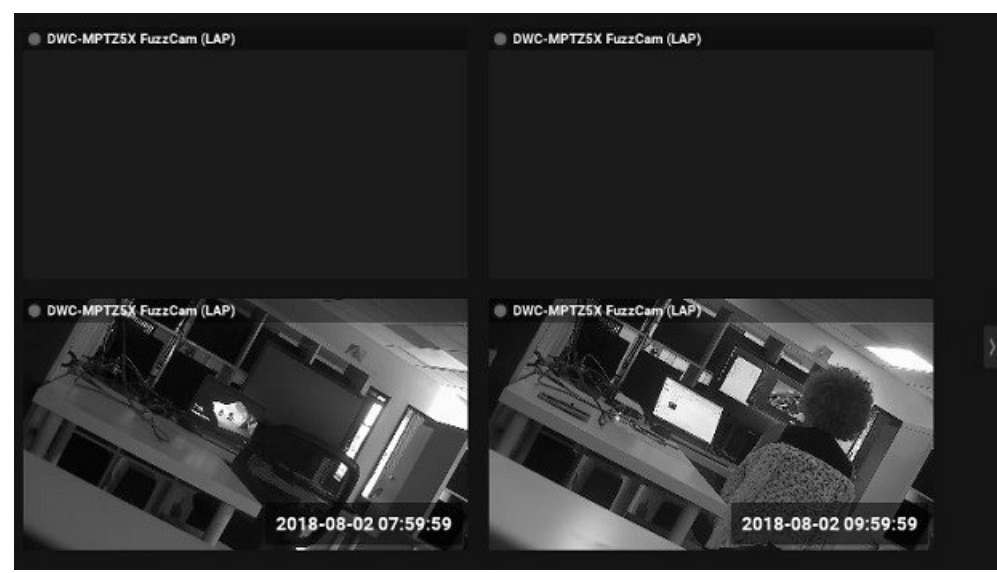

- 4. Kliknutím na položku přeskočíte časovou osu do počátečního bodu segmentu, který je zobrazen v tabulce. Segment bude vybrán, když kliknete na položku.
- 5. Kliknutím na tlačítko Přehrát zobrazíte vybraný segment v této položce.
- 6. V případě potřeby použijte k provedení některého z dostupných příkazů (vymazání nebo přiblížení výběru, přidání záložky, export videa nebo provedení dalšího hledání náhledu) kontextovou nabídku časové osy.
- 7. Podle potřeby opakujte výše uvedené kroky.

## Prohlížení archivů z vymazaných kamer

Když je kamera vymazána ze systému, je přístup k jejím nahrávkám ztracen. Aby bylo možné tyto záběry znovu zpřístupnit, musí být obnoven index, který mapuje systém na umístění fyzického úložiště - viz. Obnovení archivů ".

Po obnovení archivu se smazaná kamera opět zobrazí ve stromu zdrojů. I když bude zařízení označeno jako offline a není k dispozici pro živé video, je možné procházet jeho archivem.

# Použití záložek

Záložka je záznam v archivu, který je označen a pojmenován, aby bylo snadné jej vyhledat a zkontrolovat. Když " Karta Záložky "panelu Oznámení je aktivní, záložky pro vybranou kameru se na časové ose zobrazují jako modré segmenty. Zobrazovat se mohou pouze v případě, že je otevřená karta Bookmarks (Záložky), a pouze v případě, že kamera ve skutečnosti nějaké záložky má. Je-li v rozvržení otevřeno několik položek, zobrazuje časová osa pouze záložky pro vybranou kameru.

Pohybem kurzoru nad segmentem záložek na časové ose se otevřou ovládací prvky pro danou záložku.

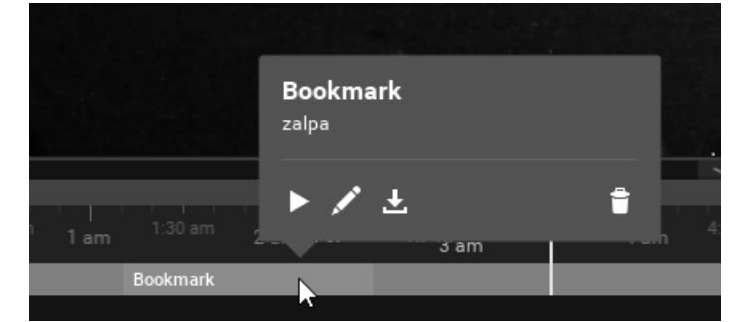

- hraje záložku od začátku
- otevře dialog Záložka, kde lze editovat jméno, popis a tagy
- otevře dialog Exportovat video.
- odstraní záložku

Záložky lze vytvořit ručně na časové ose (viz Manuální vytváření záložek "), nebo mohou být vytvořeny automaticky jako akce pravidla události (viz" Vytvořit záložku "). Činnost dokončení potvrzení v reakci na oznámení také generuje záložku události spouštění.

Jméno, popis a vlastnosti značek záložek lze prohledávat a upravovat (viz " Vyhledávání záložek "). Záložky jsou exportovány s archivem kamer a lze je exportovat a ukládat samostatně (viz. Export záložek "). Když je archivovaný záznam vymazán, související záložky budou také vymazány. Záložky můžete také odstranit ručně (viz Smazání záložek ").

### Přehrání záložky

- Přesuňte se nad záložku V časové ose a klikněte na ikonu přehrávání (otevře se v aktuálním rozložení)
- Poklepejte na jeden záznam v protokolu záložek (otevře se v aktuálním rozložení)
- Vyvolejte kontextovou nabídku v protokolu záložek a zvolte možnost Open in New Tab (Otevřít na nové kartě) (otevře se na nové kartě)

## Manuální vytváření záložek

### Manuální vytváření záložek

- 1. Otevřete požadovanou kameru (musí být zaznamenána stopáž).
- 2. Zvolte časové rozpětí Záložky na časové ose:
	- Klikněte-a-přetáhněte indikátor na časové ose pro označení segmentu, který bude zvýrazněn modrým překrytím.
	- · Nebo, klikněte na časovou osu v požadovaném počátečním bodu, pravý-klik, a zvolte Označit začátek výběru (klávesová zkratka [), pak klikněte na požadovaný koncový bod, otevřete kontextové menu, a zvolte Označit konec výběru (klávesová zkratka ]).
- 3. Jakmile je definován časový segment, můžete jej nastavit kliknutím a přetažením konců modrého bloku, nebo jej můžete odstranit použitím Vymazat volbu v kontextovém menu Časové osy.
- 4. Pravý-klik v modré zvýrazněné oblasti a zvolte Přidat záložku.
- 5. V dialogu Záložka, který se otevře, zadejte Název, Popis a v případě potřeby, jeden nebo více Tagů oddělených čárkami. (Můžete použít předcházející tag nebo vytvořit nový. Nejběžněji používané tagy budou navrženy.)
- 6. Klikněte na OK pro přijetí nebo Zrušit pro zavření bez uložení.

## Vyhledávání záložek

Můžete použít Záznam záložek pro vyhledávání a editaci Záložek. "Formát záložek" také poskytuje některá vyhledávání a filtruje operace.

### Pro otevření Záznamu záložek

1. Otevřete Hlavní menu a zvolte Záznam záložek (klávesová zkratka Ctrl+B).

Můžete roztřídit některé z hlaviček (Název, Kamera, Doba spuštění, atd.) ve vzrůstajícím nebo klesajícím pořadí. Záznam záložek můžete také filtrovat následovně:

- Datum Klikněte na šipku dolů pro otevření vyskakovacího kalendáře pro spuštění (levé pole data) a ukončit (pravé pole data) filtr data.
- Zařízení Klikněte na Všechny kamery a otevřete standardní dialog Zvolte kamery, kde můžete vybrat dostupná zařízení, uspořádaná serverem.
- Vyhledávání Text vložený do tohoto pole vyhledá jakékoli Záložky obsahující znaky jejich pole v Názvu, Popisu a Tagů. Až na 1000 výsledků. Výsledky mohou být vymazány kliknutím na Vymazat filtr.

Kontextové menu Záznamu záložek vám umožňuje provádět následující operace:

- Otevřít v nové kartě: otevře nový formát karty a přehraje zvýrazněnou Záložku (klávesová zkratka double-klik).
- · Editovat záložku: otevře dialog Záložky, kde můžete editovat Název, Popis a Tagy u zvýrazněné Záložky.
- Exportovat záložku: exportuje video soubor obsahující Záložku(y). Přístupné, jestliže je zvoleno více Záložek (viz "Exportování Záložek").
- Odstranit záložku: vymaže zvolenou záložku(y). Přístupné, jestliže je zvoleno více Záložek.

## Exportování záložek

Záložky se ukládají do archívu a mohou být exportovány jako kterékoli jiné video. Použijte jedno z následujícího pro lokaci Záložky a otevřete dialog Exportovat Video. Můžete prohlížet a manipulovat s exportovanými záložkami stejným způsobem jako s exportovanými formáty. Berte na vědomí, že Záložky jsou zahrnuty do exportovaného videa.

- Otevřete Hlavní menu, zvolte Záznam záložky, pravý-klik na požadovanou záložku a zvolte Exportovat záložku.
- Pro nalezení požadované Záložky použijte časovou osu (viz "Vyhledání záložek"), přeneste se přes ni a klikněte na ikonu Exportovat záložku v dialogu Záložky.

Použijte dialog Exportovat Video, jak je popsáno v "Exportovat jednotlivou kameru".

### Pro exportování mnohonásobných záložek

- Zvolte požadované záložky v Záznamu záložek.
- Pravý-klik na kteroukoli z vybraných položek a zvolte Exportovat záložky.
- Použijte kartu Multi-Video dialogu Exportovat video, který se otevře, jak je popsáno v "Exportovat Multi-Video".
- Volitelně můžete použít filtry, jak je popsáno v "Exportovat jednotlivou kameru".

### Vymazání záložek

Záložky vytvořené uživatelem mohou být vymazány jednotlivě z časové osy, nebo vícečetně z dialogu Záznam záložek. Záložky vytvořené systémem nemohou být vymazány.

Pro vymazání Záložky s použitím Časové osy

- Přetáhněte kurzor myši přes Záložku pro otevření jejího kontrolního dialogu a klikněte  $\Box$ .
- Pravý klik na Záložku a zvolte Odstranit záložku

Pro odstranění záložky s použitím Záznamu záložky

- 1. Otevřete Hlavní menu a zvolte Záznam záložky (klávesová zkratka Ctrl+B)
- 2. Zvolte požadované Záložky (použijte přetažení myší nebo Ctrl+Click nebo Ctrl+Shift pro výběr vícečetných řad), otevřete kontextové menu a zvolte Odstranit záložky.

### Přehrávání místních video souborů

Můžete přehrát téměř jakýkoli video soubor na vašem místním ovladači, s většinou hlavních kodeků a podporovaných jednotek. Můžete použít i Wisenet WAVE k prohlížení místních souborů z uvítací obrazovky, bez spuštění Systému.

Místní soubory obsahují:

- Soubory nalezené v určených složkách médií Wisenet WAVE (viz "Konfigurování složek médií")
- Nedávno otevřené místní soubory (viz "Konfigurování složek médií")
- · Exportované soubory (viz "Exportování videa")
- Záznamy obrazovek (viz "Záznam obrazovky")
- Kopie obrazovek (viz "Pořizování kopie obrazovky")

Seznam místních souborů se aktualizuje, když je zdrojová složka změněna nebo je soubor ve složce odstraněn nebo přidán.

### Pro prohlížení a kontrolu místních souborů z uvítací obrazovky Wisenet WAVE

- 1. Jděte do Hlavního menu na Uvítací obrazovce a zvolte Prohlížet místní soubory.
- 2. Otevře se rozhraní Wisenet WAVE v novém prázdném formátu, se všemi místními programi nalezenými ve specifikovaných složkách médií uvedených ve Zdrojovém stromu.
- 3. U této obrazovky můžete přidávat soubory, uspořádat položky, přidávat nové formáty a používat časovou osu, ale nebudete schopni uložit formáty.
- 4. Pro přesunutí zpět na Stránku propojení systému, jděte do Hlavního menu a zvolte Ukázat uvítací stránku.

### Pro přejmenování místních souborů ze Zdrojového stromu

- 1. Pravý-klik na místní soubor pro otevření kontextového menu.
- 2. Vyberte Přejmenovat (klávesová zkratka F2), abyste mohli název editovat.
- 3. Vepište požadovaný název souboru.
- 4. Stiskněte Enter.

### Konfigurace složek lokálních médií

Když se Wisenet WAVE spustí, automaticky indexuje určené složky lokálních médií a zobrazí je pod Místními soubory ve Zdrojovém stromu. Standardní složky médií (upravitelné) jsou:

Windows: C:\Users\<username>\Videos\Wisenet WAVE Media

Linux: /home/<username>/Videos/Wisenet WAVE Media

Mac OS X: /Users/<username>/Movies/Wisenet WAVE Media

### Pro přidání nebo odebrání Složek médií

- 1. Otevřete Hlavní menu > Místní nastavení > Karta Obecné
- 2. V části Složky místních médií klikněte na Přidat a zvolte požadovaný způsob.
- 3. Pro vymazání složky médií zvolte složku ze seznamu a klikněte na Odstranit.
- 4. Klikněte na OK, když ukončíte nebo Zrušit, když zahodíte změny.
- 5. Wisenet WAVE musíte restartovat, abyste uvedli změny složek do činnosti.

Když restartujete Wisenet WAVE, soubory v uvedených složkách se zobrazí ve Zdrojovém stromu pod Místními soubory.

#### Pro otevření místních souborů, které jsou mimo Složky lokálních médií

Pro kontrolu místních souborů, které nejsou uvedeny ve Zdrojovém stromu, použijte následující:

- Přetáhněte-a-uvolněte video soubor(y) nebo složku z Windows Exploreru pro jeho zkopírování do prohlížecí mřížky Wisenet WAVE
- Jděte do Hlavního menu a zvolte Otevřít –> Soubor(y) (klávesová zkratka Ctrl+O), pak zvolte soubor(y) k otevření
- Jděte do Hlavního menu a vyberte Otevřít –> Složka, pak zvolte složku k otevření
- Pravý-klik kdekoli na Prohlížecí mřížku pro otevření kontextového menu, zvolte Otevřít –> Složka, pak zvolte složku

## Navigace časové osy pro místní soubory

Navigace prostřednictvím časové osy místních souborů je velmi podobná navigaci prostřednictvím nahraných archívů, s následujícími výjimkami:

- Položky nejsou synchronizovány, proto je Synchronizace vždy zakázána
- Soubory nejsou živé, proto je Živě vždy zakázáno
- Časová osa nezobrazuje barevné markery pro nahrávané nebo pohybové oblasti
- **· na za tlačítka přeskočí na začátek nebo konec souboru**

Všechny další operace (vyhledat, přehrát, pauza, rychle převinout vpřed, převinout zpět, atd.) jsou dostupné, jak je popsáno v "Navigování prostřednictvím Archívu a Živě".

 Poznámka: Jestliže formát obsahuje živé streamy a místní soubory, kamery jsou přehrávány zpět synchronně, ale místní soubory se přehrávají zpětně samostatně.

## Exportování Videa

Soubory z jednotlivého zařízení, Záložky a soubory z mnohačetných zařízení, která jsou synchronizována pro simultánní přehrávání zpět, mohou být exportovány z Wisenet WAVE. Exportování se provádí na pozadí, proto je možné pokračovat v práci s Wisenet WAVE až do dokončení exportování. Jakmile je exportování dokončeno, video bude přístupné pod Místními soubory ve Zdrojovém stromu. Pokud existují pro kameru, Záložky jsou obsaženy v exportovaném videu.

## DŮLEŽITÉ: Jako Místní soubor, exportované video bude přístupné pouze do ukončení současné činnosti! Aby bylo přístupné neustále, musí být exportované video uloženo do Složky médií Wisenet WAVE (viz "Konfigurování Složek médií"). Střídavě můžete vytvářet a ukládat formát, který obsahuje exportované video(a). Pro více informací, viz "Kontrola exportovaného videa".

Exportované video může být chráněno heslem, které bude požadováno, abyste se mohli přihlásit a sledovat exportované soubory .nov or .exe. Exportovaná videa mohou být také exportována v módu pouze ke čtení, aby se zabránilo modifikacím formátu a nastavení položek během přehrávání. Toto chrání zpracovatelský řetězec a autentičnost exportovaného videa během vyšetřování.

Pokud je pro export zvolen dlouhodobý časový segment, objeví se následující varovné upozornění: Chystáte se exportovat dlouhé video. Toto dokončení může vyžadovat více než gigabite prostoru na HDD a trvat několik minut.

### Jsou podporovány následující formáty souborů

- MKV Matroska (.mkv) je novější formát, který nemusí být na některých zařízeních podporován (ex: domácí přehrávače médií). Neomezuje obsah videa a audia. (Pouze jedna kamera.)
- AVI Audio video interleave (.avi) je používán častěji, ale kodek zůstává intaktní (H264). Pro sledování exportovaných videí na jiných přehrávačích mohou být požadovány další kodeky. Pokud není kodek povolen ve formátu AVI, objeví se varovné upozornění. (Pouze jedna kamera.)
- MP4 MPEG-4 Part 14 (.mp4) je další novější formát, který nemusí být přehráván na některých zařízeních (ex: domácí přehrávače médií). Neomezuje obsah videa a audia. (Pouze jedna kamera.)
- NOV vlastní soubor médií Wisenet WAVE (.nov). Může být otevřen pouze klientem Wisenet WAVE.
- EXE závislá platforma (x86 nebo x64) spustitelného svazku, kam je exportována aplikace klienta Wisenet WAVE s video souborem. Používá se k distribuci videí k uživatelům, kteří nemají instalované žádné kodeky nebo přehrávače médií. Může být otevřena bez Wisenet WAVE instalovaného v počítači, ale video bude sledovatelné

pouze ve Windows 'architekturou', s níž bylo video vytvořeno. Když se otevře proveditelné, Klient spustí a přehraje exportované video. Tyto soubory mohou být editovány, jakmile jsou exportovány. Detekce pohybu a zpracování dat v nahrávaných segmentech jsou udržovány v exportu.

Poznámka: Export přístupný pouze uživatelům s odpovídajícími oprávněními. U kterékoli exportní operace je požadováno povolení k archívu exportu. Podrobnosti viz "Představení uživatelských rolí".

Jsou dostupné následující možnosti

- Přidání uživatelského vodoznaku přidá k videu překrytí loga uživatelským heslem pro identifikaci zdroje nahrávání.
- Validace exportů Uvádí, jestli byly provedeny jakékoli úpravy na exportované stopáži.
- Pouze ke čtení Multi-video soubory (.exe a .nov formáty) mohou být exportovány s možností pouze ke čtení.
- Export chráněný heslem Multi-video soubory (.exe a .nov formáty) mohou být exportovány s ochranou heslem.
- Další možnosti (časová známka, logo, atd.) mohou být přidány k exportům jednotlivých kamer.

## Export jednotlivé kamery

Následující překrytí možnosti a exportu jsou dostupné pro .mkv, .avi, a .mp4 exportní formáty:

- Použití filtrů Zkontrolujte toto políčko pro použití obrazových filtrů (ex. otočení nebo přetočení) ze zdroje nahrávání do exportovaného videa.
- Přidání časové značky Přidá časovou značku u dlouhého (den v týdnu, datum, měsíc a rok, hodina:minuta:sekundy a UTC rozdíl) nebo krátkého (dd/mm/rrrr hh:mm), ISO8601, nebo RFC2822 formátu. Velikost fontu je také nastavitelná.
- Přidejte obrázek Prohledejte obrázky (typicky logo) pro přidání do levého horního rohu. Jsou tam nastavení pro Opacitu a Velikost.
- Přidejte Text Přidejte text dle vašeho výběru. Můžete nastavit Šířku textového pole a Velikost fontu.
- Rychlé prohlížení Exportuje video ve vyšší rychlosti přehrávání než je originální záznam (viz "Export rychlého přehrávání"). Aby byla tato možnost dostupná, musí být video alespoň 10 sekund dlouhé.

### Pro export video segmentu z jednotlivé kamery

- 1. Zvolte požadovanou položku ve formátu.
- 2. Použijte Časovou osu pro výběr požadovaného video segmentu. (Viz instrukce, jak zvolit časový segment v "<u>Časová osa</u>".)
- 3. Pravý-klik na zvoleném časovém segmentu pro otevření kontextového menu a vybrat Exportovat Video.
- 4. Zvolte kartu Jednotlivá kamera v dialogu Exportovat Video
- 5. Zvolte Složku, ve které bude soubor uložen, a zadejte Název souboru.
- 6. Zvolte formát souboru z otevřeného menu.
- 7. Když je to dostupné, můžete volitelně zkontrolovat Použít filtry, nebo zvolit z exportních překrytí uvedených výše. Berte na vědomí, že překrytí jsou vkládána v levém horním rohu, ale můžete na ně kliknout a přetáhnout do jakékoli jiné pozice.

Poznámka: Zahrnutí možnosti filtrů a překrytí vyžaduje překódování, což výrazně zvýší využití CPU a dobu exportu.

8. Kliknout na Export. Stavový dialog zobrazí postup exportu v procentech. Kliknutím na Zastavit Export zrušíte operaci, aby byla exportovaná data uložena.

DŮLEŽITÉ: Exportované video bude dostupné pouze do klientského restartu. Aby bylo dostupné neustále, uložte exportované video do Složky médií Wisenet WAVE (viz "Konfigurace Složek médií").

# Export Multi-Videa

U exportu multi-videa je možné exportovat video a audio z archívů několika kamer nebo Záložek zároveň (například, posledních 10 minut nahrávaného videa z pěti různých kamer).

Berte na vědomí, že není možné přehrávat místní video soubory v multi-video exportu. Pokud formát obsahuje kamery i místní soubory, místní soubory nebudou ukázány v dialogu Exportovat Video a nebudou exportovány ve výsledném souboru. Berte na vědomí, že jestliže obsahuje výběr u dané kamery prázdný archív, tento bude exportován a nebudou zobrazena "žádná data" když budete sledovat exportovaný klip.

Exportované soubory jsou ukládány ve vlastním formátu, který může být přehráván Wisenet WAVE (.nov), nebo jako proveditelný svazek, který může být sledován na jakémkoli Windows počítači (.exe). Vlastní formát má mnoho výhod ve srovnání s exportem jednotlivé kamery. Formát exportovaného videa může být navigován, zmanipulován a vyhledán stejně jako jiné formáty (viz "Navigování přes několik kamer synchronně" a "Chytré vyhledávání obrázku"). Je dokonce možné provádět export multi-videa na exportu multi-videa.

DŮLEŽITÉ: Exportované multi-video bude přístupné jen do klientského restartu. Aby bylo dostupné neustále, uložte exportované video do Složky médií Wisenet WAVE (viz "Konfigurace Složek médií").

### Pro export mnohačetných položek jako jednoho souboru.

- 1. Otevřete požadovaný formát.
- 2. Použijte časovou osu pro výběr požadovaného časového segmentu.
- 3. Pravý-klik na zvolený časový segment pro otevření kontextového menu a vyberte Exportovat Video.
- 4. Zvolte kartu Multi Video.
- 5. Volitelně, můžete zkontrolovat Pouze pro čtení, abyste zabránili editaci exportovaného videa.
- 6. Volitelně, můžete zkontrolovat Ochrana s heslem, abyste požadovali heslo pro spuštění a prohlížení exportovaného souboru (viz "Exporty chráněné heslem" níže.)
- 7. Zvolte soubor formátu Network Optix Media (\*.nov) nebo soubor Executable Network Optix Media (x64) (\*.exe).
- 8. Zvolte Složku pro export a zadejte Název souboru.
- 9. Klikněte na Exportovat nebo Zrušit.

## Exporty chráněné heslem

Soubory .exe a .nov mohou být během exportu chráněny heslem, které bude požadováno pro otevření exportovaného formátu. Pro použití hesla použijte kartu Multi-Video z dialogu Exportovat Video a zadejte Ochrana heslem. Zakódované formáty jsou označeny v seznamu Místních souborů s ikonou zámku ( $\Xi$ ).

Berte na vědomí, že formát zůstává odemčený, dokud neskončí práce uživatele a dokud nevyužijete možnost Zapomenout heslo v kontextovém menu, které zavře formát tak, aby bylo pro jeho otevření požadováno heslo. Heslem chráněné formáty se mohou měnit jako kterékoli jiné formáty, ale pro uložení změn musí být heslo znovu zadáno, což způsobí, že Wisenet WAVE re-exportuje a přepíše stávající soubor.

# Export rychlého prohlížení

Vlastnost rychlé prohlížení vám umožňuje exportovat video ve vyšší rychlosti přehrávání, než je originální nahrávka. (Někdy nazýváno jako mód "časosběru"). Když specifikujete rychlost přehrávaného videa nebo délku videa, odpovídající hodnota a Interval rámečků se nastaví odpovídajícím způsobem. Aby byla tato možnost dostupná, berte na vědomí, že zdrojové video musí být alespoň 10 sekund dlouhé.

### Pro použití Exportu rychlého prohlížení

- 1. Zvolte požadované zařízení.
- 2. Zvolte časový rozsah, který chcete exportovat a použijte kontextové menu Časové osy pro otevření dialogu Exportovat Video.
- 3. U karty Jednotlivá kamera klikněte na tlačítko Rychlé pohlížení. (Abyste zprovoznili toto tlačítko, budete zřejmě muset zvolit jiný výstupní formát.)
- 4. Panel rychlé prohlížení, který se otevře napravo od náhledu, zobrazí Počáteční délka videa zvoleného segmentu. Pro všechny následující nastavte hodnotu:

Délka exportovaného videa – Zadejte požadovanou dobu v sekundách, kde čím kratší exportované video, tím bude rychlost přehrávání vyšší.

Rychlost – Použijte posuvník pro zvýšení rychlosti z 10x na maximální dostupnou rychlost. (Navýšení maximální rychlosti závisí na počáteční délce videa.)

**Poznámka**: Hodnoty Délky exportovaného videa a Rychlosti spolu souvisejí. Čím je délka kratší, tím je rychlost přehrávání vyšší a vyšší interval rámečku. Čím je rychlost nižší, tím kratší je video a nižší interval rámečku.

## Sledování exportovaného videa

Jakmile je export dokončen, bude extrahovaný videoklip(y) dostupný v Místních souborech na Zdrojovém stromu. AVI, MKV a MP4 soubory se zobrazují jako jednotlivý záznam. Soubory EXE a NOV jsou obsaženy ve složce a zobrazí se v nové kartě. Jednotlivá kamera a exporty záložek se zobrazí v samostatné položce.

Když otevřete exportované Multi-Video, chová se jako standardní formát a mohou být použity běžné akce (uspořádání položek, chatré vyhledávání pohybu, exportování videa).

Poznámka: Při prohlížení exportovaného videa, zobrazí se počáteční a koncové časy exportovaného segmentu v pravém dolním rohu položky.

# Přidání vodoznaku uživatele

Pro odvrácení neoprávněné nebo nechtěné distribuce video nahrávek, je možné přidat k přehrávání videa vodoznak. Vodoznak se skládá z uživatelského jména jako částečně-transparentníhopřekrytí, které se opakuje napříč daným obrazem. Pokud je toto aktivováno, není možné sledovat a/nebo exportovat video bez vodoznaku jakýmkoli uživatelem, kromě Administrátora nebo Vlastníka.

### Pro aktivaci vodoznaku u exportovaného videa

1. Otevřete dialogové okno System Administration (Správa systému).

- 2. V Kartě Obecné, aktivujte zaškrtávací políčko "Zobrazit vodoznak s uživatelským jménem přes video".
- 3. Klikněte na tlačítko Zobrazit vodoznak pro nastavení opacity (0 100%) a počet, kolikrát je uživatelské jméno překrýváno (1x1 sada - 6x10 sada) na obrázku.
- 4. Klikněte na OK pro přijetí nebo Zrušit.

Berte na vědomí, že video může být stále exportováno bez vodoznaku, a to například přes API nebo Web Client. Nicméně, záznam pro kontrolu může být použit pro sledování události nahrávání a odpovídajícího uživatele.

# Validace Exportů

Validace exportu vám umožňuje určit, zdali video exportované z Wisenet WAVE bylo od exportování jakýmkoli způsobem upraveno. Pro ověření jestli je soubor nedotčený se zkontroluje interním vodoznakem. Berte na vědomí, že pokud se pokusíte zkontrolovat platnost místního souboru, který nebyl exportován, vodoznak "nebude nalezen".

Pro kontrolu vodoznaku u exportovaného videa

- 1. Otevřete požadované video ve formátu.
- 2. Otevřete kontextové menu položek a zvolte Zkontrolovat soubor vodoznaku (klávesová zkratka Alt+C).
- 3. Dialog postupu se zobrazí během validace. Jestliže není soubor ve svém původním stavu, bude následovat kontrola (Vodoznak připojen):

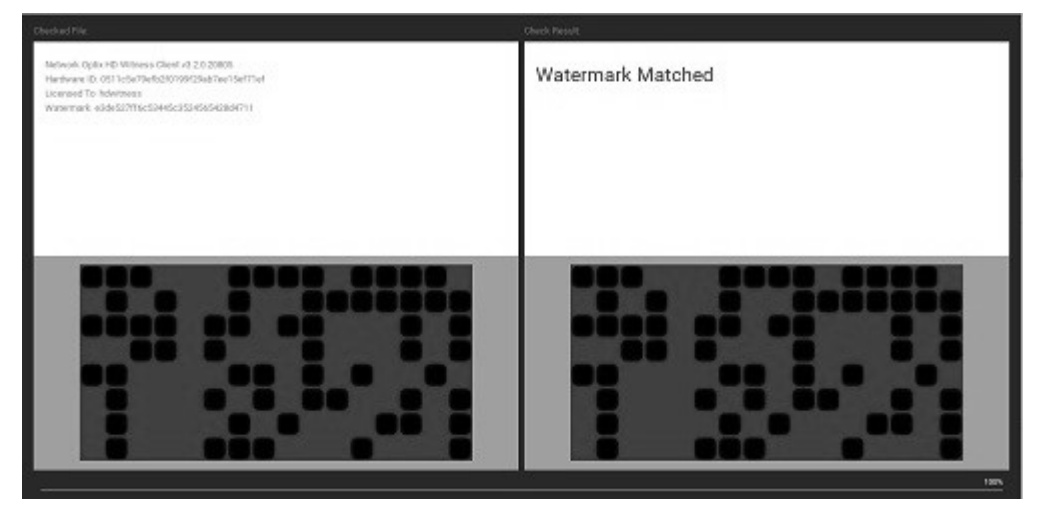

4. Pokud proběhly jakékoli úpravy, kontrola neproběhne (neplatný Vodoznak):

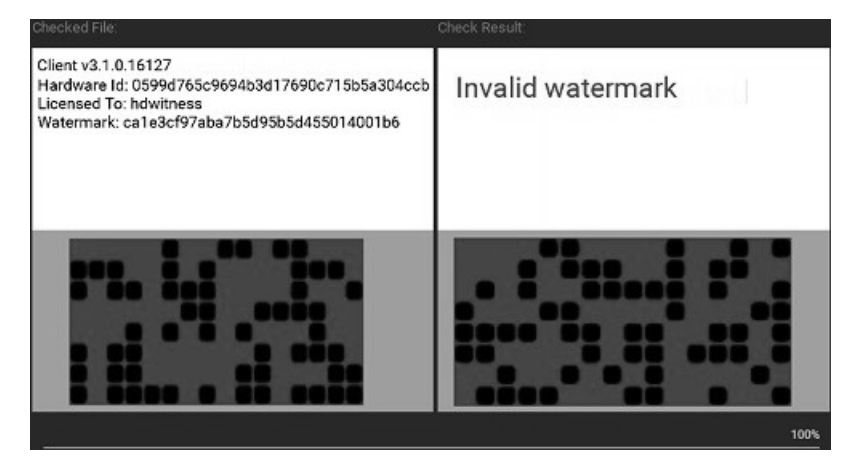

## Pořízení snímků obrazovky

Wisenet WAVE má vestavěný prvek Kopie obrazovky, který zjednodušuje pořízení nehybného obrazu streamovacího zařízení a videa místních souborů do PNG nebo JPG výstupních formátů. Pokud bylo u exportovaného zdroje použito zlepšení obrazu a/nebo přetočení, tyto budou uloženy ve snímku obrazovky.

Pořízení snímku obrazovky z videa

- 1. Ve formátu zvolte požadovanou položku.
- 2. Posuňte se po Časové ose do požadované pozice (viz "Navigování přes Archív a Živě").
- 3. Klikněte na tlačítko Snímek obrazovky
- $\omega$ .
- 4. V dialogu Uložit jako, který se otevře:
	- Zvolte umístění adresáře
	- Zadejte Název souboru, nebo použijte původní název souboru, ke kterému je připojeno zařízení s časovou známkou
	- Zvolte typ souboru (JPEG nebo PNG) z vyrolovaného menu
	- · Pro zahrnutí času přehrávání zvolte umístění časové známky z vyrolovaného menu, nebo zvolte Bez 4asové známky.
	- Klikněte na Uložit nebo Zrušit.

### Použití 2-cestného audia

Obousměrné audio (přenos zvuku do kamery nebo zařízení I/O z klienta Wisenet WAVE) je možný, pokud máte ke svému počítači připojen mikrofon. V současnosti je tento prvek podporován na následujících zařízeních:

- ONVIF shodná zařízení
- Axis kamery s firmwarem 5.x nebo vyšším
- Sony SNC-CX600
- kompletní kamerová linka Digital Watchdog
- kompletní kamerová linka Hanwha

Pokud zařízení podporuje 2-sestné audio, uvidíte tlačítko modrého mikrofonu, když se otevře formát zařízení, jak je uvedeno níže.

### Pro manuální přenos audia do zařízení

Stiskněte a podržte ikonu mikrofonu během mluvení. Můžete využít analyzátor spektra pro kontrolu hlasitosti, zatímco máte stlačené tlačítko. Pro ukončení přenosu uvolněte tlačítko.

Můžete také konfigurovat pravidlo události nebo zjemnit zesílení po přehrávání zvuku nebo mluveného textu na zařízení; pro podrobnější info, viz témata Přehrát zvuk, Opakovat zvuk a Mluvit.

### 5.1 přehrání zvukového streamu

Video soubory, které mají 5.1 zvukový stream, vyžadují speciální nastavení, aby byly přehrávány ve stereo reproduktorech.

- 1. Jděte do karty Hlavní menu > Místní nastavení > Pokročilé a zkontrolujte Downmix Audio z 5.1 do 2.1.
- 2. Klikněte na Použít pro uložení, OK pro uložení změn a zavřete dialog, nebo Zrušit pro zahození změn.
- 3. Budete potřebovat restartovat Wisenet WAVE uvedení těchto změn do činnosti.

## Nastavení hlasitosti

Úroveň hlasitosti se používá u Systémových akcí Mluvení, Přehrávání zvuku a Opakování zvuku.

Pro nastavení hlasitosti playbacku použijte jedno z následujících:

- Klikněte-a-přetáhněte Ovládání hlasitosti doprava na Časové ose
- Použijte Kolečko myši kliknutím na ovladač
- Použijte Ctrl+Up nebo Ctrl+Down u ovladače

Můžete také kliknout na ikonu reproduktoru (\* klávesová zkratka M) pro ztišení nebo zesílení zvuku.

### Akce

Pokud je v Prohlížecí mřížce otevřeno několik položek, můžete vytvořit Akci, která pročte položky ze seznamu Zobrazení celé obrazovky jako prezentaci

Pro zahájení akce otevřete kontextové menu Prohlížecí mřížky a zvolte Spustit akci (klávesová zkratka Alt+T). Pro zastavení akce stiskněte jakoukoli klávesu.

Pro nastavení délky zobrazení položky v Akci

- 1. Otevřete Hlavní menu a zvolte Místní nastavení.
- 2. V kartě Podívat se a prožít použijte Opakování akce pro určení požadované délky (v sekundách).

Je také možné opakovat prostřednictvím formátu karet - viz "Ukázka (Opakování akce)".

### Ukázky (Opakování akce)

Navíc k Akcím, které se opakují při módu Celé obrazovky prostřednictvím otevření položek v jednotlivém formátu, můžete vytvořit Ukázku, která se opakuje v módu Celé obrazovky prostřednictvím několika samostatných formátů.

### Pro konfiguraci Ukázky

1. Otevřete Hlavní menu a zvolte Nový > Ukázka.

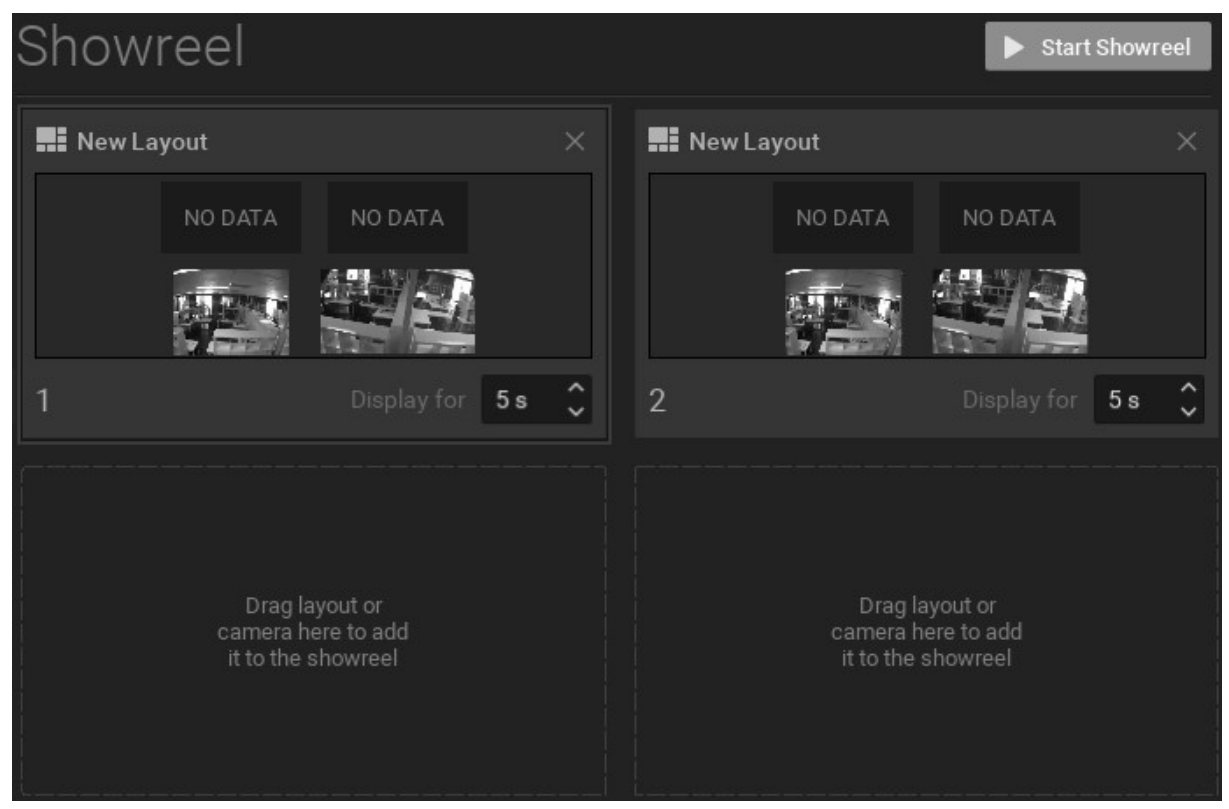

- 2. Přetáhněte kterýkoli z následujících zdrojů do Ukázkových jednotek:
	- Formát(y) ze Zdrojového stromu
	- Jednotlivé zdroje (Kamery, Místní soubory, jiná Zařízení, Webové stránky) ze Zdrojového stromu
	- Servery (bude zobrazena položka monitoringu) ze Zdrojového stromu
	- Externí video soubory nebo složky obsahující video soubory (pravý-klik na prázdnou jednotku pro otevření menu Kontextu Ukázky a vyberte Otevřít > Soubor(y) nebo Otevřít > Složka)
- 3. Klikněte-a-přetáhněte jednotky pro zobrazení pořadí jejich přemístěním ve formátu. (Uspořádání Ukázek je zleva doprava, shora dolů.) Klikněte na X v pravém horním rohu pro odstranění jednotky.
- 4. Použijte rolovací pole Zobrazení pro nastavení doby zobrazení, v sekundách (1 až 99), u každé jednotky.
- 5. Pokud nechcete, aby se Ukázky opakovaly automaticky, otevřete menu kontextu a zkontrolujte Nastavení > Přepnutí s Horkými klávesami. Jakmile se Ukázka spustí, může být manuálně opakována s použitím klávesy pravé šipky (>)pro pokračování a klávesy levé šipky (<) pro návrat zpět. Pro automatické nepřerušované přehrávání, zkontrolujte Nastavení > Zapnutí časovače.
- 6. Ukázky se zobrazují ve Zdrojovém stromu a mohou být otevřeny, vymazány, přejmenovány nebo zahájeno používání s použitím jejich kontextového menu Zdrojového stromu.

#### Pro zobrazení Ukázky

- 1. Abyste spustili Ukázku, klikněte na tlačítko Spustit ukázku v pravém horním rohu kontextového menu Ukázky ze Zdrojového stromu a vyberte Spustit ukázku (klávesová zkratka Alt+T). Pro zastavení Ukázky stiskněte Esc.
- 2. Jakmile Ukázka běží, ať automaticky nebo manuálně, pro pohyb přes přehrávání můžete použít klávesu pravé nebo levé šipky.

### Záznam obrazovky

Tento jediný prvek Windows zaznamenává cokoli je na obrazovce, a pokud je přítomen, tak obsahuje i zvuk. To je užitečné především pro prezentace.

Poznámka: Záznam obrazovky není povolen u rolí uživatele, pokud nemá povolení k exportu archívu (viz "Představení rolí uživatele").

Záznamy obrazovky mohou být uloženy v následujících formátech:

- Video: MPEG4 Part 2
- Audio: Stereo (Lame Audio Codec)
- Schránka: AVI
- DŮLEŽITÉ: Pro zachycení záznamu obrazovky je nutné mít výkonný procesor a video adaptér.

### Nastavení záznamu obrazovky

- 1. Otevřete Hlavní menu a vyberte Místní nastavení.
- 2. Pro konfiguraci parametrů jděte na okno Záznam obrazovky:
	- Dočasná složka složka, která ukládá dočasné soubory. Soubory se ukládají během nahrávání a pak jsou pro uložení kopírovány do specifické složky.
	- DŮLEŽITÉ: Tato složka musí být přístupná a zobrazitelná.
	- Obrazovka Jestliže je nainstalováno více monitorů, zvolte požadovaný.
	- Rozlišení zvolte rozlišení obrazovky. Čím nižší rozlišení, tím vyšší výkon.
	- Kvalita záznamu zvolte výkon pro nejlepší výkon. Zvolte Nejlepší pro nejlepší kvalitu. Zvolte Průměrný pro vyvážení výkonu a kvality.
	- Vypněte Aero zvolte tuto možnost pro vypnutí Windows Aero, zatímco probíhá záznam obrazovky. Zvolení této možnosti zlepší výkon.
	- Zachycení kurzoru zvolte toto zaškrtávací políčko pro zahrnutí kurzoru myši během záznamu.
- 4. Při dokončení klikněte na OK, nebo na Zrušit pro zahození změn.

#### Pro zvolení zdroje audio

- 1. Přejděte na Karta Obecné v Místním nastavení.
- 2. Zvolte První zdroj a Druhý zdroj. Audio se bude mixovat z obou zařízení. Nejlepším způsobem je jako primární zdroj zvolit zvukovou kartu a jako sekundární zdroj mikrofon. V tomto případě oba zvuky z Wisenet WAVE (tj. video klipy) a mikrofonu budou nahrávány současně.

#### Pro konfiguraci zdroje audio

- 1. Nastavte parametry zvukové karty ve Windows, zkontrolujte a zvolte standardní záznamová zařízení.
- 2. Vyzkoušejte zaznamenávání záznamu zvuku s použitím Windows Recorder.

### Provedení záznamu obrazovky

- 1. Abyste nahráli určitou klientskou obrazovku, otevřete Hlavní menu a vyberte Spuštění záznamu obrazovky (klávesová zkratka Alt+R).
- 2. Záznam obrazovky se spustí za 3 sekundy.

Poznámka: Jestliže jsou parametry audia nastaveny špatně, záznam obrazovky zobrazí následující chybu:

Viz Nastavení záznamu obrazovky pro instrukce týkající se nastavení a zkoušky audio zařízení.

3. Vyberte požadovaný název souboru a umístění a klikněte na Uložit (Zrušit zavře dialog a data se neuloží). Operace souboru a složky jsou prováděny stejným způsobem, jako ve Windows Exploreru. Jakmile se soubor uloží, bude přístupný v místních souborech.

 DŮLEŽITÉ: Záznam obrazovky bude přístupný až do klientského restartu. Pro jeho neustálé zpřístupnění uložte exportované video do Wisenet WAVE Složky médií nebo vytvořte a uložte formát obsahující video.

4. Zastavte záznam, otevřete Hlavní menu a zvolte Zastavit záznam obrazovky (nebo stiskněte Alt+R).

## Kontaktování podpory

Některé problémy mohou být vyřešeny bez podpory. Například:

- Kamera, která nefunguje správně, může být diagnostikována. Viz "Diagnostika off-line zařízení".
- · Archív, který se ztratí, může být obnoven. Viz "Reindexace archívů".

Jestliže zjistíte, že potřebujete kontaktovat podporu, použijte: http://wavevms.com/support <%SUPPORTPHONE%> <%SUPPORTEMAIL%>

Když uvádíte problém, popište ho co nejpodrobněji. Uveďte alespoň verzi, hardware a ovladač vašeho systému z okna O produktu (viz "Shromažďování základních informací").

Podpora může požadovat doplňující informace, jako například soubory záznamů, konfigurace sítě, atd. (viz "Shromažďování záznamů"), nebo vás také požádají o poskytnutí údajů pro přihlášení Administrátora.

Pro urychlení zjišťování může být užitečné poskytnutí vzdáleného přístupu. Pokud není možné poskytnutí vzdáleného přístupu z bezpečnostních důvodů, nebo pokud je obtížné opakovat problém, pomocný video klip může pomoci týmu podpory, aby pochopil a zjistil problém. Použijte funkci záznam obrazovky pro vytvoření video klipu a připojte video k vašemu tiketu podpory.

Pokud se problém týká kompatibility specifického zařízení, tým podpory vám může poskytnout specifickou konstrukci, která může vyřešit tento specifický problém. Pro více informací, viz "Aktualizace Wisenet WAVE".

## Shromažďování základních informací

Pro zobrazení informací o verzi produktu, hardwaru a ovladače, přejděte do Hlavního menu a zvolte O produktu (klávesová zkratka F1).

Zobrazí se dialog O Wisenet WAVE:

- Informace o verzi a platformě
- Seznam použitých externích knihoven
- Informace o grafickém procesoru (GPU)
- Systémové servery
- Wisenet WAVE komponenty a verze ovladače
- Kontaktní informace Zákaznické podpory

Tyto údaje jsou požadovány týmem podpory a měly by být poskytnuty ve vašem podpůrném tiketu jako doplněk dalších souvisejících údajů. (Podobné informace mohou být požadovány standardními nástroji Windows, jako například ipconfig, ale "About Wisenet WAVE" je přímější a a specifičtější pro daný produkt.)

## Shromažďování záznamů

Jako součást podpory tiketu musí být poskytnuty následující záznamy:

- Systémové záznamy
- Záznamy serveru
- Klientské záznamy (Berte na vědomí, že Klientské záznamy jsou nepřístupné ve výchozím nastavení. Abychom je zpřístupnili, budete potřebovat změnit parametr konfiguračního souboru. Prosím, pro pomoc s tímto postupem kontaktujte <%SUPPORTEMAIL%>)

Pro otevření adresáře, kde jsou uloženy soubory záznamů, můžete použít Místní nastavení > Pokročilé > Procházení záznamů.

### Pro získání systémových záznamů

- 1. Otevřete Záznam o události ze Správy systému (klávesová zkratka Ctrl+Alt+A) > Obecné.
- 2. V případě potřeby, filtrujte podle události nebo kamery.
- 3. Zvolte akci <Zapsat do záznamu >.
- 4. Otevřete kontextové menu a zvolte Vybrat vše (klávesová zkratka Ctrl+A).
- 5. Otevřete kontextové menu Export výběru do souboru.
- 6. Vložte název souboru, vyberte typ souboru .html nebo .csv, a soubor uložte.
- 7. V případě potřeby přiložte tiket podpory.

### Pro získání záznamů ze serveru

- 1. Pravý klik na požadovaný server ve Zdrojovem stromu a vybrat Záznamy serveru z kontextového menu. Záznam se otevře ve webovém prohlížeči.
- 2. Zkopírujte celý text (Ctrl+A) a vložte jej do nového textového souboru.
- 3. Toto zopakujte u všech serverů (pokud je to nutné).
- 4. Uložte soubor a připojte k tiketu podpory.

#### Pro získání klientských záznamů:

- Windows: C:\Users\<Local User>\AppData\Local\Hanwha\Hanwha Wisenet WAVE Client\log\
- Linux: /home/<Local User>/.local/share/Hanwha/Hanwha Wisenet WAVE Client/log
- Mac OS X: / Users/<Local User>/Library/Application Support/Hanwha/Hanwha Wisenet WAVE Client/log/

## Poskytnutí vzdáleného přístupu

Nejlepším možným způsobem poskytnutí pomoci podpůrnému týmu zjistit problém je poskytnutí vzdáleného přístupu prostřednictvím následujících aplikací:

- Team Viewer (http://www.teamviewer.com)
- Citrix GoTo Meeting (https://www.citrix.com/products/gotomeeting/overview.html)
- VNC: RealVNC (https://www.realvnc.com/), TightVNC (http://www.tightvnc.com/), UltraVNC (http://www.uvnc.com/)
- RDP (Windows Remote Desktop). (Vyžaduje veřejnou IP.)

Pro Linux Mac je možné otevřít SSH přístup. (Vyžaduje veřejnou IP.)

Trvale je potřebná Veřejná IP pro následující zjišťování:

- Schopnost vzdáleného připojení do Systému a odstranit chyby u klienta (server by měl být přístupný přes internet)
- Zjištění problémů kamery. Za tímto účelem by měla být kamera přístupná přes internet s veřejnou IP.

## Odeslání anonymních statistických údajů o využití a selhání

Wisenet WAVE pomáhá developerům a podpoře zdokonalit výrobek odesíláním následujících informací anonymně:

- Případy, s detaily u všech nastavení
- Kamery s podrobnými informacemi, jako je prodejce, model, firmware, maximální fps, schopnosti PTZ a tak dále
- Informace o nastavených rozloženích a kamerách, které obsahují
- Licenční informace (klíč, typ licence, počet kamer, skončení lhůty)
- Informace o softwaru mediálního serveru:
	- Verze

Převzetí služeb při selhání u maxima kamer

Status

Systém ID

Uživatelská přístupová práva

Využití vlastností:

Kliknutí tlačítka u každého tlačítka widgetu kamery

Kliknutí tlačítka u každého časového tlačítka (synchronizace, kalendář, přehrávání/pauza, atd.)

- Počet otevřených dialogů (na dialog) a počet otevřených karet
- Kontrolní doba vyhledávání a počet

Procento, kdy je okno v módu zobrazení na celou obrazovku

Doba vyhledávání podle pohybu a počet

Procento času, kdy je okno aktivní

- Celková doba použití
- Využití internetové sítě
- Informace o hardwaru klienta:
	- "openGLRenderer" (ex. GeForce GT 730/PCIe/SSE2)

"OpenGL vendor" (ex. NVIDIA Corporation)

"OpenGL version" (ex. 4.4.0 NVIDIA 331.113)

Statistické reporty se odesílají jedenkrát za měsíc. Tento prvek je ve výchozím nastavení. Pro zastavení použijte:

- 1. Otevřete dialogové okno System Administration (Správa systému) a přejděte na kartu General (Obecné).
- 2. Vymažte zaškrtávací pole Odeslat statistiku anonymního použití a kolizí vývojářům softwaru a klikněte na OK.
## **Head Office**

6, Pangyo-ro 319 beon-gil, Bundang-gu, Seongnam-si, Gyeonggi-do, 463-400 Rep. of KOREA Tel : +82.70.7147.8753 Fax : +82.31.8018.3740 www.hanwha-security.com

## Hanwha Techwin America

500 Frank W. Burr Blvd. Suite 43 Teaneck, NJ 07666 Toll Free +1.877.213.1222 Direct +1.201.325.6920 Fax +1.201.373.0124 www.hanwha-security.com

## Hanwha Techwin Europe

Heriot House, Heriot Road, Chertsey, Surrey, KT16 9DT, United Kingdom Tel +44.1932.57.8100 Fax +44.1932.57.8101 www.hanwha-security.eu

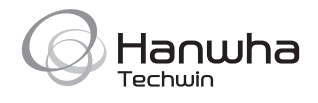